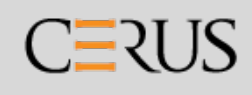

# INTERCEPT® sistem za krv Postupak deaktivacije patogena OSVETLJIVAČ Uputstvo za operatera

Verzija softvera 6

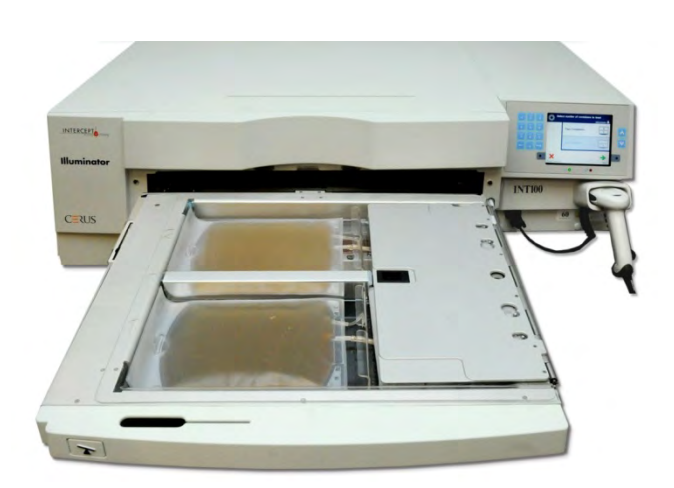

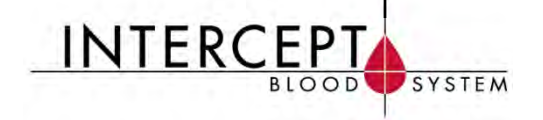

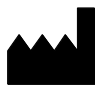

**Cerus Corporation Cerus Europe B.V.** 2550 Stanwell Drive Stationsstraat 79-D Concord, CA 94520 USA 3811 MH Amersfoort Proizvedeno u SAD Holandija

www.interceptbloodsystem.com

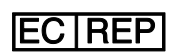

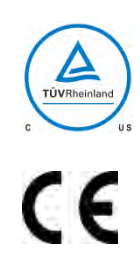

**Cerus i INTERCEPT predstavljaju trgovačke marke kompanije Cerus Corporation.**

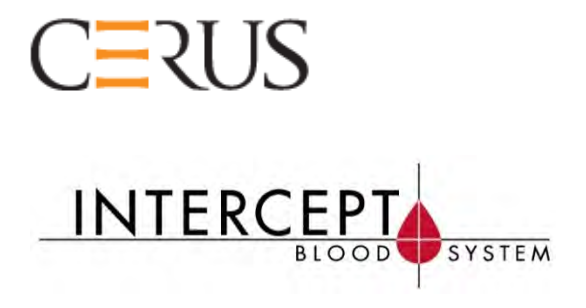

## INTERCEPT OSVETLJIVAČ INT100

### Uputstvo za operatera

Verzija softvera 6

Serijski broj osvetljivača\_\_\_\_\_\_\_\_\_\_\_

Ova stranica je namerno ostavljena prazna.

### **Glavni sadržaj**

(Svako poglavlje ima detaljni sadržaj)

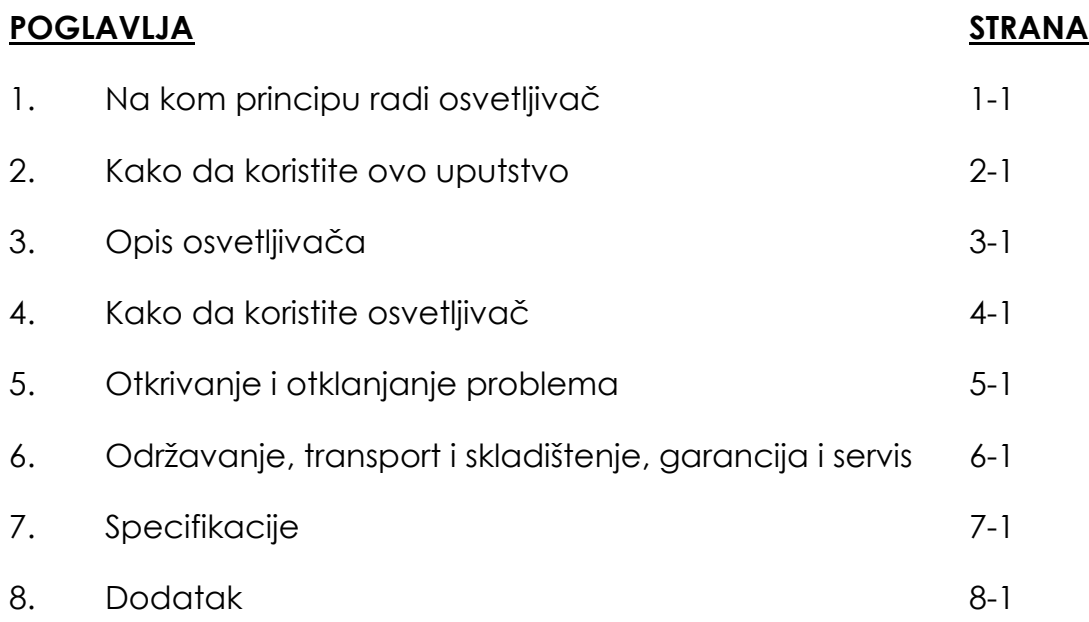

Ova stranica je namerno ostavljena prazna.

## **Poglavlje 1 Šta radi osvetljivač**

### **ODELJCI STRANICA**

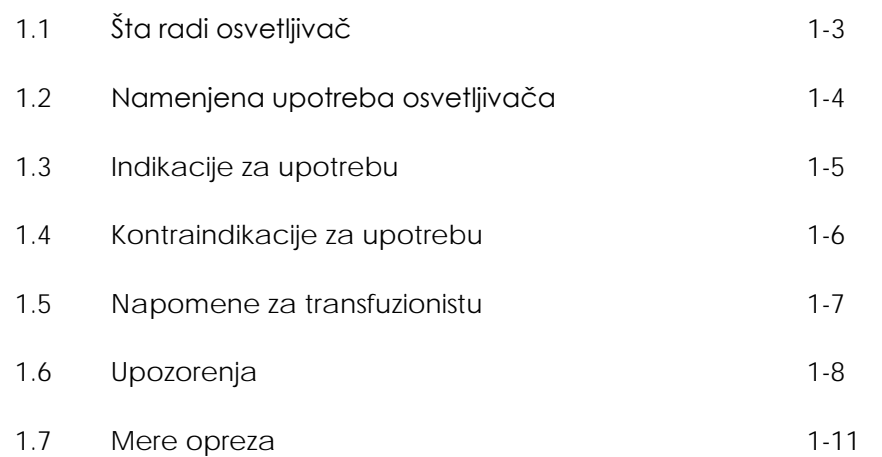

Ova stranica je namerno ostavljena prazna.

### **Odeljak 1.1 Šta radi osvetljivač**

INTERCEPT osvetljivač isporučuje kontrolisanu dozu ultraljubičaste A (UVA) svetlosti proizvodima od krvi, kao deo postupka deaktiviranja patogena. Osvetljivač se koristi u kombinaciji sa trombocitima i plazmom u setu za obradu kompanije INTERCEPT. Set za obradu obezbeđuje da proizvodi od krvi budu obrađeni u zatvorenom sistemu. Osvetljivač zadržava podatke o proizvodima od krvi, postupcima i prenosi ove podatke na štampač ili računar.

**NAPOMENA:** Operater je zaštićen od UVA izvora tokom normalnog rada osvetljivača u skladu sa direktivom EN 61010-1.

> Svaki proizvod od krvi koristi određeni set za obradu. Važno je koristiti tačan set za obradu i setove odobrene od strane vašeg lokalnog regulatornog organa.

Kratak pregled postupka deaktivacije patogena opisan je u nastavku:

- Proizvod od krvi se priprema u skladu sa odobrenim specifikacijama za obradu uz INTERCEPT. Pogledajte Uputstvo za upotrebu obezbeđeno uz set za obradu za specifikacije tretmana.
- Proizvod od krvi meša se sa amotosalenom HCl.
- Amotosalen deluje sa DNK ili RNK u virusu, bakteriji, parazitima ili leukocitima ako se nalaze u proizvodu od krvi.
- Kada se proizvod od krvi sa amotosalenom izloži UVA svetlosti, amotosalen se "ukršta" sa DNK ili RNK. Replikacija patogena može se sprečiti ovim postupkom.
- Ostatak amotosalena se smanjuje apsorpcijom pre skladištenja.

### **Odeljak 1.2 Namenjena upotreba osvetljivača**

Naziv 'osvetljivač' odnosi se na INT100 INTERCEPT osvetljivač. INTERCEPT osvetljivač namenjen je samo za upotrebu u postupku deaktivacije patogena za dostavu UVA svetlosti za foto-hemijsku obradu proizvoda od krvi. Osvetljivač treba da se koristi samo od strane osoba obučenih za rad sa INTERCEPT sistemom za krv.

**NAPOMENA:** Samo jednokratni INTERCEPT sistemi za krv mogu se koristiti uz INT100 INTERCEPT osvetljivač.

### **Odeljak 1.3 Indikacije za upotrebu**

Trombociti i plazma koji se tretiraju u postupcima INTERCEPT sistema za krv namenjeni su za podršku pacijentima kojima je potrebna transfuzija, u skladu sa smernicama za kliničku praksu.

### **Odeljak 1.4 Kontraindikacije za upotrebu**

Upotreba trombocita i / ili plazme tretirane u postupku pomoću INTERCEPT sistema za krv kontraindikovana je kod pacijenata sa istorijatom alergijskih reakcija na amotosalen ili psoralens.

### **Odeljak 1.5 Napomene za transfuzionistu**

Dok se u laboratorijskim studijama za obradu amotosalenom sa UVA svetlom prikazuju smanjeni nivoi određenih virusa i bakterija, ne postoji postupak deaktivacije patogena za koji je prikazano da eliminiše sve patogene.

INTERCEPT komponente za trombocite i plazmu ne treba prepisivati neonatalnim pacijentima, kada se terapija obavlja uz fototerapijske uređaje koji emituju energiju maksimalne talasne dužine manje od 425 nm, i/ili imaju nižu granicu opsega emisije od 375 nm, zbog opasnosti od pojave eritema usled potencijalne interakcije između ultraljubičastog svetla (ispod 400 nm) i ostatka amotosalena.

### **Odeljak 1.6 Upozorenja**

Poruka za upozorenje u nastavku obavestiće vas o potencijalnim opasnostima koje mogu da dovedu do telesne povrede. Ovde su uključeni uslovi koji bi ugrozili rezultate deaktivacije patogena.

Poruke za upozorenje navedene su u skladu sa odeljkom u kom se pojavljuju.

Poglavlje 3: OPIS OSVETLJIVAČA

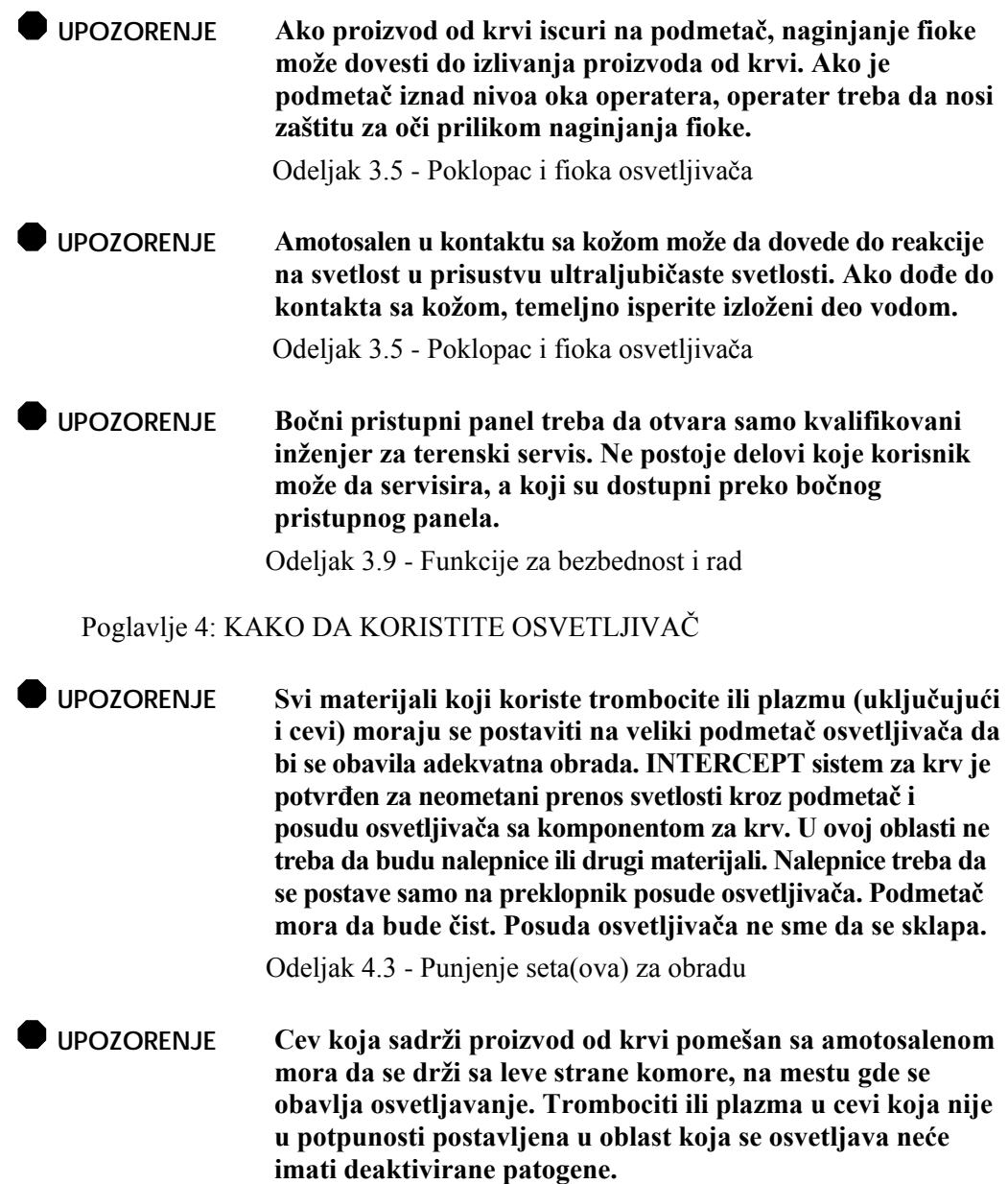

Odeljak 4.3 - Punjenje seta(ova) za obradu

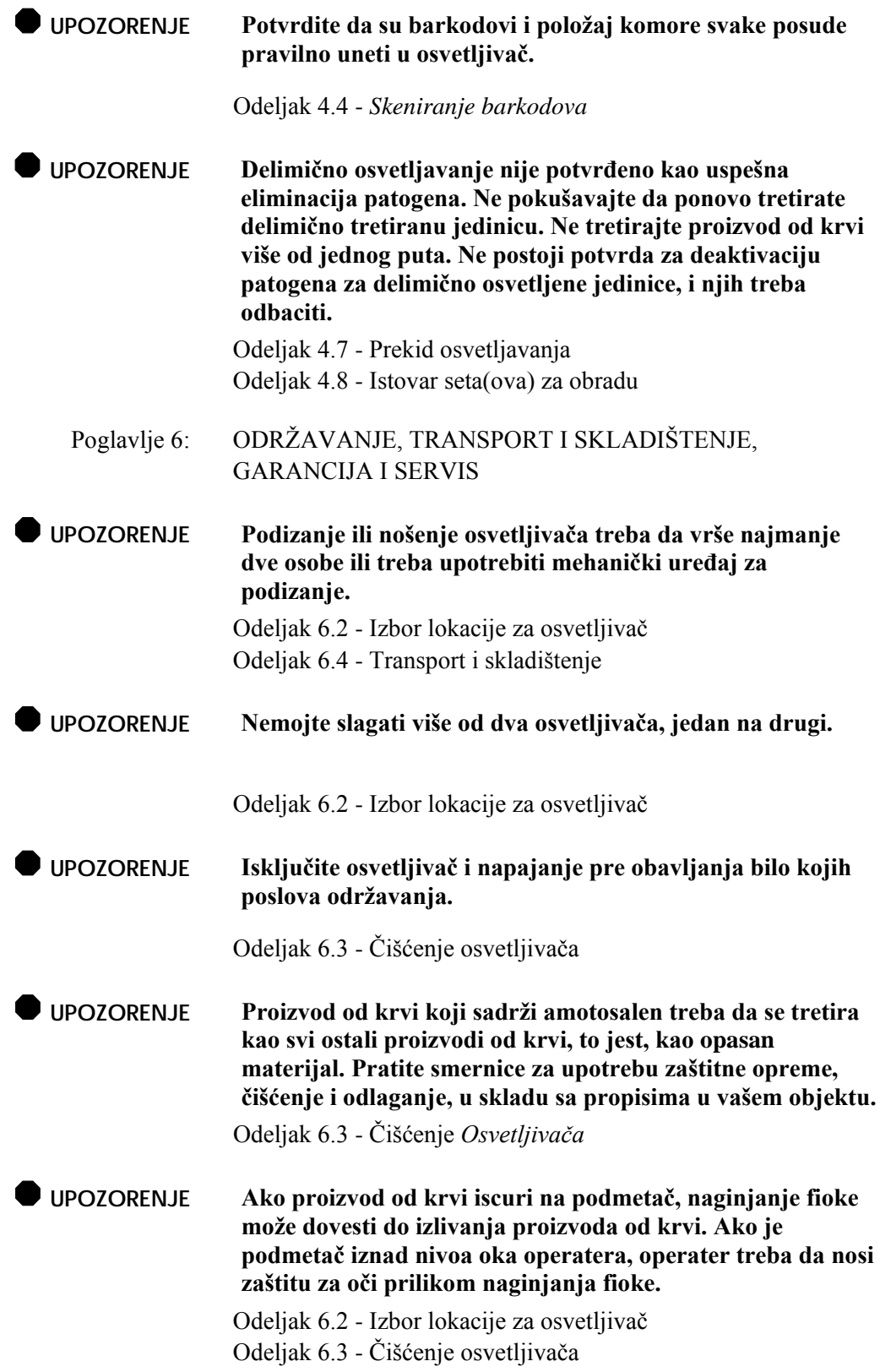

### Poglavlje 7: SPECIFIKACIJE

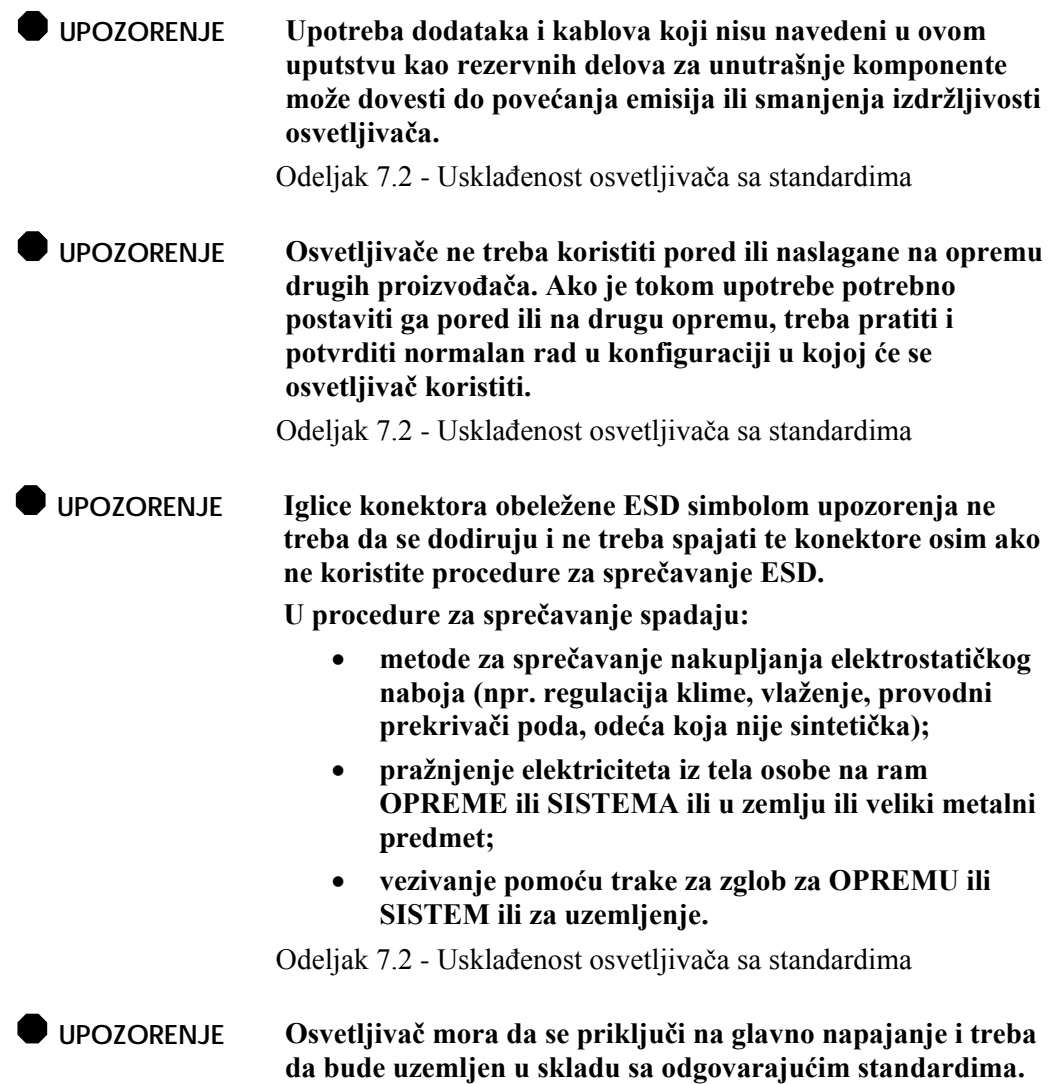

Odeljak 7.3 - Zahtevi za osvetljivač

### **Odeljak 1.7 Mere opreza**

Mere opreza navedene u nastavku upozoravaju vas na bilo koja stanja koja mogu da utiču na kvalitet prozvoda od krvi, oštećenje osvetljivača ili da nepotrebno aktiviraju alarm osvetljivača.

Mere opreza navedene su u skladu sa odeljkom u kom se pojavljuju.

Poglavlje 3: OPIS OSVETLJIVAČA

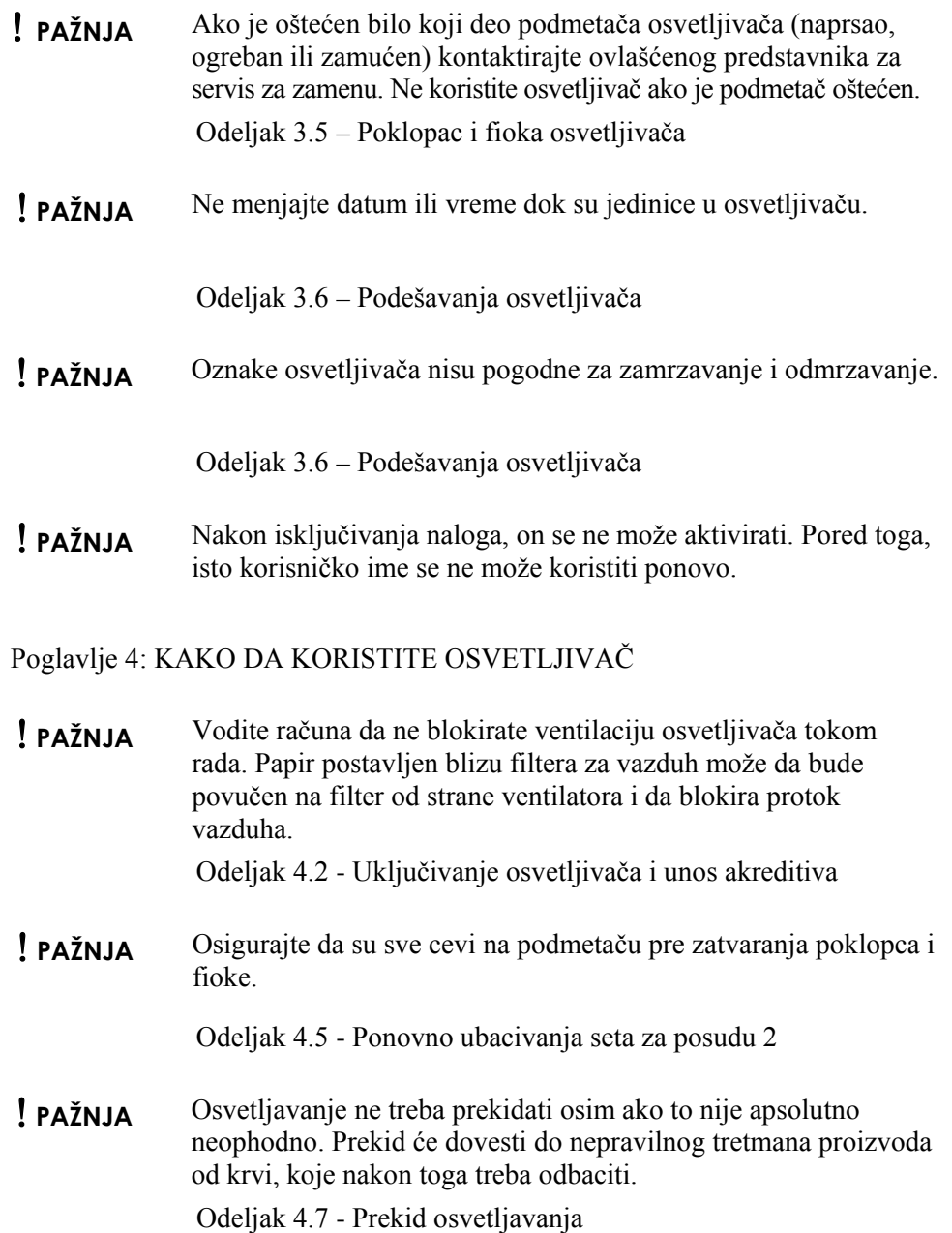

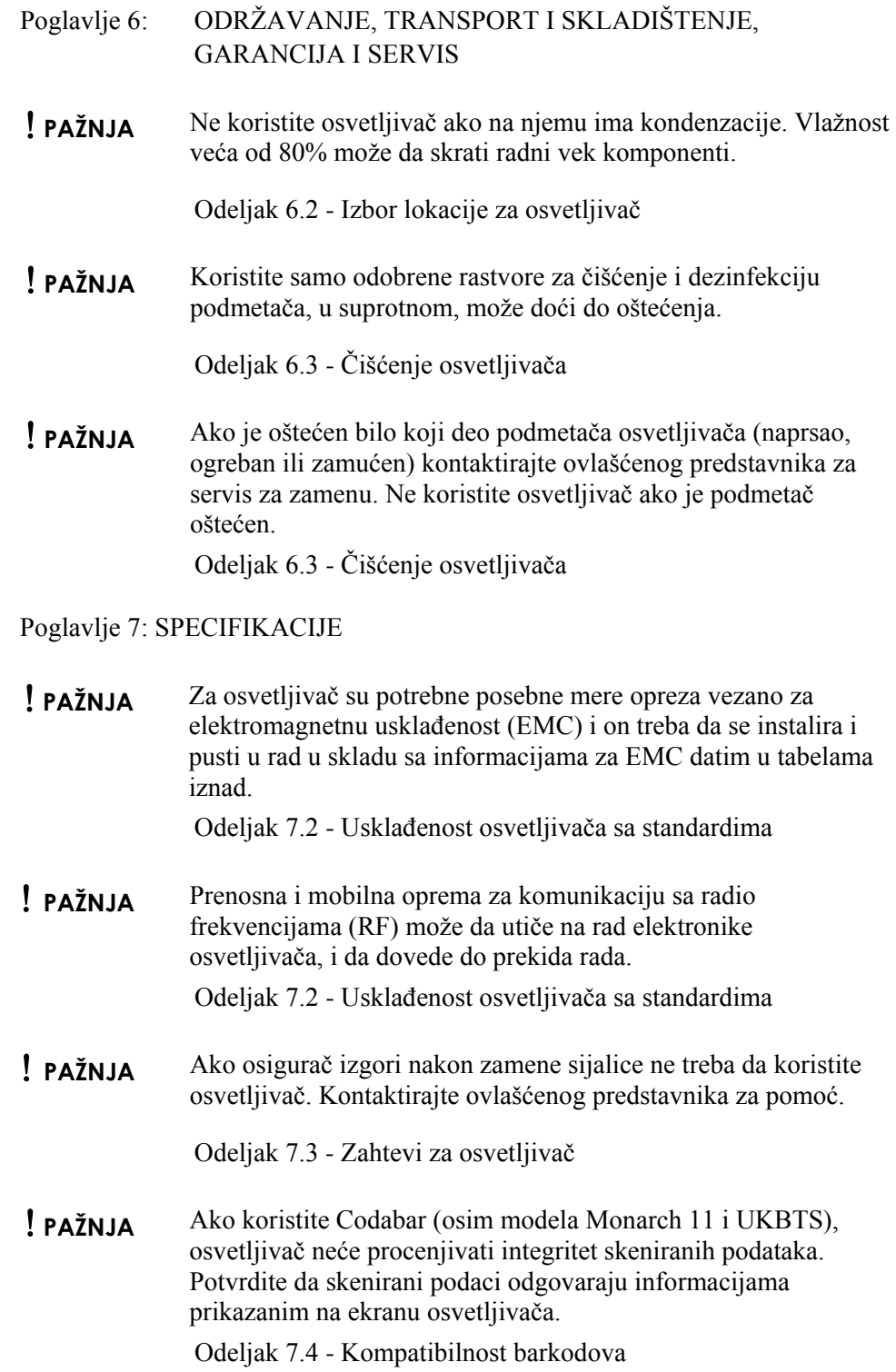

## **Poglavlje 2 Kako da koristite ovo uputstvo**

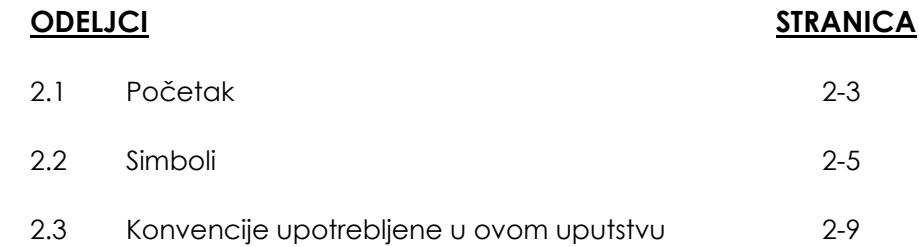

Ova stranica je namerno ostavljena prazna.

### **Odeljak 2.1 Početak**

U ovom odeljku objašnjen je način za upotrebu uputstva za osvetljivač.

Ovo uputstvo detaljno opisuje upotrebu INTERCEPT osvetljivača. Ono dopunjuje dodatke paketa koji se nalaze u INTERCEPT setovima za obradu. Postoje određeni koraci pre i posle osvetljavanja koji nisu opisani u ovom uputstvu, ali su opisani u dodatku za paket za svaki set za obradu. Uputstva mogu malo da se razlikuju za svaki proizvod od krvi, pa je veoma važno da upotrebite uputstvo za pravi set.

Na početku uputstva nalazi se sadržaj, koji opisuje svako poglavlje. Sadržaj za svako poglavlje ima detaljne informacije o odeljcima. Svako poglavlje je podeljeno na odeljke koji objašnjavaju funkcije ili procedure za osvetljivač, uz fotografije i slike ekrana. Neka poglavlja imaju i 'Pitanja i odgovore' na kraju. Uputstvo sadrži tri poglavlja:

• Poglavlje 1 Šta radi osvetljivač

Ovde je dato objašnjenje o tome koje funkcije obavlja osvetljivač, indikacije za upotrebu, kontraindikacije i rezime svih upozorenja i mera opreza koje su upotrebljene u ovom uputstvu.

• Poglavlje 2 Kako da koristite ovo uputstvo

Ovde je dato objašnjenje o načinu upotrebe ovog uputstva i simbolima koji se koriste u uputstvu, na osvetljivaču i pakovanju za transport.

• Poglavlje 3 Opis osvetljivača

Ovde su detaljno opisani delovi osvetljivača i funkcije osvetljivača koje mogu da se podese u vašoj laboratoriji, kao što je format datuma i jezik.

• Poglavlje 4 Kako da upotrebite osvetljivač

Ovde je detaljno prikazan svakodnevni rad instrumenta, uz objašnjenje načina za obavljanje postupaka osvetljavanja.

• Poglavlje 5 Otkrivanje problema

Ovde je dat rezime pitanja i odgovora koji se nalaze u svakom poglavlju i poruka za otkrivanje problema i intervencije operatera.

• Poglavlje 6 Održavanje, transport i skladištenje, garancija i servis

Ovde su date detaljne informacije o čišćenju i održavanju i informacije o načinu za skladištenje i pomeranje osvetljivača. Takođe, tu se nalazi izjava za garanciju i servisna uputstva.

• Poglavlje 7 Specifikacije

Ovde su date tehničke specifikacije osvetljivača.

• Poglavlje 8 Dodatak

Dodatak sadrži rečnik stručnih termina i rezime postupaka za operatera.

### **Odeljak 2.2 Simboli**

**Simboli upotrebljeni u ovom uputstvu**

U uputstvu su upotrebljeni sledeći simboli. Svaki simbol i njegovo značenje dati su u nastavku:

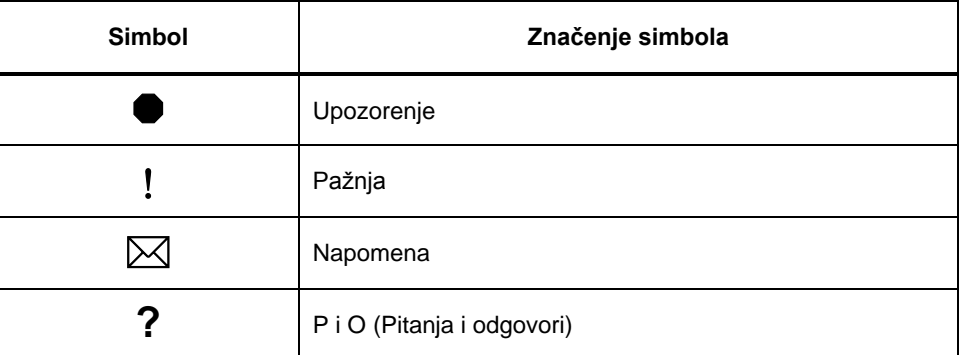

• Upozorenja vas upozoravaju na potencijalne opasnosti koje mogu da izazovu telesnu povredu.

- Stavke sa oznakom Pažnja vas obaveštavaju o stanjima koja mogu da dovedu do oštećenja osvetljivača, da utiču na osvetljavanje posuda ili nepotrebno aktiviranje alarma osvetljivača.
- Napomene ističu tačke interesovanja.
- Pitanja i odgovori daju objašnjenja za često postavljana pitanja.

#### **Simboli koji se koriste na pakovanju osvetljivača**

Sledeći simboli koriste se na spoljašnjem delu kutije za transport osvetljivača:

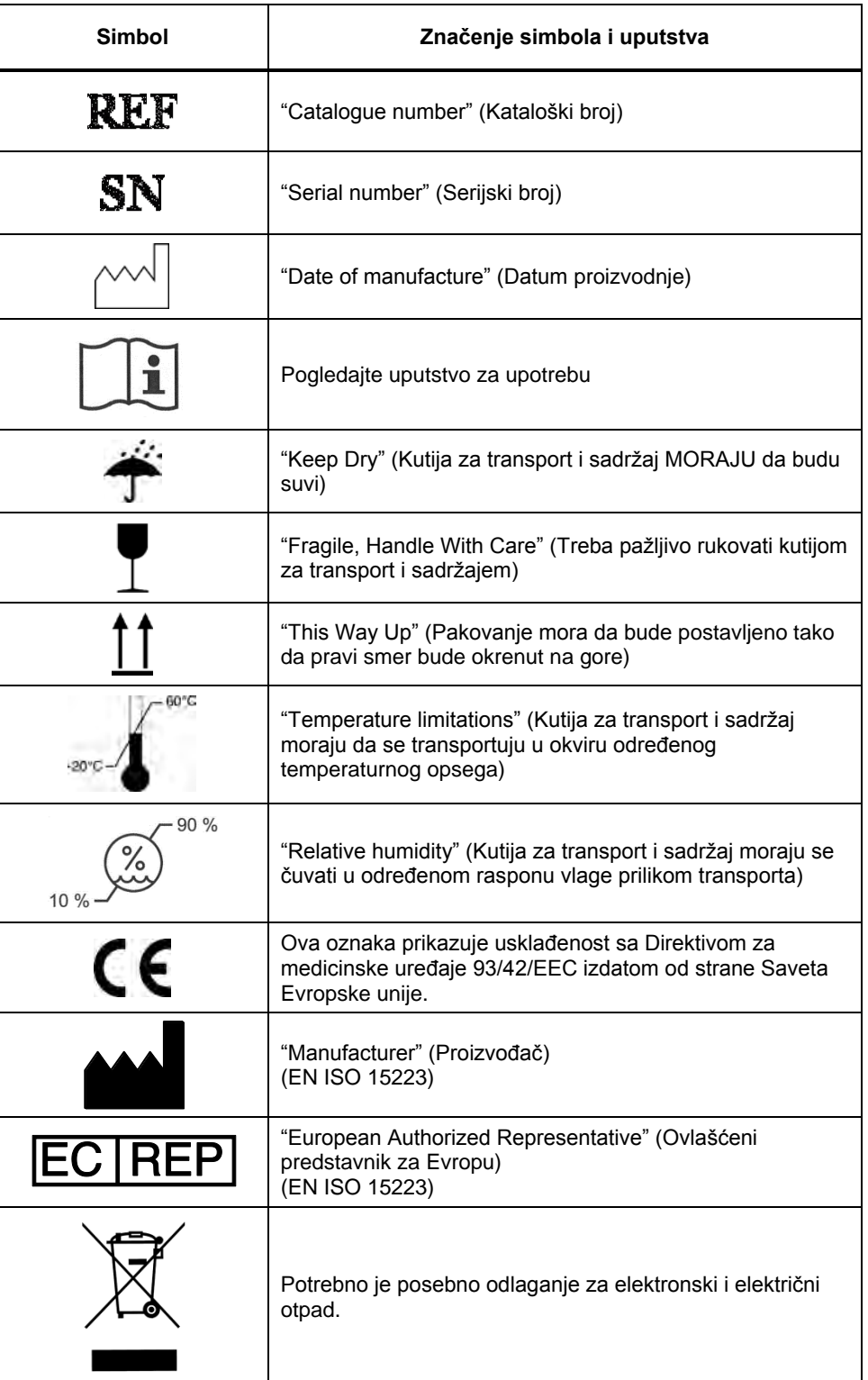

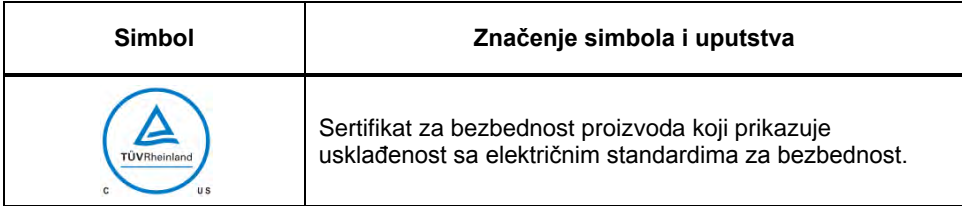

### Sledeći simboli nalaze se na osvetljivaču:

### **Simboli na osvetljivaču**

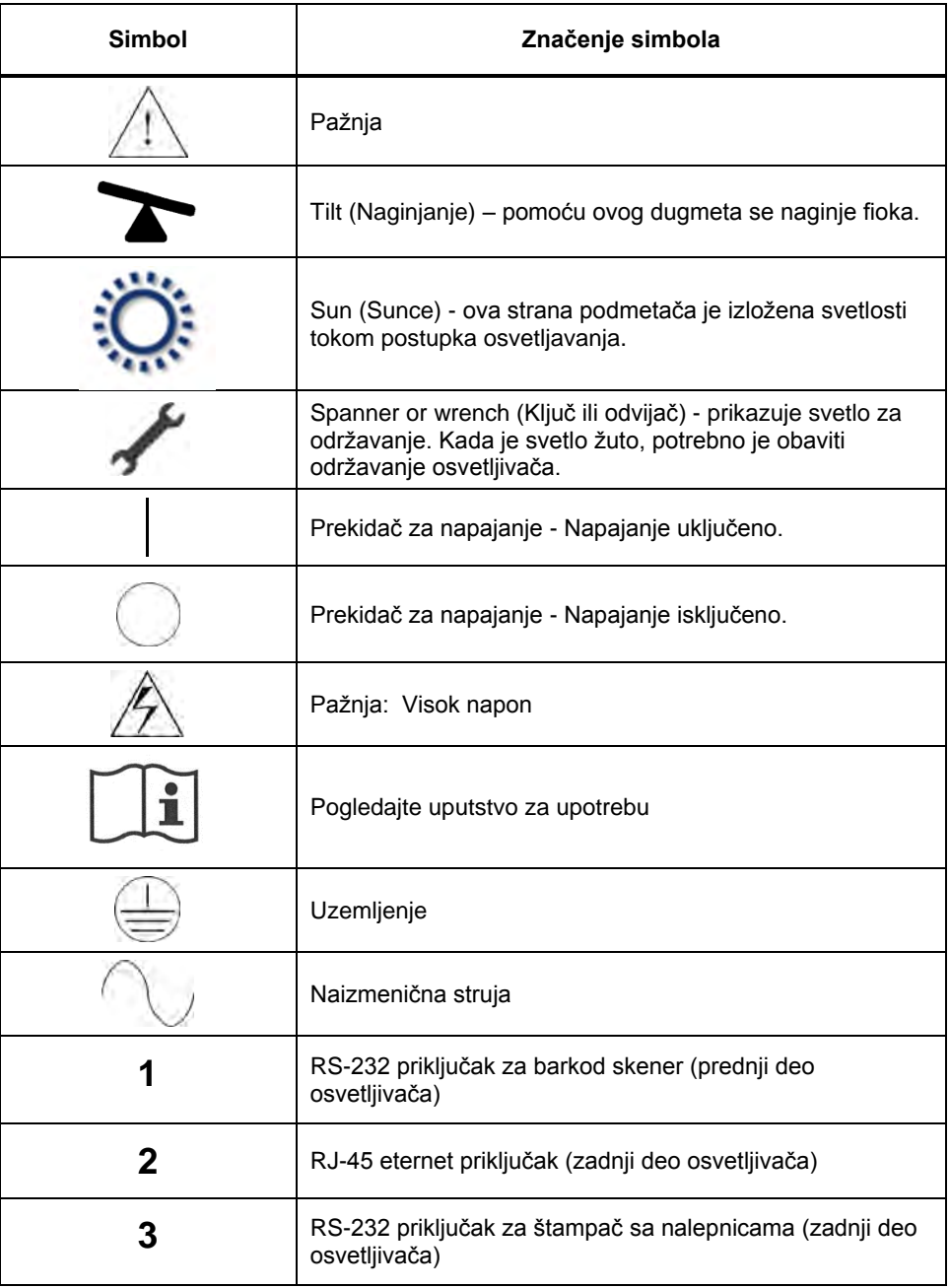

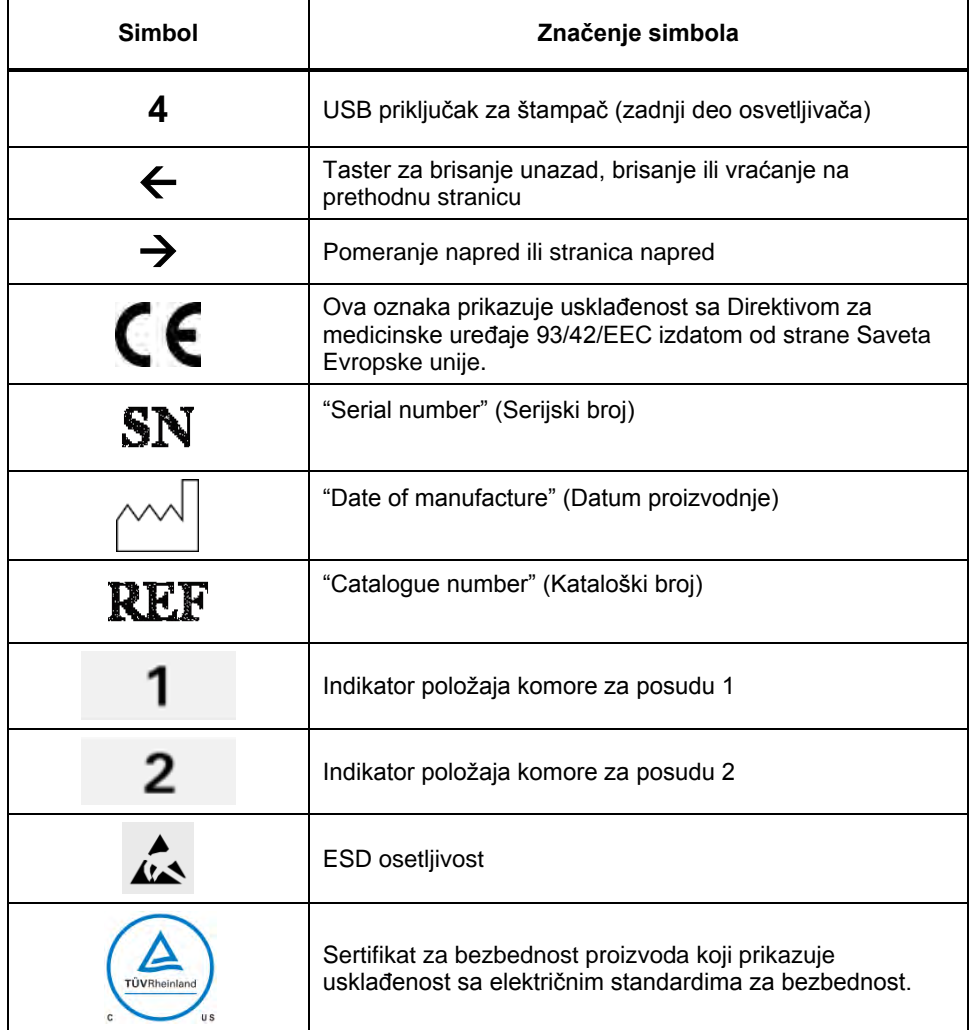

### **Odeljak 2.3 Konvencije upotrebljene u ovom uputstvu**

Kada se poruke sa ekrana navode u uputstvu, one će biti prikazane podebljanim slovima i pod navodnicima, na primer:

Ekran **'Select a function'** (Izbor funkcije).

Neka poglavlja sadrže odeljak P i O na kraju, u kom su dati odgovori na često postavljana pitanja.

Ova stranica je namerno ostavljena prazna.

### **Poglavlje 3 Opis osvetljivača**

### **ODELJCI** STRANICA

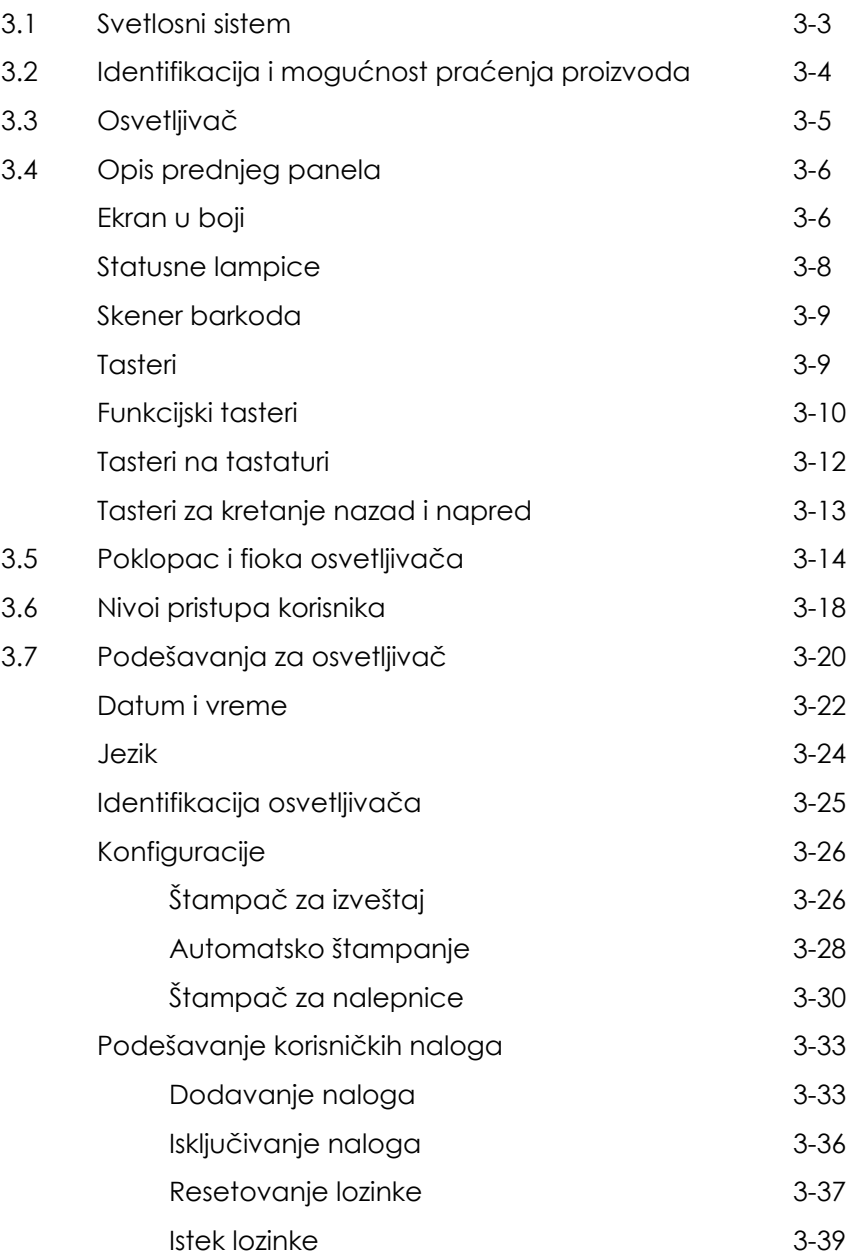

### **ODELJCI** STRANICA

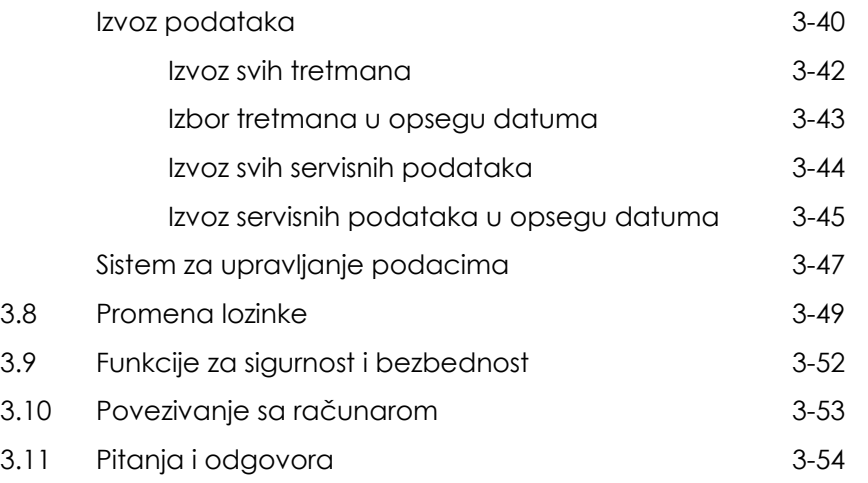

### **Odeljak 3.1 Svetlosni sistem**

INTERCEPT osvetljivač isporučuje kontrolisanu dozu ultraljubičaste A (UVA) svetlosti za proces deaktivacije patogena INTERCEPT. On sadrži fluoroscentne sijalice iznad i ispod providnog podmetača na koji se stavljaju proizvodi od krvi.

Proizvod od krvi se smešta na levu stanu podmetača a pričvršćeni set na desnu stranu. Istovremeno mogu da se osvetle dva seta istog tipa. Međutim, možete da osvetlite samo jedan tip seta istovremeno. Na primer, ne možete istovremeno da osvetlite set za obradu trombocita velike zapremine i male zapremine. Iznad i ispod svake komore za svaki proizvod od krvi nalaze se po četiri sijalice, dakle ukupno ima šesnaest sijalica.

Pravilna talasna dužina svetlosti kontroliše se specijalnim sijaliama i staklenim filterima koji odstanjuju neželjene talasne dužine. Doza svetlosti se meri senzorima koji se nazivaju foto-diode. Postoji po jedan senzor za svaki par sijalica, tako da ima ukupno četiri senzora za svaki proizvod od krvi. Ovi senzori su baždareni prilikom instaliranja osvetljivača, a zatim se nakon instalacije baždare u određenim intervalima.

Osvetljivač podešava vreme osvetljavanja tako da se isporučuje pravilna doza svetlosti. Tokom upotrebe dolazi do postepenog smanjenja količine svetlosti koju emituju fluoroscentne sijalice. Vreme osvetljavanja će biti najkraće sa novim sijalicama. Sa starenjem sijalica vreme osvetljavanja će se postepeno produžavati. Doza UVA svetlosti koja se primenjuje na svaki proizvod od krvi kontroliše se pojedinačno, čak i kada se dva proizvoda nalaze u osvetljivaču.

Sijalice rade u parovima. Ako jedna sijalica otkaže druga sijalica u paru se takođe automatski isključuje. Senzor između dve sijalice detektuje da one nisu uključene. Ako jedna sijalica otkaže tokom obrade proizvoda od krvi, neće doći do pravilnog osvetljavanja. To će biti prikazano na ekranu i snimljeno u evidenciji obrade. Delimično osvetljeni proizvodi od krvi moraju se odbaciti. Proizvod od krvi ne sme se osvetljavati po drugi put.

### **Odeljak 3.2 Identifikacija i mogućnost praćenja proizvoda**

Osvetljivač će prepoznati i kompatibilan je sa sledećim formatima barkodova:

- 1. Codabar (uključujući Monarch 11 i UKBTS)
	- 10 numeričkih znakova: 0 do 9
	- 6 kontrolnih znakova: minus (-), znak dolara (\$), tačka (.), plus (+), dve tačke (:), kosa crta (/)
	- 8 start / stop znakova:  $a, b, c, d, t, n, *, e$ (dozvoljena su mala i velika slova)
- 2. Kod 128 (uključujući ISBT 128 i Eurocode)
	- Svih 128 ASCII karaktera

Više informacija ćete naći u Poglavlju 7 ovog uputstva.

Svaki proizvod od krvi se identifikuje kombinacijom broja uzorka i šifre proizvoda od krvi po kojima se može i pratiti. Ova identifikacija se unosi u osvetljivač skeniranjem barkodova koje vaša ustanova postavlja na krajnju skladišnu posudu.

Po završetku koraka osvetljavanja podatak o svakom obrađenom proizvodu od krvi čuva se u osvetljivaču. Može se sačuvati, odštampati i/ili preneti na računar do 3200 podataka. Kada se završi obrada broj 3201, zamenjuje se podatak o obradi broj 1.

### **Odeljak 3.3 Osvetljivač**

Osvetljivač ima dva glavna područja od interesa za operatera.

- prednji panel, gde su smeštene kontrole za operatera.
- poklopac i fioka, gde se smeštaju proizvodi od krvi radi osvetljavanja.

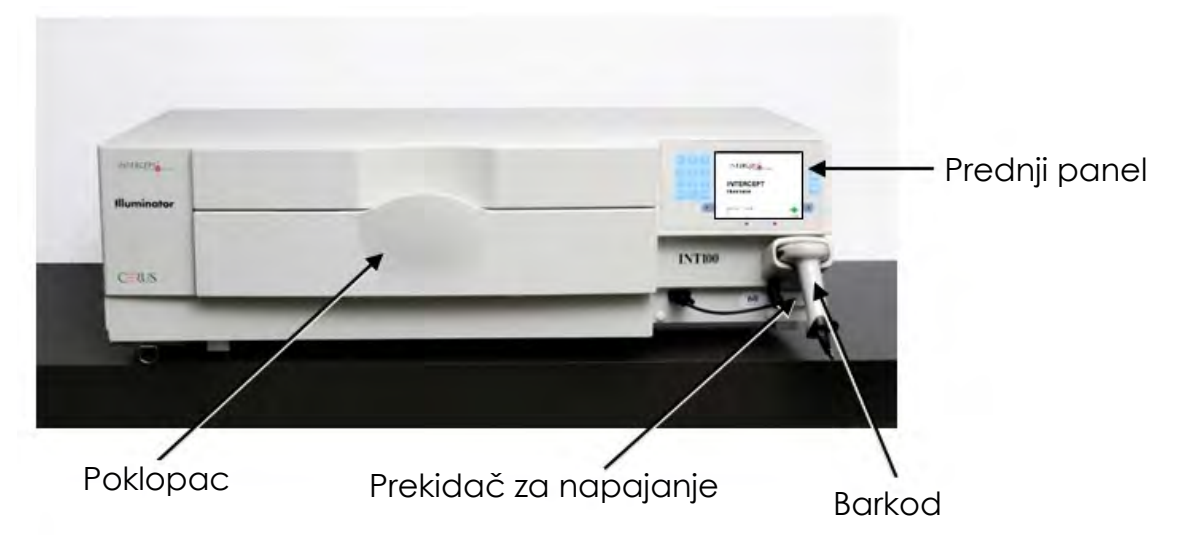

Priključci za prenos podataka i otvor za kabl za napajanje nalaze se na zadnjoj strani osetljivača.

### **Odeljak 3.4 Opis prednjeg panela**

Prednji panel ovog osvetljivača se sastoji od dva zasebna dela, kao što je prikazano na slici ispod. Tasteri koji se koriste za kontolu rada nalaze se sa obe strane ekrana.

U nastavku je objašnjen svaki od ovih delova.

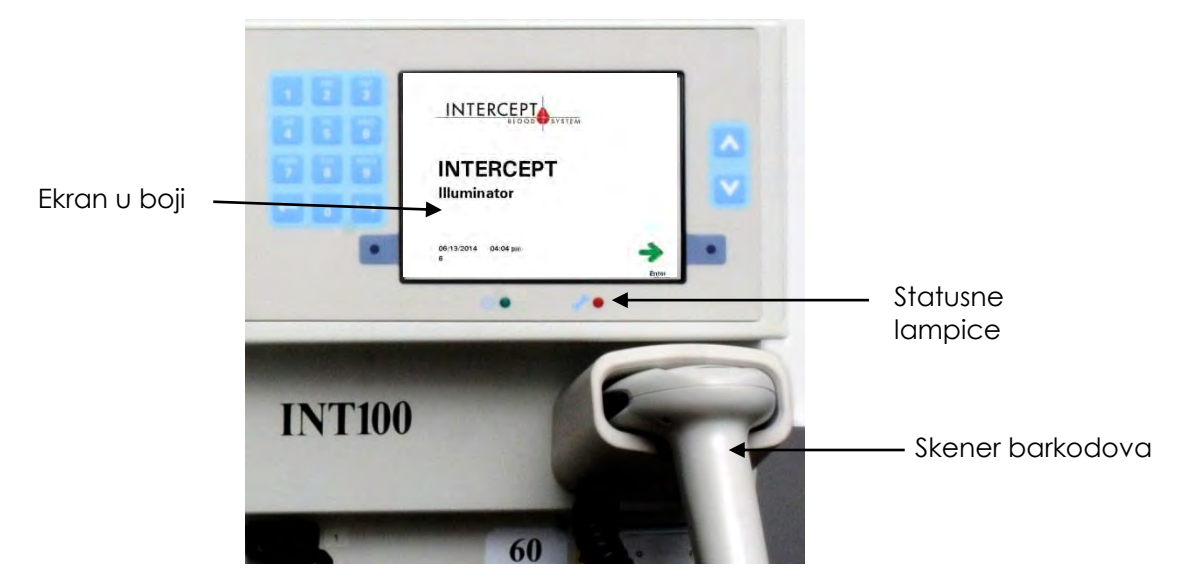

#### **Ekran u boji**

Ekran je displej na bazi tečnih kristala i na njemu se prikazuju instrukcije i druge poruke. To nije ekran osetljiv na dodir. Za kretanje između ekrana ili za biranje funkcija koristite tastere na prednjem panelu koji se nalaze uz ekran.

Ekrani su organizovani po funkcijama, sa simbolima u gornjem levom-uglu, koji operateru pomažu da dođe do funkcija. Ove funkcije i simboli su prikazani u tabli ispod.

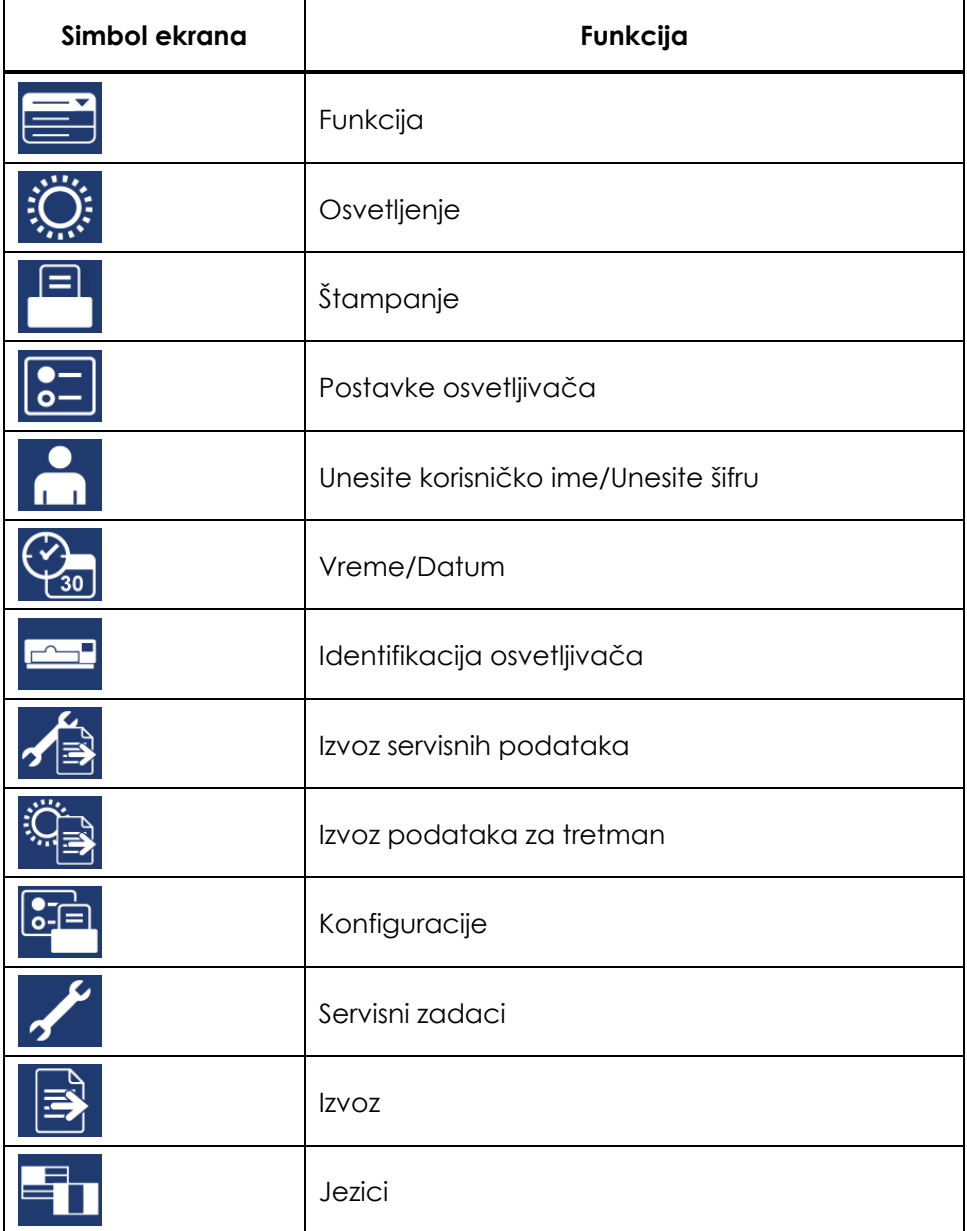

Poruke se pojavljuju na sredini ekrana. Pore rutinskih radnih ekrana, postoje i tri tipa ekrana za poruke: Greška, Informacije i Potvrda. U tabeli ispod su prikazani simboli na ekranu s odgovarajućim tipom poruke.

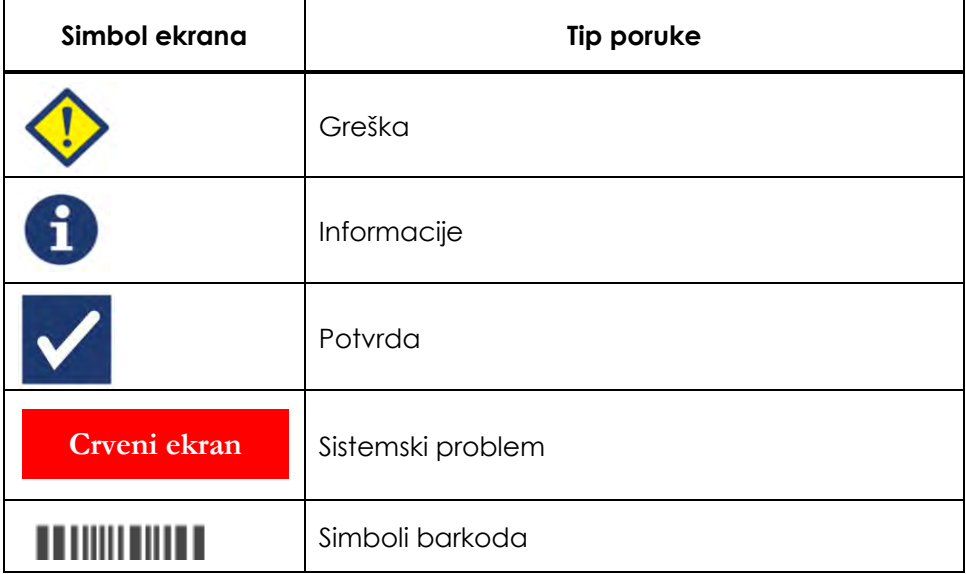

#### **Statusne lampice** Statusne lampice su male okrugle lampice na prednjem panelu osvetljivača.

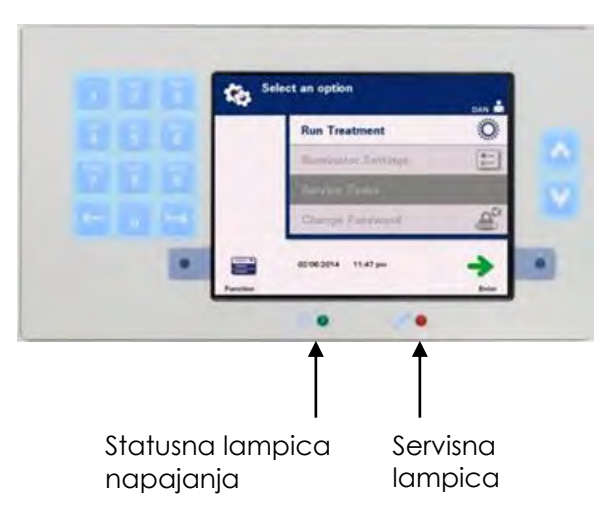

- (Leva lampica) Ova lampica svetli zeleno kada je napajanje uključeno.
- (Desna lampica) Kada se upali žuto svetlo, potrebno je prekontrolisati osvetljivač.
#### **Skener barkodova**

Na prednjoj strani osvetljivača je skener barkodova. Barkodovi se skeniraju u osvetljivaču usmeravanjem skenera na barkod i pritiskanjem okidača.

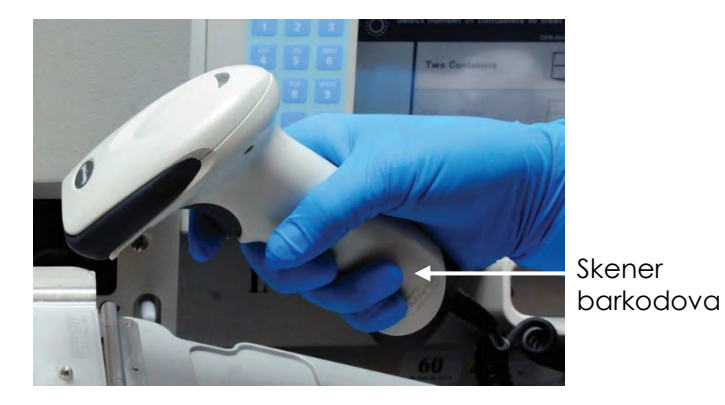

Barkodovi se koriste za praćenje proizvoda od krvi kroz proces INTERCEPT krvnog sistema i mogu se naći na oznaci finalne posude za skladištenje INTERCEPT seta za obradu.

Ako vaša laboratorija koristi barkod za identifikaciju operatera, možete ga koristiti za unos identifikacije operatera u osvetljivač i evidenciju.

 **NAPOMENA:** Ako je identifikacija operatera u formatu Codabar, start i stop znakovi će se obisati.

> Sistem prepoznaje formate Codabar i Kod 128. Pogledajte Odeljak 3.2 za dodatne detalje.

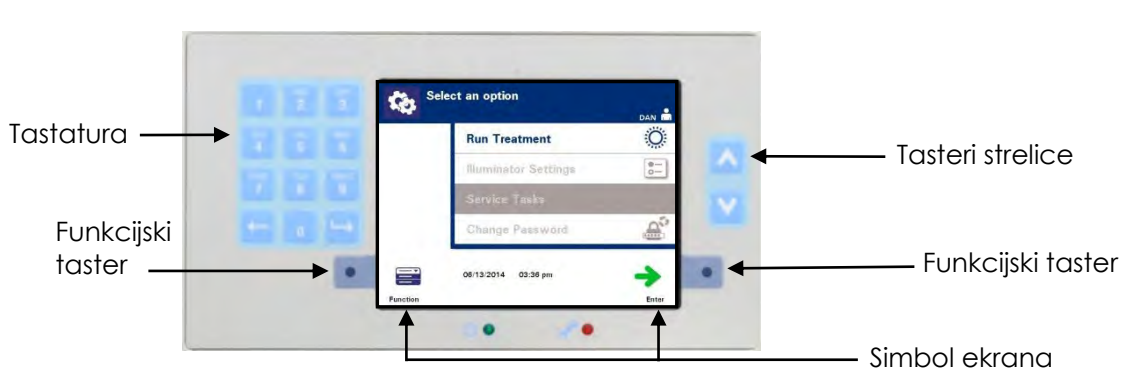

**Tasteri**

Postoje tri tipa tastera na prednjem panelu osvetljivača:

- **Tasteri strelice** tasteri sa strelicom nagore i nadole za pomicanje kroz opcije na ekranu.
- **Funkcijski tasteri** značenje ovih tastera se manja da bi vas navodilo kroz opcije na ekranu.
- **Tastatura** tasteri sa brojevima, slovima i specijalnim znakovima.

Tasteri strelice se nalaze desno od ekrana:

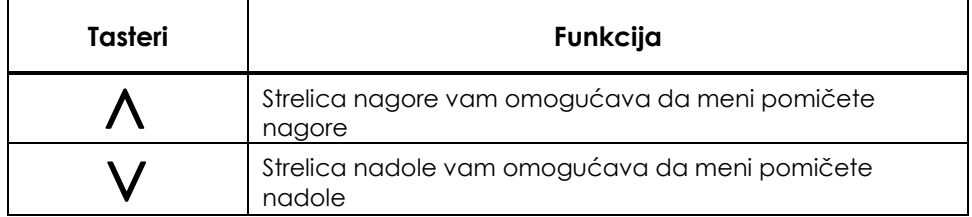

Ako je opcija izabrana, njena pozadina je osvetljena.

#### **Funkcijski tastri**

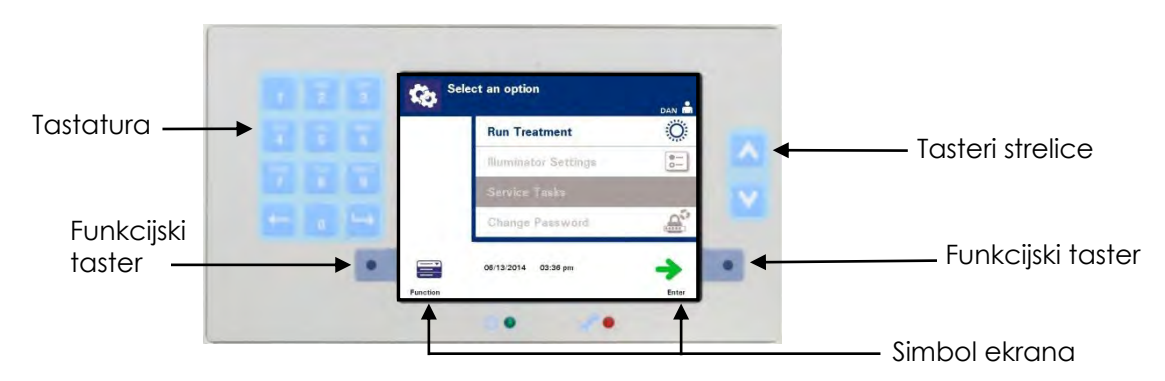

Funkcijski tasteri imaju simbole na ekranu i oznake koje se manjaju u skladu sa korakom kako bi vam pomogli u navigaciji po ekranu.

Simboli na ekranu i oznake ispod pojavljuju se uz funkcijske tastere.

# **NAPOMENA:** Pritisnite funkcijske tastere uz simbole na ekranu.

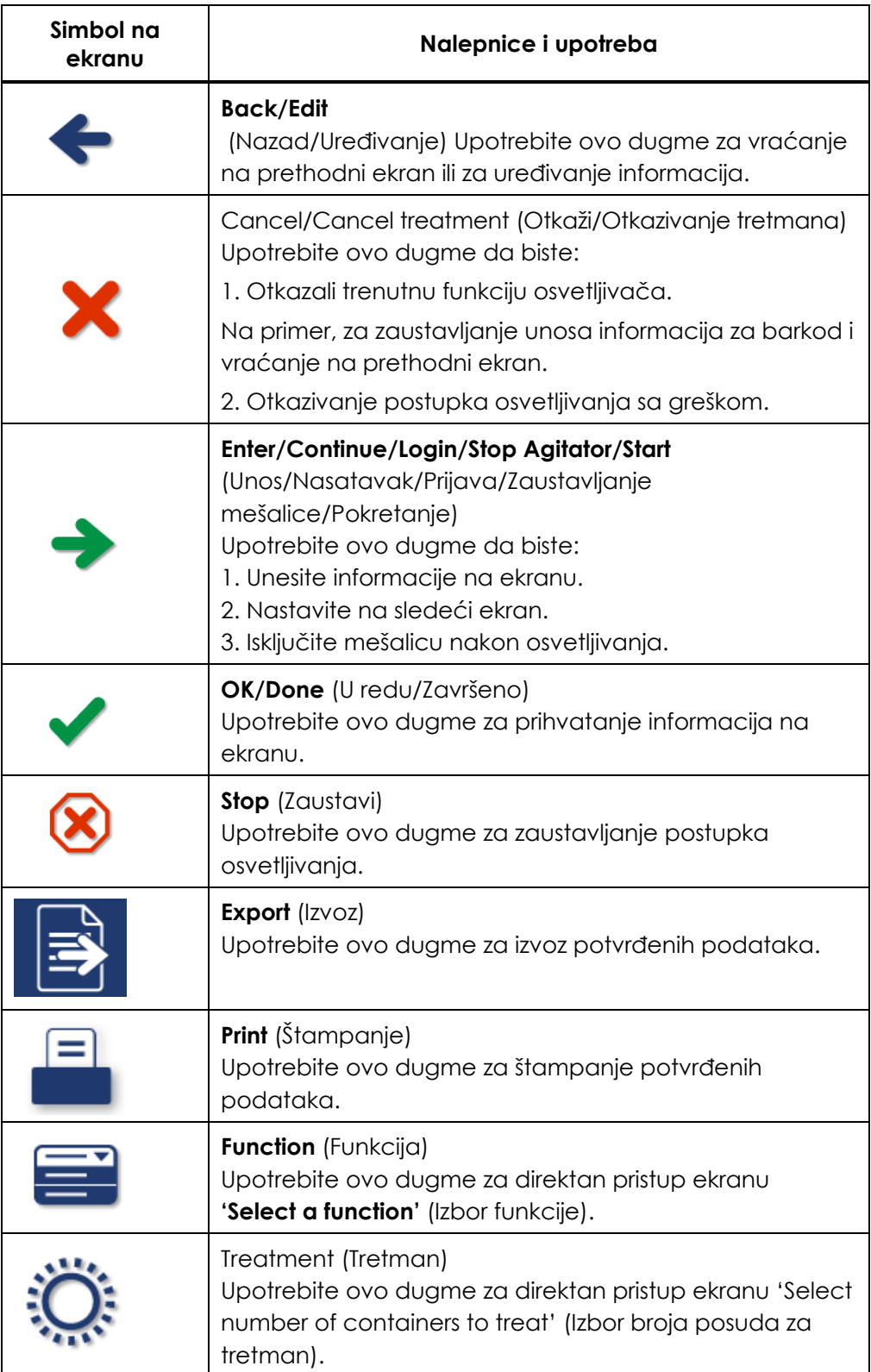

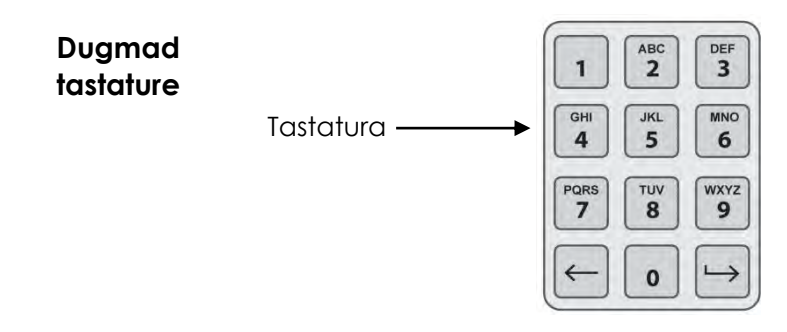

Ova dugmad nalaze se na levoj strani ekrana. Mogu se koristiti za unos informacija ako barkod ne može da se skenira.

 **NAPOMENA:** Ako želite, možete da isključite tastaturu da biste sprečili ručni unos podataka. Kontaktirajte svog ovlašćenog prdstavnika za servisiranje za isključivanje tastature.

**NAPOMENA:** Preko tastature se mogu uneti samo velika slova.

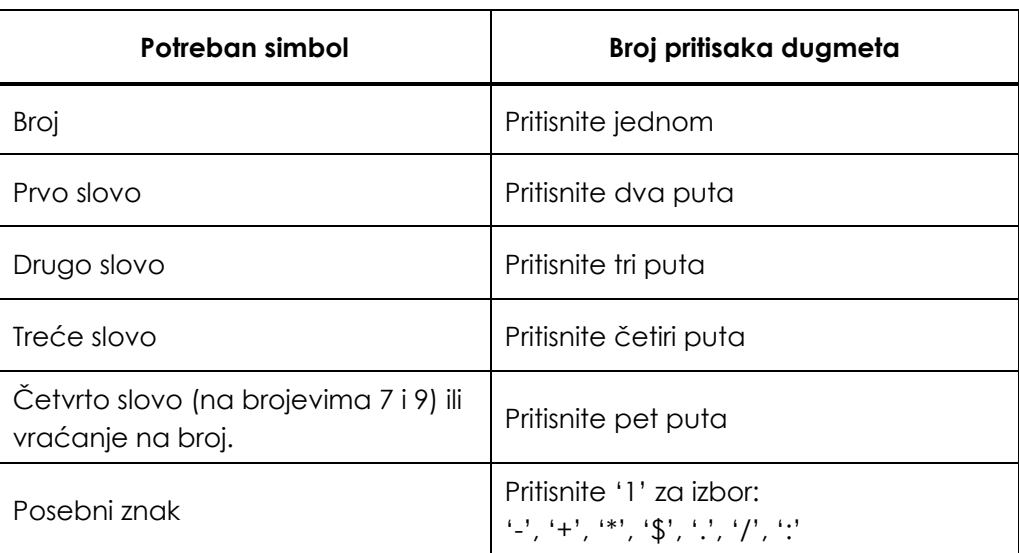

### **NAPOMENA:** Ako pritisnete dugme i zadržite duže, NEĆETE nastaviti da listate kroz brojeve i slova.

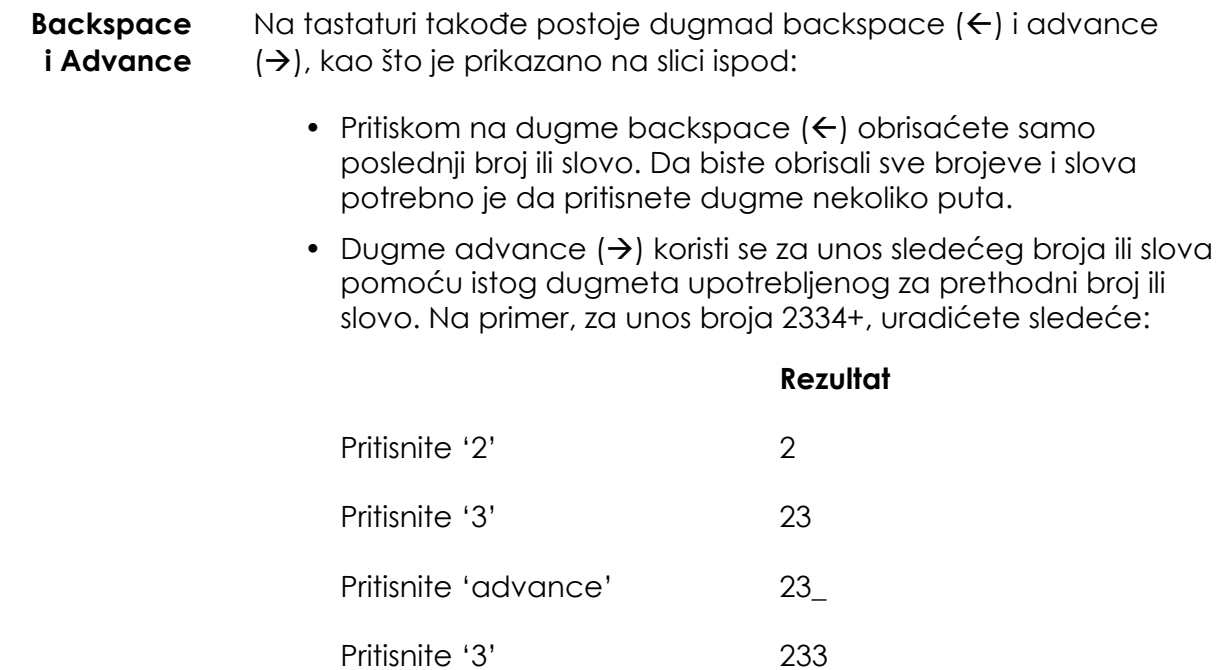

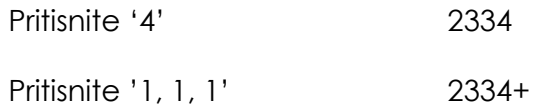

## **Odeljak 3.5 Poklopac i fioka osvetljivača**

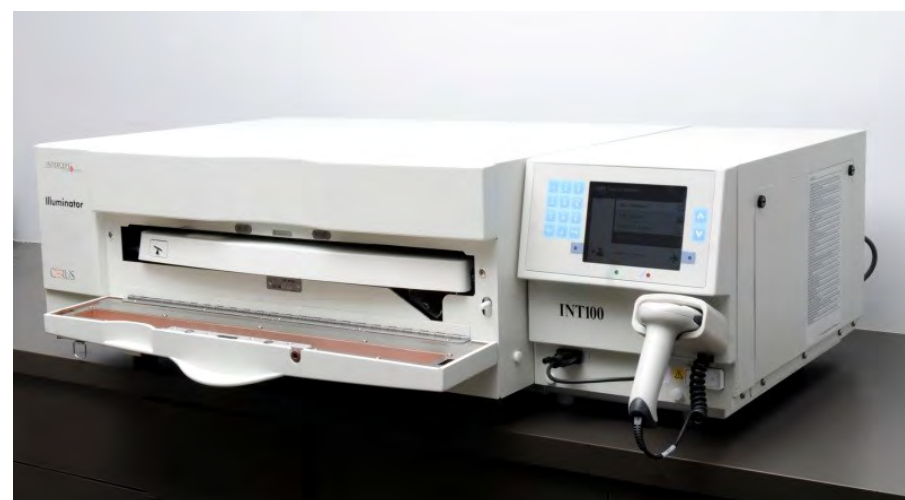

Poklopac koji ide preko prednjeg dela osvetljivača se otvara.

Unutra se nalazi fioka koja se izvlači. Providan podmetač na kom se obavlja osvetljivanje nalazi se u fioci. Fioka se nalazi na ravnoj mešalici, tako da se proizvodi od krvi mešaju dok su u osvetljivaču. Postoje četiri odeljka na podmetaču u kojima se postavljaju proizvodi od krvi i prateći setovi za obradu tokom osvetljavanja.

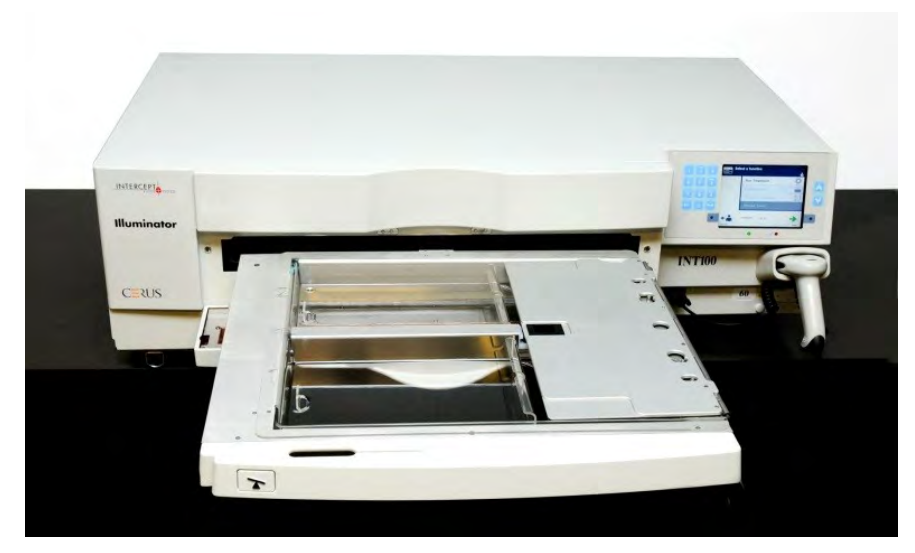

Postoji poklopac za dva odeljka sa desne strane, kreiran za sprečavanje upetljavanja seta i cevi tokom mešanja. Operater otvara ovaj poklopac i zatvara ga pre početka osvetljavanja.

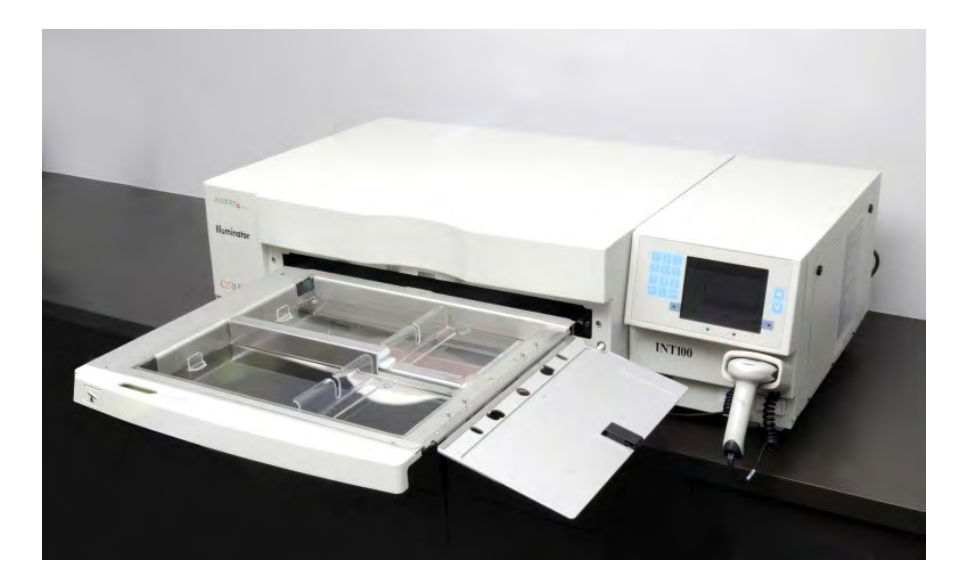

Jedan proizvod od krvi i set za obradu postavlja se u prednju komoru, komoru 1. Proizvod od krvi u posudi za osvetljenje ide sa leve strane komore, a ostatak seta se postavlja sa desne strane komore.

Drugi proizvod od krvi i set postavljaju se u zadnju komoru, komoru 2. Posuda za osvetljivanje ide sa leve strane, set ide desno.

U normalnim okolnostima, ako osvetljavate jedan proizvod od krvi, morate da ga postavite u prednju komoru. Ako prednja komora ima kvar i ne može da se koristi, možete da osvetljite jedan proizvod od krvi u zadnjoj komori.

Kada skenirate INTERCEPT kod seta na jednoj od posuda za krajnje skladištenje na osvetljivaču, osvetljivač određuje dozu svetla koju treba primeniti. Doza i prosečna vremena tretmana su:

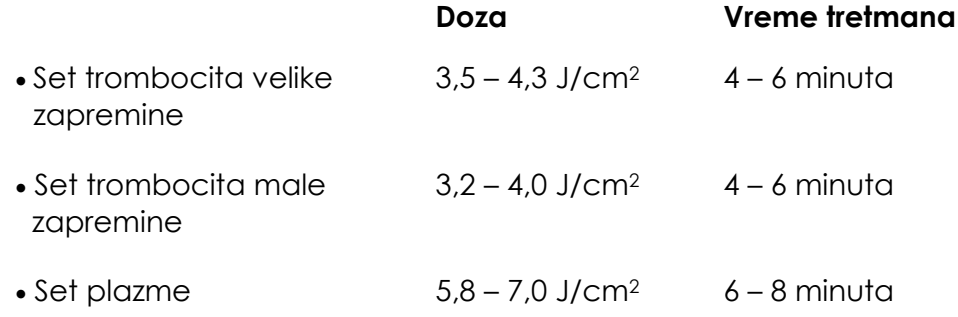

Doza tretmana može se prikazati u obliku broja sa dve decimale.

Ako postoje dve različite vrste proizvoda od krvi, osvetljivač neće započeti tretman.

 **NAPOMENA:** Možete osvetliti dve posude istovremeno, ali one moraju da imaju istu vrstu koda. Na primer, ne možete istovremeno da osvetlite set za obradu trombocita velike zapremine i male zapremine. Ne možete da osvetlite jednu posudu plazme i jednu posudu trombocita tokom istog osvetljavanja.

> Podmetači za osvetljavanje mogu da se nagnu na dole da bi se punjenje i pražnjenje i čišćenje podmetača olakšalo. Pratite uputstva u nastavku:

- 1. Otvorite prednji poklopac osvetljivača.
- 2. Izvucite fioku.
- 3. Pritisnite belo dugme sa simbolom za rotaciju da biste nagnuli fioku na dole.
- **NAPOMENA:** Podmetač je dizajniran da zadrži zapreminu proizvoda od krvi u slučaju curenja.

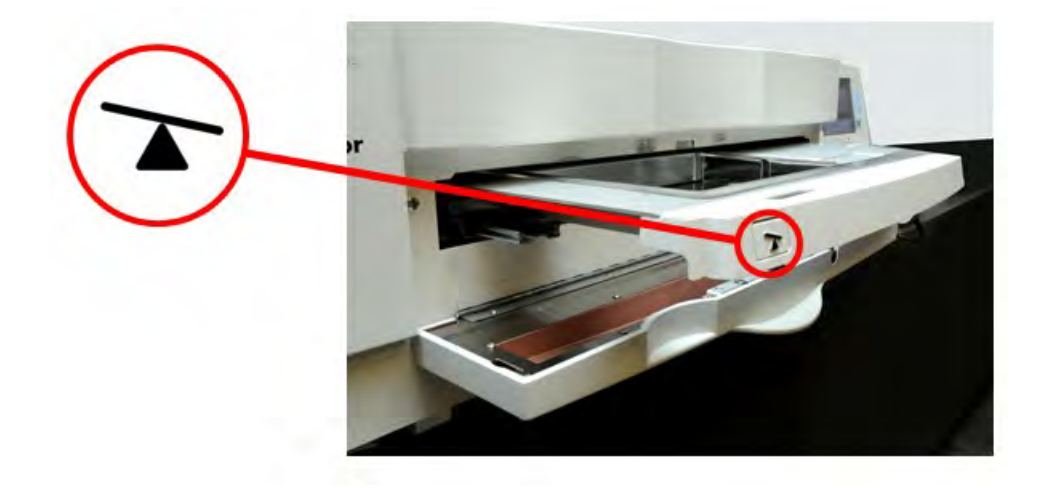

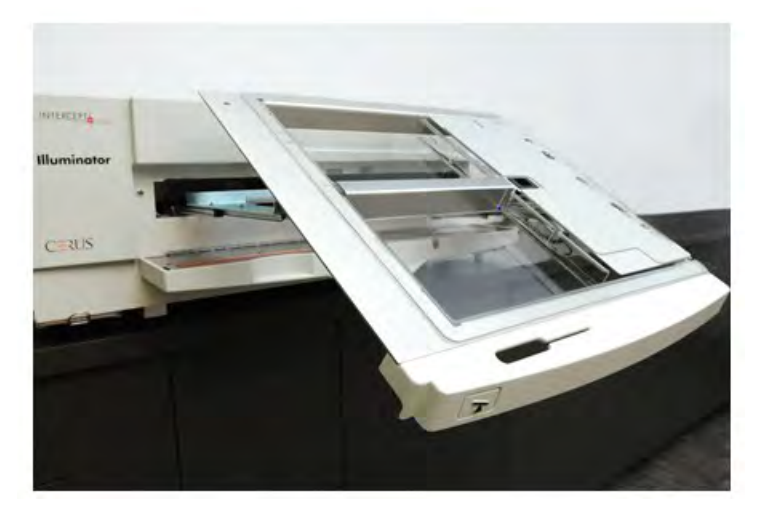

- 4. Da biste zatvorili fioku, nagnite je da bude ravna. Čućete zvuk 'klik'.
- 5. Gurnite fioku u osvetljivač.
- 6. Zatvorite prednji poklopac osvetljivača.
- **PAŽNJA** Pošto INTERCEPT postupak zavisi od dolaska UVA svetla do proizvoda odozgo i odozdo, veoma je važno da podmetači ostanu providni, čisti i neoštećeni.

Nemojte pokušavati da servisirate UVA izvore svetla ili otvorene delove osvetljivača koji nisu opisani u uputstvu za operatera. Kontaktirajte servisnu kompaniju ili ovlašćeog predstavnika autorizovanog od strane kompanije Cerus za pomoć.

- **UPOZORENJE Ako proizvod od krvi iscuri na podmetač, naginjanje fioke može dovesti do izlivanja krvnog proizvoda. Ako je podmetač iznad nivoa oka operatera, operater treba da nosi zaštitu za oči prilikom naginjanja fioke.**
- **UPOZORENJE Amotosalen u kontaktu sa kožom može da dovede do reakcije na svetlost u prisustvu ultraljubičaste svetlosti. Ako dođe do kontakta sa kožom, temeljno isperite izloženi deo vodom.**

## **Odeljak 3.6 Nivoi pristupa korisnika**

Osvetljivač je dizajniran sa tri pristupna nivoa za korisnika: Operater, administrator i serviser. Funkcija servisera dostupna je samo za ovlašćenog servisnog inženjera od strane kompanije Cerus. Tabela u nastavku prikazuje rezime dostupnih funkcija za svaki nivo pristupa.

Svi nivoi pristupa zahtevaju korisničko ime i lozinku. Korisnička imena moraju biti jedinstvena (npr, dve osobe ne mogu da imaju isto korisničko ime) i ne mogu se ponovo upotrebiti kada se isključe u sistemu.

Nakon instalacije, ovlašćeni terenski inženjer kompanije Cerus sarađivaće sa ovlašćenim predstavnikom vašeg centra i postaviće prvi administratorski nalog za svaki osvetljivač. Ovaj administrator može da postavi naloge operatera i dodatne naloge administratora, ako je potrebno. Broj ovlašćenih administratora treba da se definiše u vašim internim pravilnicima i procedurama.

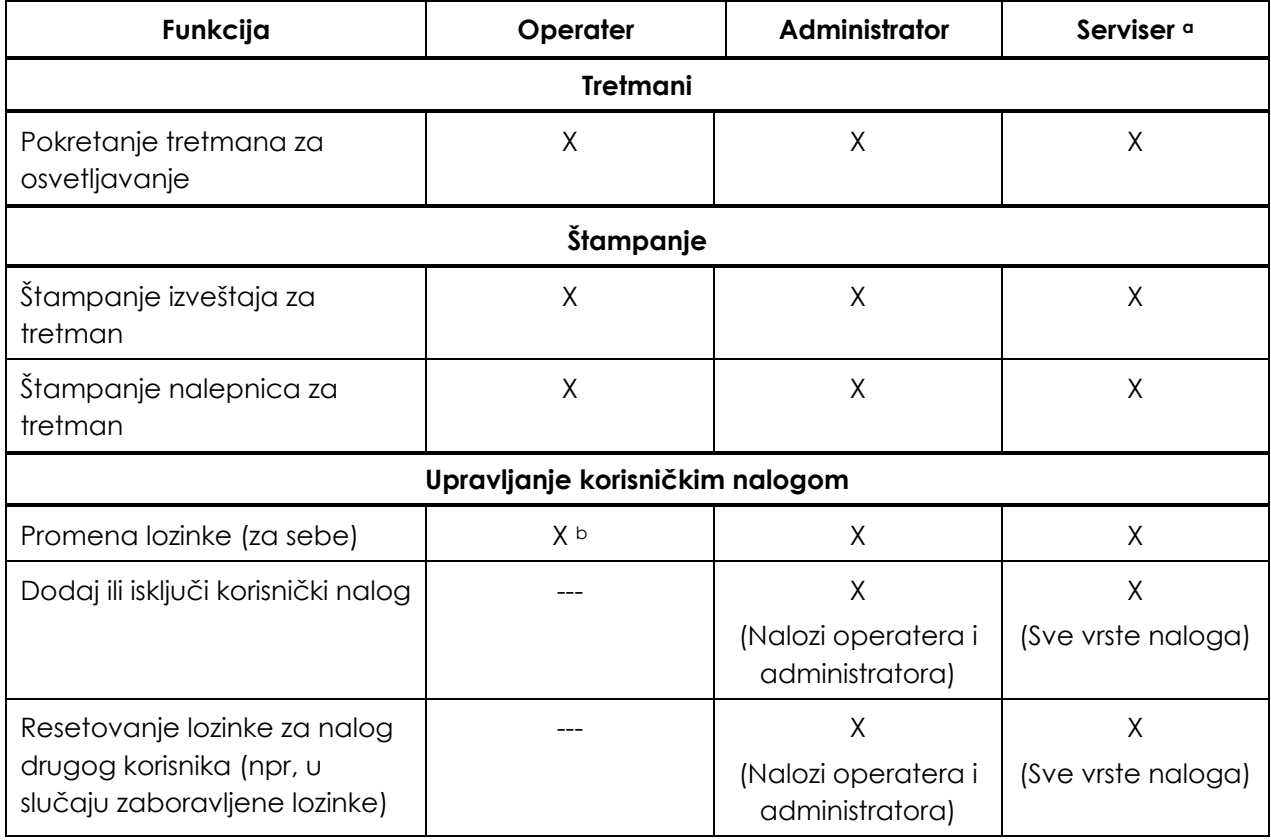

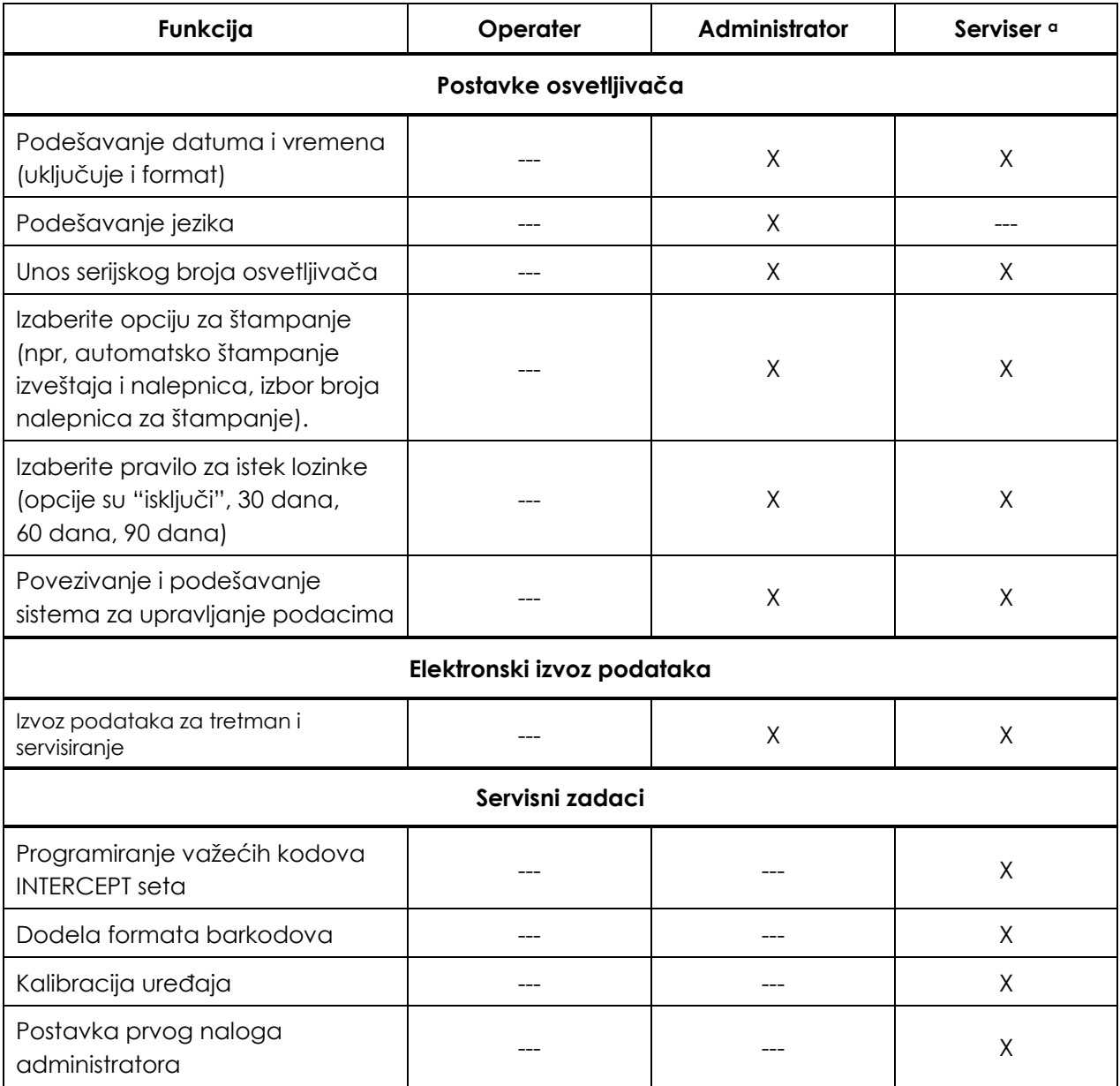

a. Dostupno samo ovlašćenim servisnim inženjerima kompanije Cerus.

<sup>b.</sup> Primenljivo ako je za funkciju operatera potrebna lozinka.

X = dozvoljen pristup.

--- = pristup nije dozvoljen.

## **Odeljak 3.7 Podešavanja osvetljivača**

Podešavanja koja mogu da se promene na osvetljivaču su: datum/veme, jezik, identifikacija i konfiguracija osvetljivača. U nastavku se opisuju ova podešavanja i način za njihovu promenu.

 **NAPOMENA:** Samo nalozi **'Administrator'** (Administrator) i **'Service'** (Serviser) imaju mogućnostza pristup ekranu **'Illuminator Settings'** (Podešavanja osvetljivača). Vaš ovlašćeni predstavnik za servisiranje kompanije Cerus pružiće vam pomoć za kreiranje prvog naloga za administratora.

> Pre nego što dobijete mogućnost da izaberete podešavanje, morate pristupiti ekranu **'Select a setting'** (Izbor podešavanja). Obavite sledeće da biste pristupili ovom ekranu:

- Uključite osvetljivač i pritisnite dugme **'Enter'** kada se pojavi.
- Pojaviće se ekran **'Select a function'** (Izbor funkcije). Izaberite opciju **'Enter Credentials'** (Unos akreditacija) i pritisnite dugme **'Enter'**.

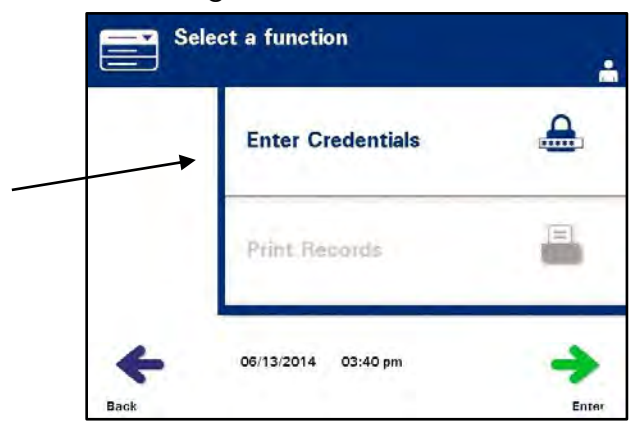

• Pojaviće se ekran **'Enter username'** (Unos korisničkog imena). Upotrebite tastaturu za unos korisničkog imena i pritisnite dugme **'Enter'**. Pojaviće se ekran za potvrdu. Ako je izveštaj tačan, pritisnite dugme **'OK'**.

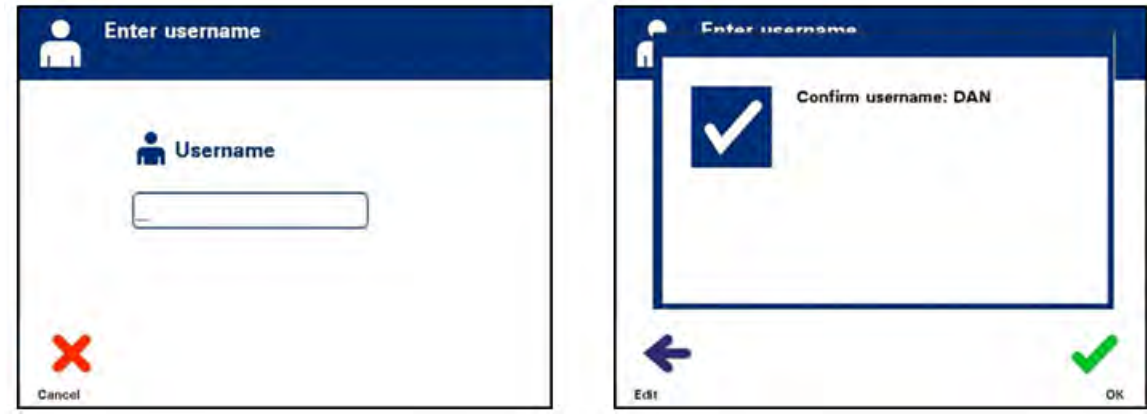

- Ili možete skenirati svoje korisničko ime pomoću skenera barkodova. Ako koristite skener barkodova, nećete morati da pritisnete dugme **'Enter'** i ekran za potvrdu se neće pojavljivati.
- Pojaviće se ekran **'Enter password'** (Unos lozinke). Upotrebite tastaturu za unos lozinke i pritisnite dugme **'Enter'**. Pojaviće se ekran za potvrdu. Ako je lozinka tačna, pritisnite dugme **'OK'**. Ili, ako je dozvoljeno od strane vaše institucije, možete skenirati svoju lozinku. Ako koristite skener barkodova, nećete morati da pritisnete dugme **'Enter'** i ekran za potvrdu se neće pojavljivati.

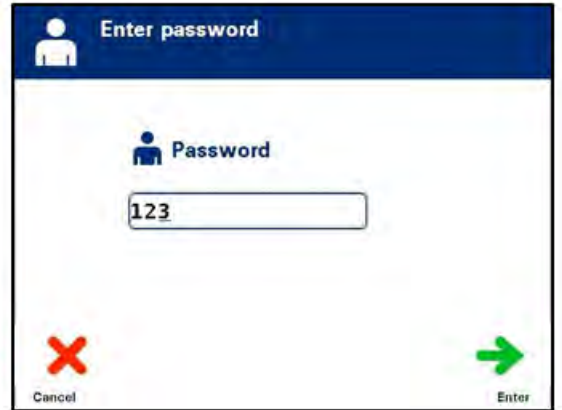

• Pojaviće se ekran **'Select an option'** (Izbor opcije). Izaberite opciju **'Iluminator settings'** (Podešavanja osvetljivača) i pritisnite dugme **'Enter'**. Pojaviće se ekran **'Select a setting'** (Izbor podešavanja).

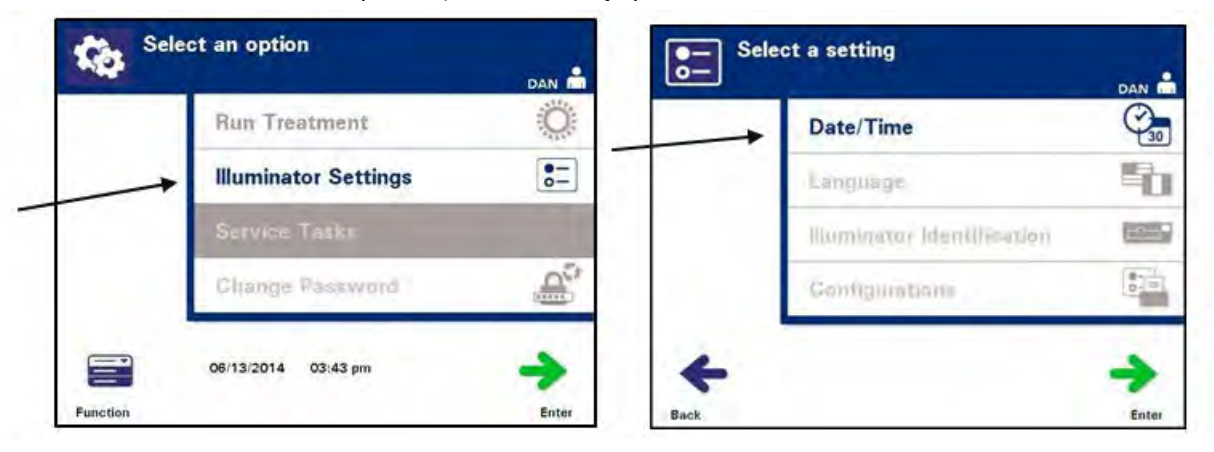

Upotrebite sledeće korake da biste pristupili opciji za podešavanja osvetljivača ili pritisnite dugme **'Back'** (Nazad) da biste se vratili na prethodni ekran.

- **Datum i vreme** Podešavanje za datum/vreme daje vam mogućnost za promenu datuma i vremena kao i njihovog formata.
- **PAŽNJA** Ne menjajte datum ili vreme dok su jedinice u osvetljivaču.
- **NAPOMENA:** Osvetljivač se ne ažurira automatski za letnje i zimsko računanje vremena.

Za promenu datuma i vremena obavite sledeće korake:

- Dok se nalazite na ekranu **'Select a setting'** (IZbor podešavanja), upotrebite dugmad sa strelicama na desnoj strani ekrana za izbor opcije **'Date/Time'** (Datum/vreme).
- Pritisnite dugme **'Enter'** (Unos) da biste izabrali opciju. Pojaviće se ekran **'Select a date format'** (Izbor formata datuma).

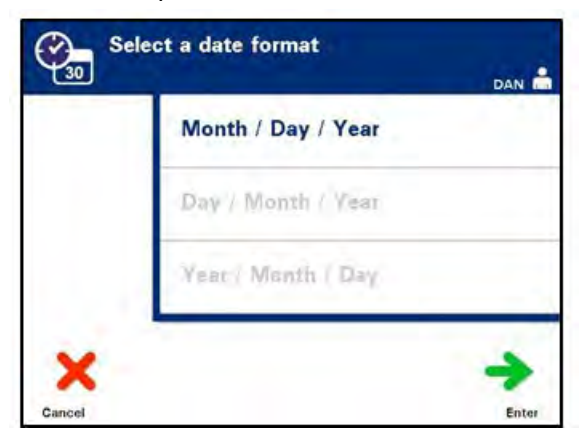

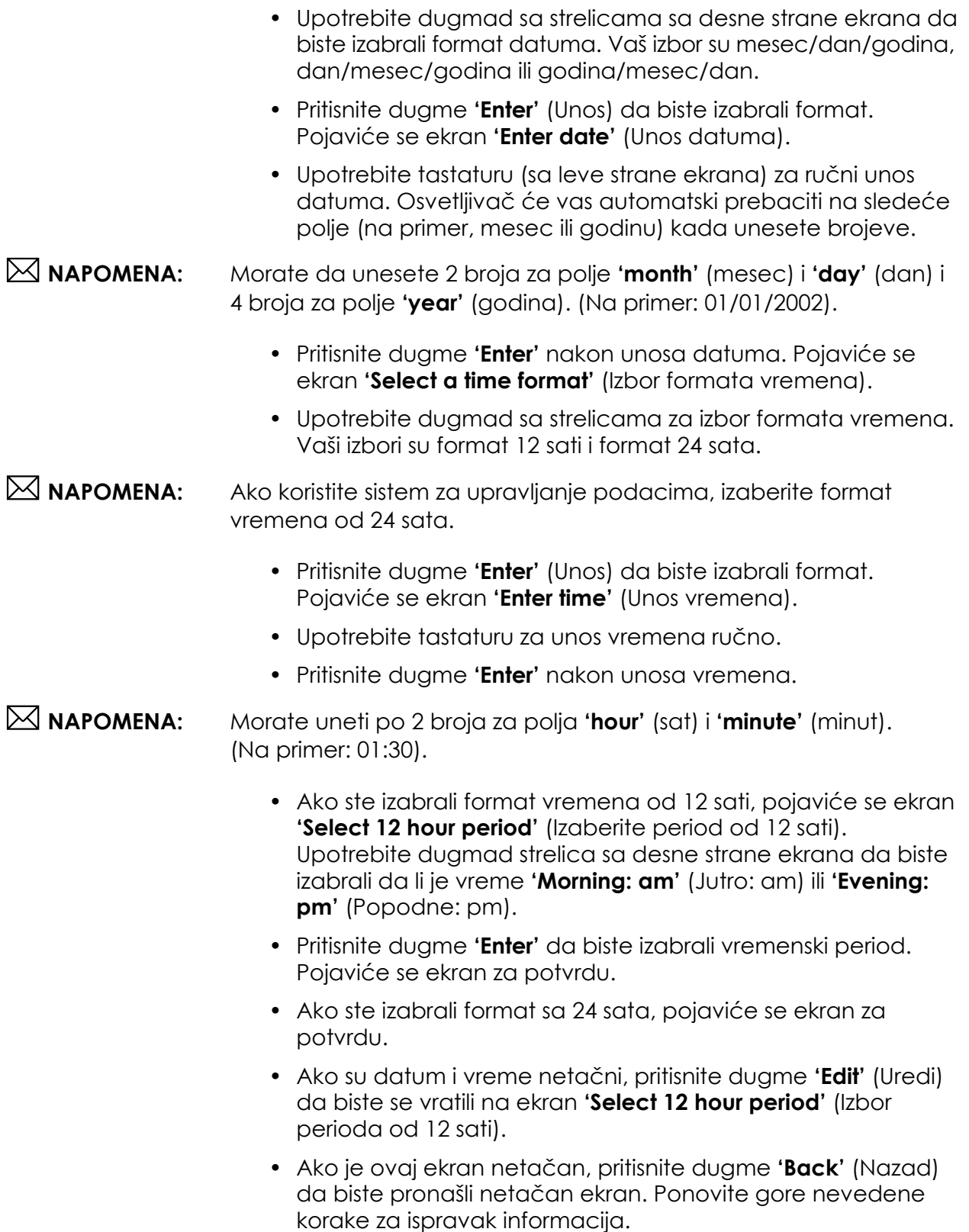

- Pritisnite dugme **'Enter'** nakon svakog unosa. Ekran za potvrdu pojaviće se nakon unosa svih podataka za datum i vreme.
- Pritisnite dugme **'OK'** (U redu) da biste potvrdili datum i vreme. Pojaviće se ekran **'Select a setting'** (Izbor podešavanja).
- **Jezik** Podešavanje jezika daje vam mogućnost za promenu jezika prikazanog na ekranu.
- **NAPOMENA:** Samo **'Administrator'** (Administrator) nalozi imaju mogućnost za promenu **jezika**. Promena podešavanja jezika neće uticati na jezik za korisnike nivoa Serviseri.

Za promenu jezika obavite sledeće:

• Sa ekrana **'Select a setting'** (Izbor podešavanja), upotrebite dugmad sa strelicama da biste izabrali opciju **'Language'** (Jezik).

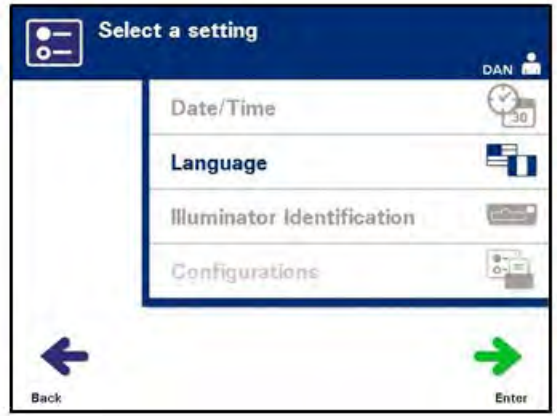

- Pritisnite dugme **'Enter'** (Unos) da biste izabrali opciju. Pojaviće se ekran **'Select a language'** (Izbor jezika).
- Upotrebite dugmad za izbor željenog jezika. Ako vaš jezik nije naveden na ekranu, pritisnite dugme advance  $(\rightarrow)$  na tastaturi za prikaz sledeće stranice sa jezicima. Upotrebite dugmad sa strelicama ponovo za izbor željenog jezika.
- Pritisnite dugme **'Enter'** za izbor jezika. Pojaviće se ekran za potvrdu.
- Ako jezk nije tačan, pritisnite dugme **'Edit'** (Uredi) da biste se vratilia na ekran **'Select a language'** (Izbor jezika).
- Upotrebite dugmad sa strelicama da biste izabrali tačan jezik. Pritisnite dugme **'Enter'** za izbor jezika. Pojaviće se ekran za potvrdu.
- Pritisnite dugme **'OK'** da biste potvrdili izbor jezika. Pojaviće se ekran **'Select a setting'** (Izaberi podešavanje).

### **Identifikacija osvetljivača**

Podešavanje identifikacije osvetljivača daje vam mogućnost da unesete identifikacioni broj instrumenta, kao što je serijski broj. Za unos identifikacionog broja obavite sledeće:

• Sa ekrana **'Select a setting'** (Izaberi podešavanje), upotrebite dugmad sa strelicama za izbor opcije **'Illuminator Identification'** (Identifikacija osvetljivača).

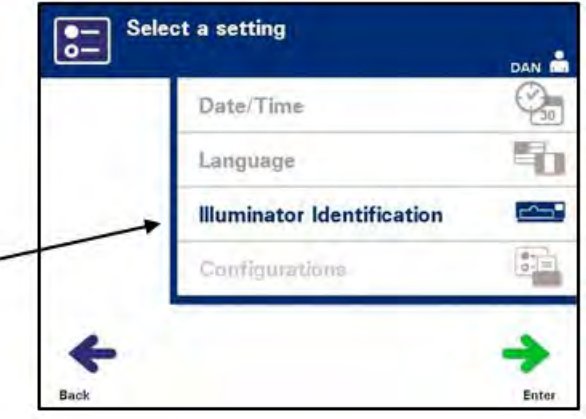

- Pritisnite dugme **'Enter'** (Unos) da biste izabrali opciju. Pojaviće se ekran **'Enter illuminator identification'** (Unos identifikacije osvetljivača).
- Upotrebite tastaturu za unos 9-o cifrenog serijskog broja instrumenta ručno. Serijski broj se nalazi ispred prednjeg poklopca osvetljivača.
- **NAPOMENA:** Ako koristite Protokol za prenos datoteka, upotrebite tastaturu za unos koda lokacije vašeg objekta i serijskog broja sa 9 cifara. Format za identifikaciju osvetljivača treba da bude kod lokacije, serijski broj. (Na primer: NORTHBCV02000001.)
	- Pritisnite dugme **'Enter'** nakon unosa broja. Pojaviće se ekran za potvrdu.

#### **NAPOMENA:** Dugme **'Enter'** pojaviće se samo ako je serijski broj u ispravnom formatu.

- Ako je broj netačan, pritisnite dugme **'Edit'** (Uredi) da biste se vratili na ekran **'Enter illuminator identification'** (Unos identifikatora za osvetljivač).
- Na tastaturi pritisnite dugme backspace  $(\leftarrow)$  za brisanje brojeva. Zatim unesite tačan broj pomoću tastature.
- Pritisnite dugme **'Enter'** nakon unosa broja. Pojaviće se ekran za potvrdu.
- Ako je broj tačan, pritisnite dugme **'OK'** (U redu) za potvrdu broja. Pojaviće se ekran **'Select a setting'** (Izbor podešavanja).
- **Konfiguracije** Podešavanje konfiguracija daje vam mogućnost da:
	- Podesite opcije za štampanje: štampanje izveštaja, automatsko štampanje i štampanje nalepnica
	- Podesite korisničke naloge: dodavanje naloga, isključivanje naloga, resetovanje lozinki i podešavanje intervala isteka lozinke
	- Izvoz podataka: izvoz svih tretmana, tretmani u opsegu datuma, svi servisni podaci i servisni podaci u rasponu datuma
	- Uključivanje sistema za upravljanje podacima: slanje informacija u sistem za upravljanje podacima

Za postavku ovih različitih opcija, obavite sledeće:

**Štampač za izveštaj**

• Na ekranu **'Select a setting'** (Izbor podešavanja) upotrebite dugmad sa strelicama da biste izabrali opciju **'Configurations'** (Konfiguracije).

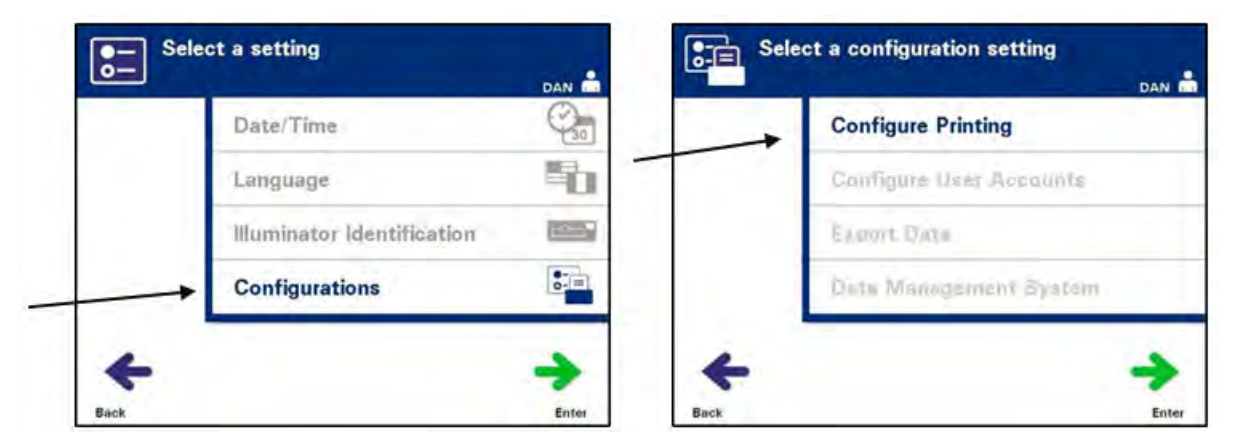

- Pritisnite dugme **'Enter'** da biste izabrali opciju **'Configurations'** (Podešavanja). Pojaviće se ekran **'Select a configuration setting'** (Izbor za podešavanje konfiguracije).
- Pomoću dugmeta sa strelicama izaberite opciju **'Configure Printing'** (Podešavanje štampanja).
- Pritisnite dugme **'Enter'** za izbor opcije **'Configure Printing'** (Podešavanje štampanja).

• Pojaviće se ekran 'Select a printer configuration setting' (Izbor podešavanja konfiguracije štampača).

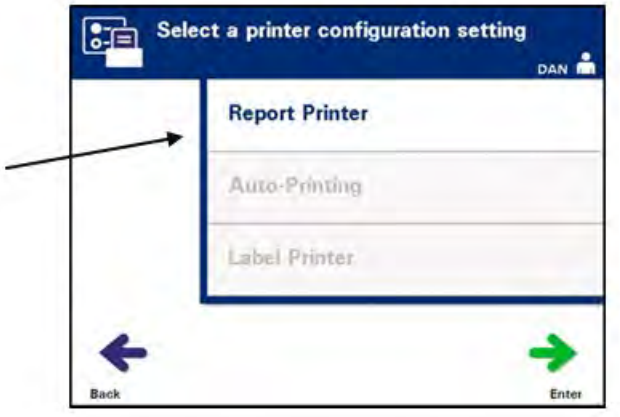

- Upotrebite dugmad sa strelicama da biste izabrali opciju **'Report Printer'** (Štampač za izveštaj).
- Pritisnite dugme **'Enter'** za izbor opcije **'Report Printer'** (Štampač za zveštaj). Pojaviće se ekran **'Select a report printer option'** (Izaberite opciju za štampač za izveštaj).
- Upotrebite dugmad sa strelicama da biste izabrali opciju **'On'** (Uključeno) ili **'Off'** (Isključeno). Izbor opcije **'On'** (Uključeno) daje vam mogućnost da odštampate izveštaj o poslednjem tretmanu, izveštaj o određenom tretmanu, izveštaj o smeni za određeni dan ili sve izveštaje o tretmanu za opseg datuma. Ako ne koristite opcionalni štampač, izaberite opciju **'Off'** (Isključeno). (Pogledajte Poglavlje 4 za uputstva za štampanje.)
- Pritisnite dugme **'Enter'** da biste izabrali opciju **'On'** (Uključeno) ili **'Off'** (Isključeno). Pojaviće se ekran za potvrdu.

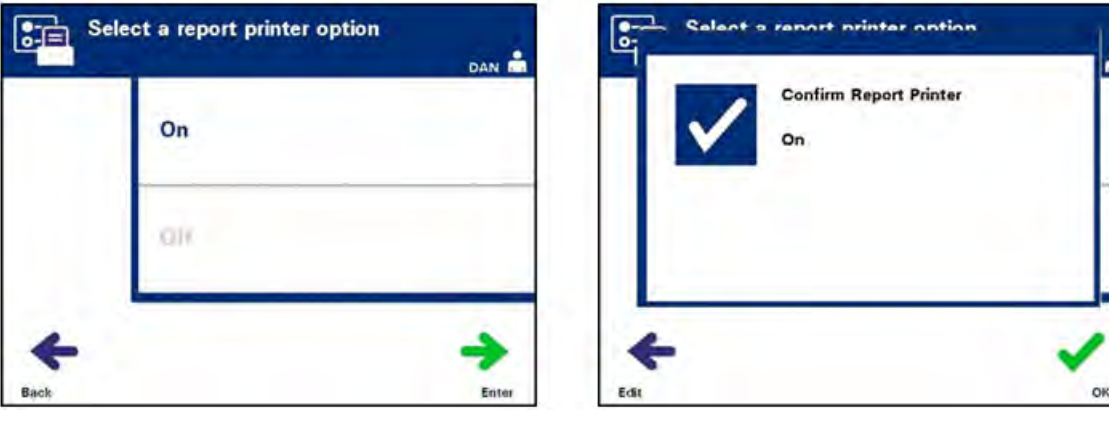

- Ako opcija nije tačna, pritisnite dugme **'Edit'** da biste se vratili na ekran **'Select a report printer option'** (Izbor opcije za štampač za izveštaj). Upotrebite strelice za izbor tačne opcije.
- Ako je izbor tačan, pritisnite dugme **'OK'** (U redu) da biste potvrdili izbor. Pojaviće se ekran **'Select a printer configuration setting'** (Izbor podešavanja konfiguracije štampača).

### **Automatsko štampanje**

Na ekranu **'Select a configuration setting'** (Izbor podešavanja konfiguracije štampača), upotrebite strelice da biste izabrali opciju **'Configure Printing'** (Podešavanje štampanja).

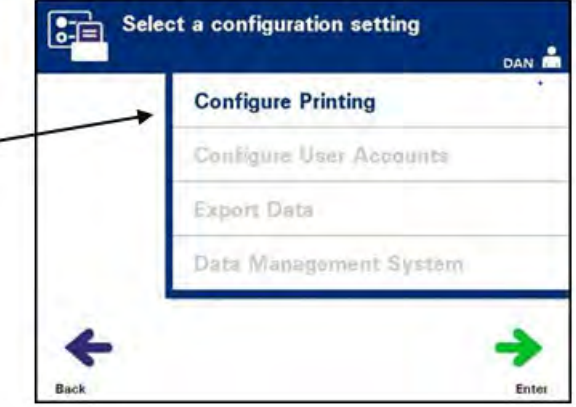

- Pritisnite dugme **'Enter'** za izbor opcije **'Configure Printing'** (Podešavanje štampanja).
- Pojaviće se ekran **'Select a printer configuration setting'** (Izbor podešavanja konfiguracije štampača). Upotrebite strelice za izbor opcije **'Auto-Printing'** (Automatsko štampanje).

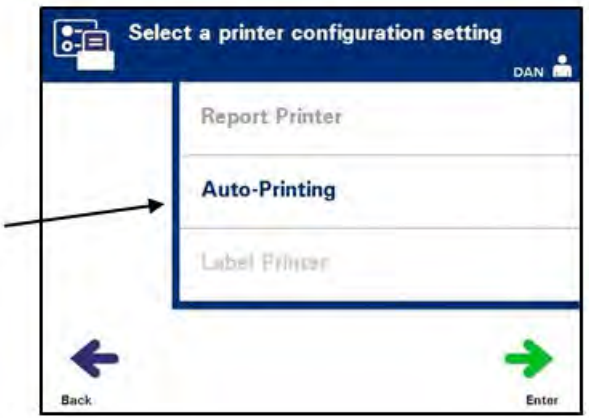

• Pritisnite dugme **'Enter'** da biste izabrali opciju **'Auto-Printing'** (Automatsko štampanje). Pojaviće se ekran **'Select an autoprinting option'** (Izbor opcije za automatsko štampanje).

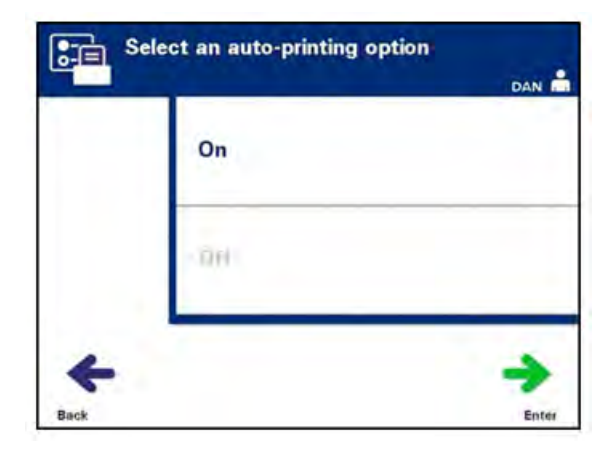

- Upotrebite dugmad sa strelicama da biste izabrali opciju **'On'** (Uključeno) ili **'Off'** (Isključeno). Izborom opcije **'On'** (Uključeno) automatski ćete odštampati podatak(e) o poslednjem tretmanu prilikom istovara posude. Ako ne koristiti automatsko štampanje, izaberite opciju **'Off'** (Isključeno). (Pogledajte Poglavlje 4 za uputstva za štampanje.)
- Pritisnite dugme **'Enter'** da biste izabrali opciju **'On'** (Uključeno) ili **'Off'** (Isključeno). Pojaviće se ekran za potvrdu.
- Ako je opcija netačna, pritisnite dugme **'Edit'** (Uredi) da biste se vratili na ekran **'Select an auto-printing option'** (Izbor opcije za automatsko štampanje). Upotrebite strelice za izbor tačne opcije.
- Ako je izbor tačan, pritisnite dugme **'OK'** (U redu) da biste potvrdili izbor. Pojaviće se ekran **'Select a printer configuration setting'** (Izbor podešavanja konfiguracije štampača).
- **NAPOMENA:** Štampač za izveštaj mora da bude uključen za štampanje automatskim štampanjem. Pogledajte odeljak za štampač za izveštaj za uputstva za uključivanje štampača.
- **NAPOMENA:** Kada se izabere veliki broj datoteka, može da dođe do zastoja dok osvetljivač pripremi datoteke.

**Štampač nalepnica** Nalepnica osvetljivača odštampaće se nakon svakog tretmana i mora se primeniti na posude za osvetljivanje pre uklanjanja osvetljivača.

Ova nalepnica daje sledeće informacije:

- Broj donacije
- Kod proizvoda od krvi
- Status osvetljavanja
- Broj komore za osvetljavanje

#### **Primer nalepnica za trombocite**

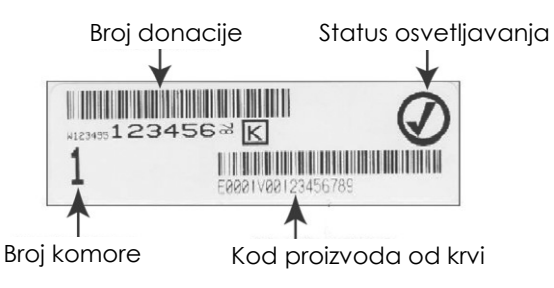

#### **Primer nalepnica za plazmu**

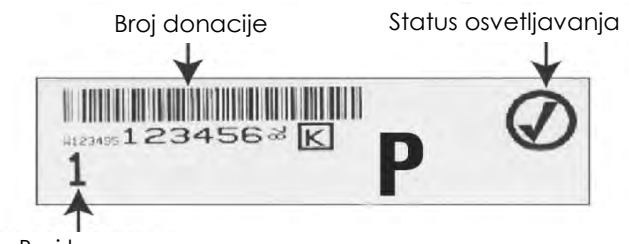

Broj komore

Informacije na nalepnicama biće odštampane u istom formatu u kom su skenirane, osim ako nisu ručno unete. Ako se ručno unese, barkod se ne štampa.

Određeni broj nalepnica može se podesiti za štampanje svaki put kada se osvetljavanje završi. **Može se odštampati maksimalno 6 nalepnica** Podešavanje vrdnosti na '0' isključiće funkciju štampanja nalepnica. Isključite štampanje nalepnica samo kada je štampač van rada/ne funkcionalan.

**PAŽNJA** Oznake osvetljivača nisu pogodne za zamrzavanje i odmrzavanje.

 **NAPOMENA:** Kada se izabere veliki broj datoteka, može da dođe do zastoja dok osvetljivač pripremi datoteke.

Za podešavanje broja nalepnica za štampanje, obavite sledeće:

• Na ekranu **'Select a configuration setting'** (Izaberi podešavanje konfiguracije), upotrebite strelice da biste izabrali opciju **'Configure Printing'** (Podešavanje štampanja).

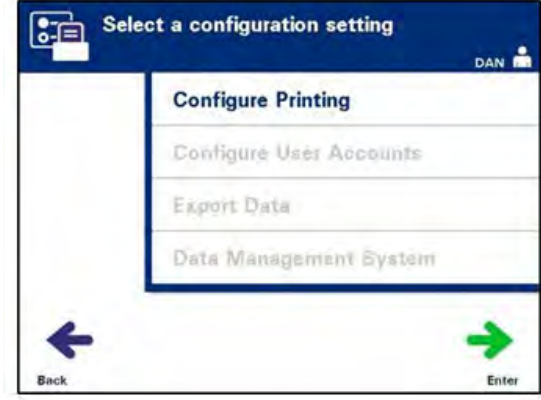

• Pritisnite dugme **'Enter'** za izbor opcije **'Configure Printing'** (Podešavanje štampanja). Pojaviće se ekran **'Select a printer configuration setting'** (Izbor podešavanja konfiguracije štampača).

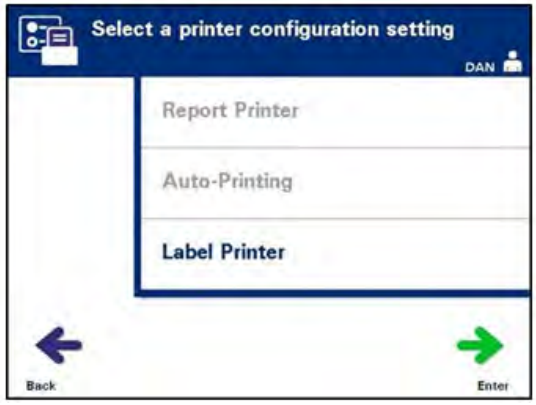

- Upotrebite dugmad sa strelicama za izbor opcije **'Label printer'** (Štampač za nalepnice).
- Pritisnite dugme **'Enter'** za izbor opcije **'Label printer'** (Štampač za nalepnice). Pojaviće se ekran **'Select blood component'** (Izbor komponente za krv).

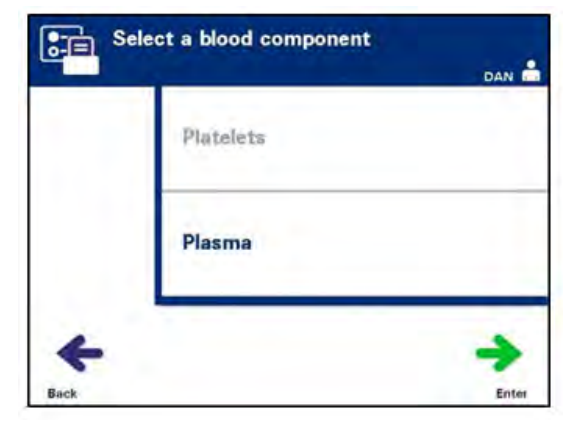

• Upotrebite dugmad sa strelicama za izbor opcije **'Platelets'** (Trombociti) ili **'Plasma'** (Plazma). Pritisnite dugme **'Enter'** (Unos) da biste izabrali komponentu. Pojaviće se ekran **'Enter the number of platelets/plasma labels'** (Unesite broj nalepnica za trombocite/plazmu).

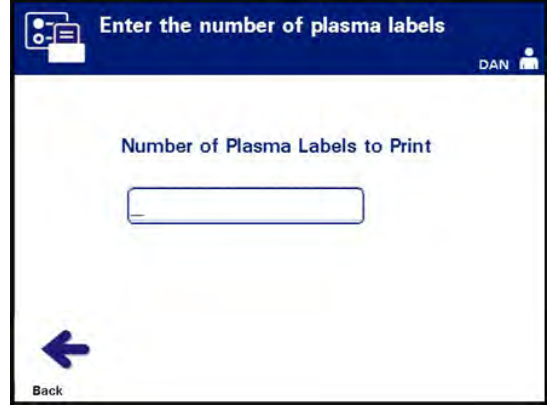

- Pomoću tastature unesite željenu količinu (0 6) nalepnica za štampanje.
- Pritisnite dugme **'Enter'** za izbor broja nalepnica. Pojaviće se ekran za potvrdu.

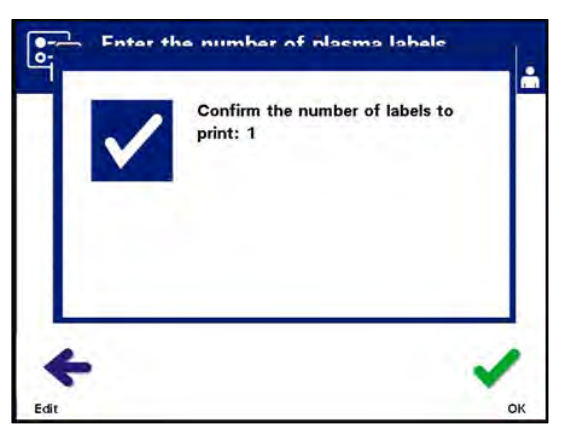

- Ako je broj nalepnica netačan, pritisnite dugme **'Edit'** (Uredi) da biste se vratili na ekran **'Enter the number of platelet/ plasma labels'** (Unos broja nalepnica za trombocite/plazmu). Upotrebite dugme backspace  $(\Leftarrow)$  na tastaturi da biste obrisali broj i ponovo uneli tačan broj. Pritisnite dugme **'Enter'** za izbor broja nalepnica. Pojaviće se ekran za potvrdu.
- Ako je broj nalepnica tačan, pritisnite dugme **'OK'**. Pojaviće se ekran **'Select blood component'** (Izbor komponente za krv).
- Ponovite postupak za štampanje željenog broja nalepnica za trombocite/plazmu.
- Pritisnite dugme 'Back' (Nazad) da biste se vratili na ekran **'Select a configuration setting'** (Izbor konfiguracionog podešavanja).

#### **Podešavanje naloga korisnika**

- **Dodavanje naloga** Koristi se za dodavanje korisnika za osvetljivač.
	- Na ekranu **'Select a configuration setting'** (Izaberi podešavanje konfiguracije), upotrebite strelice da biste izabrali opciju **'Configure User Accounts'** (Podešavanje naloga korisnika).

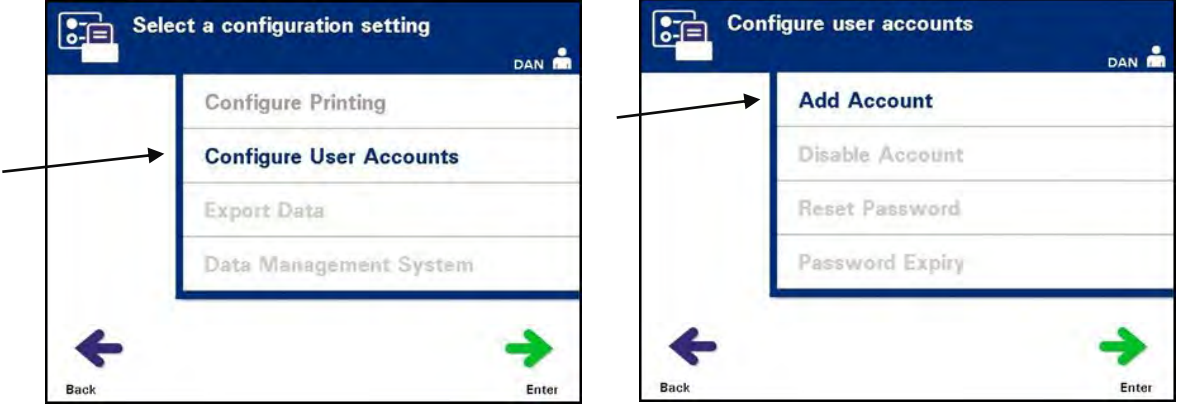

- Pritisnite dugme **'Enter'** za izbor opcije **'Configure User Accounts'** (Podešavanje naloga korisnika). Pojaviće se ekran **'Configure user accounts'** (Podešavanje naloga korisnika).
- Upotrebite dugmad sa strelicama za izbor opcije **'Add Account'** (Dodavanje naloga). Pritisnite dugme **'Enter'** za izbor opcije **'Add Account'** (Dodavanje naloga).
- Pojaviće se ekran **'User account type'** (Vrsta naloga korisnika) i obezbediti vam izbor za nalog korisnika za dodavanje, operatera ili administratora.

#### **NAPOMENA:** Opcija za funkciju servisera dostupna je samo za ovlašćenog servisnog inženjera od strane kompanije Cerus. Ova opcija je dostupna za administratore.

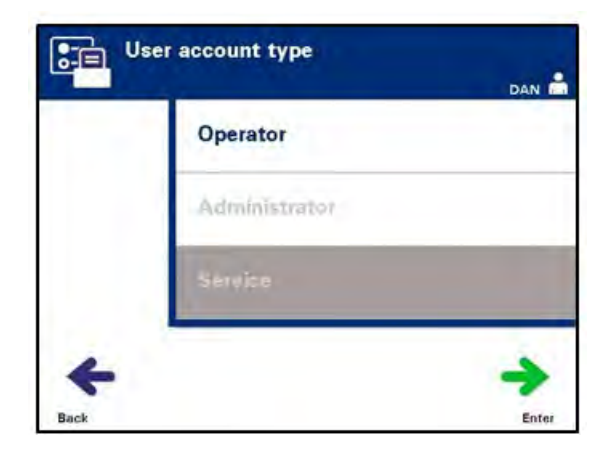

• Upotrebite dugmad sa strelicama za izbor vrste naloga, operater ili administrator. Pritisnite dugme **'Enter'**.

Pojaviće se ekran **'Add account'** (Dodaj nalog). Unesite korisničko ime za nalog, skeniranjem barkoda ili ručnim unosom pomoću tastature. (Pogledajte Odeljak 4.2) Pritisnite dugme 'Enter' ako je korisničko ime unešeno ručno.

 **NAPOMENA:** Dugme **'Enter'** pojavljuje se samo nakon unosa prihvatljivog korisničkom imena

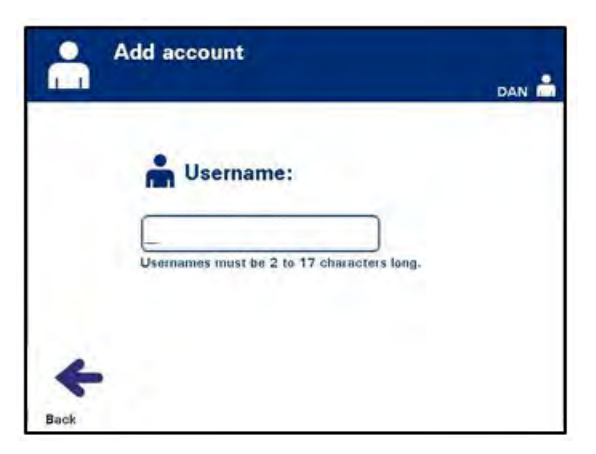

 **NAPOMENA:** Validna korisnička imena imaju 2 do 17 karaktera i ograničena su alfabetnim karakterima, brojevima i posebnim znakovima "-", "+", "\*", "\$", ".", "/" i ":". Korisnička imena NE zavise od velikih i malih slova, moraju da budu jedinstvena i ne mogu se ponovo koristiti nakon brisanja.

> • Iskačući prozor **'Confirm username'** (Potvrdi korisničko ime) pojaviće se nakon ručnog unosa korisničkog imena. Ako je ručno uneto korisničko ime netačno, pritisnite dugme **'Edit'** (Uredi) i ispravite ga.

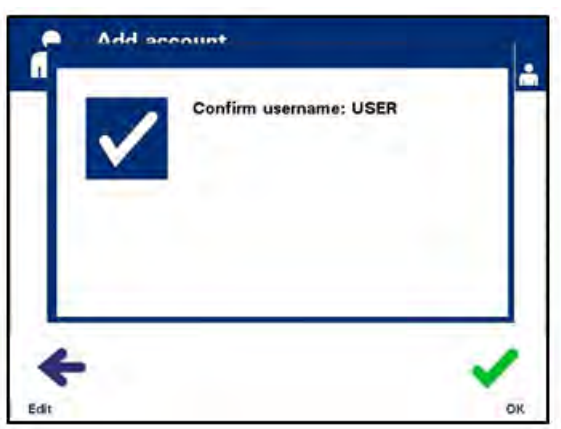

• Ako je ručno uneto korisničko ime tačno, pritisnite dugme **'OK'**. Pojaviće se ekran **'Enter New Password'** (Unos nove lozinke).

- Unesite lozinku za nalog, skeniranjem barkoda ili unosom lozinke ručno, preko tastature. (Pogledajte Odeljak 4.2) Pritisnite dugme **'Enter'** ako je lozinka unešena ručno.
- **NAPOMENA:** Dugme **'Enter'** pojavljuje se samo nakon unosa prihvatljive lozinke.

 **NAPOMENA:** Validna lozinka ima 3 do 17 karaktera i ograničena su alfabetnim karakterima, brojevima i posebnim znakovima "-", "+", "\*", "\$", ".", "/" i ":". Lozinke NE zavise od velikih i malih slova.

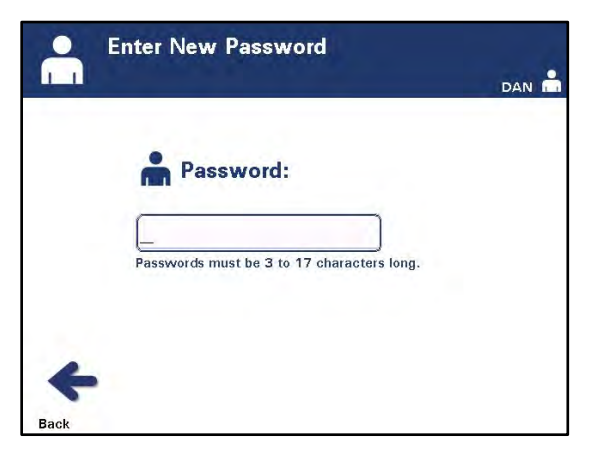

• Iskačući prozor **'Confirm password'** (Potvrdi lozinku) pojaviće se nakon ručnog unosa lozinke. Ako je ručno uneta lozinka netačna, pritisnite dugme **'Edit'** (Uredi) i ispravite.

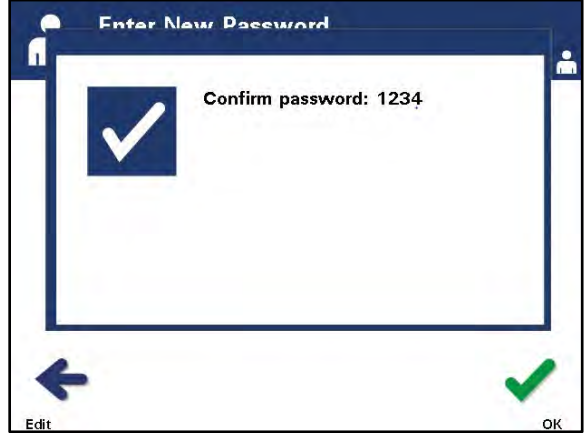

• Ako je ručno uneta lozinka tačna, pritisnite dugme **'OK'**.

**Brisanje naloga** Koristi se za isključivanje naloga, tako da to više nije važeće korisničko ime.

- **PAŽNJA** Nakon isključivanja naloga, on se ne može aktivirati. Pored toga, isto korisničko ime se ne može koristiti ponovo.
	- Na ekranu **'Select a configuration setting'** (Izaberi podešavanje konfiguracije), upotrebite strelice da biste izabrali opciju **'Configure User Accounts'** (Podešavanje naloga korisnika).

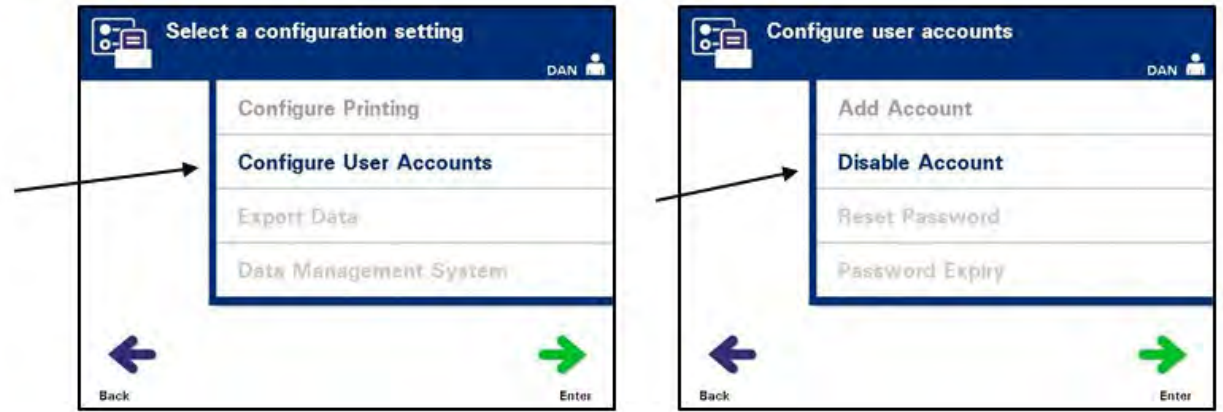

- Pritisnite dugme **'Enter'** za izbor opcije **'Configure User Accounts'** (Podešavanje naloga korisnika). Pojaviće se ekran **'Configure user accounts'** (Podešavanje naloga korisnika).
- Upotrebite dugmad sa strelicama za izbor opcije **'Disable Account'** (Brisanje naloga). Pritisnite **dugme 'Enter' za izbor opcije 'Disable Account'** (Brisanje naloga).
- Pojaviće se ekran **'Disable account'** (Brisanje naloga). Unesite korisničko ime za nalog koji želite da obrišete, skeniranjem barkoda ili ručnim unosom korisničkog imena pomoću tastature. (Pogledajte Odeljak 4.2) Pritisnite dugme **'Enter'** ako je korisničko ime unešeno ručno.

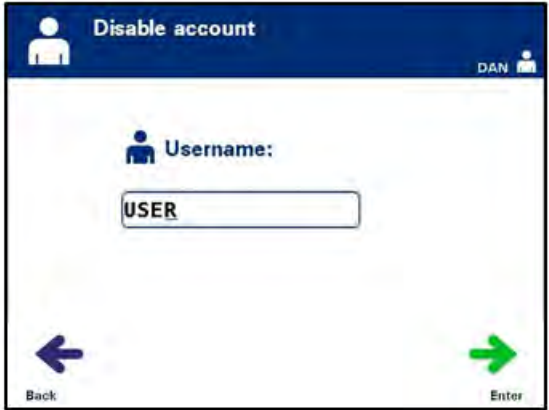

• Iskačući prozor **'Confirm username'** (Potvrdi korisničko ime) pojaviće se nakon ručnog unosa korisničkog imena. Ako je ručno uneto korisničko ime netačno, pritisnite dugme **'Edit'** (Uredi) i ispravite ga.

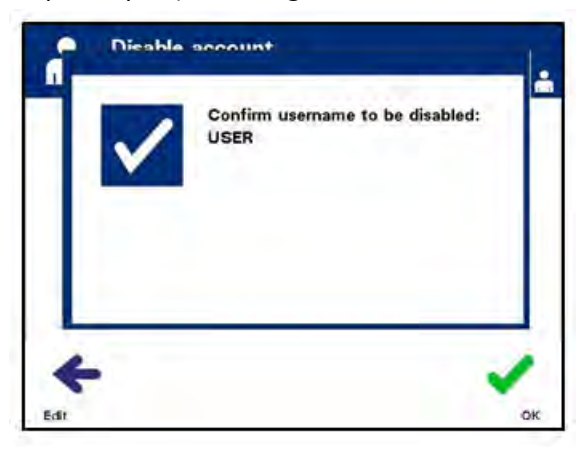

- Ako je ručno uneto korisničko ime tačno, pritisnite dugme **'OK'**.
- **Resetovanje lozinke** Administrator može da resetuje lozinku za operatera ili drugog administratora. (Upotrebite ovu funkciju ako zaboravite lozinku.)
	- Na ekranu **'Select a configuration setting'** (Izaberi podešavanje konfiguracije), upotrebite strelice da biste izabrali opciju **'Configure User Accounts'** (Podešavanje naloga korisnika).

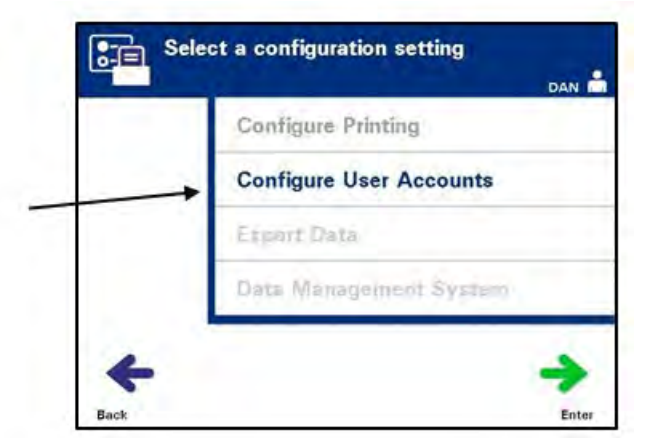

• Pritisnite dugme **'Enter'** za izbor opcije **'Configure User Accounts'** (Podešavanje naloga korisnika). Pojaviće se ekran **'Configure user accounts'** (Podešavanje naloga korisnika).

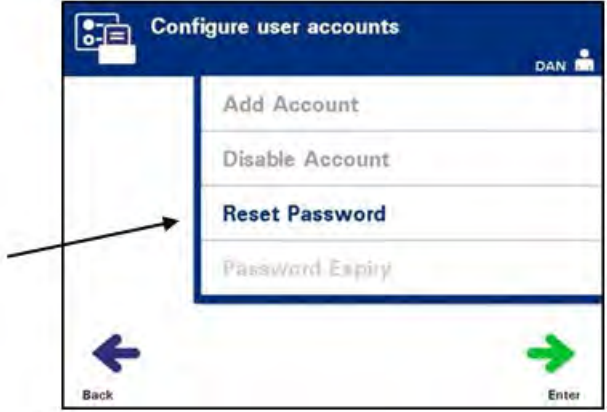

- Upotrebite dugmad sa strelicama za izbor opcije **'Reset Password'** (Resetovanje lozinke). Pritisnite dugme **'Enter'** za izbor opcije **'Reset Password'** (Resetovanje lozinke).
- Pojaviće se ekran **'Enter username'** (Unos korisničkog imena). Unesite korisničko ime za nalog čiju lozinku želite da resetujete, skeniranjem barkoda ili ručnim unosom korisničkog imena pomoću tastature. (Pogledajte Odeljak 4.2) Pritisnite dugme **'Enter'** ako je korisničko ime unešeno ručno.
- Ako je korisničko ime validno, pojaviće se ekran **'Enter New Password'** (Unesi novu lozinku).

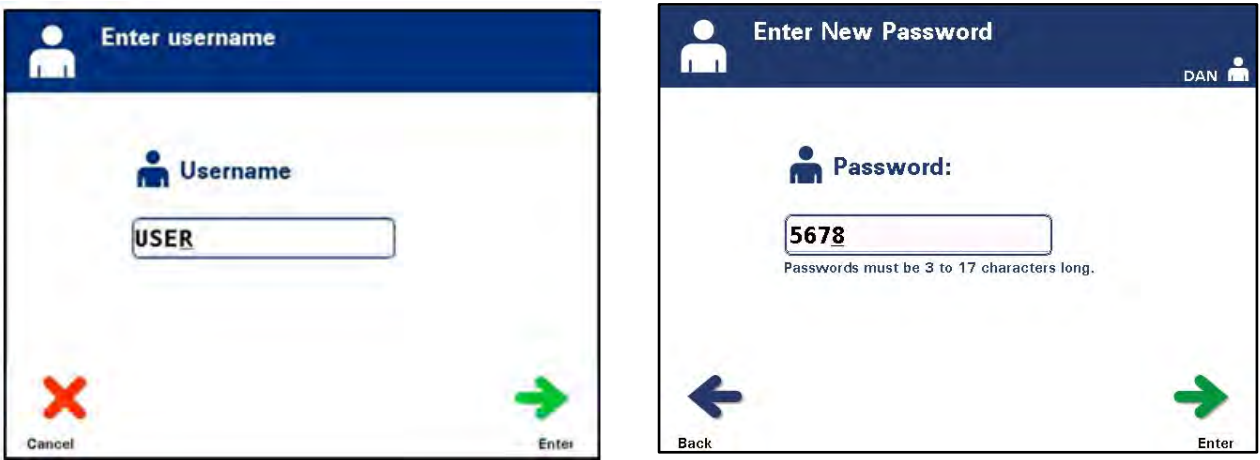

- Unesite **novu** lozinku za nalog, skeniranjem barkoda ili unosom lozinke ručno, preko tastature. (Pogledajte Odeljak 4.2) Pritisnite dugme **'Enter'** ako je lozinka unešena ručno. Iskačući prozor **'Confirm password'** (Potvrdi lozinku) pojaviće se nakon ručnog unosa lozinke. Ako je ručno uneta lozinka netačna, pritisnite dugme **'Edit'** (Uredi) i ispravite. Ako je ručno uneta lozinka tačna, pritisnite dugme **'OK'**.
- $\boxtimes$  **NAPOMENA:** Nova lozinka mora da se razlikuje od trenutne lozinke.
	- Nakon uspešnog završetka, pojaviće se ekran **'Select an option'** (Izbor opcije).
- **Istek lozinke** Koristi se za podešavanje broja dana za koji je lozinka važeća. Opcije su isključeno (bez isteka), 30 dana, 90 dana ili 180 dana.
	- Na ekranu **'Select a configuration setting'** (Izaberi podešavanje konfiguracije), upotrebite strelice da biste izabrali opciju **'Configure User Accounts'** (Podešavanje naloga korisnika).

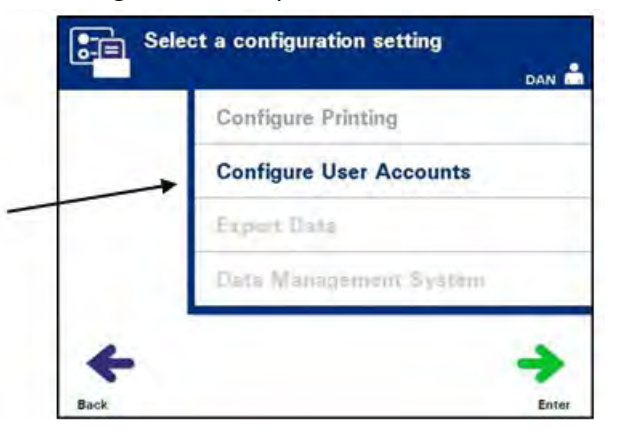

• Pritisnite dugme **'Enter'** za izbor opcije **'Configure User Accounts'** (Podešavanje naloga korisnika). Pojaviće se ekran **'Configure user accounts'** (Podešavanje naloga korisnika).

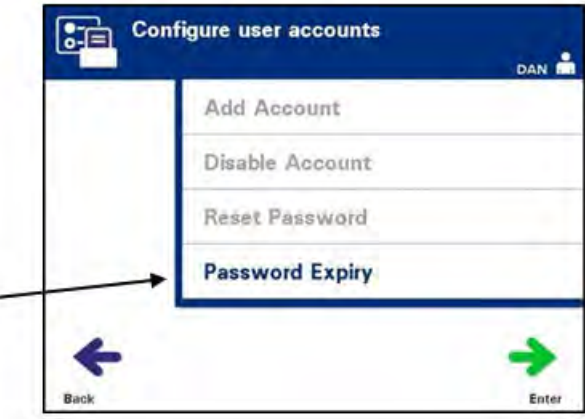

• Upotrebite dugmad sa strelicama za izbor opcije **'Password Expiry'** (Istek lozinke). Pritisnite dugme **'Enter'** za izbor opcije **'Password Expiry'** (Istek lozinke).

• Pojaviće se ekran **'Configure password expiry time'** (Podešavanje isteka vremena lozinke).

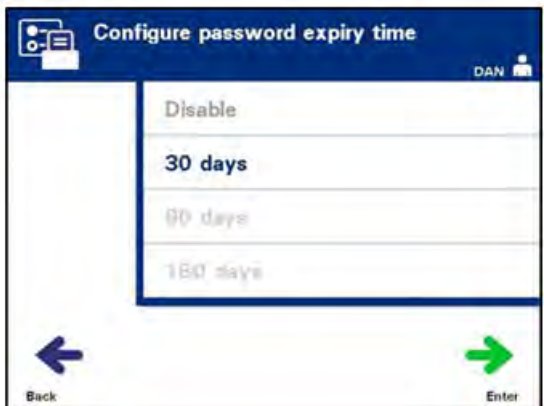

- Upotrebite dugmad sa strelicama za izbor opcije **'Disable,'** (Onemogući) **'30 days,'** (30 dana) '**90 days,'** (90 dana) **'180 days'** (180 dana). Pritisnite dugme 'Enter' (Unos) da biste izabrali jednu od opcija.
- Pojaviće se ekran **'Confirm password expiry time'** (Potvrda isteka vremena lozinke). Ako je netačno vreme isteka ručno uneto, pritisnite dugme **'Edit'** (Uredi) i ispravite ga.
- Ako je vreme isteka tačno, pritisnite dugme **'OK'** (U redu) da biste potvrdili izbor.

**Izvoz podataka** Koristi se za izvoz tretmana i servisnih podataka na host računar.

**NAPOMENA:** Pdatke treba izvoziti periodično da biste sprečili gubitak podataka.

Opcije za izvoz podataka su:

- Izvoz svih tretmana
- Izvoz tretmana u vremenskom opsegu
- Izvoz svih servisnih podataka
- Izvoz servisnih podataka u opsegu datuma

Na ekranu **'Select a configuration setting'** (Izaberi podešavanje konfiguracije), upotrebite strelice da biste izabrali opciju **'Export data'** (Izvoz podataka).

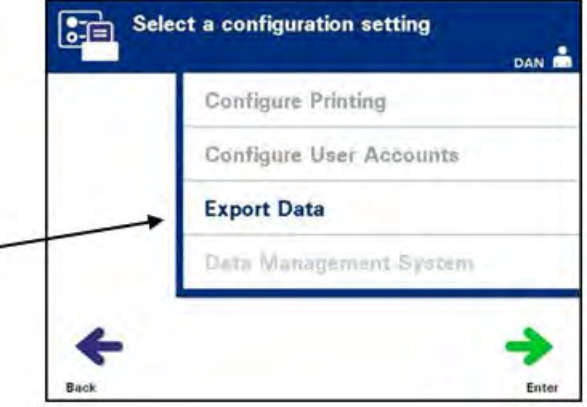

• Pritisnite dugme **'Enter'** za izbor opcije **'Export data'** (Izvoz podataka). Pojaviće se ekran **'Select Data To Export'** (Izbor podataka za izvoz). U sledećem odeljku detaljno su opisane opcije za izvoz podataka.

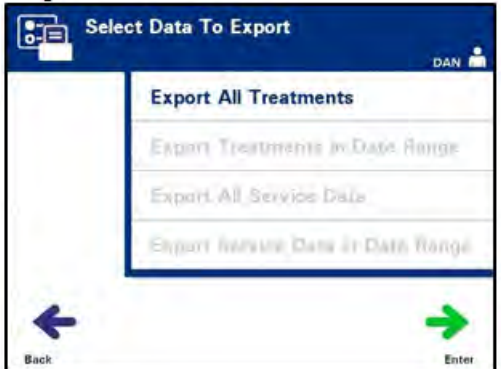

 **NAPOMENA:** Kada se izabere veliki broj datoteka, može da dođe do zastoja dok osvetljivač pripremi datoteke.

**Izvoz svih tretmana** Upotrebite opciju **'Export All Treatments'** (Izvoz svih tretmana) za izvoz svih podataka za tretmane u sistemsku memoriju host računara.

- Na ekranu **'Select Data To Export'** (Izbor podataka za izvoz), upotrebite strelice da biste izabrali opciju **'Export All Treatments'** (Izvoz svih tretmana). Pritisnite dugme **'Enter'** za izbor opcije **'Export All Treatments'** (Izvoz svih tretmana).
- **NAPOMENA:** Nakon pritiska na dugme **'Enter'**, može da dođe do kašnjenja dok osvetljivač priprema datoteke. NEMOJTE ponovo pritiskati dugme **'Enter'**.
	- Pojaviće se ekran **'Export all treatment records'** (Izvoz svih podataka za tretman). Za otkazivanje pre početka operacije izvoza, pritisnite dugme **'Cancel'** (Otkaži).
	- Za početak izvoza svih zapisa o tretmanu, pritisnite dugme **'Export'** (Izvoz). Pojaviće se ekran **'Export treatment records'** (Izvoz podataka za tretman). Ako se dugme **'Export'** (Izvoz) NE pritisne, ekran **'Exporting treatment records'** (Izvoz podataka za tretman) pojaviće se automatski nakon male pauze.
- **NAPOMENA:** Da biste prekinuli izvoz u bilo kom trenutku postupka, pritisnite dugme **'Cancel'** (Otkaži). Pojaviće se iskačući prozor **'Export will be canceled'** (Izvoz će se otkazati). Pritisnite dugme **'OK'** da biste otkazali izvoz.
	- Kada se postupak izvozazavrši, pojaviće se iskačući prozor **'Completed'** (Završeno). Pritisnite dugme **'OK'**.

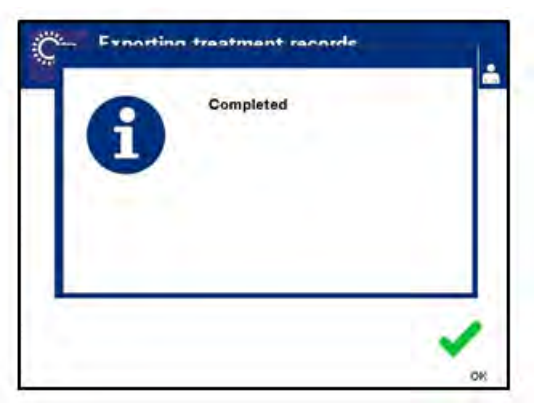

**Izvoz tretmana u vremenskom opsegu** Koristi se za izvoz podataka o tretmanu u okviru određenog opsega datuma na host računar.

- Na ekranu **'Select Data To Export'** (Izbor podataka za izvoz), upotrebite strelice da biste izabrali opciju **'Export Treatments in Date Range'** (Izvoz tretmana u opsegu datuma). Pritisnite dugme **'Enter'** za izbor opcije **'Export Treatments in Date Range'** (Izvoz tretmana u opsegu datuma).
- Pojaviće se ekran **'Specify date range'** (Navedi opseg datuma). Upotrebite tastaturu za unos vrednosti za datum **'From'** (Od).

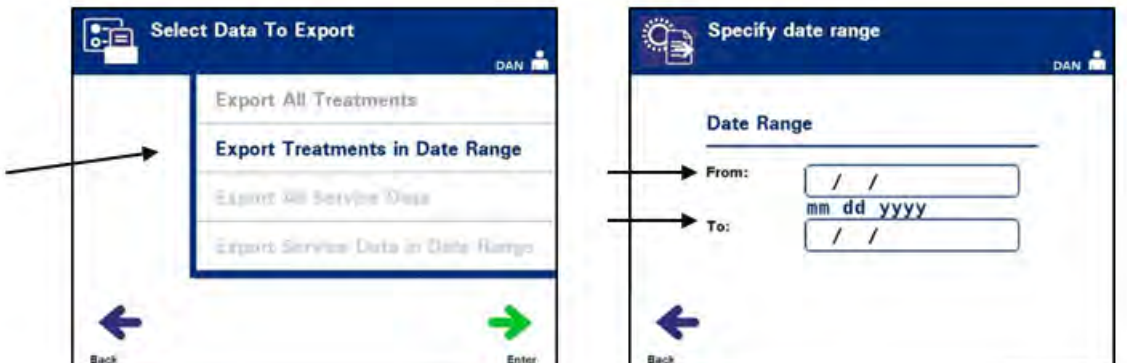

- Upotrebite dugmad sa strelicama za prelazak na vrednosti za datum **'To'** (Do). Upotrebite tastaturu za unos vrednosti za datum **'To'** (Do).
- Pritisnite dugme **'Enter'**. Pojaviće se ekran **'Confirm date range for export'** (Potvrdi opseg datuma za izvoz).
- **NAPOMENA:** Nakon pritiska na dugme **'Enter'**, može da dođe do kašnjenja dok osvetljivač priprema datoteke. NEMOJTE ponovo pritiskati dugme **'Enter**.**'**
	- Ako su unešeni podaci netačni, pritisnite dugme **'Edit'** (Uredi). Pojaviće se ekran **'Specify date range'** (Navedi opseg datuma). Upotrebite dugmad sa strelicama i tastaturu za unos opsega datuma i korekciju.
	- Ako su unešeni podaci netačni, pritisnite dugme **Export**  (Izvoz) da biste potvrdili izvoz servisnih podataka. Pojaviće se ekran **'Export treatment records'** (Izvoz podataka za tretman). Ako se dugme **'Export'** (Izvoz) NE pritisne, ekran **'Exporting treatment records'** (Izvoz podataka za tretman) pojaviće se automatski nakon male pauze.
	- Kada se postupak izvoza završi, pojaviće se iskačući prozor **'Completed'** (Završeno)-. Pritisnite dugme **'OK'**.

**Izvoz svih servisnih podataka** Upotrebite opciju 'Export All Service Data' (Izvoz svih servisnih podataka) za izvoz svih servisnih podataka na host računar.

> • Na ekranu **'Select Data To Export'** (Izbor podataka za izvoz), upotrebite strelice da biste izabrali opciju **'Export All Service Data'** (Izvoz svih servisnih podataka). Pritisnite dugme **'**Enter**'** za izbor opcije **'Export All Service Data'** (Izvoz svih servisnih podataka).

 **NAPOMENA:** Nakon pritiska na dugme **'Enter'**, može da dođe do kašnjenja dok osvetljivač priprema datoteke. NEMOJTE ponovo pritiskati dugme **'Enter'**.

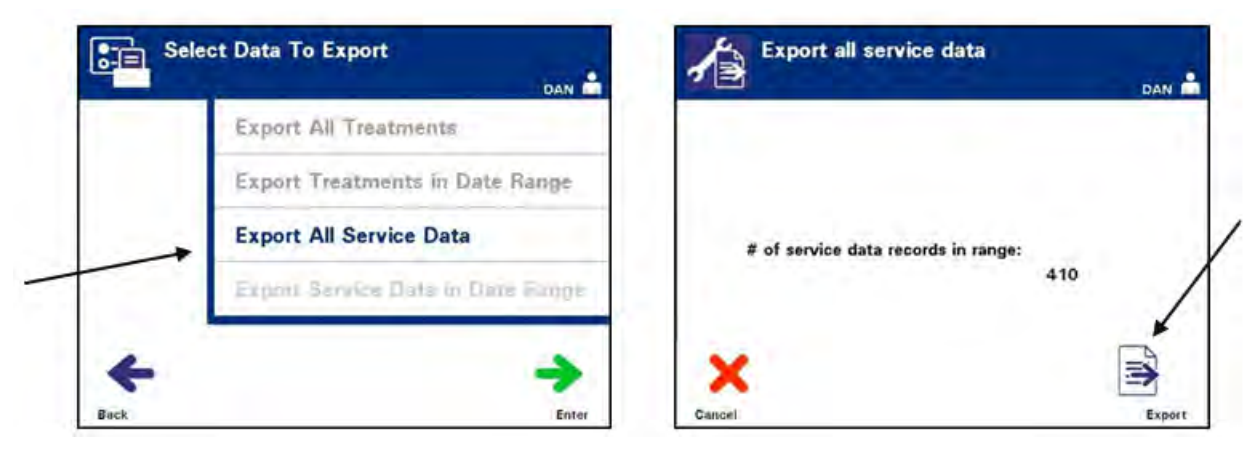

- Pojaviće se ekran **'Export All Service Data'** (Izvoz svih servisnih podataka). Za otkazivanje pre početka operacije izvoza, pritisnite dugme **'Cancel'** (Otkaži).
- Za početak izvoza svih servisnih podataka, pritisnite dugme **'Export'** (Izvoz). Pojaviće se ekran **'Exporting service data'** (Izvoz servisnih podataka). Ako se dugme **'Export'** (Izvoz) NE pritisne, ekran **'Exporting service data'** (Izvoz servisnih podataka) pojaviće se automatski nakon male pauze.
- **NAPOMENA:** Da biste prekinuli izvoz u bilo kom trenutku postupka, pritisnite dugme **'Cancel'** (Otkaži). Pojaviće se iskačući prozor **'Export will be canceled'** (Izvoz će se otkazati). Pritisnite dugme **'OK'** da biste otkazali izvoz.
• Kada se postupak izvozazavrši, pojaviće se iskačući prozor **'Completed'** (Završeno). Pritisnite dugme **'OK'**.

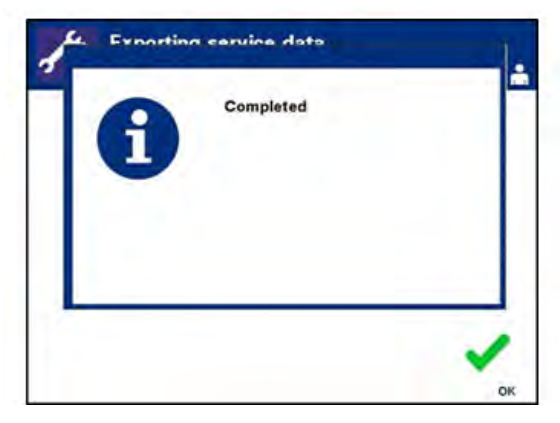

**Izvoz servisnih podataka u opsegu datuma**

Upotrebite opciju **'Export Service Data in Date Range'** (Izvoz servisnih podataka u opsegu datuma) za izvoz servisnih podataka u okviru navedenog opsega datuma na host računar.

• Na ekranu **'Select Data To Export'** (Izbor podataka za izvoz), upotrebite strelice da biste izabrali opciju **'Export Service Data in Date Range'** (Izvoz servisnih podataka u opsegu datuma). Pritisnite dugme **'Enter'** za izbor opcije **'Export Service Data in Date Range'** (Izvoz servisnih podataka u opsegu datuma).

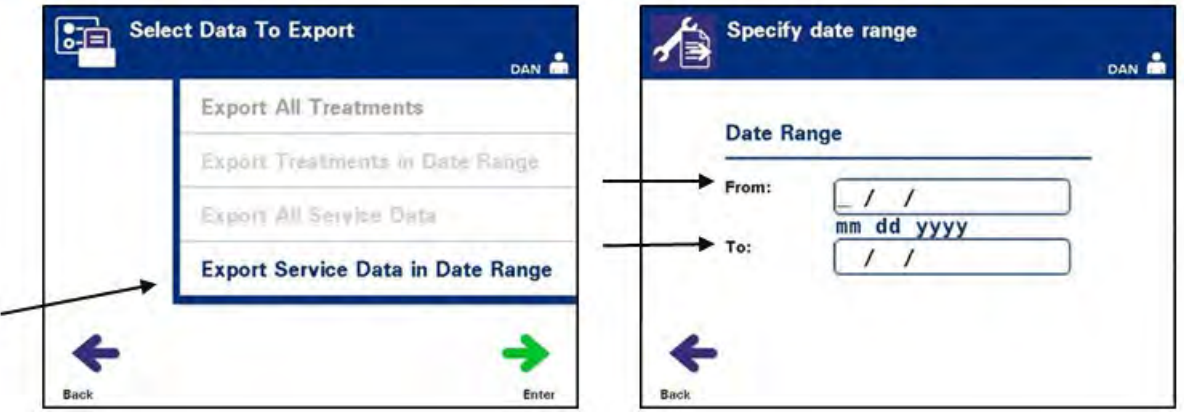

- Pojaviće se ekran **'Specify date range'** (Navedi opseg datuma). Upotrebite tastaturu za unos vrednosti za datum **'From'** (Od).
- Upotrebite dugmad sa strelicama za prelazak na vrednosti za datum **'To'** (Do). Upotrebite tastaturu za unos vrednosti za datum **'To'** (Do).
- Pritisnite dugme **'Enter'**.

## **NAPOMENA:** Nakon pritiska na dugme **'Enter'**, može da dođe do kašnjenja dok osvetljivač priprema datoteke. NEMOJTE ponovo pritiskati dugme **'Enter'**.

• Pojaviće se ekran **'Confirm date range for export'** (Potvrdi opseg datuma za izvoz).

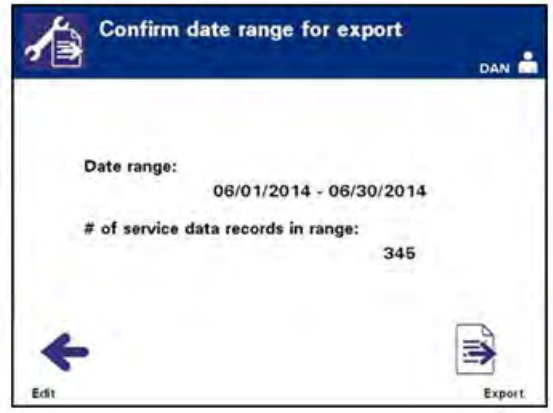

- Ako su unešeni podaci netačni, pritisnite dugme **'Edit'** (Uredi). Pojaviće se ekran **'Specify date range'** (Navedi opseg datuma). Upotrebite dugmad sa strelicama i tastaturu za unos opsega datuma i korekciju.
- Ako su unešeni podaci netačni, pritisnite dugme '**Export'** (Izvezi) da biste potvrdili izvoz **servisnih podataka**. Pojaviće se ekran **'Exporting service data'** (Izvoz servisnih podataka). Ako se dugme **'Export'** (Izvoz) NE pritisne, ekran **'Exporting service data'** (Izvoz servisnih podataka) pojaviće se automatski nakon male pauze.
- Kada se postupak izvoza završi, pojaviće se iskačući prozor **'Completed'** (Završeno)-. Pritisnite dugme **'OK'**.

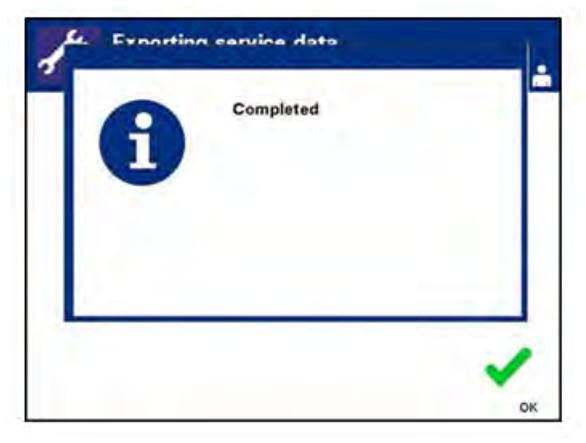

#### **Sistem za upravljanje podacima** Ne povezujte osvetljivač na otvorenu mrežu. Ako koristite opcionalni uređaj, kao što je **'Data Management System'** (Sistem za upravljanje podacima), povezujte osvetljivač samo na zaštićenu mrežu.

Ako vaša ustanova koristi sistem za upravljanje podacima, podesite konfiguracije kao što je opisano u nastavku. Vaše informatičko osoblje možda treba da se konsutuje sa ovlašćenim servisnim predstavnikom za podešavanje sistema.

• Na ekranu **'Select a configuration setting'** (Izaberi podešavanje konfiguracije), upotrebite strelice da biste izabrali opciju **'Data Management System'** (Sistem za upravljanje podacima).

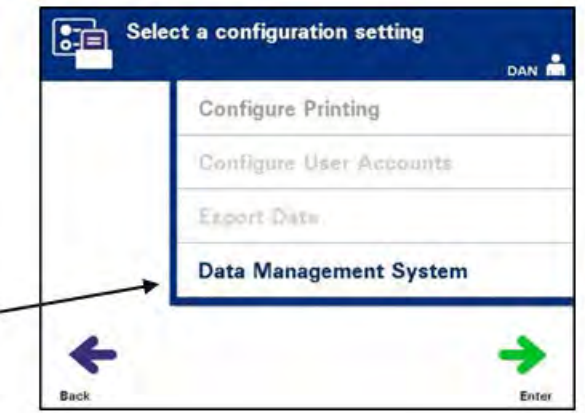

- Pritisnite dugme **'Enter'** za izbor opcije **'Data Management System'** (Sistem za upravljanje podacima). Pojaviće se ekran **'Enter data management system TCP/IP address'** (Unos TCP/IP adrese sistema za upravljanje podacima).
- Upotrebite tastaturu za unos TCP/IP adrese u sistem za upravljanje podacima povezan na osvetljivač.
- Pritisnite dugme **'Enter'** nakon unosa adrese. Pojaviće se ekran za potvrdu.
- Ako je adresa netačna, pritisnite dugme **'Edit'** (Uredi) da biste se vratili na ekran **'Enter data management system TCP/IP address'** (Unos TCP/IP adrese sistema za upravljanje podacima).
- Na tastaturi, pritisnite dugme za brisanje  $(\leftarrow)$  da biste obrisali adresu. Zatim, ponovo unesite tačnu adresu na tastaturi.

## **NAPOMENA:** Morate da unesete jedinstveni broj od 12 cifara za TCP/IP adresu u ovom formatu, XXX . XXX . XXX . XXX.

• Pritisnite dugme **'Enter'** nakon unosa adrese. Pojaviće se ekran za potvrdu.

- Ako je adresa tačna, pritisnite dugme **'OK'** (U redu) da biste potvrdili adresu. Pojaviće se ekran **'Enter illuminator TCP/IP address'** (Unos TCP/IP adrese osvetljivača).
- Upotrebite tastaturu za unos TCP/IP adrese osvetljivača.
- Pritisnite dugme **'Enter'** nakon unosa adrese. Pojaviće se ekran za potvrdu.
- Ako je adresa netačna, pritisnite dugme **'Edit'** (Uredi) da biste se vratili na ekran **'Enter illuminator TCP/IP address'** (Unos TCP/IP adrese osvetljivača).
- Na tastaturi, pritisnite dugme za brisanje  $(\leftarrow)$  da biste obrisali adresu. Zatim, ponovo unesite tačnu adresu na tastaturi.

#### **NAPOMENA:** Morate da unesete jedinstveni broj od 12 cifara za TCP/IP adresu u ovom formatu, XXX . XXX . XXX . XXX.

- Pritisnite dugme **'Enter'** nakon unosa adrese. Pojaviće se ekran za potvrdu.
- Ako je adresa tačna, pritisnite dugme **'OK'** (U redu) da biste potvrdili adresu. Pojaviće se ekran **'Select a configuration setting'** (Izbor podešavanja konfiguracije).
- Pritisnite dugme **'Back'** (Nazad) da biste se vratili na ekran **'Select a configuration setting'** (Izbor konfiguracionog podešavanja).
- Pritisnite dugme **'Back'** (Nazad) da biste se vratili na ekran **'Select an option'** (Izbor opcije).

## **Odeljak 3.8 Promena lozinke**

Korisnik može da promeni lozinku za svoj nalog nakon unosa odgovarajućih akreditiva. Nova lozinka mora da se razlikuje od trenutne lozinke. Validna lozinka ima 3 do 17 karaktera i ograničena su alfabetnim karakterima, brojevima i posebnim znakovima "-", "+", "\*", "\$", ".", "/" i ":". Lozinke NE zavise od velikih i malih slova.

Ako je sistem podešen za istek lozinke, korisnik će dobiti obaveštenje za promenu lozinke, jednom dnevno u periodu od 7 dana pre isteka lozinke za nalog. Lozinka korisnika je istekla, korisnik treba da promeni lozinku pre pristupa funkcijama zaštićenim lozinkom.

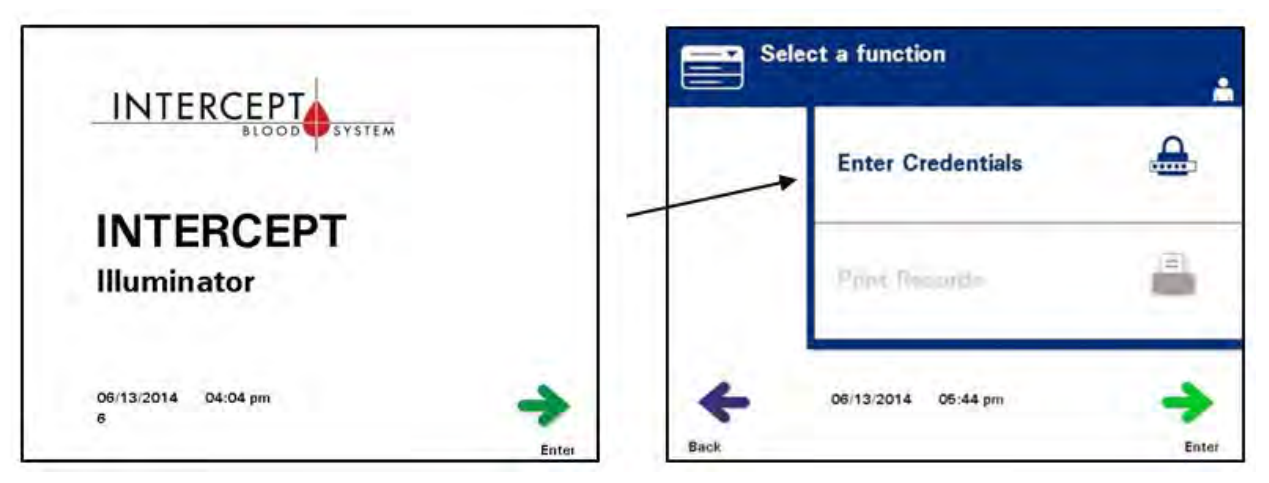

Za promenu lozinke naloga obavite sledeće korake:

- Uključite osvetljivač i pritisnite dugme **'Enter'** kada se pojavi.
- Pojaviće se ekran **'Select a function'** (Izbor funkcije). Izaberite opciju **'Enter Credentials'** (Unos akreditacija) i pritisnite dugme **'Enter'**.
- Pojaviće se ekran **'Enter username'** (Unos korisničkog imena). Unesite korisničko ime i pritisnite dugme **'Enter'**.
- Pojaviće se ekran **'Enter password'** (Unos lozinke). Unesite lozinku i pritisnite dugme **'Enter'**.

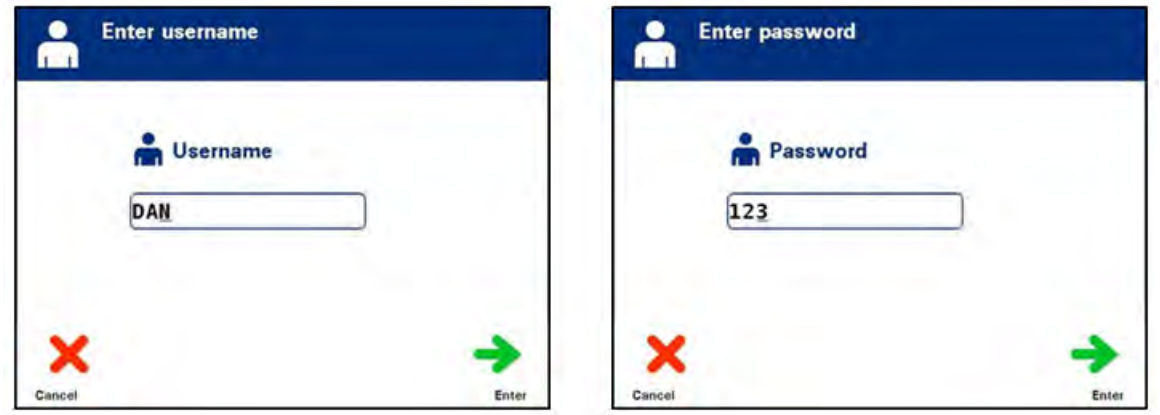

- Pojaviće se ekran **'Select an option'** (Izbor opcije). Izaberite opciju **'Change Password'** (Promena lozinke) i pritisnite dugme **'Enter'**. Pojaviće se ekran **'Enter New Password'** (Unos nove lozinke).
- Unesite **novu** lozinku skeniranjem barkoda ili unosom lozinke ručno, preko tastature. (Pogledajte Odeljak 4.2) Pritisnite dugme **'Enter'** ako je lozinka unešena ručno.

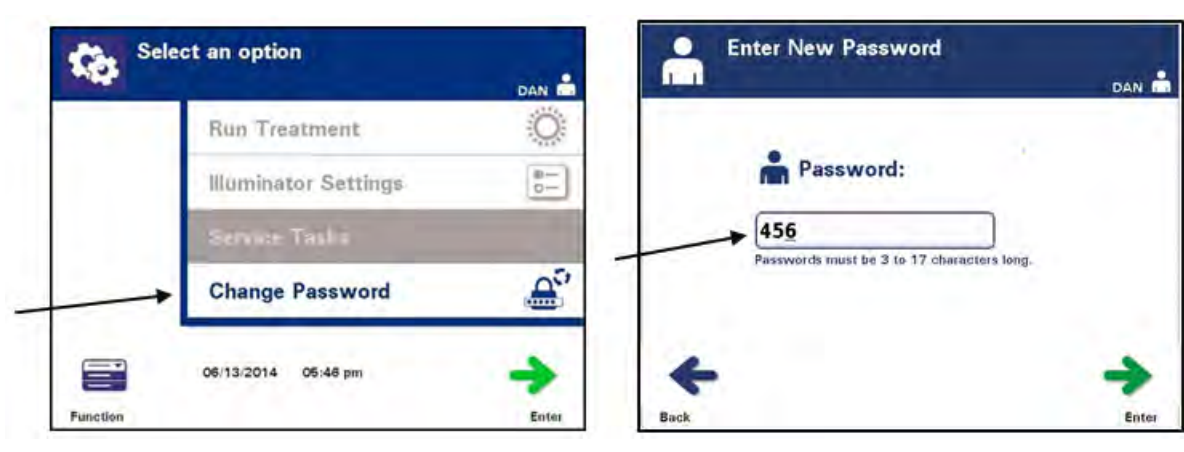

• Iskačući prozor **'Confirm password'** (Potvrdi lozinku) pojaviće se nakon ručnog unosa lozinke. Ako je ručno uneta lozinka netačna, pritisnite dugme **'Edit'** (Uredi) i ispravite.

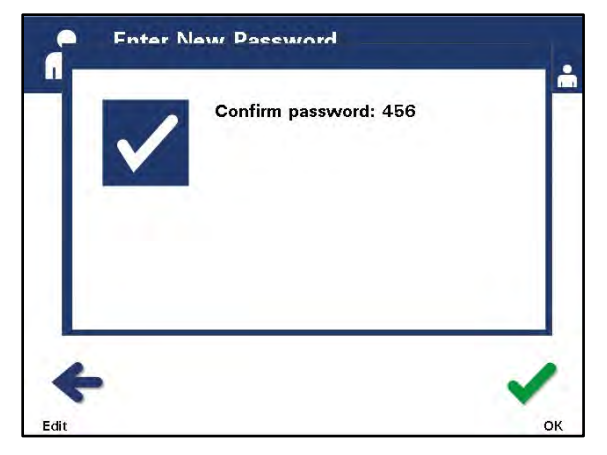

• Ako je ručno uneta lozinka tačna, pritisnite dugme **'OK'**.

## **Odeljak 3.9 Funkcije za bezbednost i rad**

Mikroprocesor kontroliše osvetljivač. Osvetljivač takođe sadrži:

- Senzor protoka vazduha da biste obezbedili da ventilator radi.
- Filter za vazduh za prekrivanje ventilatora i sprečavanje ulaska prašine u osvetljivač.
- Senzori za posatvljanje posude za osiguravanje pravilnog postavljanja posuda za osvetljavanje.
- Bravica za poklopac za zaključavanje poklopca tokom tretmana.
- Senzor bravice za poklopac za potvrdu za zaključavanje poklopca tokom tretmana.
- Magnetni senzor za poklopac za potvrdu zaključanog poklopca.
- Interlock prekidač za potvrdu zatvorenog bočnog panela tokom rada osvetljivača.
- Senzor za pristup bočnog panela da biste osigurali da je bočni pristupni panel zatvoren tokom osvetljavanja.

 **UPOZORENJE Bočni pristupni panel treba da otvara samo kvalifikovani inženjer za terenski servis. Ne postoje delovi koje korisnik može da servisira, a koji su dostupni preko bočnog pristupnog panela.**

- Senzor mešalice da biste osigurali pomeranje mešalice.
- Senzor za fioku za potvrdu zatvorene fioke.

## **Odeljak 3.10 Povezivanje sa računarom**

Postoje tri konektora na zadnjem delu osvetljivača. Pogledajte Odeljak 7.3 za detalje.

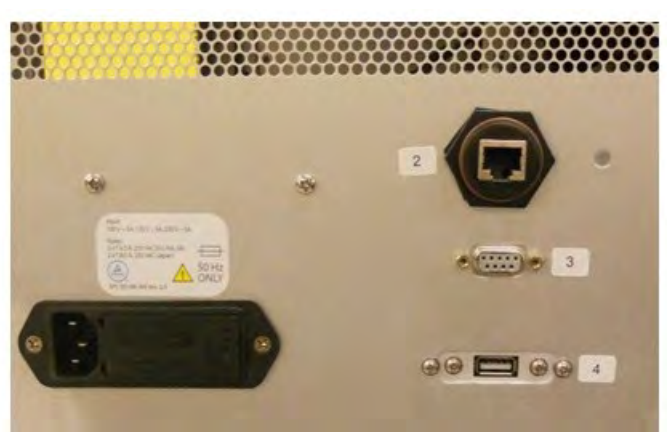

## **NAPOMENA:** Sa obe strane osvetljivača nalaze se paneli iza kojih se nalaze delovi koje korisnici ne mogu servisirati. Za otvaranje tih panela osvetljivača potreban je specijalan alat i njih treba da otvaraju samo ovlašćeni servisni predstavnici.

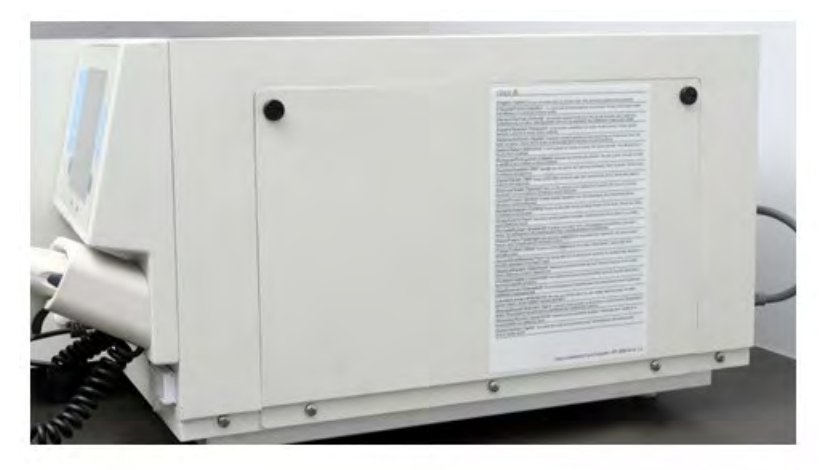

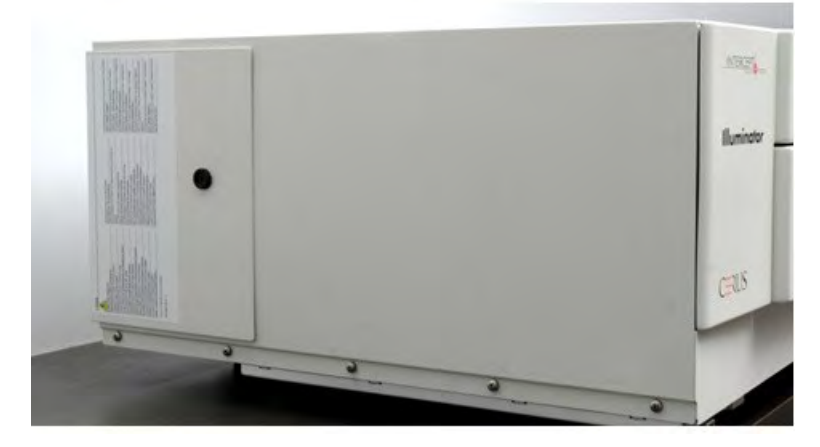

## **Odelja 3.11 Pitanja i odgovori**

- **P i O** *Koga treba da kontaktirate ako se osvetljivač ošteti?*
	- Ako primetite da je osvetljivač oštećen, kontaktirajte ovlašćenog servisnog predstavnika. Pogledajte prednji deo ovog uputstva za informacije za kontakt.
- **P i O** *Kako da znate da li posude dobijaju dovoljnu količinu svetla?*
	- Komora svakog osvetljivača ima 4 fotodiodna senzora, 2 na vrhu i 2 na dnu. Ovi senzori mere količinu svetla kroz proizvod od krvi za svaki ciklus tretmana a osvetljivač podešava vreme ciklusa da bi obezbedio ispravnu dozu svetla.
	- Kao sekundarna provera, softver osvetljivača proverava vreme tretmana da bi se osiguralo da je ono u odgovarajućem opsegu podešenom od strane ovlašćenog servisnog predstavnika.
	- Ako se vreme približi adekvatnoj vremenskoj granici, potrebno je zameniti sijalice za adekvatno osvetljavanje. Sistem za osvetljavanje se automatski proverava tokom uključivanja na svakih 24 sata, i tokom vraćanja nakon nestanka struje.
	- Sennzori su kalibrisani od strane vašeg ovlašćenog servisnog predstavnika kada se osvetljivač instalira i tokom preventivnog održavanja.
- **P i O** *Šta da radite ako skener barkodova ne radi?*
	- Povremeno se može desiti da barkod skener ne skenira barkodove na posudama. Ako se ovo dogodi, unesite brojeve barkodova u osvetljivač ručno preko tastature, ako je to dozvoljeno u skladu sa procedurama vaše ustanove. Pogledajte odeljke 3.4 i 4.4 za uputstva.
	- Ako postoji problem sa skenerom, a ne sa nalepnicom sa barkodom, kontaktirajte ovlašćenog servisnog predstavnika za pomoć.
- **P i O** *Šta treba da uradite ako je vreme tretmana na vašem osvetljivaču konstantno na gornjem kraju opsega u Odeljku 3.5?*
	- Tačna doza svetlosti se primenjuje na proizvod od krvi pa se deaktivacija patogena obavlja na odgovarajući način. Vreme za tretman se automatski povećava dok se snaga sijalica smanjuje, tako da se primenjuje ispravna doza.
	- Ako vreme za tretman prekoračuje odgovarajući opseg podešen od strane ovlašćenog servisnog predstavnika, prikazaće se poruka za zamenu sijalica.

Ova stranica je namerno ostavljena prazna.

# **Poglavlje 4 Kako da koristite osvetljivač**

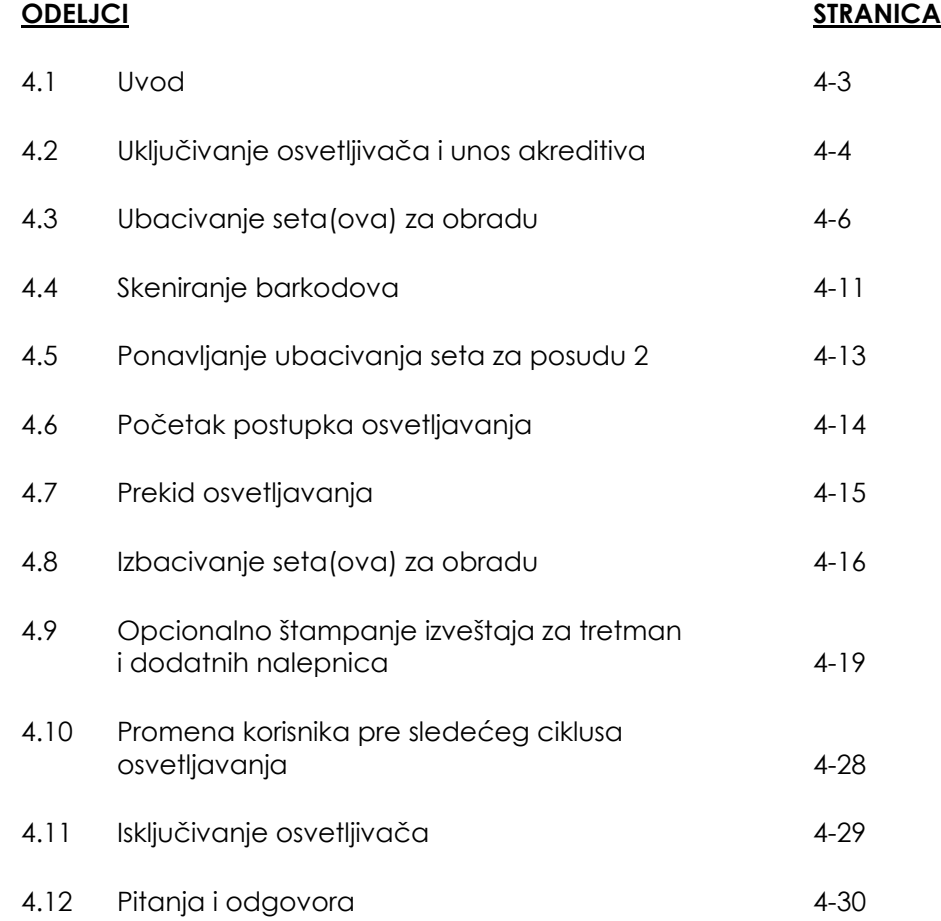

Ova stranica je namerno ostavljena prazna.

## **Odeljak 4.1 Uvod**

Ovo poglavlje sprovešće vas kroz kompletan ciklus tretmana osvetljivačem. Rezime koraka operatera dat je u Dodatku.

Osvetljavanje je jedan korak u postupku rada INTERCEPT sistema za krv. Pogledajte 'Uputstva za upotrebu' dobijena uz INTERCEPT set za obradu, i pratite uputstva za pripremu proizvoda od krvi koja moraju da se obave pre i posle osvetljavanja.

 **NAPOMENA:** Koristite samo odobrene INTERCEPT setove za obradu koje su odobrile odgovarajuće regulatorne agencije u vašoj državi.

## **Odeljak 4.2 Uključivanje osvetljivača i unos akreditiva**

- **PAŽNJA** Vodite računa da ne blokirate ventilaciju osvetljivača tokom rada. Papir postavljen blizu filtera za vazduh može da bude povučen na filter od strane ventilatora i da blokira protok vazduha.
	- 1. Pritisnite prekidač za napajanje, ispod ekrana, da biste uključili osvetljivač.
		- Osvetljivač će obaviti nekoliko samostalnih testova. Kada se samostalno testiranje završi, pojaviće se dugme za funkciju **'Enter'**.

 **NAPOMENA:** Kada se ovaj korak završi, proverite da biste potvrdili da su datum i vreme tačni.

> 2. Pritisnite dugme **'Enter'**. Pojaviće se ekran **'Select a Function'** (Izbor funkcije).

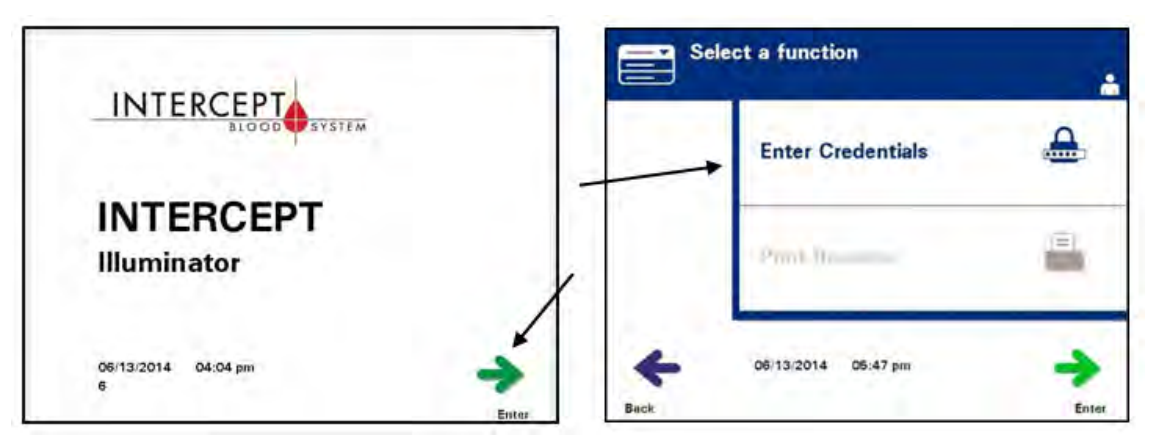

- 3. Dok je prikazan ekran **'Select a function'** (Izbor funkcije), upotrebite strelice za izbor opcije **'Enter Credentials'** (Unos akreditiva).
- 4. Pritisnite dugme **'Enter'** (Unos)da biste izabrali opciju **'Enter Credentials'** (Unos akreditiva). Pojaviće se ekran **'Enter username'** (Unos korisničkog imena).

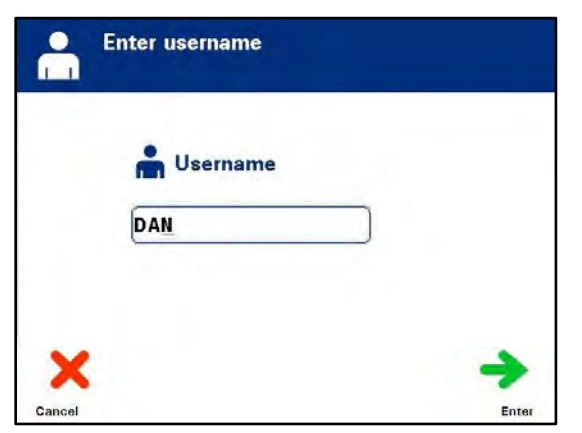

5. Ako imate korisničko ime u vidu barkod identifikacije, obavite skeniranje. Ako barkod nije dostupan, unesite ručno identifikaciju.

Za ručni unos korisničkog imena obavite sledeće korake:

- Upotrebite tastaturu za unos korisničkog imena ili broja.
- Ako je korisničko ime netačno, pritisnite dugme za brisanje  $(\Leftarrow)$  na tastaturi da biste obrisali pogrešno korisničko ime. Ponovo unesite tačno korisničko ime na tastaturi.
- Ako je identifikacija tačna, pritisnite dugme **'Enter'**. Pojaviće se ekran za potvrdu. Pritisnite **'OK'** za potvrdu.

 **NAPOMENA:** U zavisnosti od konfiguracije instalacije osvetljivača možda neće biti potrebno unositi lozinku nakon unosa akreditiva operatera.

> 6. Ako imate lozinku u vidu barkoda, obavite skeniranje. Ako barkod nije dostupan, unesite ručno svoju lozinku.

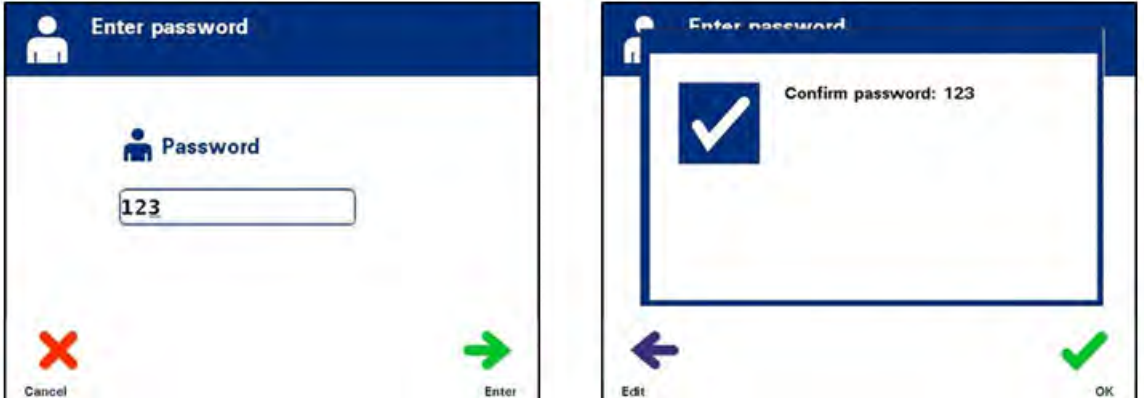

- 7. Ako je ručno uneta identifikacija tačna, pritisnite dugme **'Enter'**. Pojaviće se ekran za potvrdu. Pritisnite **'OK'** za potvrdu.
- 8. Pojaviće se ekran **'Select an option'** (Izbor opcije).

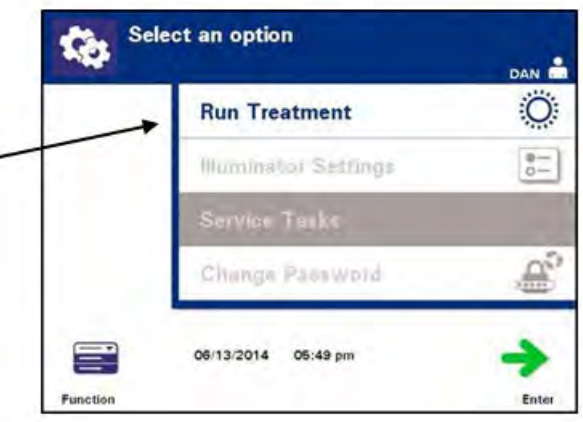

## **Odeljak 4.3 Punjenje seta(ova) za obradu**

- 1. Pristupite ekranu **'Select an Option'** (Izbor opcije) (pogledajte Odeljak 4.2), zatim upotrebite strelice za izbor opcije **'Run Treatment'** (Pokreni tretman).
- 2. Pritisnite dugme **'Enter'**. Pojaviće se ekran **'Select number of containers to treat'** (Izaberite broj posuda za tretman).

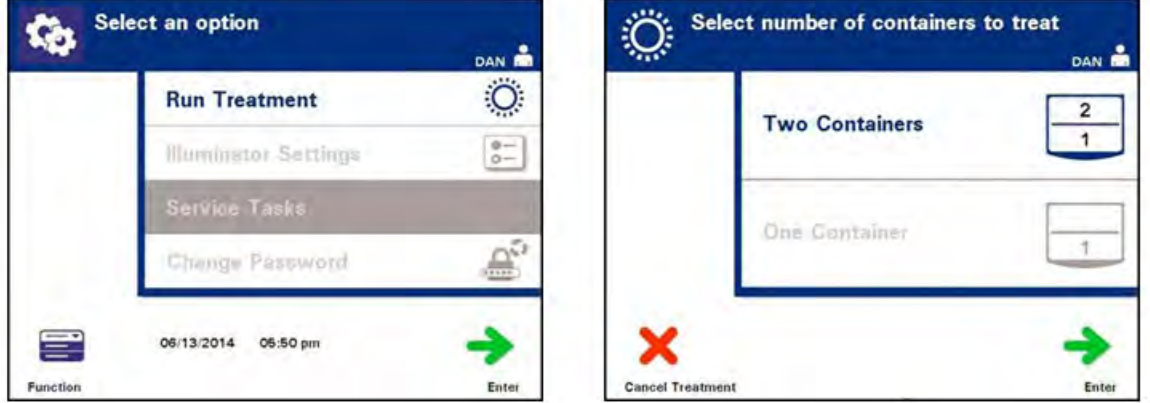

- **NAPOMENA:** U bilo kom trenutku kada unosite informacije u osvetljivač, možete da pritisnete dugme **'Cancel Treatment'** (Otkaži tretman). Tako ćete ukloniti informacije koje ste uneli i vratićete se na ekran **'Select a function'** (Izbor funkcije).
	- 3. Upotrebite dugmad sa strelicama za izbor broja posuda za osvetljavanje.
	- 4. Pritisnite dugme **'Enter'**.
- **NAPOMENA:** Osvetljivač je podrazumevano podešen da osvetljava dve posude pomoću obe komore, komore 1 (Prednja komora) i 2 (zadnja komora), Pod normalnim okolnostima, ako želite da osvetlite samo jednu posudu, morate da koristite komoru 1. Ako je prednja komora pokvarena i ne može da se koristi, možete da koristite komoru 2 za osvetljivanje jednog trombocitnog ili jednog plazma proizvoda.

5. Otvorite prednji poklopac osvetljivača.

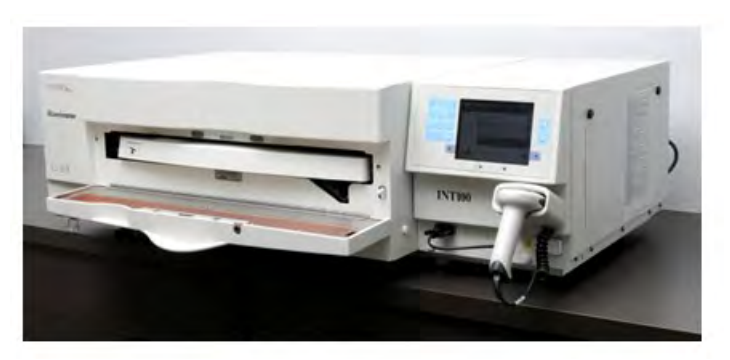

## **NAPOMENA:** Ako poklopac nije otvoren, pojaviće se ekran sa informacijama za podsetnik za otvaranje poklopca.

6. Izvucite fioku.

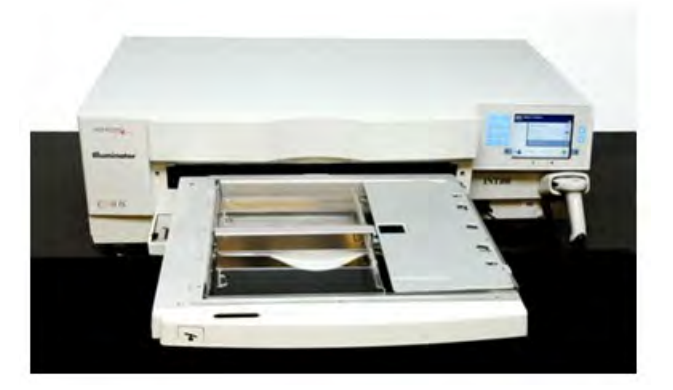

7. Otvorite poklopac podmetača pomeranjem crne bravice na desno. (Poklopac se otvara na desno.)

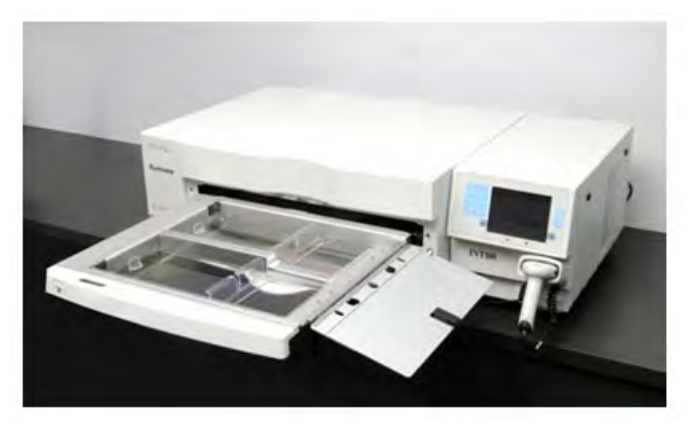

#### **UPOZORENJE: Svi materijali koji koriste trombocite ili plazmu (uključujući i cevi) moraju se postaviti na veliki podmetač osvetljivača da bi se obavila adekvatna obrada. INTERCEPT sistem za krv je potvrđen za neometani prenos svetla kroz podmetač i posudu osvetljivača sa komponentom za krv. U ovoj oblasti ne treba da budu nalepnice ili drugi materijali. Nalepnice treba da se postave samo na preklopnik posude osvetljivača. Podmetač mora da bude čist. Posuda osvetljivača ne sme da se sklapa.**

- **NAPOMENA:** Lokacije komore su urezane na podmetaču. Komora 1 je prednji deo. Komora 2 je zadnji deo. Leva strana svake komore je osvetljena strana, označena simbolom sunca.
	- 8. Postavite posudu osvetljivača, označenu brojem 1, na prednji deo komore 1 osvetljivača na levoj strani podmetača).

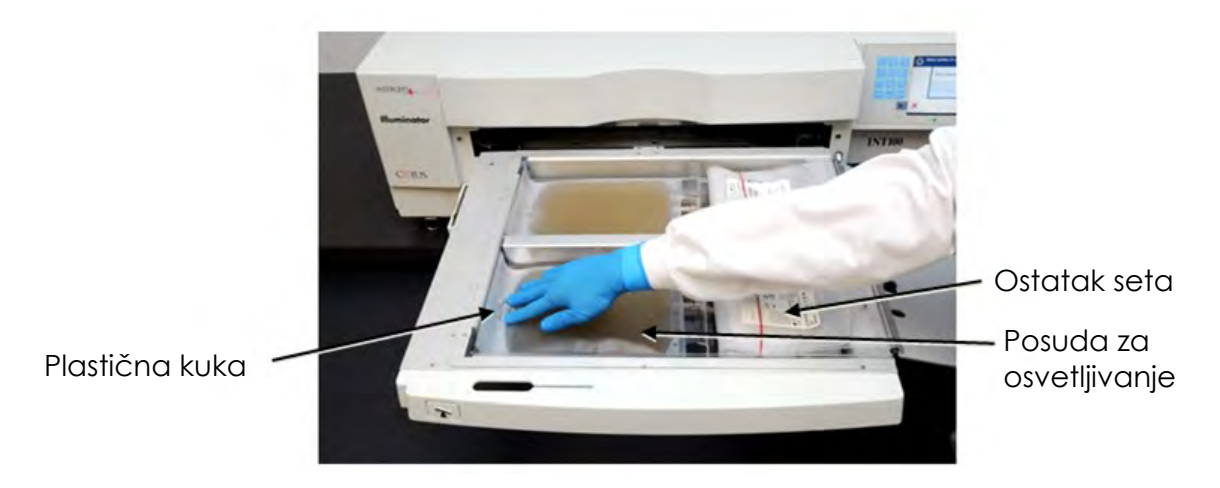

9. Učvrstite poklopac posude na plastičnu kuku podmetača.

- 10. Izvucite cevi iz posude osvetljivača i postavite ih u graničnik otvora. Osigurajte da zatvorene cevi koje sadrže proizvode od krvi budu sa leve strane komore.
- **UPOZORENJE: Cev koja sadrži proizvod od krvi pomešan sa amotosalenom mora da se drži sa leve strane komore, na mestu gde se obavlja osvetljavanje. Trombociti ili plazma u cevi koja nije u potpunosti postavljena u oblast koja se osvetljava neće imati deaktivirane patogene.**

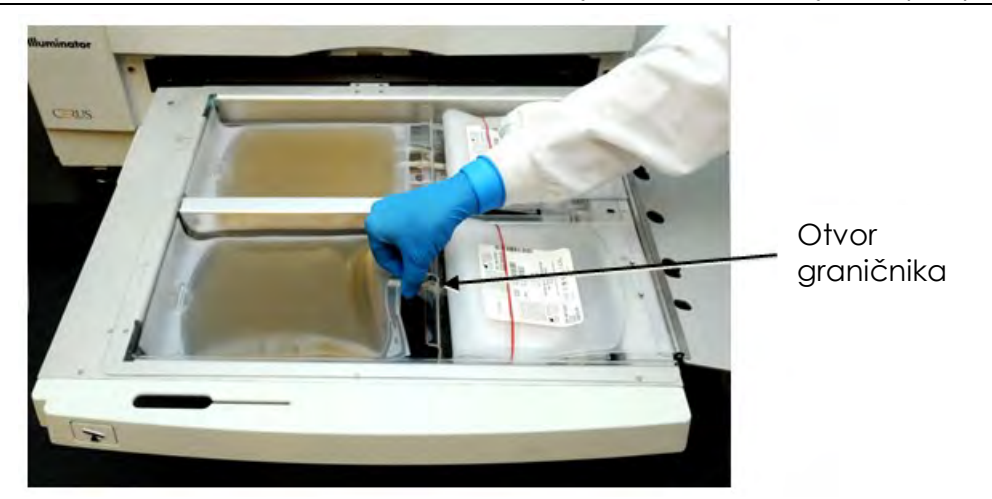

11. Postavite ostale posude na desnu stranu prednje komore 1 tako da oznaka zadnje posude za skladištenje bude okrenuta na gore.

## **NAPOMENA:** Osigurajte da posude sa desne strane komore ostanu bezbedne.

12. Osigurajte set fioke postavljanjem otvora za ravnanje preko klinova.

### **Proizvod trombocita Proizvod plazme**

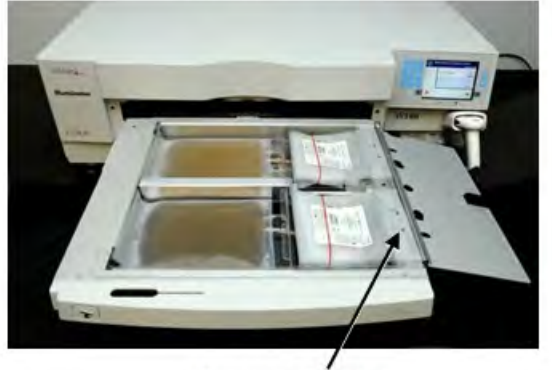

Otvori za poravnanje Otvori za poravnanje

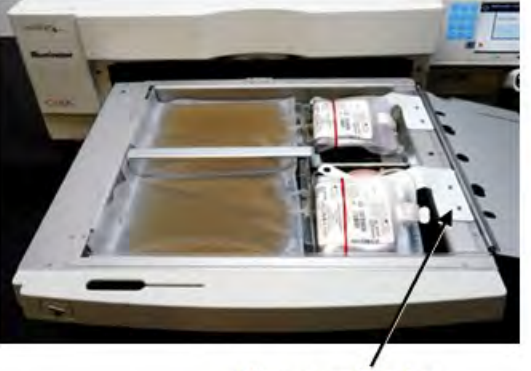

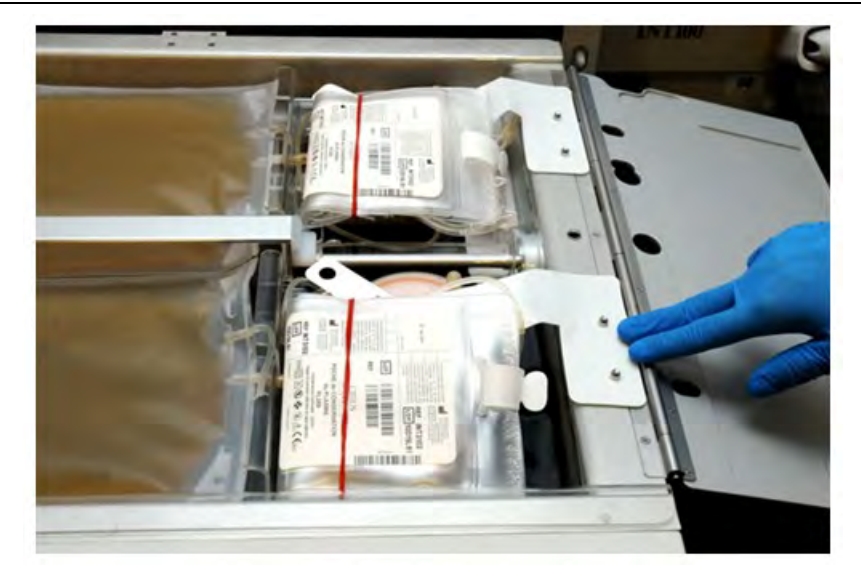

 **NAPOMENA:** Ako tretirate dva proizvoda od krvi, možete da ubacite drugi set za obradu u zadnju komoru 2 istovremeno ili nankon skeniranja barkodova za prvi set. Pogledajte odeljak 4.5, **'Repeat Set Loading for Container 2'** (Ponavljanje ubacivanja seta za posudu 2) za ubacivanje posude 2.

## **Odeljak 4.4 Skeniranje barkodova**

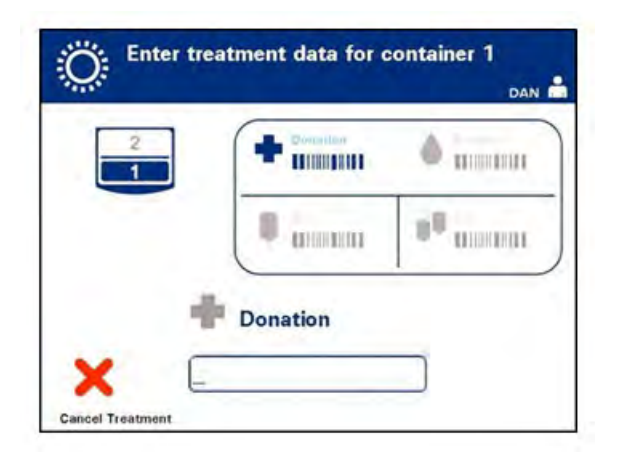

Pojaviće se ekran **'Enter treatment data for container 1'** (Unos podataka za terapiju za posudu 1).

1. Skeniranje barkodova iz posude za finalno skladištenje u sledećem redosledu:

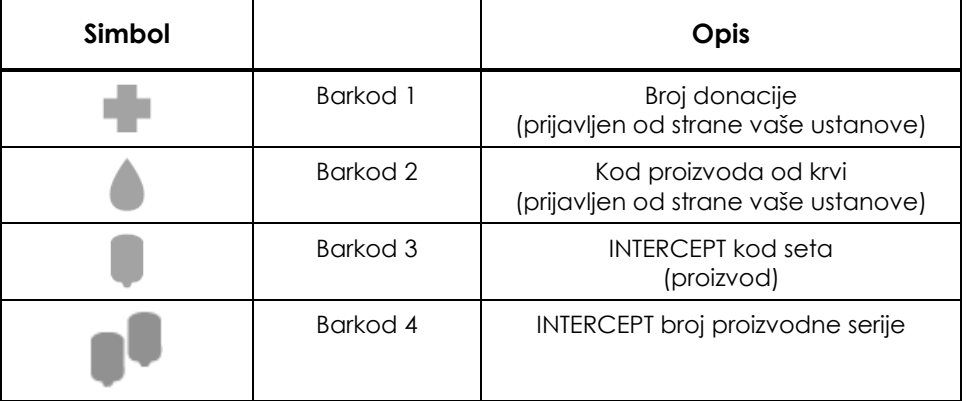

Simbol barkoda na ekranu je zatamnjen pre unosa barkoda. Nakon unosa barkoda simbol se menja u sivu boju uz znak potvrde ucrtan preko njega.

 **NAPOMENA:** Metode za unos podataka (skenirani ili ručno uneti barkod) za sistem za upravljanje

**NAPOMENA:** Maksimalni broj karaktera u barkodu koji mogu da se unesu je 17.

 **NAPOMENA:** U bilo kom trenutku kada unosite informacije u osvetljivač, možete da pritisnete dugme **'Cancel Treatment'** (Otkaži tretman). Tako ćete ukloniti informacije koje ste uneli i vratićete se na ekran **'Select a function'** (Izbor funkcije).

2. Ako barkod ne može da se skenira, možete da unesete informacije ručno na sledeći način:

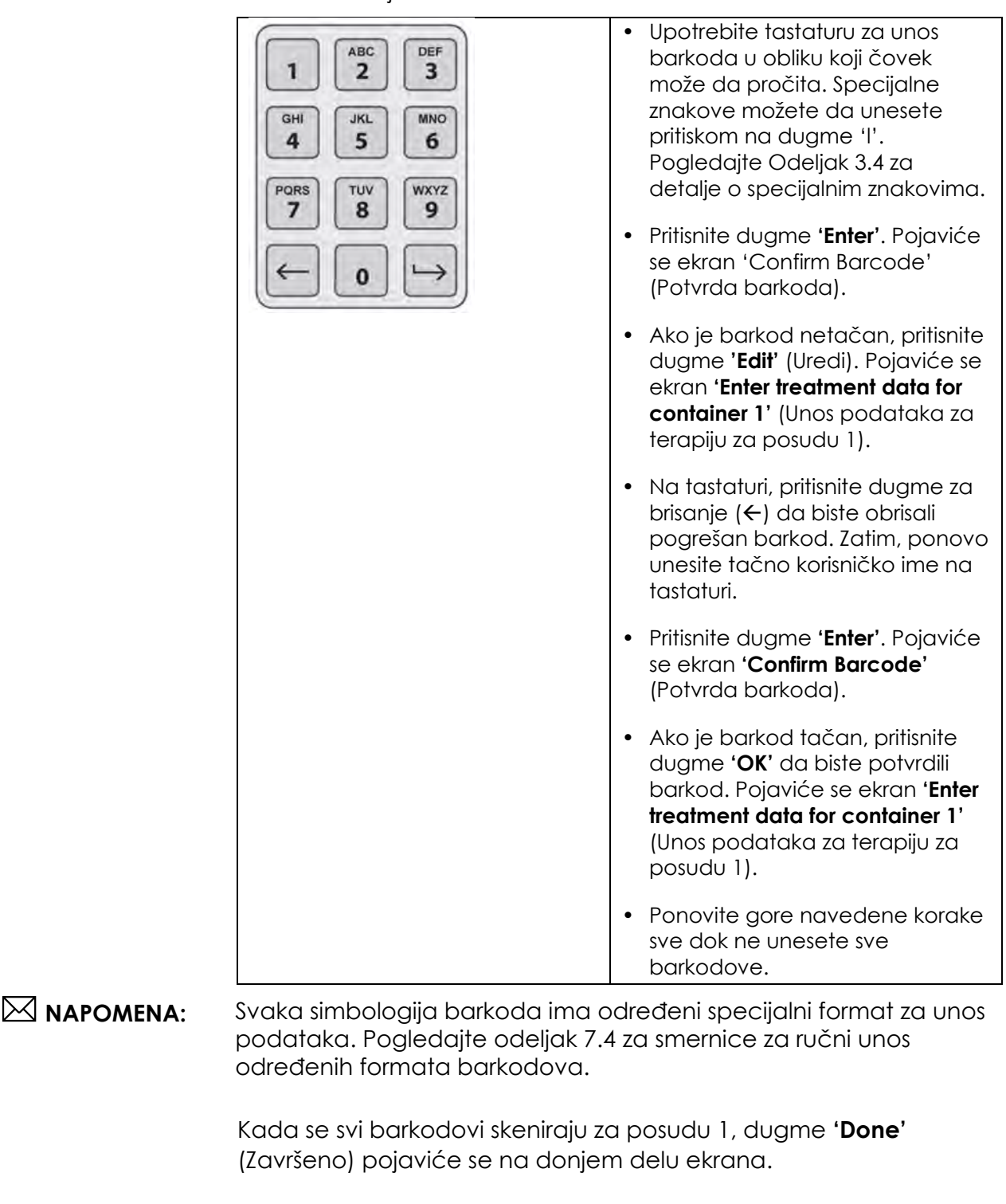

### **UPOZORENJE: Potvrdite da su barkodovi i položaj komore svake posude pravilno uneti u osvetljivač.**

3. Pritisnite dugme **'Done'** (Gotovo).

## **Odeljak 4.5 Ponavljanje ubacivanja seta za posudu 2**

Ako je za tretman izabrano dve posude, pojaviće se ekran **'Enter treatment data for container 2'** (Unos podataka za terapiju za posudu 2).

Pratite prethodne korake u odeljku 4.3 i 4.4 za ubacivanje drugog seta na podmetač osvetljivača i skenirajte barkodove, tako što ćete postaviti drugu posudu u zadnju komoru 2.

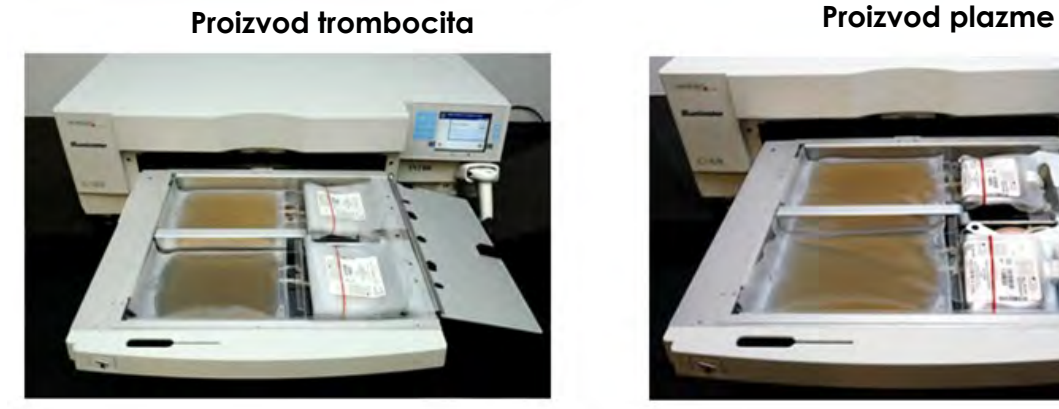

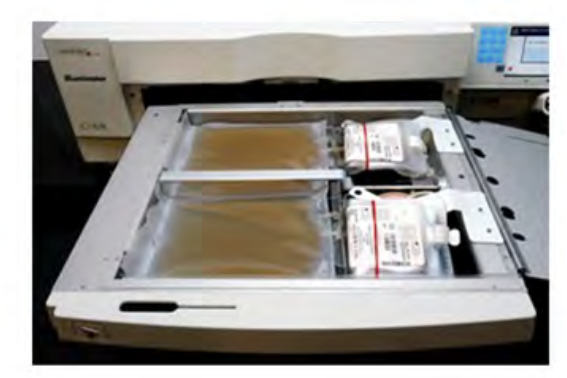

- **PAŽNJA** Osigurajte da su sve cevi na podmetaču pre zatvaranja poklopca i fioke.
	- 1. Zatvorite poklopac podmetača i osigurajte da je učvršćen crnom bravicom.
	- 2. Gurnite poklopac u osvetljivač sve dok ne klikne na svoje mesto.
	- 3. Zatvorite poklopac.

Pojaviće se ekran **'Close drawer and door'** (Zatvori fioku i poklopac).

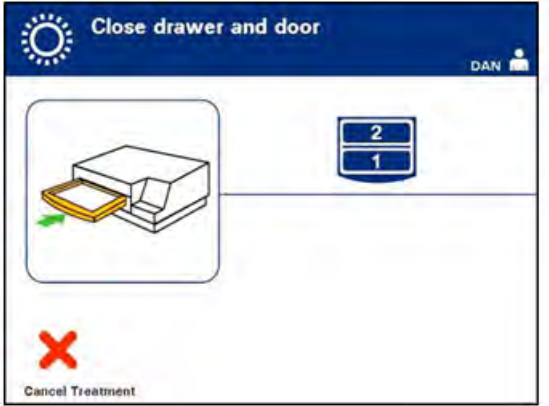

 **NAPOMENA:** Poklopac će se zakljjučati i mešalica će se automatski pokrenuti kada se poklopac zatvori.

## **Odeljak 4.6 Početak postupka osvetljavanja**

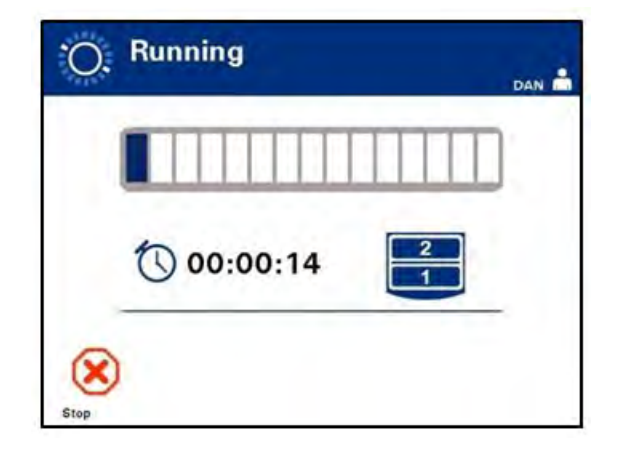

Automatski će se pojaviti ekran **'Running'** (Pokretanje).

#### **NAPOMENA:** Plava traka se pomera na desno u skladu sa napretkom osvetljivanja i zasnovana je na ciljanoj dozi. Broj pored sata pokazuje koliko vremena je proteklo od početka osvetljavanja.

## **Odeljak 4.7 Prekid osvetljavanja**

- **PAŽNJA** Osvetljavanje ne treba prekidati osim ako to nije apsolutno neophodno. Prekid će dovesti do nepravilnog tretmana proizvoda od krvi, koji nakon toga treba odbaciti.
	- 1. Da biste prekinuli osvetljavanje u bilo kom trenutku, pritisnite dugme **'Stop'** (Zaustavljanje). Pojaviće se ekran **'Are you sure you want to stop treatment?'** (Da li ste sigurni da želite da prekinete tretman?).
	- 2. Pritisnite dugme **'No'** (Ne) za nastavak tretmana ili pritisnite dugme **'Yes'** (Da) za prekid tretmana. Tretman se nastavlja sve dok ne pritisnete dugme **'Yes'** (Da). Ako pritisnete dugme **'Yes'** (Da) ne možete da nastavite ili započnete tratman ponovo. Ako pritisnete dugme **'Yes'** (Da), iskačući ekran će vas upozoriti na to da je tretman prekinut od strane operatera. Pritisnite **'OK'** (U redu).

#### **NAPOMENA:** Ako je tretman prekinut, zapis za bilo koji proizvod od krvi u osvetljivaču biće označen kao nekompletan.

#### **UPOZORENJE: Delimično osvetljivanje nije potvrđeno kao uspešna eliminacija patogena. Ne pokušavajte da ponovo tretirate delimično tretiranu jedinicu. Ne tretirajte proizvod od krvi više od jednog puta. Ne postoji potvrda za deaktivaciju patogena za delimično osvetljene jedinice, i njih treba odbaciti.**

#### **Drugi prekidi osvetljenja** Sledeće stvari mogu da izazovu prekid osvetljenja:

- Prekid napajanja
- Otvaranje bočnog pristupnog panela
- Poruka o grešci vezana za kvar senzora

Ako jedan prekid ili više kraćih prekida prekorače period od 10 minuta, zapis za bilo koji proizvod od krvi u osvetljivaču biće označen kao nekompletan. Može biti potrebno restartovanje osvetljivača.

## **Odeljak 4.8 Punjenje seta(ova) za obradu**

Kada je osvetljavanje proizvoda od krvi obavljeno, pojaviće se ekran **'Complete'** (Završeno), sa narandžastom pozadinom.

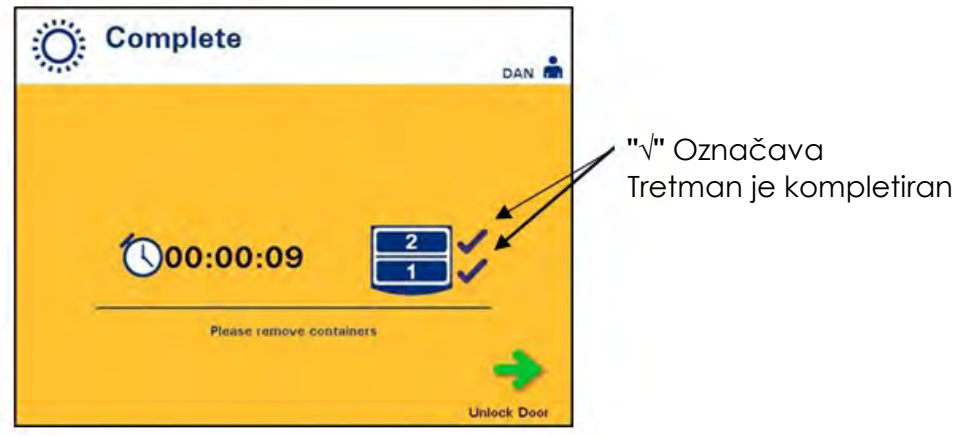

• Osvetljivač će reprodukovati par trostrukih zvučnih signala (npr., bip-bip-bip, pauza, bip-bip-bip).

Ako je tretman osvetljavanja pravilno završen, oznaka "√" pojaviće se pored sličice komore na ekranu. Ako je bilo problema, oznaka "X" pojaviće se pored sličice komore.

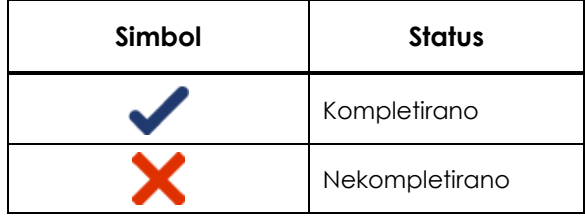

 **UPOZORENJE: Delimično osvetljivanje nije potvrđeno kao uspešna eliminacija patogena. Ne pokušavajte da ponovo tretirate delimično tretiranu jedinicu. Ne tretirajte proizvod od krvi više od jednog puta. Ne postoji potvrda za deaktivaciju patogena za delimično osvetljene jedinice, i njih treba odbaciti.** 

 **NAPOMENA:** Proizvod(e) trombocita treba ukloniti iz osvetljivača u roku od 30 minuta od završetka. Nakon toga, zapis(i) o tretmanu proizvoda trombocita biće zabeleženi kao nekompletirani.

 **NAPOMENA:** Proizvod(i) plazme treba da se uklanjaju iz osvetljivača u skladu sa pravilnikom vaše ustanove za zamrzavanje plazme nakon završetka osvetljavanja. Nakon 8 sati, zapis(i) o tretmanu proizvoda plazme biće zabeleženi kao nekompletirani.

- Ekran će početi da odbrojava protekle minute, nakon kompletiranja osvetljavanja.
- Mešalica će nastaviti da meša posude sa trombocitnim proizvodima ali će se zaustaviti za proizvode plazme.
	- Na otprilike svaka 2 minuta osvetljivač će reprodukovati zvučni signal da vas podseti da treba ukloniti posudu iz osvetljivača.
- 1. Pritisnite dugme **'Unlock Door'** (Otključaj vrata) i insformacije će se pojaviti za potvrdu da se obavlja štampanje nalepnica.
- 2. Kada se nalepnice odštampaju, poklopac se otključava. Pojaviće se ekran **'Unload containers'** (Istovar posude).

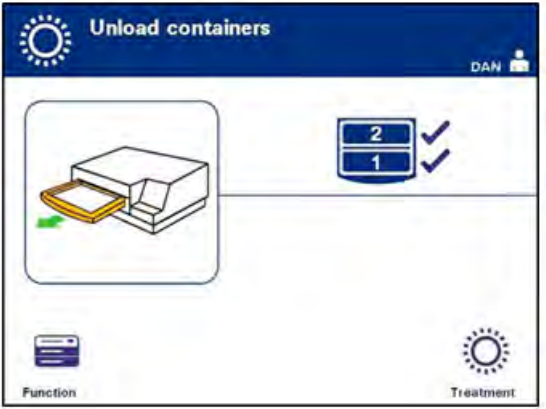

- 3. Otvorite prednji poklopac osvetljivača.
- 4. Izvucite fioku i otvorite poklopac.
- 5. Proverite da li na ekranu ima simbola za status tretmana. Pratite procedure ustanove za rukovanje proizvodima obeleženim kao nekompletirani.
- 6. Kada se nalepnica odštampa, postavite odgovarajuću nalepnicu na svaku posudu osvetljivača i uklonite posudu(e) sa podmetača.

#### **NAPOMENA:** Kada postavljate nalepnicu na posudu za osvetljavanje, nalepnica može da odgovara ispravnom proizvodu prema broju donacije i prema broju komore koji se nalazi u donjem levom uglu nalepnice.

Tako se završava postupak osvetljavanja.

 **NAPOMENA:** Ako je status tretmana nepoznat, pregledajte izveštaj za tretman da biste potvrdili status. Pogledajte Odeljak 4.9 za štampanje izveštaja o tretmanima.

> Pogledajte uputstva za upotrebu INTERCEPT seta za obradu za sledeće korake u procesu.

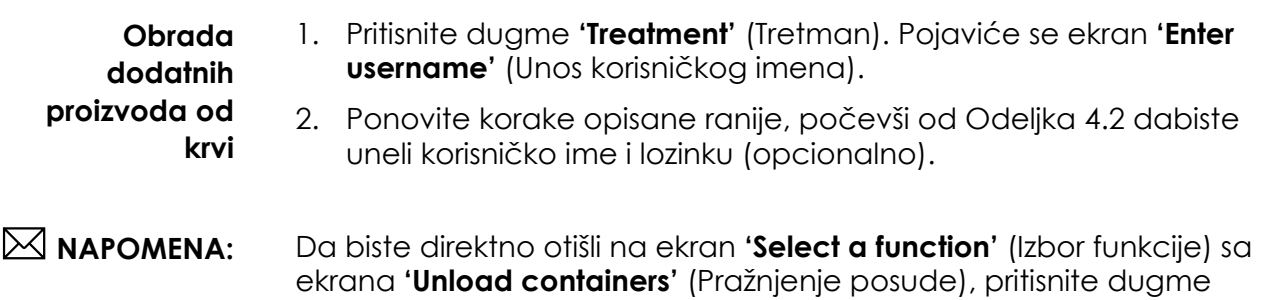

**'Function'** (Funkcija).

# **Odeljak 4.9 Opcionalno štampanje izveštaja za tretman i dodatnih nalepnica**

Kada je osvetljivač podešen za štampanje izveštaja (pogledajte odeljak 3.7 Podešavanje osvetljivača), dostupne su sledeće opcije:

- Ručno štampanje zadnjeg tretmana
- Štampanje određenog tretmana
- Štampanje izveštaja o smeni
- Štampanje tretmana iz opsega datuma
- Štampanje nalepnica

Sledeći paragrafi opisuju kako da kreirate ove izveštaje nakon povezivanja štampača i podešavanja osvetljivača. (Pogledajte odeljak 3.7 za podešavanje osvetljivača i odeljak 7.5 za povezivanje eksternih uređaja.)

Kada se izabere opcija za automatsko štampanje, poslednji izveštaj(i) za štampanje biće odštampan kada se postupak završi tokom istovara posude. Nikakva dalja intervencija operatera nije potrebna.

 **NAPOMENA:** Ako je status tretmana nepoznat, pregledajte izveštaj za tretman da biste potvrdili status.

Sve od sledećih opcija za štampanje dostupne su preko ekrana **'Select a report to print'** (Izbor izveštaja za štampanje). Obavite sledeće da biste pristupili ovom ekranu:

- 1. Uključite osvetljivač i pritisnite dugme **'Enter'** kada se prikaže. Pojaviće se ekran **'Select a function'** (Izbor ekrana).
- 2. Upotrebite dugmad sa strelicama da biste izabrali opciju **'Print Records'** (Podaci o štampanju) i pritisnite dugme **'Enter'**. Pojaviće se ekran **'Select a report to print'** (Izaberite izveštaj za štampanje).

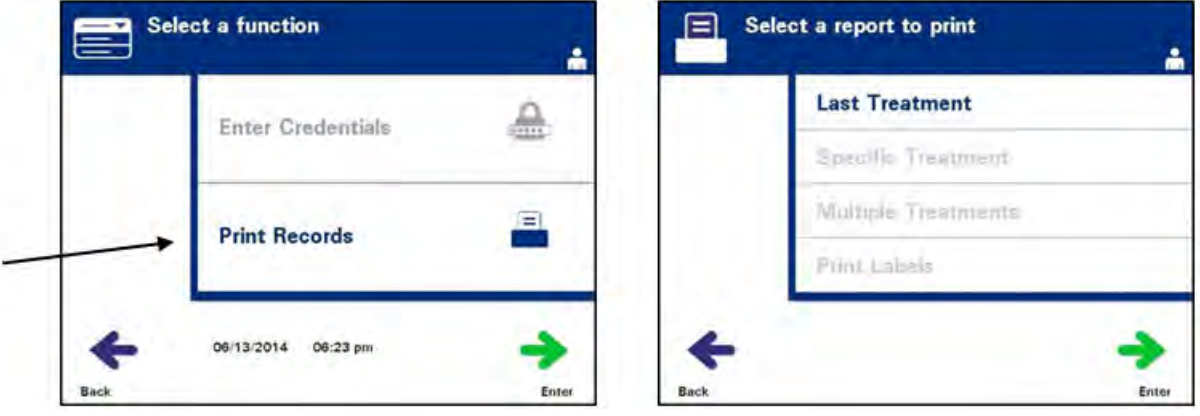

Upotrebite ove korake za opcije za štampanje izveštaja ili pritisnite dugme **'Back'** (Nazad) da biste se vratili na prethodni ekran ili ekran **'Select a report to print'** (Izbor izveštaja za štampanje) dok štampate izveštaje.

 **NAPOMENA:** Ako je status tretmana nepoznat, pregledajte izveštaj za tretman da biste potvrdili status.

**Poslednji tretman** Opcija Last Treatment (Poslednji tretman) odnosi se na poslednju obavljenu proceduru na osvetljivaču. Obavite sledeće da biste odštampali ovaj izveštaj:

- 1. Dok ste na ekranu **'Select a report to print'** (Izbor ekrana za štampanje), upotrebite strelice za izbor opcije **'Last Treatment'** (Poslednji tretman).
- 2. Pritisnite dugme **'Enter'** (Unos) da biste izabrali opciju. Pojaviće se ekran **'Print the last treatment report'** (Štampanje izveštaja za poslednji tretman).

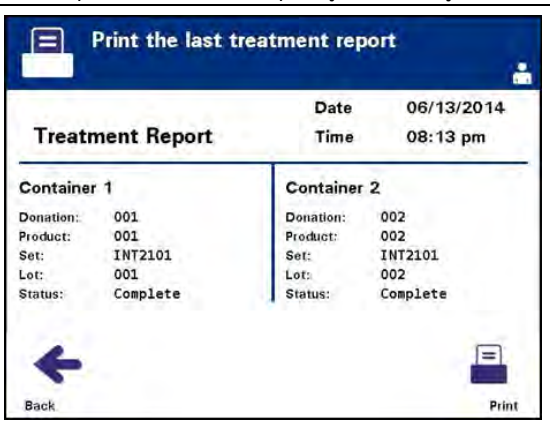

- 3. Ako je ekran netačan, pritisnite dugme **'Back'** (Nazad). Pojaviće se ekran **'Select a report to print'** (Izaberite izveštaj za štampanje). Upotrebite dugmad sa strelicama za izbor opcije **'Specific Treatment'** (Poseban tretman). Pogledajte odeljak Poseban tretman u nastavku)
- 4. Ako je ekran **'Print the last treatment report'** (Štampanje izveštaja za poslednji tretman) tačan, pritisnite dugme **'Print'** (Štampanje). Ekran sa informacijama za **'Printing Last Treatment Report'** (Štampanje izveštaja za poslednji tretman) pojaviće se kao potvrda za početak štampanja.
- 5. Kada se izveštaj odštampa, pojaviće se ekran **'Select a report to print'** (Izbor izveštaja za štampanje).
- **NAPOMENA:** Izveštaj za tretman sadržaće informacije za izabrani tretman. Tu će spadati identifikacija osvetljivača (ID), broj donora, kod proizvoda od krvi, ID operatera, datum/vreme početka tretmana i status tretmana.
- **Poseban tretman** Opcija Specific Treatment (Poseban tretman) odnosi se na izabrani proizvod tretiran osvetljivačem. Obavite sledeće da biste odštampali ovaj izveštaj:
	- 1. Dok ste na ekranu **'Select a report to print'** (Izbor ekrana za štampanje), upotrebite strelice za izbor opcije **'Specific Treatment'** (Određeni tretman).

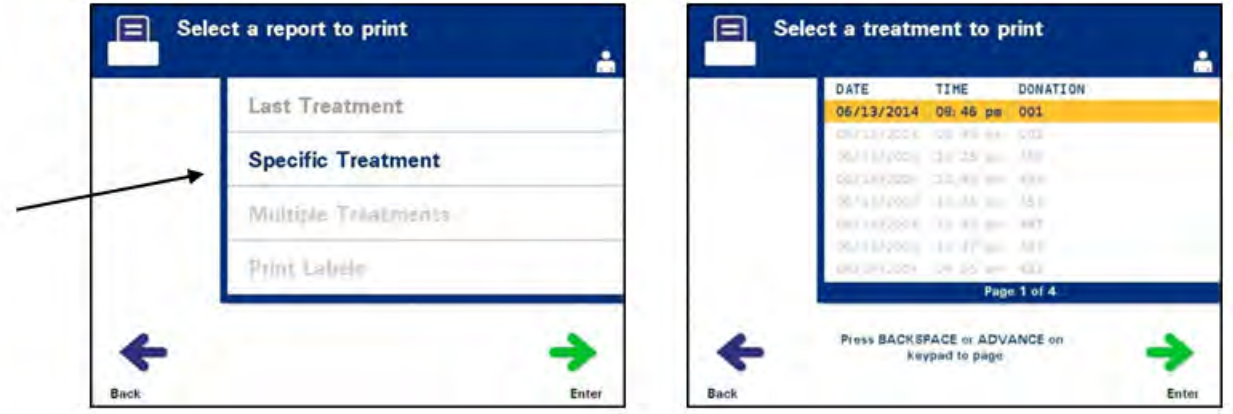

- 2. Pritisnite dugme **'Enter'** (Unos) da biste izabrali opciju. Pojaviće se ekran **'Select a treatment to print'** (Izaberite tretman za štampanje).
- 3. Upotrebite dugmad sa strelicama za izbor tretmana. Ako tretman nije naveden na ekranu, pritisnite dugme za napred  $(\rightarrow)$  ili brisanje  $(\leftarrow)$  na tastaturi za prikaz sledećih stranica tretmana. Nastavite da koristite ovu dugmad sve dok ne nađete pravu stranicu za željeni tretman. Zatim upotrebite dugmad sa strelicama za izbor tretmana.

### **NAPOMENA:** Tretman će biti naveden po datumu, vremenu i broju donacije hronološki (od najstarijeg do najnovijeg).

4. Pritisnite dugme **'Enter'** (Unos) da biste izabrali željeni unos. Pojaviće se ekran **'Print the displayed treatment report'** (Štampanje izveštaja za prikazani tretman).

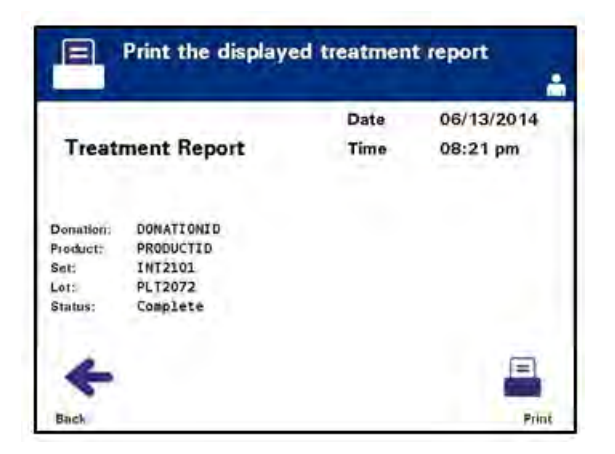

- 5. Ako je izveštaj netačan, pritisnite dugme **'Back'** (Nazad) da biste se vratili na ekran **'Select a treatment to print'** (Izbor tretmana za štampanje). onovite korake za izbor željenog tretmana za štampanje.
- 6. Ako je izveštaj tačan, pritisnite dugme **'Print**' (Štampanje). Ekran sa informacijama za **'Printing Selected Treatment Report'** (Štampanje izveštaja za izabrani tretman) pojaviće se kao potvrda za početak štampanja.
- 7. Kada se izveštaj odštampa, pojaviće se ekran **'Select a report to print'** (Izbor izveštaja za štampanje).

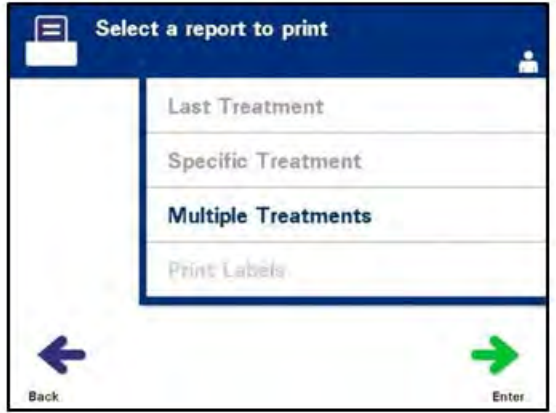

## **Izveštaj za smenu**

Opcija Shift Report (IZveštaj za smenu) odnosi se na određeni dan tokom koga su tretmani obavljani na osvetljivaču. Obavite sledeće da biste odštampali ovaj izveštaj:

- 1. Dok ste na ekranu **'Select a report to print'** (Izbor ekrana za štampanje), upotrebite strelice za izbor opcije **'Multiple Treatments'** (Više tretmana).
- 2. Pritisnite dugme **'Enter'** (Unos) da biste izabrali opciju. Pojaviće se ekran **'Select treatments'** (Izbor tretmana).

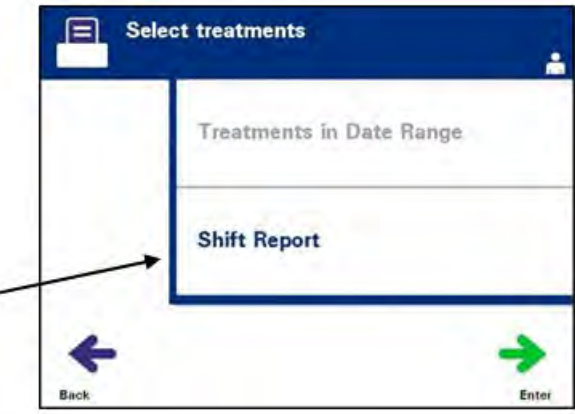

3. Upotrebite dugmad sa strelicama za izbor opcije **'Shift Report'** (Izveštaj o smeni).

4. Pritisnite dugme **'Enter'** (Unos) da biste izabrali opciju. Pojaviće se ekran **'Select a shift report to print'** (Izaberite izveštaj za smenu za štampanje).

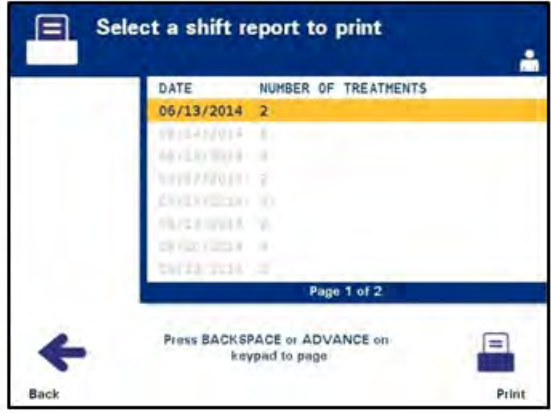

5. Upotrebite dugmad sa strelicama za izbor željenog datuma. Ako datum nije naveden na ekranu, pritisnite dugme za napred  $(\rightarrow)$  ili brisanje  $(\leftarrow)$  na tastaturi za prikaz sledeće stranice(a) sa datumom. Nastavite da koristite ovu dugmad sve dok ne nađete pravu stranicu za željeni datum. Zatim upotrebite dugmad sa strelicama za izbor datuma.

#### **NAPOMENA:** Smene će biti navedene po datumu, vremenu i broju donacije hronološki (od najstarije do najskorije).

- 6. Pritisnite dugme **'Print'** (Štampanje) da biste izabrali željeni datum. Pojaviće se ekran **'Printing shift report'** (Štampanje izveštaja o smeni).
- 7. Kada se izveštaj odštampa, pojaviće se ekran **'Select a report to print'** (Izbor izveštaja za štampanje).

Opcija Treatments in Date Range (Tretmani u rasponu datuma) odnosi se na set datuma izabran od strane korisnika tokom kojih su tretmani obavljani na osvetljivaču. Za štampanje ovog izveštaja:

#### **Tretmani u rasponu datuma**

- 1. Dok ste na ekranu **'Select a report to print'** (Izbor ekrana za štampanje), upotrebite strelice za izbor opcije **'Multiple Treatments'** (Više tretmana).
- 2. Pritisnite dugme **'Enter'** (Unos) da biste izabrali opciju. Pojaviće se ekran **'Select treatments'** (Izbor tretmana).
- 3. Upotrebite dugmad sa strelicama za izbor opcije **'Treatments in Date Range'** (Tretmani u opsegu datuma).
- 4. Pritisnite dugme **'Enter'** (Unos) da biste izabrali opciju. Pojaviće se ekran **'Specify date range'** (Navedi opseg datuma).
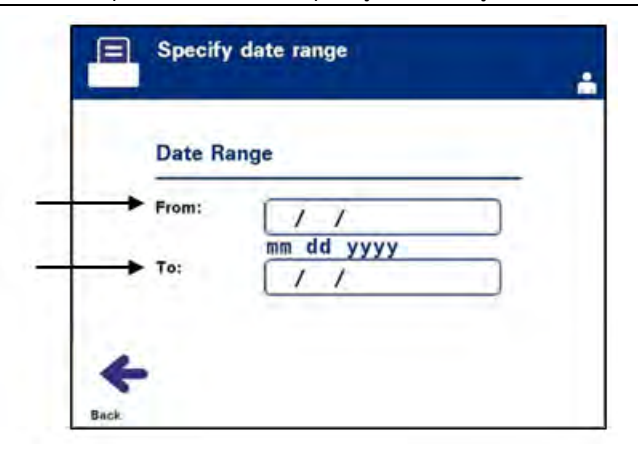

- 5. Upotrebite tastaturu za unos vrednosti za datum **'From'** (Od). Upotrebite dugmad sastrelicama za unos vrednosti za datum **'To'** (Do). Upotrebite tastaturu za unos vrednosti za datum **'To'** (Do).
- 6. Pritisnite dugme **'Enter'** (Unos) da biste izabrali željeni opseg datuma. Pojaviće se ekran **'Confirm date range'** (Potvrdi opseg datuma).

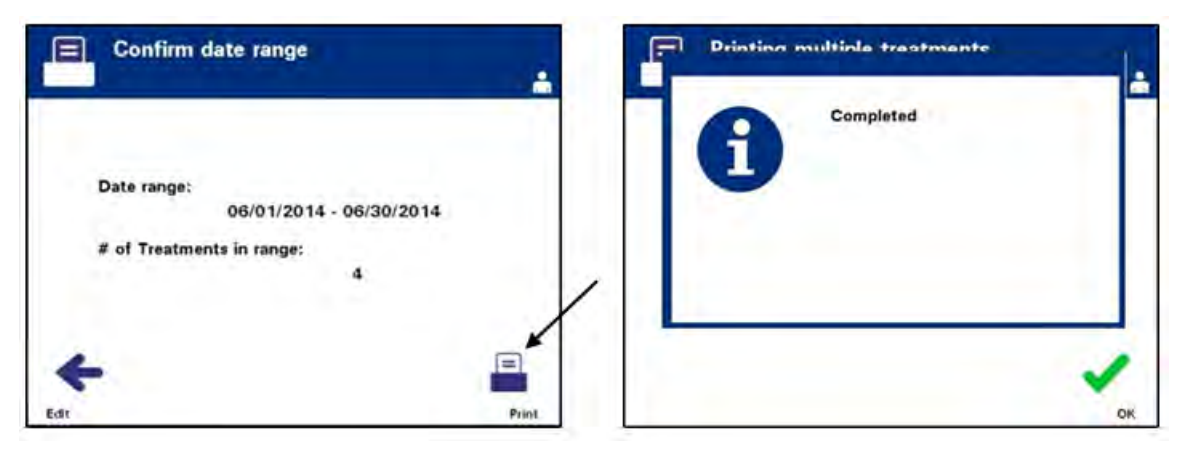

- 7. Kada se izveštaji odštampaju, pojaviće se ekran **'Completed'** (Završeno). Pritisnite **'OK'** (U redu).
- 8. Pojaviće se ekran **'Select treatments'** (Izbor tretmana).

#### **Štampanje dodatnih nalepnica**

Obavite sledeće da biste odštampali dodatne nalepnice:

1. Na ekranu **'Select a function'** (Izbor funkcije), upotrebite dugmad sa strelicama da biste izabrali opciju **'Print Records'** (Štampanje zapisa).

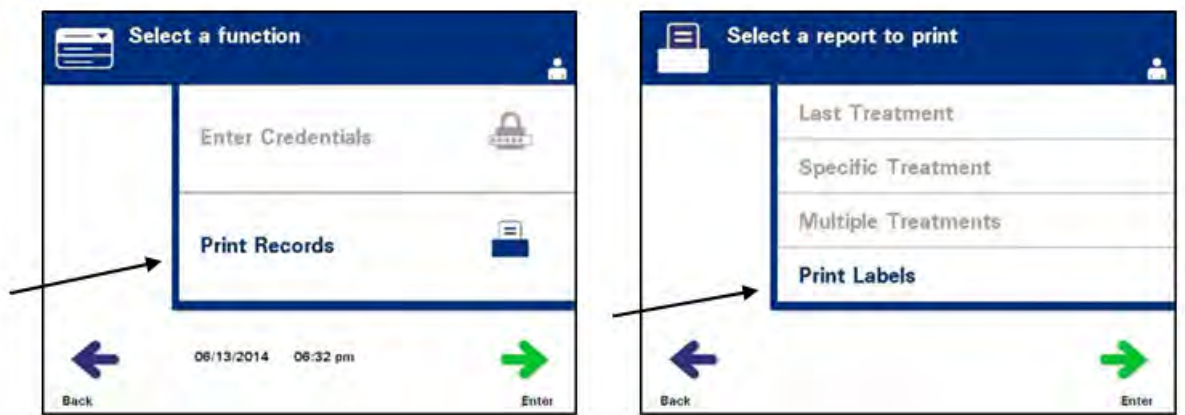

- 2. Pritisnite dugme **'Enter'**. Pojaviće se ekran **'Select a report to print'** (Izaberite izveštaj za štampanje).
- 3. Upotrebite dugmad sa strelicama za izbor opcije **'Print labels'** (Štampanje nalepnica).
- 4. Pritisnite dugme **'Enter'** (Unos) da biste izabrali ovu opciju. Pojaviće se ekran **'Select a treatment to print'** (Izaberite tretman za štampanje).

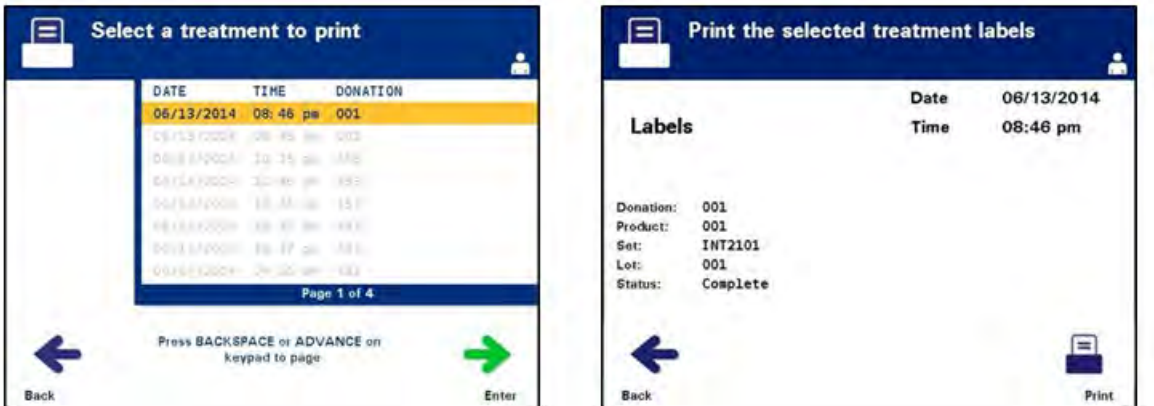

5. Upotrebite dugmad sa strelicama za izbor tretmana. Ako tretman nije naveden na ekranu, pritisnite dugme za napred  $(\rightarrow)$  ili brisanje  $(\leftarrow)$  na tastaturi za prikaz sledećih stranica tretmana. Nastavite da koristite ovu dugmad sve dok ne nađete pravu stranicu za željeni tretman. Zatim upotrebite dugmad sa strelicama za izbor tretmana.

- **NAPOMENA:** Tretman će biti naveden po datumu, vremenu i broju donacije hronološki (od najstarijeg do najnovijeg).
	- 6. Pritisnite dugme **'Enter'** (Unos) da biste izabrali željeni unos. Pojaviće se ekran **'Print the selected treatment report'** (Štampanje izveštaja za izabrani tretman).
	- 7. Pritisnite dugme **'Print'** (Štampanje) da biste izabrali ovu opciju. Pojaviće se ekran za potvrdu.
- **NAPOMENA:** Broj nalepnica koje odštampate biće određen podešavanjem konfiguracije štampača za nalepnice.
	- 8. Kada se nalepnice odštampaju, pojaviće se ekran **'Select a report to print'** (Izbor izveštaja za štampanje).

# **Odeljak 4.10 Promena korisnika pre sledećeg ciklusa osvetljavanja**

Ako drugi operater obavlja postupak tretmana, obavite sledeće

1. Pritisnite dugme **'Function'** (Funkcija) na ekranu **'Unload containers'** (Istovar posude). Pojaviće se ekran **'Select a function'** (Izbor ekrana).

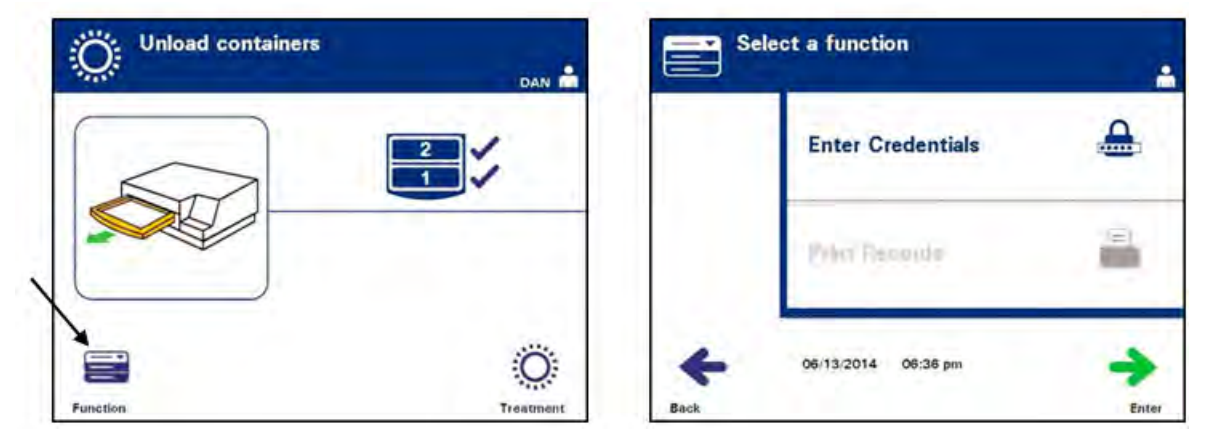

- 2. Za unos akreditiva, ponovite korake u Odeljku 4.2.
- **NAPOMENA:** Kada se ekran **'Unload containers'** (Istovar posude) pojavi, nema softverskih tastera. Nakon otvaranja poklopca i fioke, ekran Istovar posude ima dva softverska tastera:Funkcija sa leve strane i tretman sa desne.

# **Odeljak 4.11 Isključivanje osvetljivača**

Ako želite da isključite osvetljivač:

1. Pritisnite dugme **'Function'** (Funkcija) na ekranu **'Unload containers'** (Istovar posuda). Pojaviće se ekran 'Select a function' (Izbor funkcije).

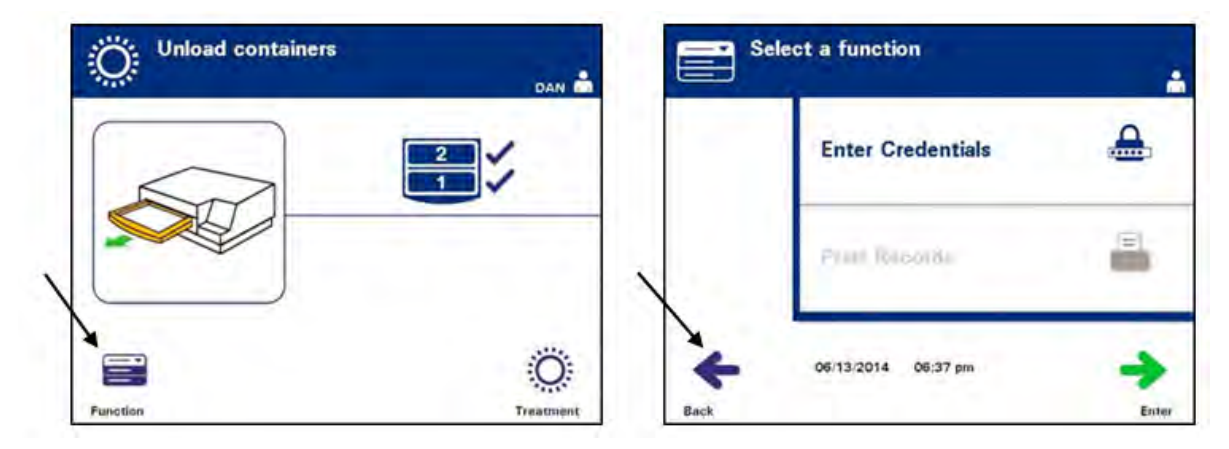

2. Pritisnite dugme **'Back'** (Nazad). Pojaviće se ekran **'Power On'** (Napajanje).

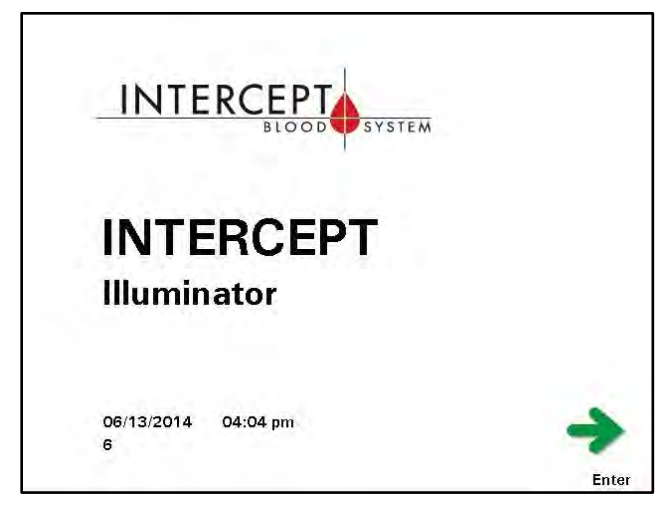

- 3. Pritisnite prekidač za napajanje.
- 4. Osvetljivač će se prebaciti na baterijsko napajanje da bi omogućio uspešno isključivanje sofvera.
- 5. Kada se ovo završi, napajanje osvetljivača se isključuje.

# **Odelja 4.12 Pitanja i odgovori**

- **P i O** *Šta se događa sa samostalnim testovima ako ne budu uspešni?*
	- Ako samostalni testovi ne budu uspešni, poruka o grešci pojavljuje se na ekranu uz dodatna uputstva. Ipa, ako ova dodatna uputstva nisu od pomoći, isključite osvetljivač, sačekajte dok se ekran ne zatamni a zatim ga ponovo uključite. Ako ovo ne razreši problem, kontaktirajte ovlašćenog servisnog predstavnika za pomoć.
- **P i O** *Šta treba da radite ako vaša značka za operatera neće da se skenira na osvetljivaču?*
	- Ako vaša značka operatera neće da se skenira na osvetljivaču, upotrebite tastaturu za ručni unos korisničkog imena operatera u osvetljivač.
- **P i O** *Kako da znate da li jedna od komora fioke radi i može da se koristi?*
	- Kada samo jedna komora radi i može da se koristi, osvetljivač će prikazati koja komora je dostupna u zadnjoj opciji u meniju, na ekranu 'Number of containers' (Broj posuda). Plava oznaka **'X'** na ekranu biće preko komore koja ne radi i ne može da se koristi. Ovo je prikazano na primerima u nastavku. Zbog toga, ako komora 1 ne radi, možete da upotrebite komoru 2 za obavljanje postupka osvetljavanja. Pošto nećete moći da izaberete dve posude, dugmad sa strelicama neće raditi u ovoj fazi.

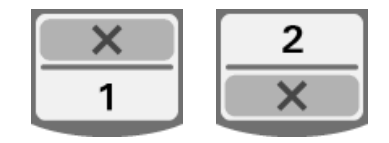

- **P i O** *Šta da radite ako jedna od komora ne može da se koristi?*
	- Kada jedna od komora ne može da se koristi, možete da koristite drugu komoru, ako je ponuđena opcija **'Run Treatment'** (Pokreni tretman). Na ovom ekranu biće prikazan broj za komoru koja može da se koristi i znak **'X'** za komoru koja ne može da se koristi. Neki problemi su takvi da sprečavaju bilo koju vrstu tretmana, pa opcija **'Run Treatment'** (Pokreni tretman) nije dostupna. Pozovite ovlašćenog predstavnika za pomoć.
- **P i O** *Šta ako posude nisu uklonjene sa osvetljivača u željenom vremenskom periodu?*
	- Tretman će biti označen kao nezavršen. Pratite smernice svog centra ili kontaktirajte medicinskog direktora da biste odredili da li je proizvod prihvatljiv.
- **P i O** *Šta treba da radite ako niste u mogućnosti da locirate podatke o tretmanu?*
	- Za lociranje podataka o tretmanu na osvetljivaču, pogledajte Odeljak 4.9, Opcionalno štampanje izveštaja o tretmanu i dodatne nalepnice. Pogledajte stavku Konkertni podaci za informacije o načinu za pronalaženje podataka o tretmanu. Ako ne možete da pronađete zapis za dati proizvod, pratite smernice vašeg centra ili kontaktirajte medicinskog direktora. Status proizvoda od krvi ne može se odrediti bez podataka o tretmanu i treba da se posmatra kao nekompletiran.
- **P i O** *Šta treba da radite ako je zapis o tretmanu obeležen kao nekompletran?*
	- Pratite smernice vašeg centra ili kontaktirajte medicinskog direktora, pošto postupak deaktivacije patogena nije potvrđen za proizvode obeležene kao Nekompletirani.
- **P i O** *Žbog čega se nalepnica postavlja na posudu osvetljivača nakon tretmana?*
	- Ako postoji više osvetljivača u centru za obradu krvi ili jedan osvetljivač za obradu plazme, morate obezbediti način za zaštitu od duplog osvetljavanja proizvoda od krvi.
	- Nalepnica na posudi za osvetljavanje nakon tretmana obezbeđuje vizuelni dokaz da je jedinica dobila delimičan ili kompletan tretman u osvetljivaču, i da ponovni tretman nije potreban.

# **Poglavlje 5 Otkrivanje i otklanjanje problema**

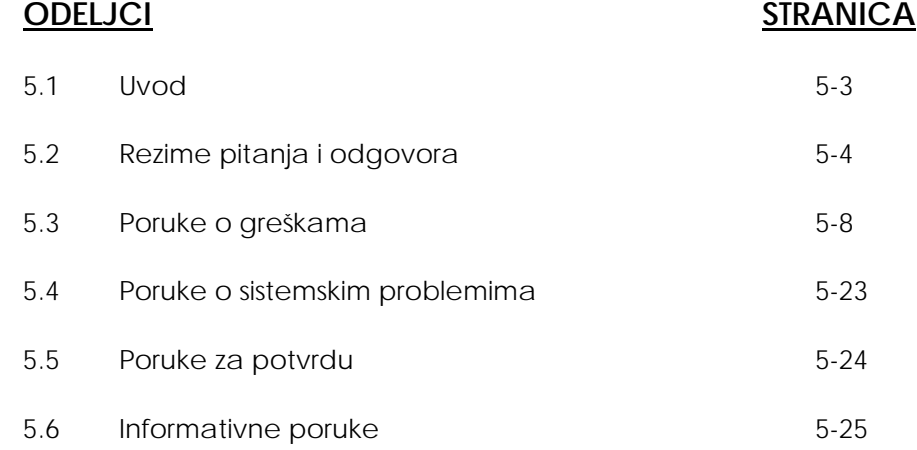

Ova stranica je namerno ostavljena prazna.

# **Odeljak 5.1 Uvod**

Tokom INTERCEPT postupka, "iskačuća" poruka može da opisuje određene događaje, od grešaka do opštih proceduralnih informacija.

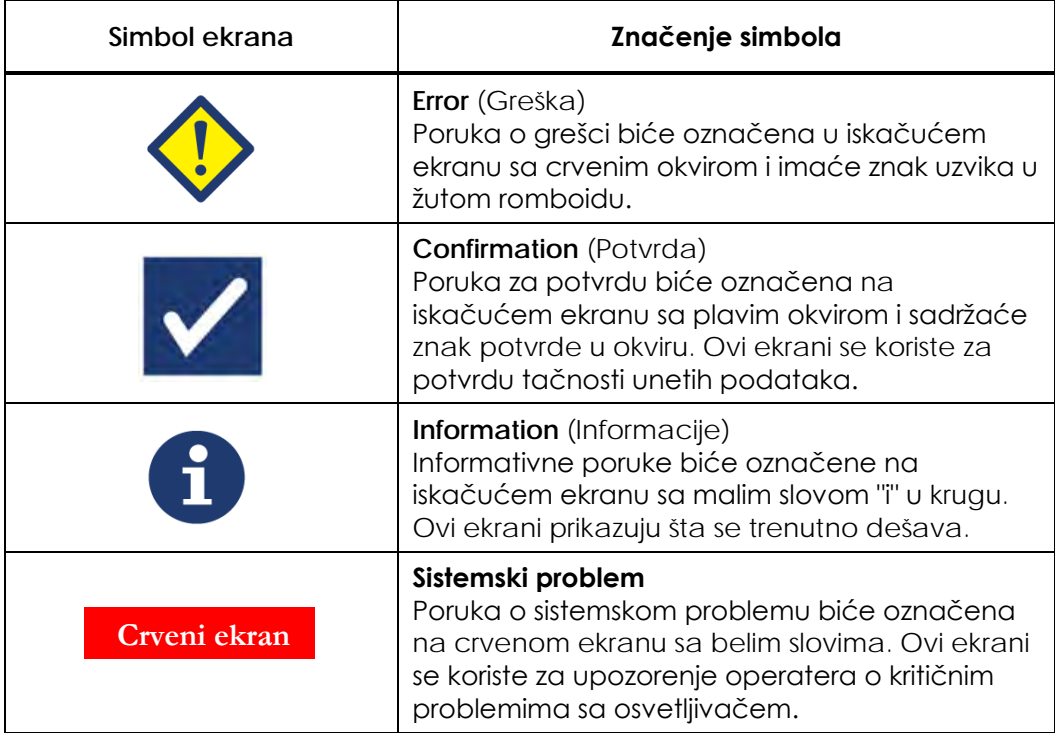

Ovo su vrste poruka do kojih može doći tokom procedure:

Svaki ekran sa porukom sadržaće informacije vezane za rad osvetljivača ili intervenciju koju operater treba da obavi. Pratite uputstva na ekranu da biste razrešili probleme ili potvrdili informacije. Ako se poruka o grešci i dalje pojavljuje kontaktirajte ovlašćenog servisnog predstavnika za pomoć.

# **Odeljak 5.2 Rezime pitanja i odgovora**

Sledeća lista pitanja i odgovora upotrebljena je u Uputstvu za operatera.

Poglavlje 3: OPIS OSVETLJIVAČA

- ? **P i O** *Koga treba da kontaktirate ako se osvetljivač ošteti?*
	- Ako primetite da je osvetljivač oštećen, kontaktirajte ovlašćenog servisnog predstavnika. Pogledajte prednji deo ovog uputstva za informacije za kontakt.
- ? **P i O** *Kako da znate da li posude dobijaju dovoljnu količinu svetla?*
	- Komora svakog osvetljivača ima 4 fotodiodna senzora, 2 na vrhu i 2 na dnu. Ovi senzori mere količinu svetlosti kroz proizvod od krvi za svaki ciklus tretmana a osvetljivač podešava vreme ciklusa da bi obezbedio ispravnu dozu svetlosti.
	- Kao sekundarna provera, softver osvetljivača proverava vreme tretmana da bi se osiguralo da je ono u odgovarajućem opsegu podešenom od strane ovlašćenog servisnog predstavnika.
	- Ako se vreme približi adekvatnoj vremenskoj granici, potrebno je zameniti sijalice za adekvatno osvetljavanje. Sistem za osvetljavanje se automatski proverava tokom uključivanja na svakih 24 sata, i tokom vraćanja nakon nestanka struje.
	- Senzori su kalibrisani od strane vašeg ovlašćenog servisnog predstavnika kada se osvetljivač instalira i tokom preventivnog održavanja.
- ? **P i O** *Šta da radite ako skener barkodova ne radi?*
	- Povremeno se može desiti da skener barkoda ne skenira barkodove na posudama. Ako se ovo dogodi, unesite brojeve barkodova u osvetljivač ručno preko tastature, ako je to dozvoljeno u skladu sa procedurama vaše ustanove. Pogledajte Odeljke 3.4 i 4.4 za uputstva.
	- Ako postoji problem sa skenerom, a ne sa nalepnicom sa barkodom, kontaktirajte ovlašćenog servisnog predstavnika za pomoć.
- ? **P i O** *Šta treba da uradite ako je vreme tretmana na vašem osvetljivaču konstantno na gornjem kraju opsega u Odeljku 3.5?*
	- Tačna doza svetlosti se primenjuje na proizvod od krvi pa se deaktivacija patogena obavlja na odgovarajući način. Vreme za tretman se automatski povećava dok se snaga sijalica smanjuje, tako da se primenjuje ispravna doza.
	- Ako vreme za tretman prekoračuje odgovarajući opseg podešen od strane ovlašćenog servisnog predstavnika, prikazaće se poruka za zamenu sijalica.

#### Poglavlje 4: KAKO DA KORISTITE OSVETLJIVAČ

- ? **P i O** *Šta se događa sa samostalnim testovima ako ne budu uspešni?*
	- Ako samostalni testovi ne budu uspešni, poruka o grešci pojavljuje se na ekranu uz dodatna uputstva. Ipak, ako ova dodatna uputstva nisu od pomoći, isključite osvetljivač, sačekajte dok se ekran ne zatamni a zatim ga ponovo uključite. Ako ovo ne razreši problem, kontaktirajte ovlašćenog servisnog predstavnika za pomoć.
- ? **P i O** *Šta treba da radite ako vaša značka za operatera neće da se skenira na osvetljivaču?*
	- Ako vaša značka za operatera neće da se skenira na osvetljivaču, unesite ručno svoje korisničko ime za operatera na osvetljivač preko tastature.
- ? **P i O** *Kako da znate da li jedna od komora fioke radi i može da se koristi?*
	- Kada samo jedna komora radi i može da se koristi, osvetljivač će prikazati koja komora je dostupna u zadnjoj opciji u meniju, na ekranu **'Number of containers'** (Broj posuda). Plava oznaka **'X'** na ekranu biće preko komore koja ne radi i ne može da se koristi. Ovo je prikazano na primerima u nastavku. Zbog toga, ako komora 1 ne radi, možete da upotrebite komoru 2 za obavljanje postupka osvetljavanja. Pošto nećete moći da izaberete dve posude, dugmad sa strelicama neće raditi u ovoj fazi.

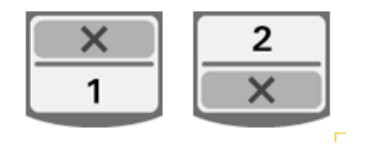

#### ? **P i O** *Šta da radite ako jedna od komora ne može da se koristi?*

- Kada jedna od komora ne može da se koristi, možete da koristite drugu komoru, ako je ponuđena opcija **'Run Treatment'** (Pokreni tretman). Na ovom ekranu biće prikazan broj za komoru koja može da se koristi i znak **'X'** za komoru koja ne može da se koristi. Neki problemi su takvi da sprečavaju bilo koju vrstu tretmana, pa opcija 'Run Treatment' (Pokreni tretman) nije dostupna. Pozovite ovlašćenog predstavnika za pomoć.
- ? **P i O** *Šta ako posude nisu uklonjene sa osvetljivača u željenom vremenskom periodu?*
	- Tretman će biti označen kao nezavršen. Pratite smernice svog centra ili kontaktirajte medicinskog direktora da biste odredili da li je proizvod prihvatljiv.
- ? **P i O** *Šta treba da radite ako niste u mogućnosti da locirate podatke o tretmanu?*
	- Za lociranje podataka o tretmanu na osvetljivaču, pogledajte Odeljak 4.9, Opcionalno štampanje izveštaja o tretmanu i dodatne nalepnice. Pogledajte stavku Konkretni podaci za informacije o načinu za pronalaženje podataka o tretmanu. Ako ne možete da pronađete zapis za dati proizvod, pratite smernice vašeg centra ili kontaktirajte medicinskog direktora. Status proizvoda od krvi ne može se odrediti bez podataka o tretmanu i treba da se posmatra kao nekompletiran.
- ? **P i O** *Šta treba da radite ako je zapis o tretmanu obeležen kao nekompletan?*
	- Pratite smernice vašeg centra ili kontaktirajte medicinskog direktora, pošto postupak deaktivacije patogena nije potvrđen za proizvode obeležene kao Nekompletirani.
- ? **P i O** *Zbog čega se nalepnica postavlja na posudu osvetljivača nakon tretmana?*
	- Ako postoji više osvetljivača u centru za obradu krvi ili jedan osvetljivač za obradu plazme, morate obezbediti način za zaštitu od duplog osvetljavanja proizvoda od krvi.
	- Nalepnica na posudi za osvetljavanje nakon tretmana obezbeđuje vizuelni dokaz da je jedinica dobila delimičan ili kompletan tretman u osvetljivaču, i da ponovni tretman nije potreban.

#### Poglavlje 5: OTKRIVANJE I OTKLANJANJE PROBLEMA

- ? **P i O** Šta treba da radite ako se pojavi ekran Sistemski problem?
	- Ekran za sistemski problem se koristi za upozorenje operatera o kritičnim problemima sa osvetljivačem. ISKLJUČITE osvetljivač i sačekajte 10 sekundi, zatim ga ponovo uključite. Ako se ekran za sistemski problem i dalje pojavljuje kontaktirajte ovlašćenog servisnog predstavnika za pomoć.

### ? **P i O** *Šta da radim ako dođe do greške?*

• Na većini ekrana za grešku, postoje dva dugmeta: dugme **'OK'** (U redu) i dugme **'Cancel'** (Otkaži). Ako dođe do greške, pratite uputstva na ekranu da biste razrešili problem i izaberite dugme **'OK'** (U redu). Ako ste probali da razrešite problem i niste uspeli, izaberite dugme **'Cancel'** (Otkaži). Ovo dugme treba da izaberete samo ako postoji problem i ne može se rešiti jer je opcija **'Run Treatment'** (Pokreni tretman) isključena. Ako ovaj problem ne može da se razreši, kontaktirajte ovlašćenog servisnog predstavnika za pomoć.

### ? **P i O** *Šta da radite ako se uključi servisna lampica?*

• Servisna lampica označava da treba servisirati osvetljivač. Osvetljivač će prikazati poruku koja označava razlog za problem kada se servisna lampica uključi. Na primer, servisna lampica može se uključiti kada dodatni štampač ili sistem za upravljanje podacima ne reaguju ili kada postoji problem sa jednim od senzora osvetljivača. Pogledajte poruku da biste odredili uzrok za uključivanje lampice.

## **Odeljak 5.3 Poruke o greškama**

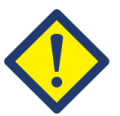

Poruke o greškama biće označene u iskačućim ekranima sa crvenim okvirima i imaće znak uzvika u žutom romboidu.

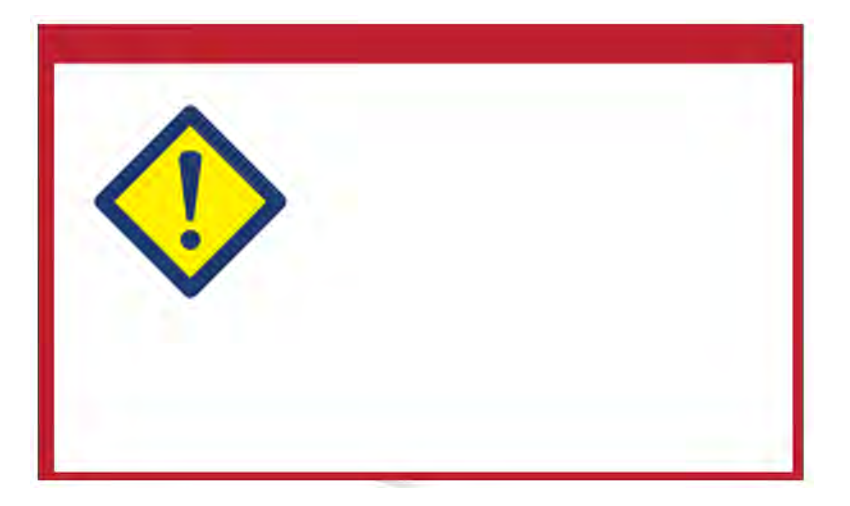

Poruke o greškama, ili poruke o alarmima čine najveći deo potencijalnih poruka na iskačućim prozorima u ovom Odeljku. Zbog toga su poruke o greškama podeljene u podkategorije. Ove podkategorije olakšavaju brže pronalaženje povezanih informacija. Podkategorije su:

- Mešalica
- Sijalice
- Unos podataka
- Fioka
- Ventilator
- Prednji poklopac
- Problemi sa proverom integriteta (Samostalna testiranja)
- Setovi za obradu i tretman
- Hardverski dodaci
- Bočni pristupni panel

Iskačuća tekstualna poruka rukovodiće time u kom odeljku ćete pronaći informacije. Na primer, ako je prikazana tekstualna poruka u iskačućem prozoru **'Treatment stopped by operator. Check treatment status.'** (Tretman prekinut od strane operatera. Provera statusa tretmana), informacije za ovu poruku možete pronaći u odeljcima Setovi za obradu i tretman.

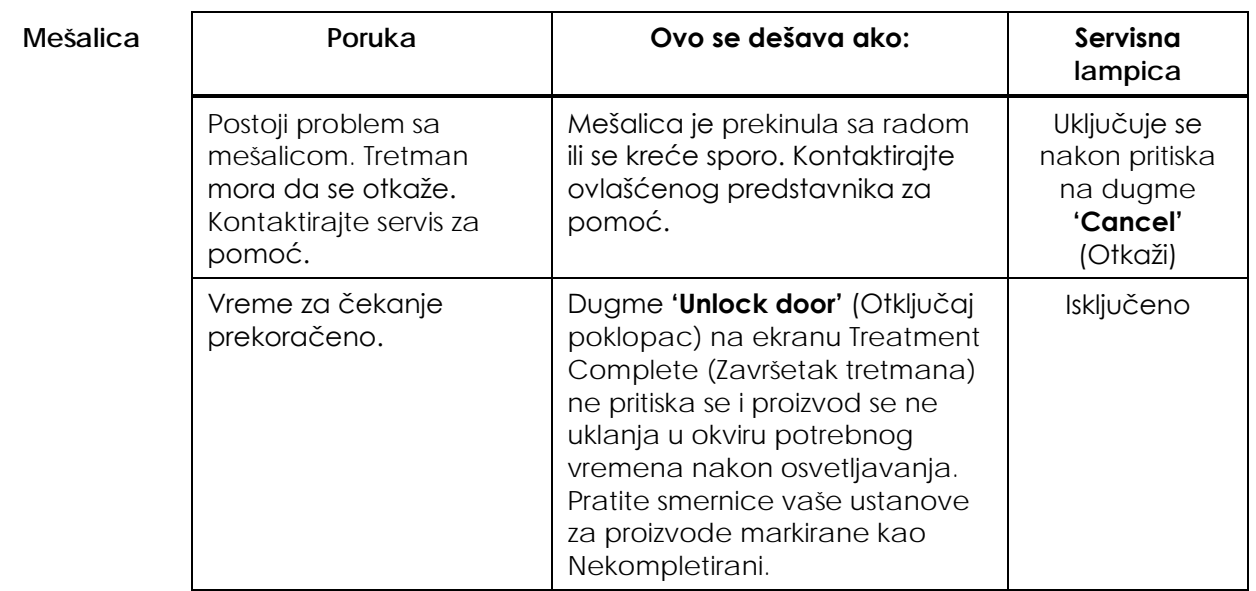

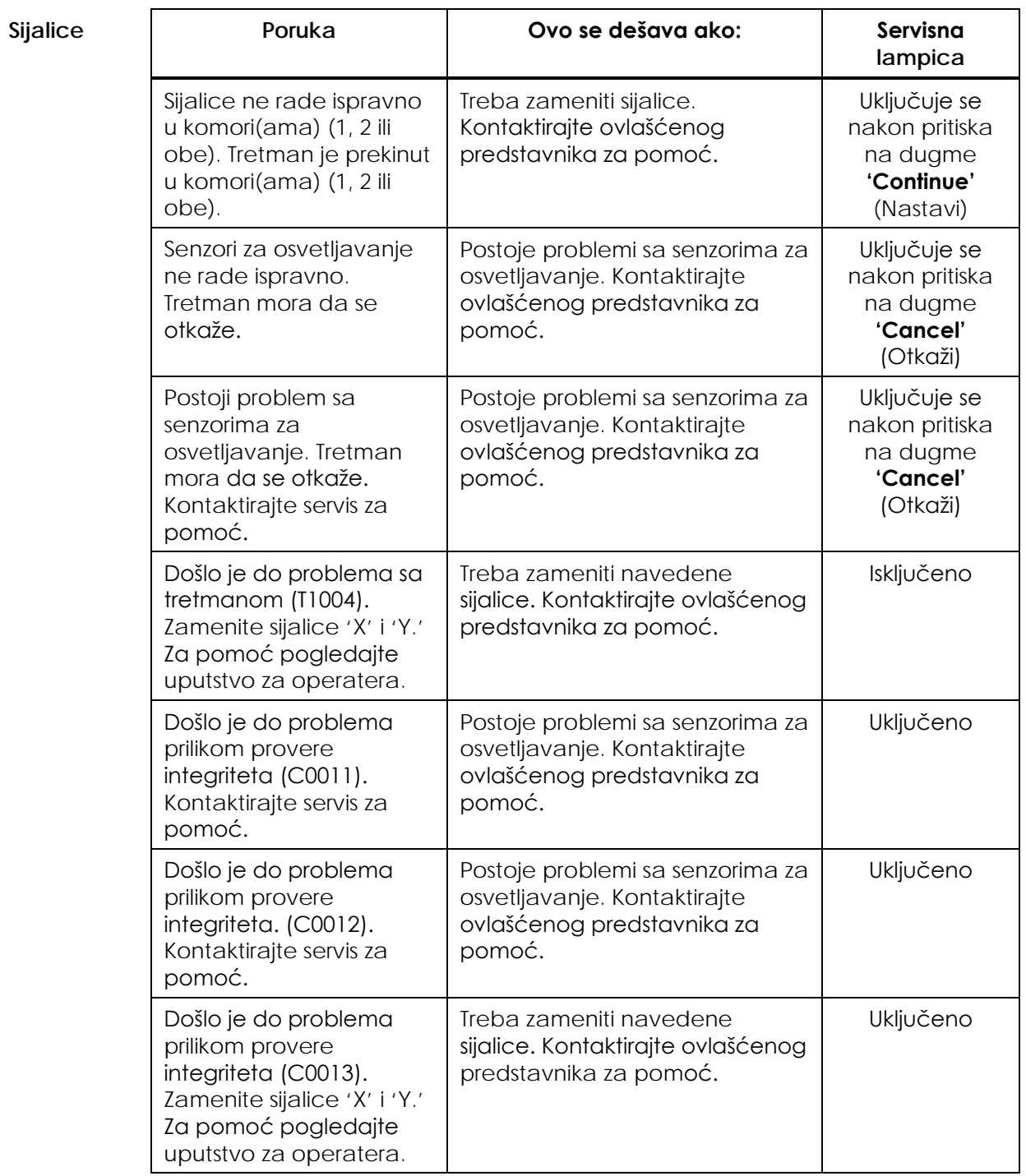

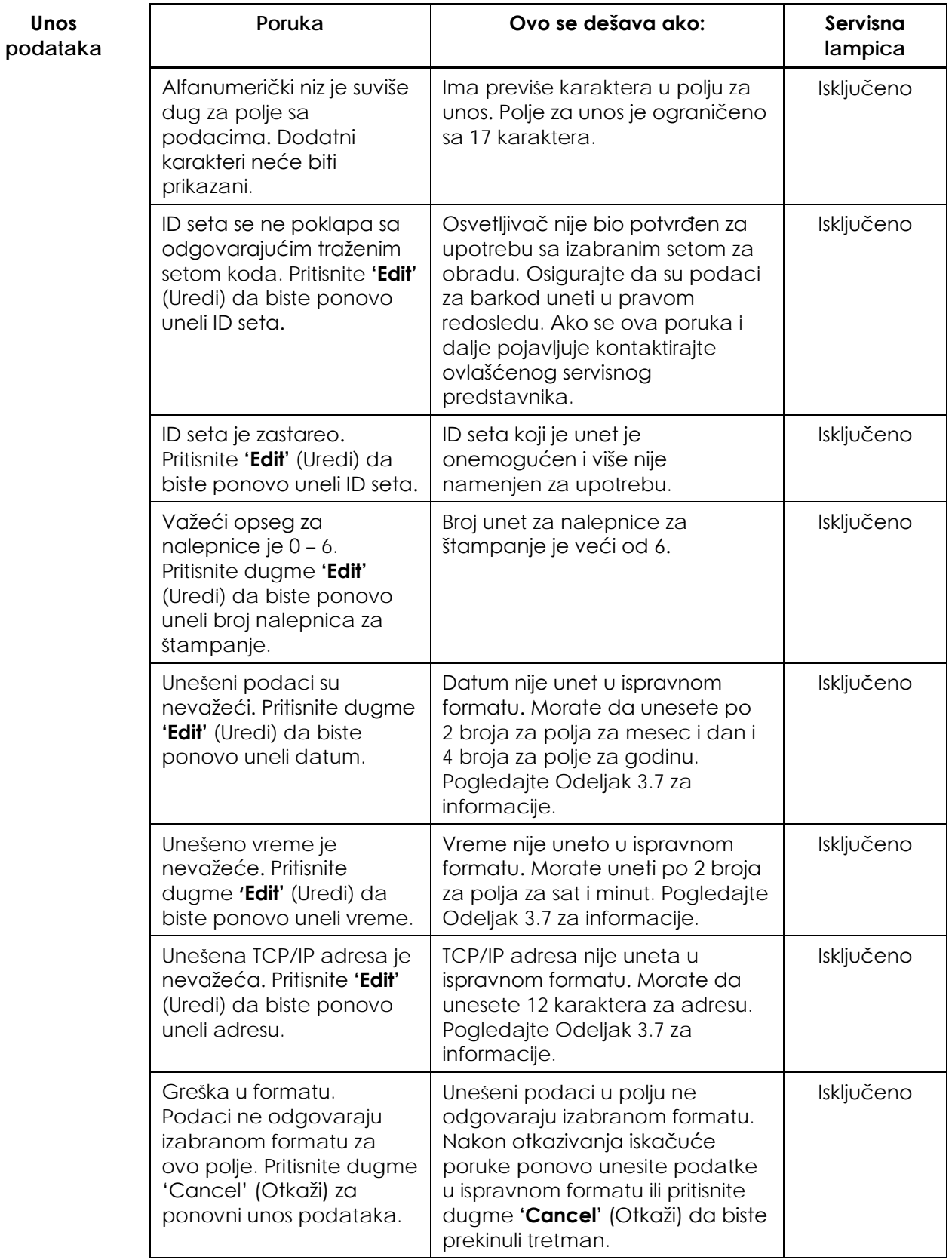

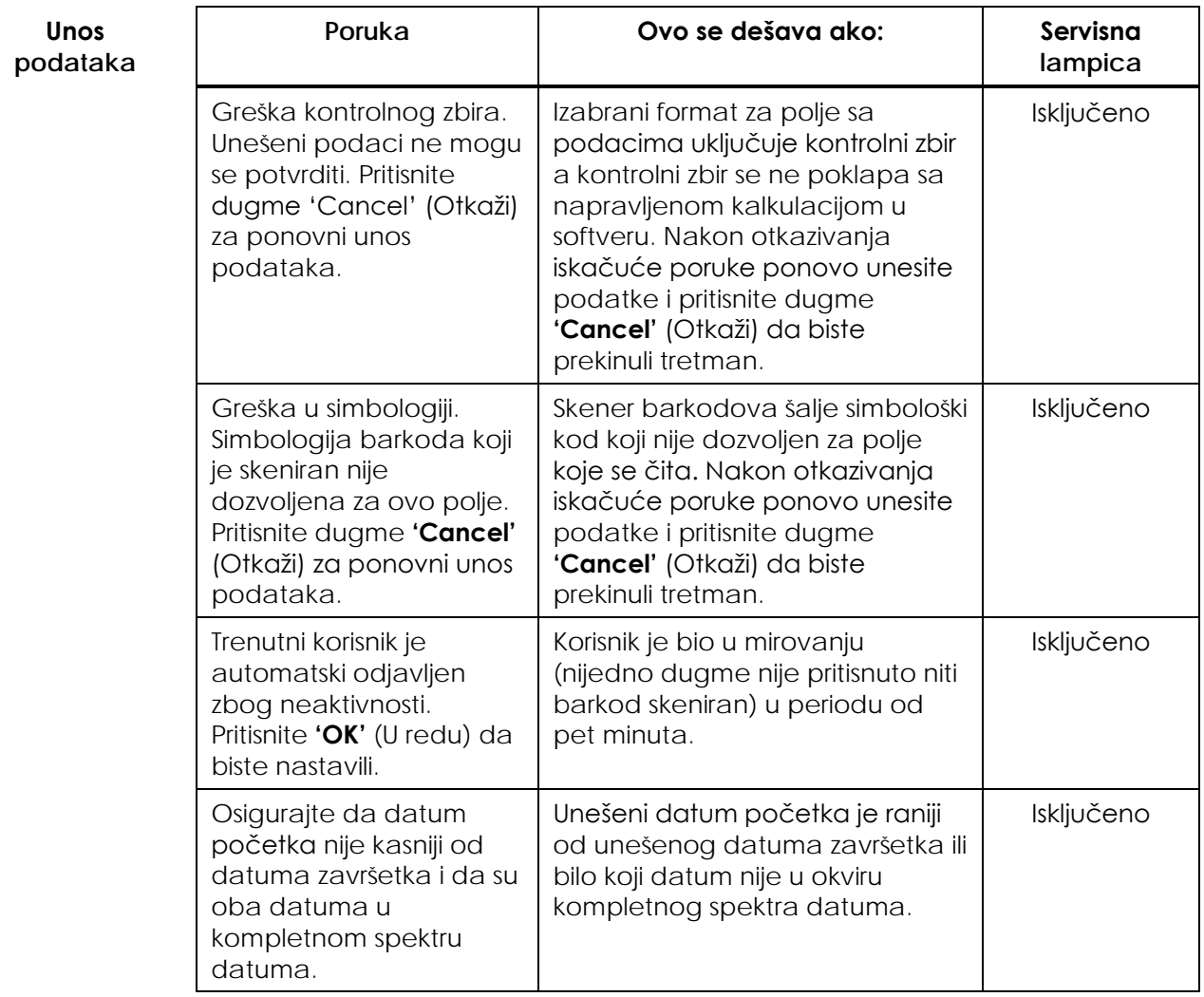

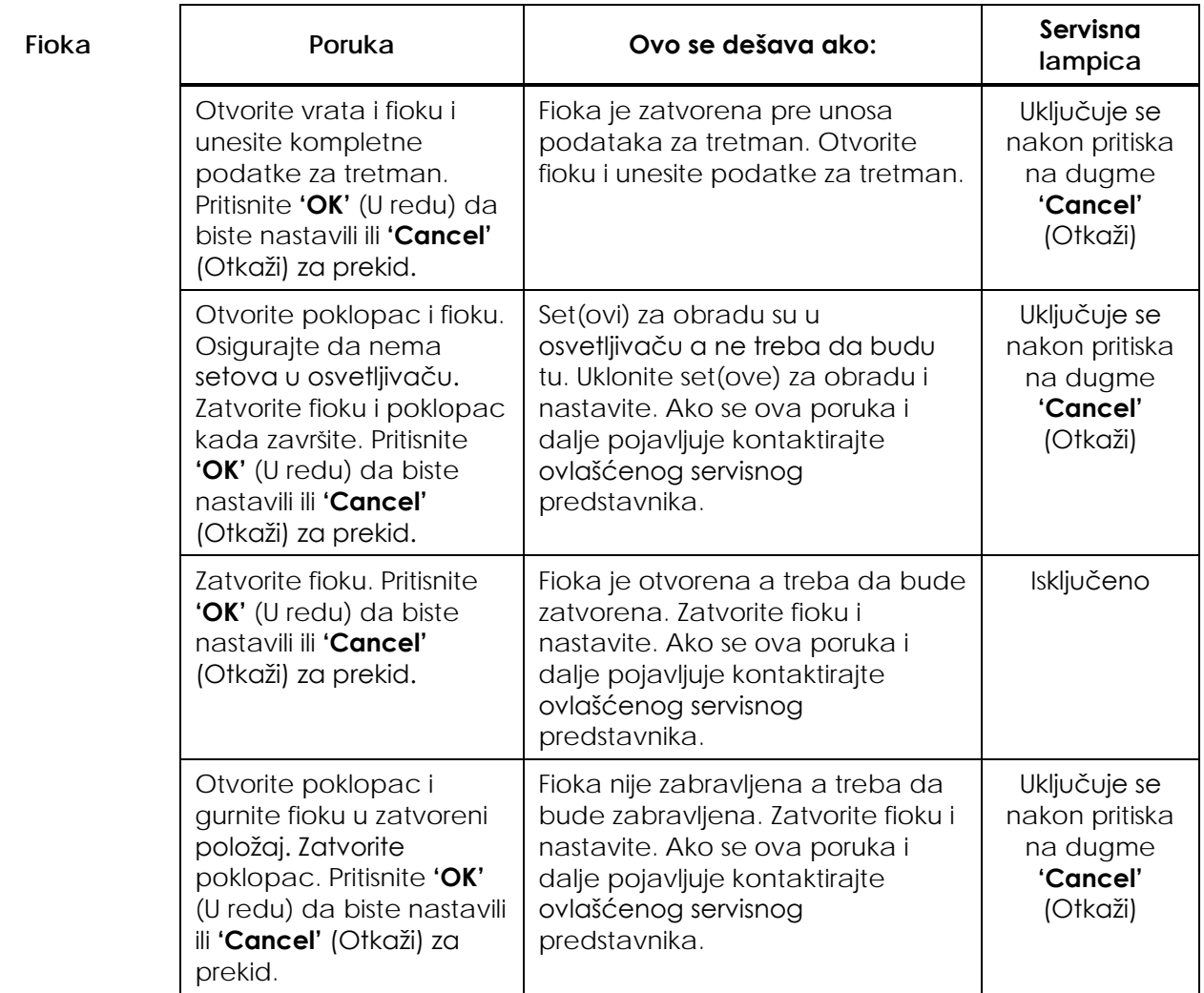

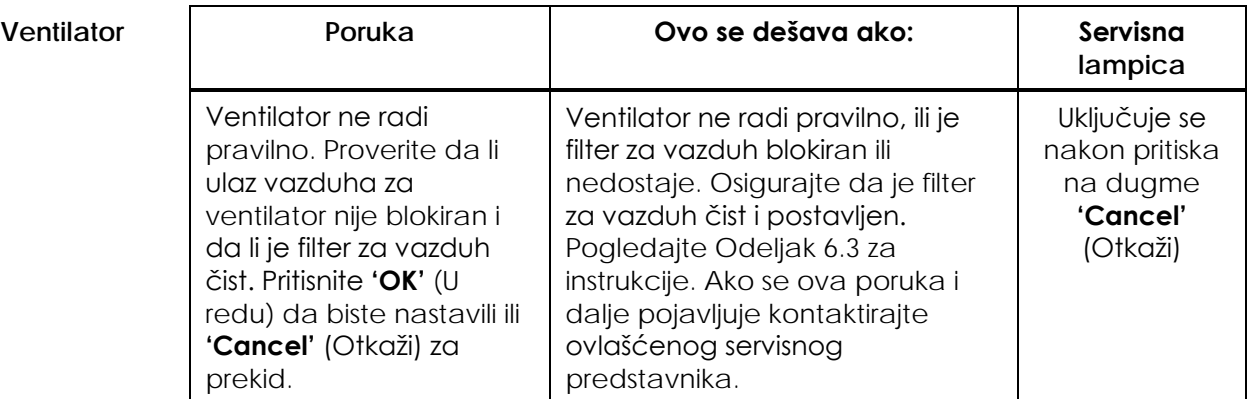

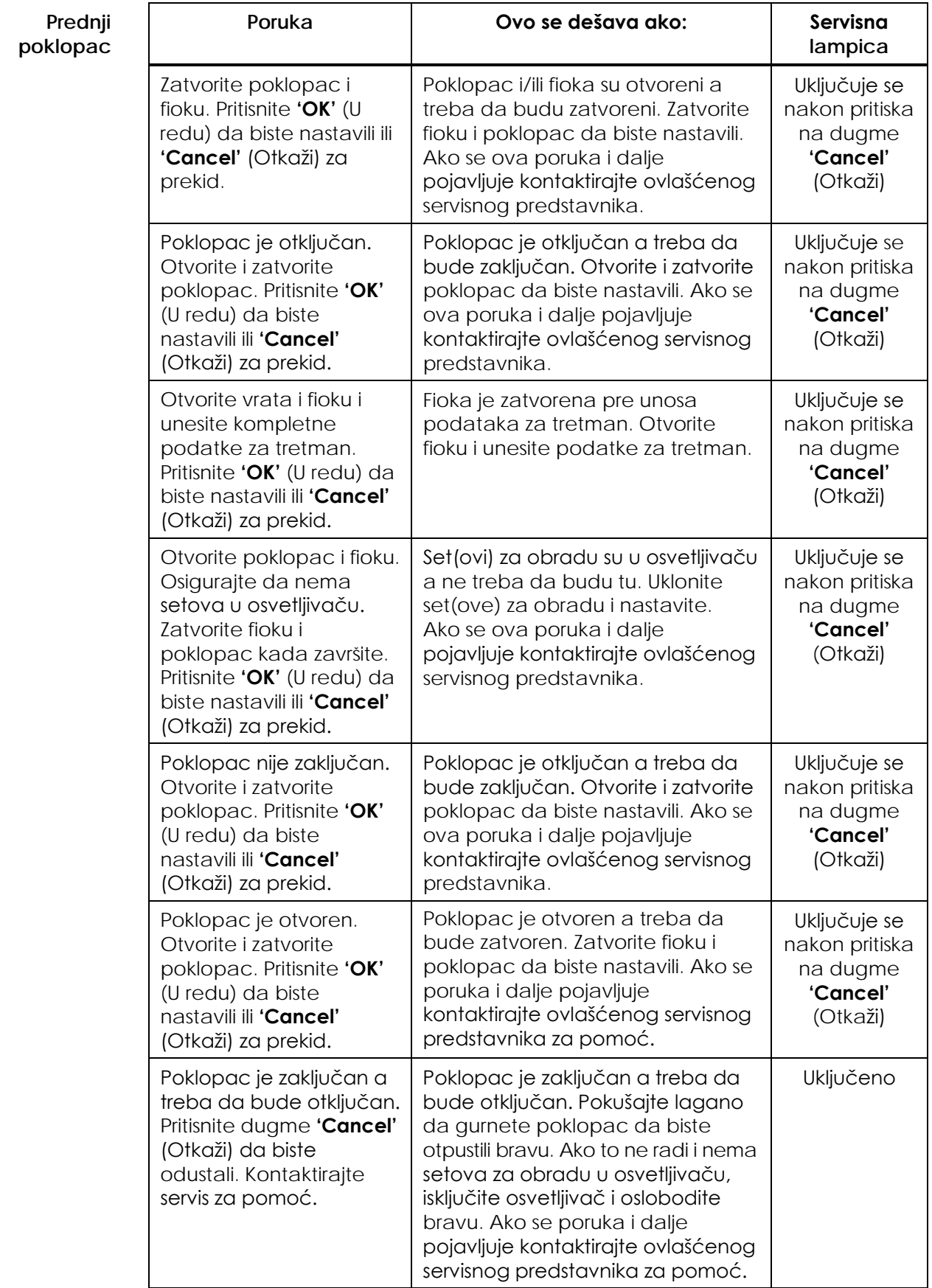

#### **Problemi sa proverom integriteta (Samostalna testiranja)**

Ovo su samostalni testovi koje osvetljivač pokreće svaki put kada se napajanje uključi ili na svakih 24 sata. Ovi testovi obezbeđuju da uređaj radi pravilno.

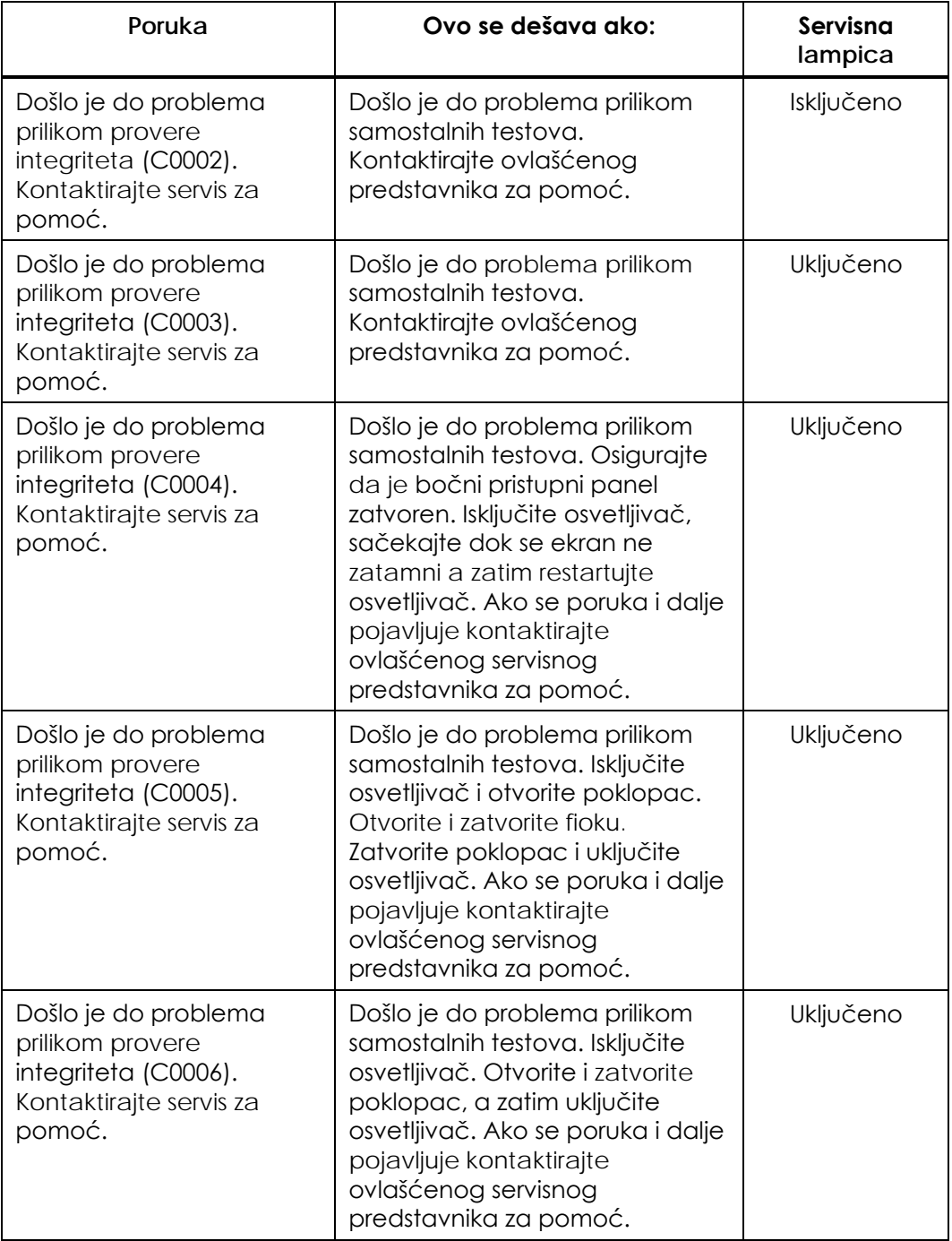

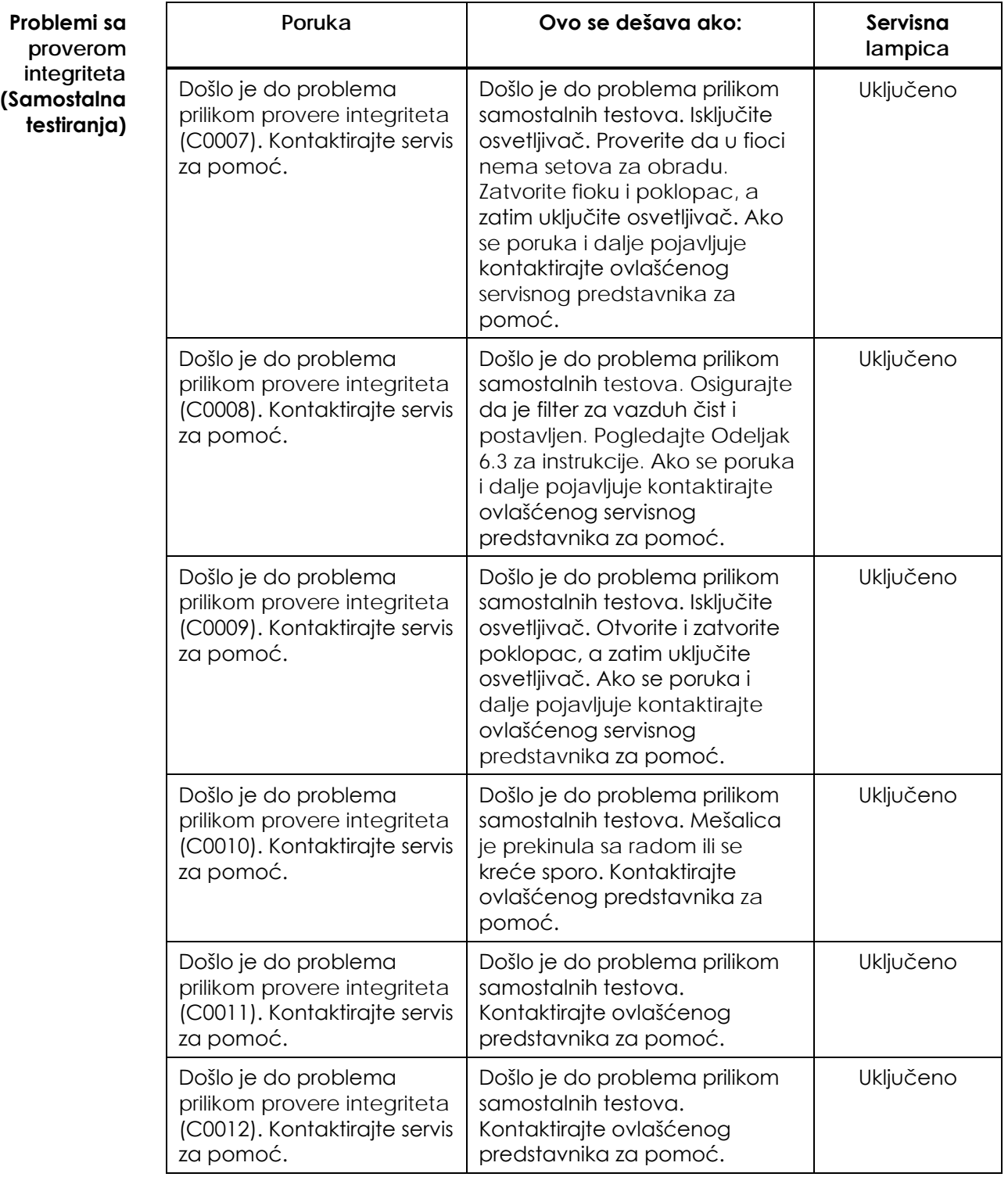

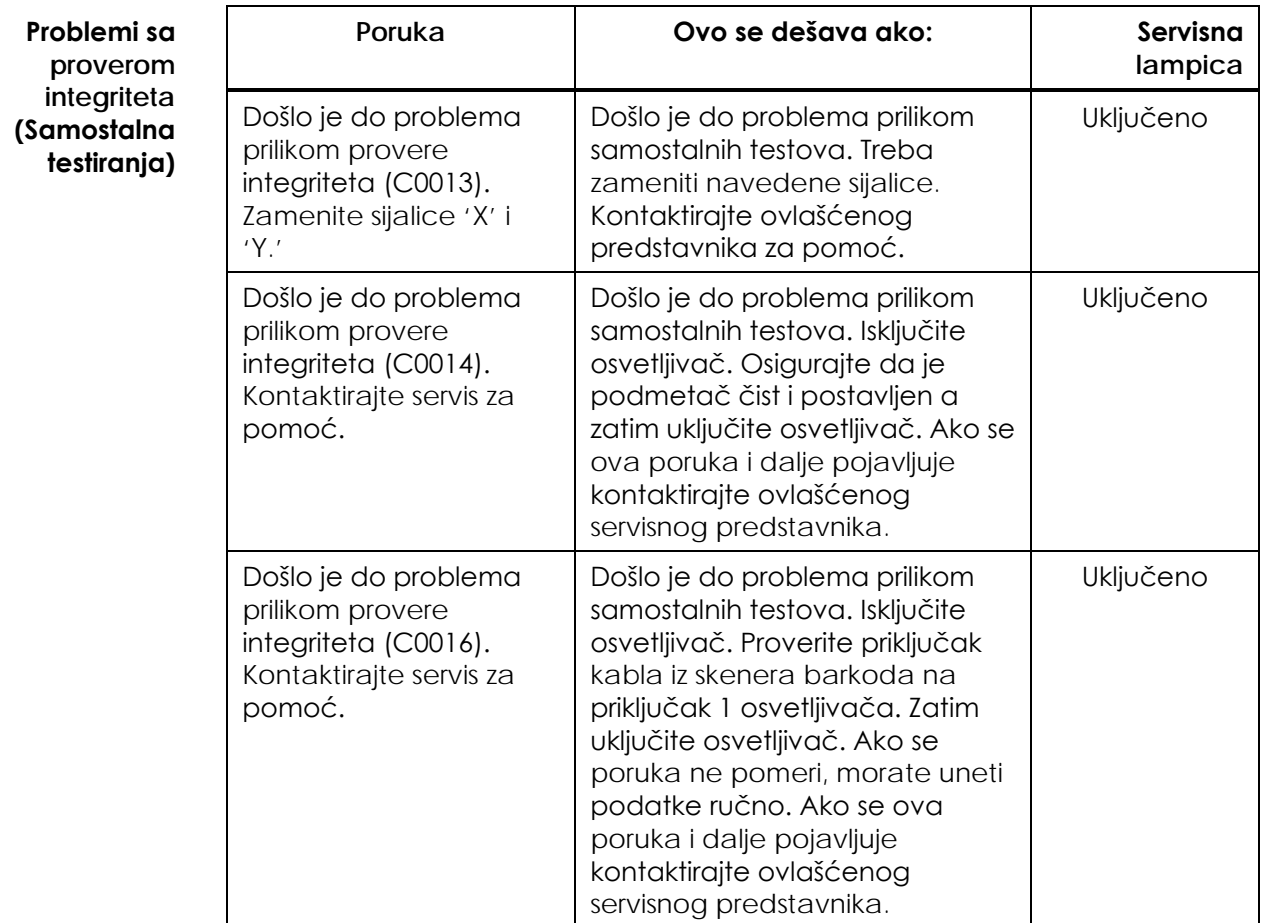

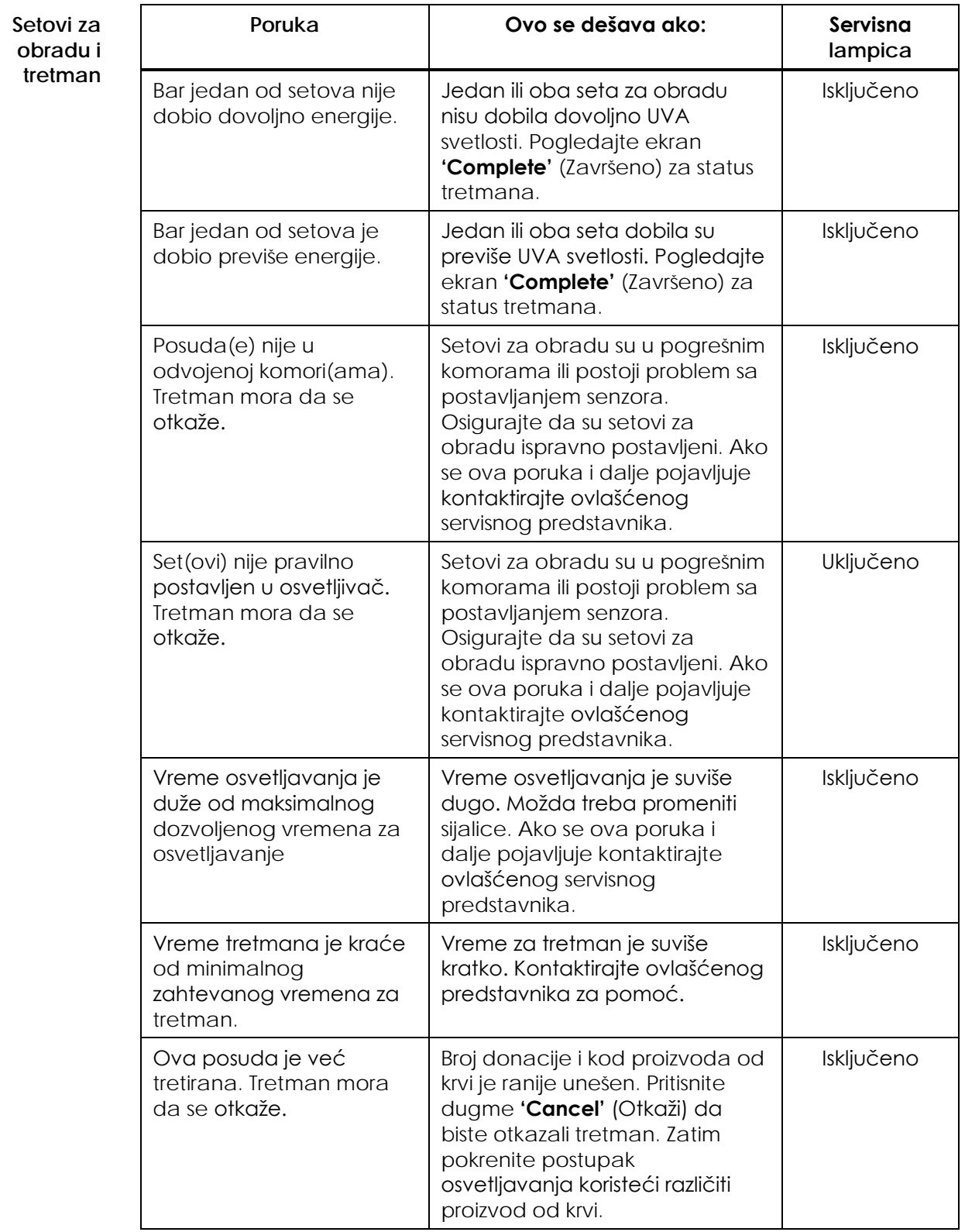

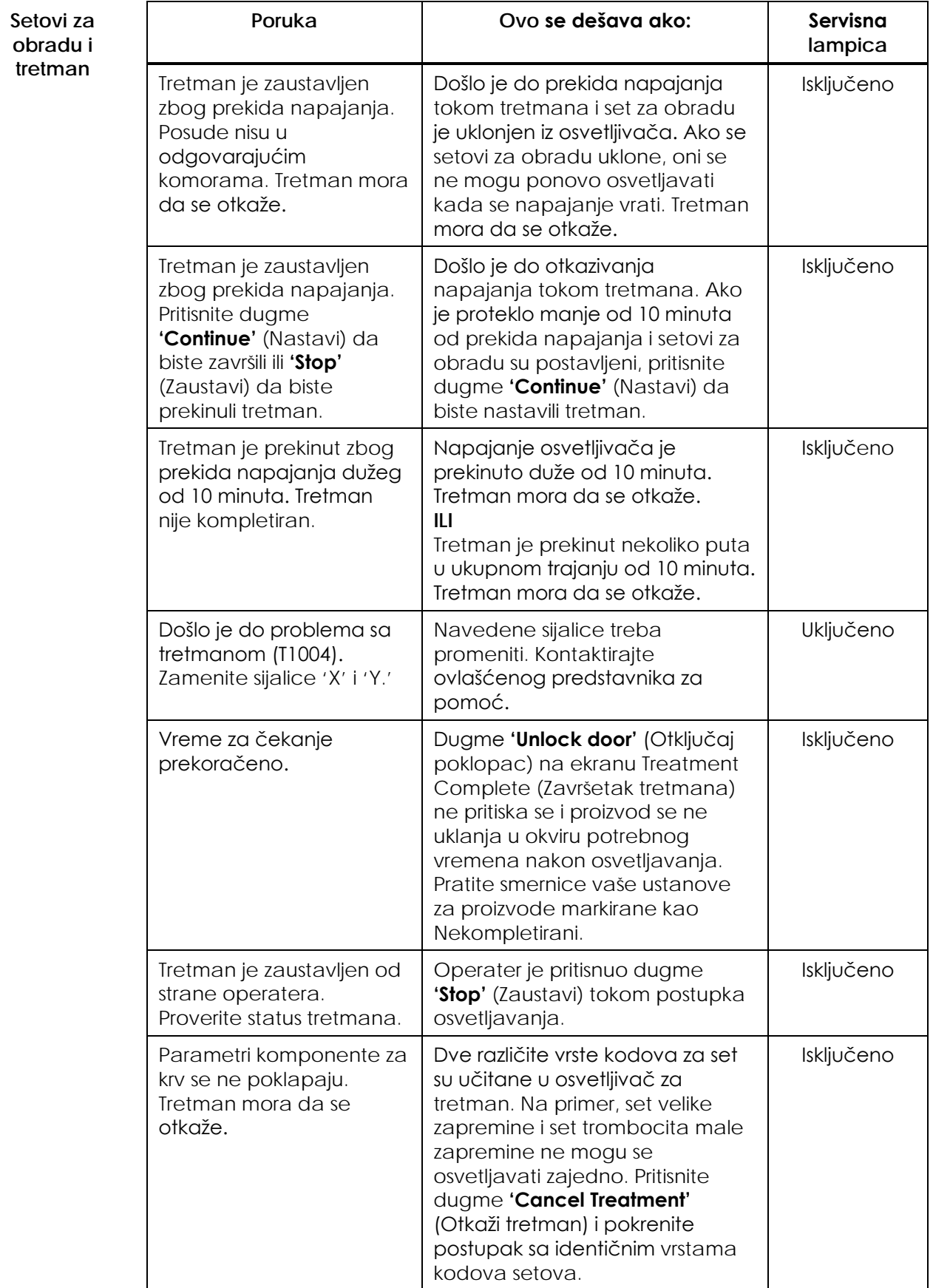

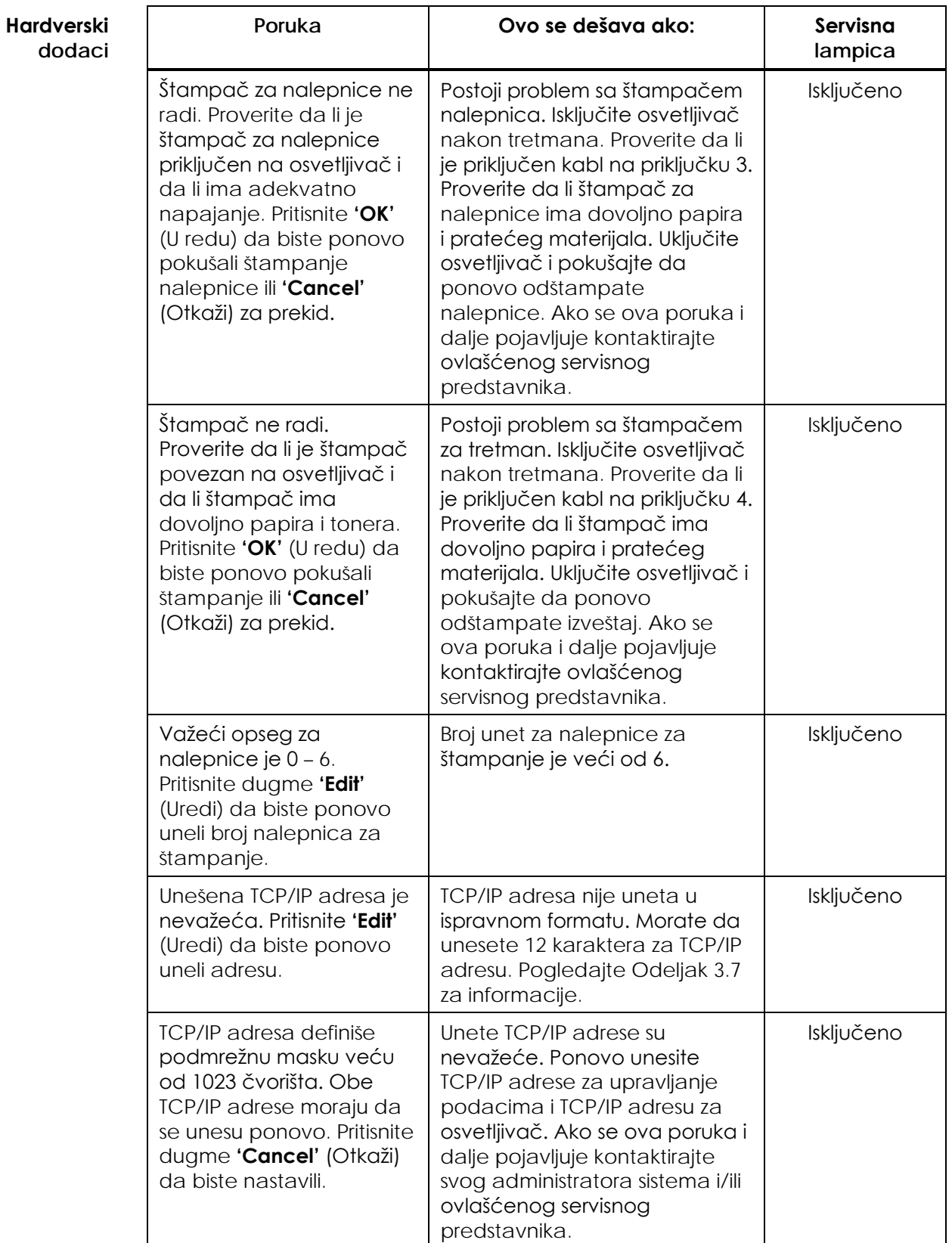

Poglavlje 5 – Otkrivanje i otklanjanje problema Odeljak 5.3 – Poruke o greškama

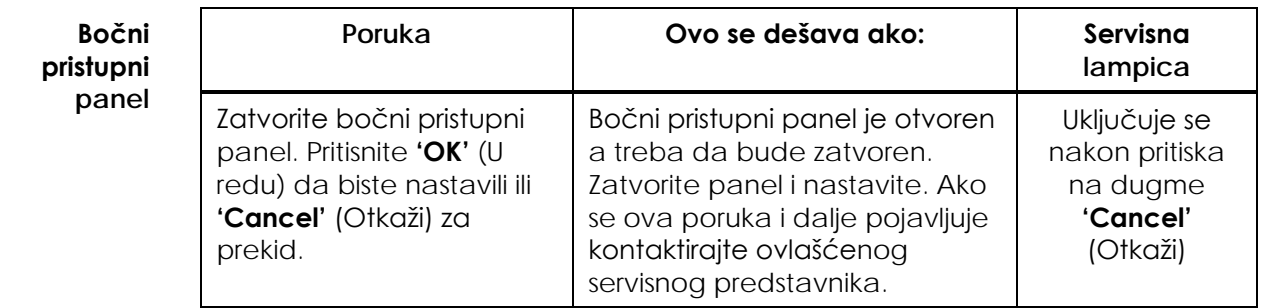

## **Odeljak 5.4 Poruke o sistemskim problemima**

Ekrani sa sistemskim problemima su kompletni ekrani i biće u sledećem formatu:

Došlo je do bezbednosnog problema (S1XXX).

Kontaktirajte servis za pomoć.

Sistem obično aktivira alarme za sprečavanje nastavka korišćenja osvetljivača i intervencija od strane servisnog predstavnika može da bude potrebna. Ako se pojavi problem sa sistemom, napajanje osvetljivača mora da se isključi, sačekajte dok se ekran ne zatamni a zatim ponovo možete da uključite uređaj. Uzmite u obzir broj S1XXX za otklanjanje problema, pomoću tabele u nastavku.

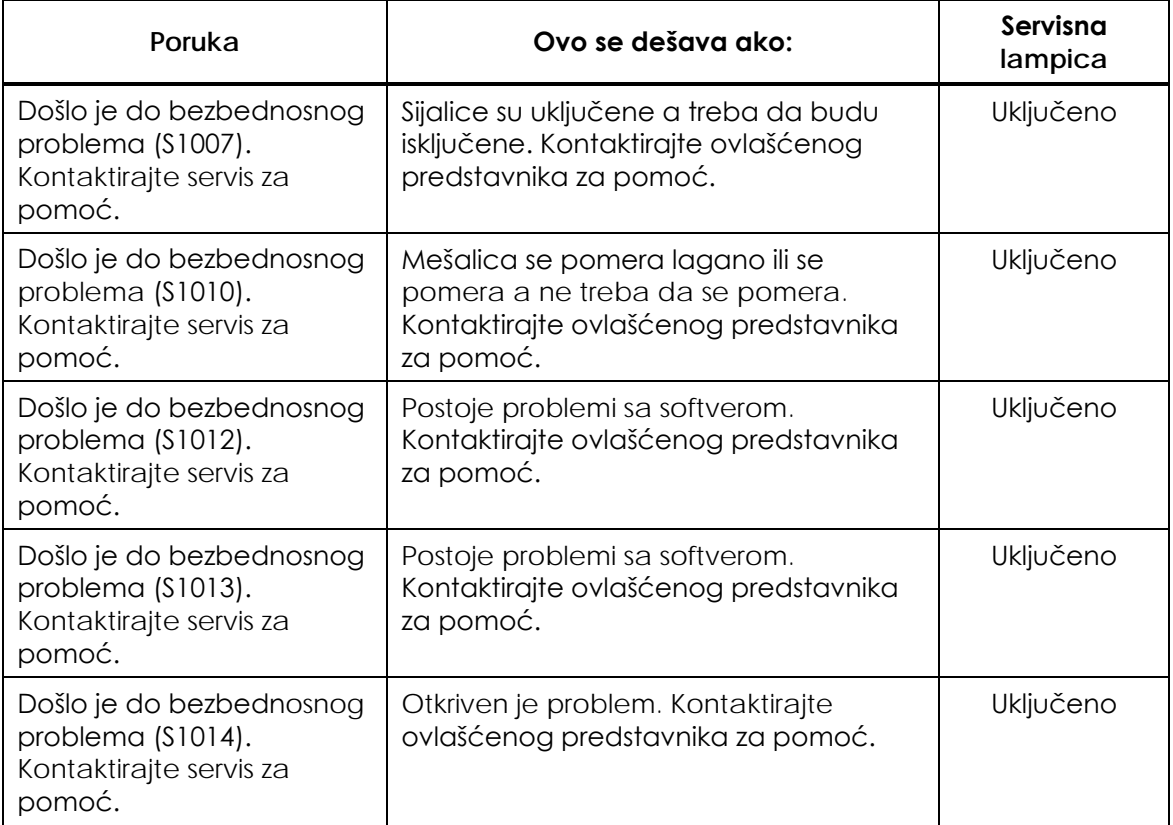

# **Odeljak 5.5 Poruke za potvrdu**

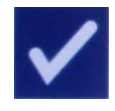

Ovaj odeljak opisuje iskačuće ekrane koji nisu vezani za alarm. Poruka za potvrdu biće prikazana na ekranu u iskačućem prozoru sa plavim okvirom sa sličicom znaka za potvrdu u okviru. Ove tekstualne poruke obično se prikazuju za pružanje opštih informacija operateru. One sadrže podatke za unos informacija koje treba potvrditi da bi se osigurala bezbednost podataka.

Uglavnom ovi ekrani sadrže dugmad za funkcije **'Edit'** (Uredi) i **'OK'** (U redu). Ako je informacija netačna, pritisnite dugme **'Edit'** (Uredi) da biste promenili podatke. Ako je informacija tačna, pritisnite dugme **'OK'** (U redu) za nastavak.

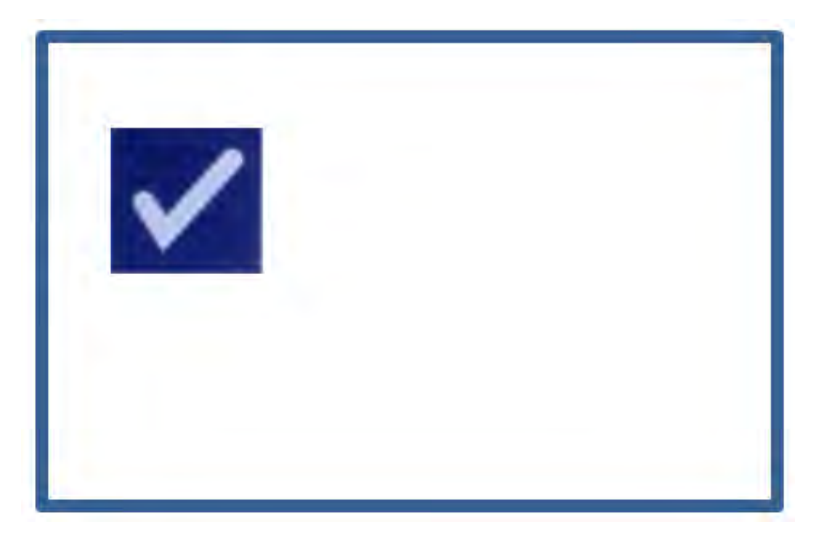

Izuzetak za konvenciju poruke za potvrdu je kada se prikaže dugme **'Stop'** (Zaustavi) tokom tretmana. U nastavku je detaljno opisana ta poruka. Pogledajte Odeljak 4.7 za detalje o prekidu osvetljavanja.

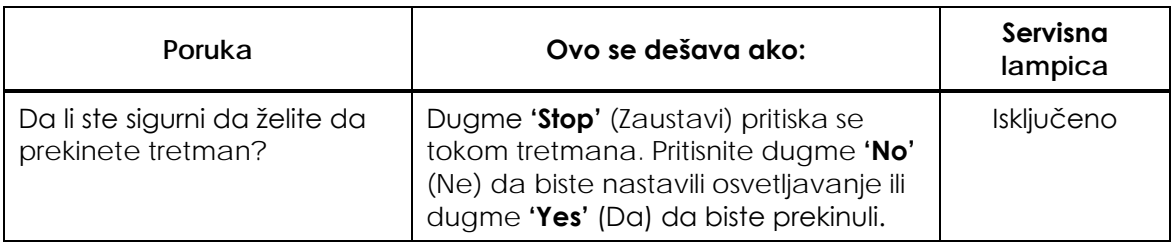

# **Odeljak 5.6 Informativne poruke**

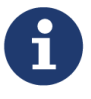

Informativne poruke biće prikazane na ekranu u iskačućem prozoru sa plavim okvirom sa sličicom slova "i" u krugu. Uopšteno, ovi ekrani obezbediće operativni status. Na primer, kada štampate nalepnice, ekran sa informacijama pojaviće se i obavestiti vas da se nalepnice štampaju.

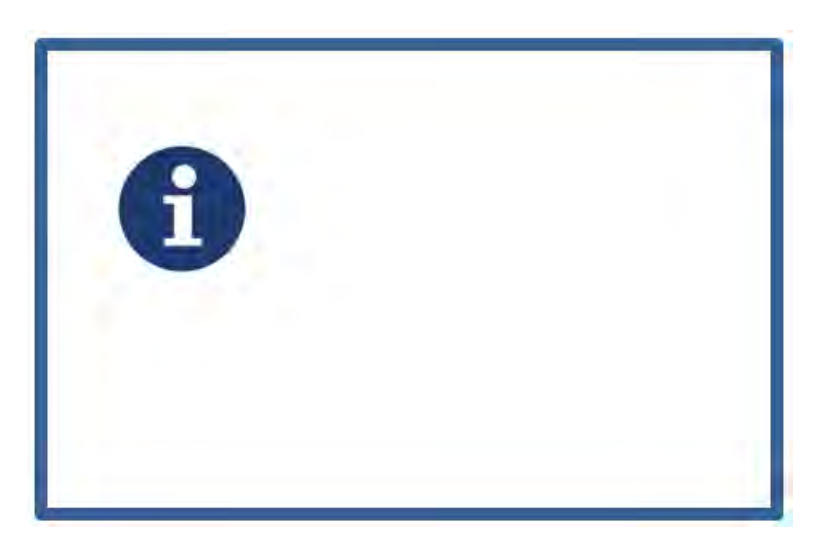

Izuzeci za standard za informativne poruke su poruke navedene u nastavku.

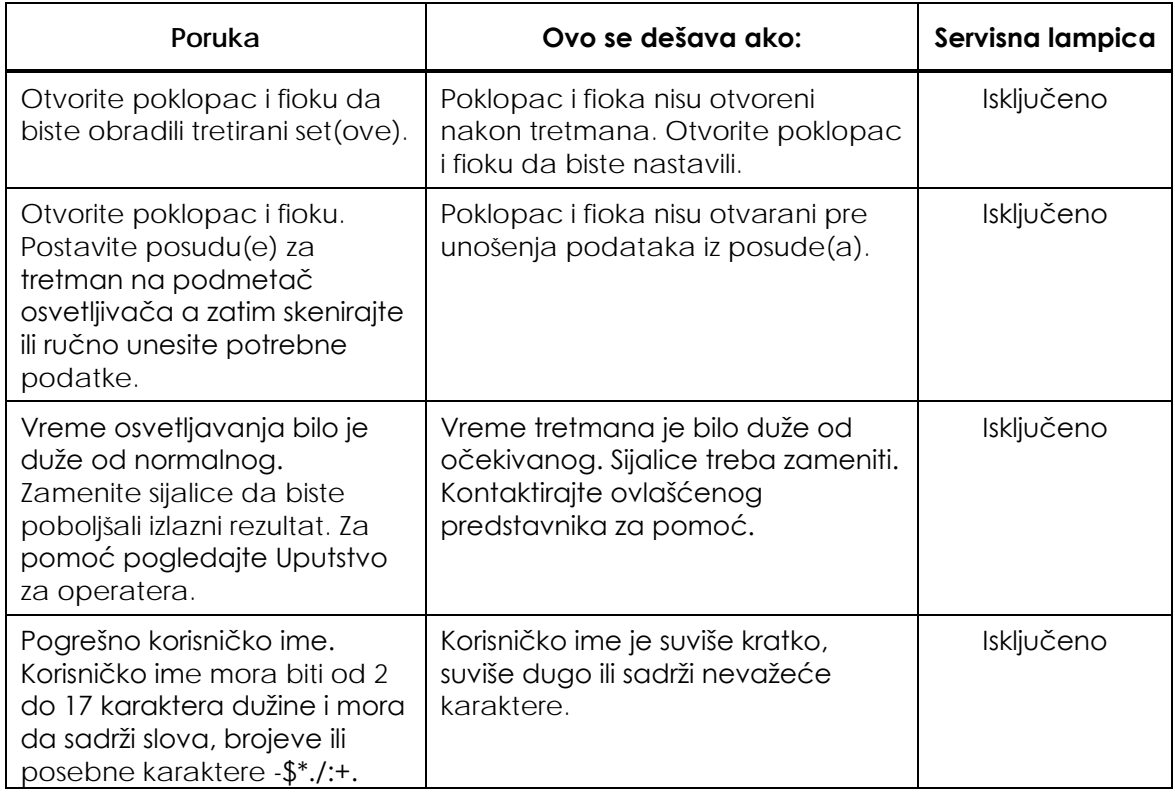

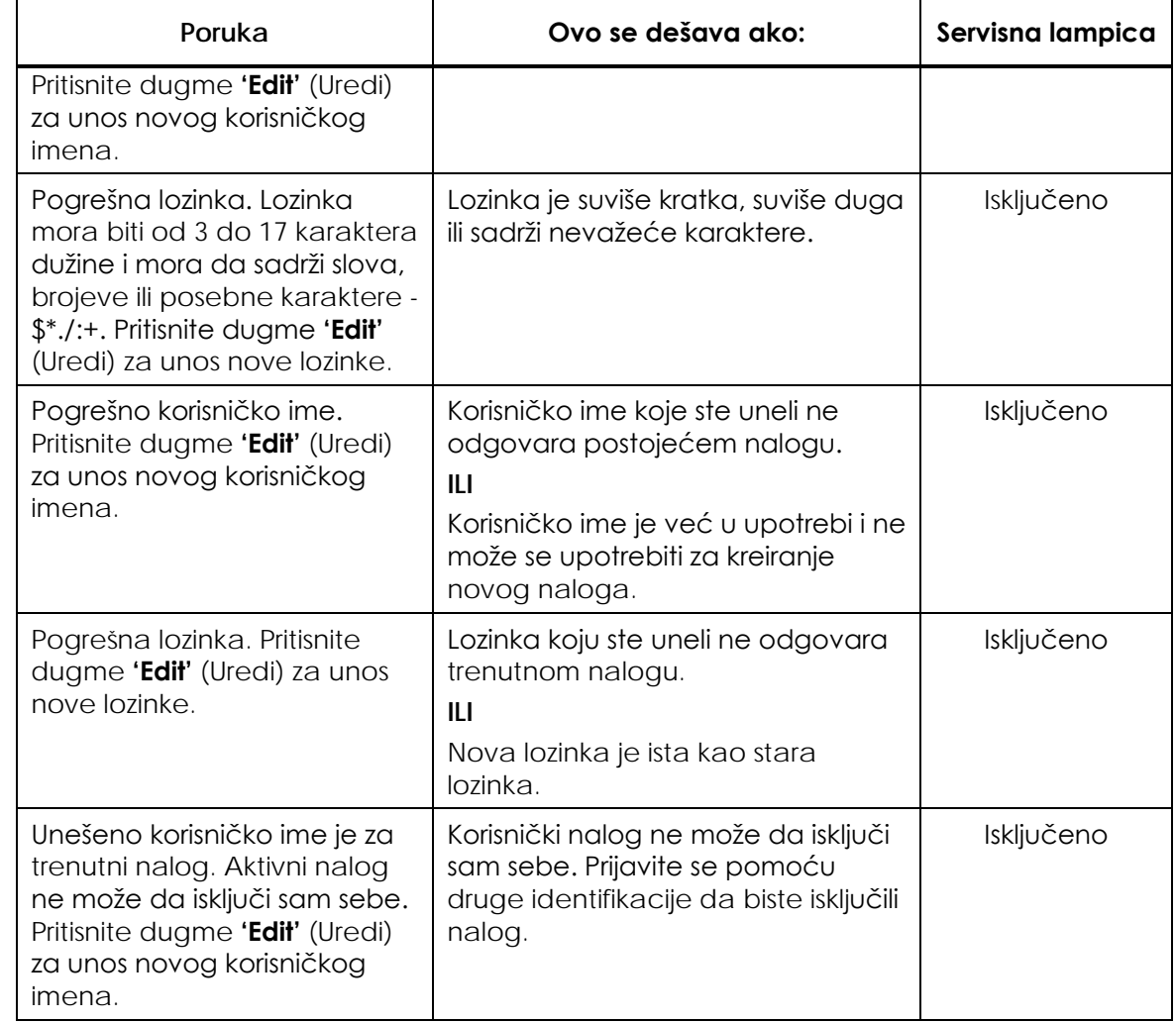

Ova stranica je namerno ostavljena prazna.

# **Poglavlje 6 Održavanje, transport i skladištenje, garancija i servis**

#### **ODELJCI** STRANICA

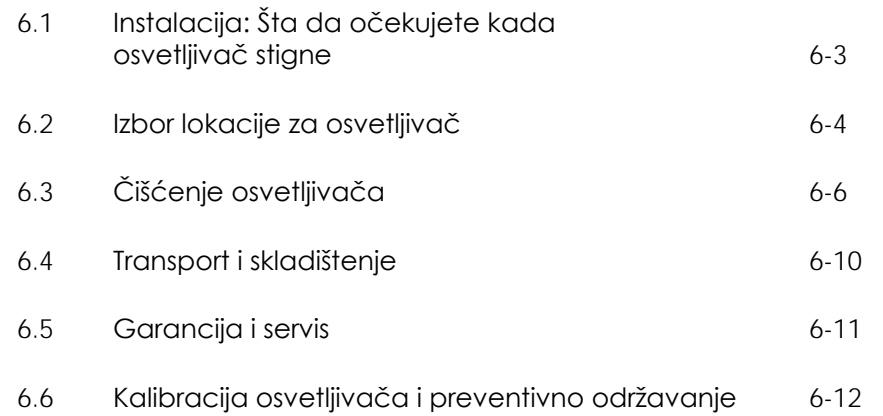

Ova stranica je namerno ostavljena prazna.
# **Odeljak 6.1 Instalacija: Šta da očekujete kada osvetljivač stigne**

Osvetljivač će biti raspakovan i instaliran od strane vašeg ovlašćenog servisnog predstavnika. U pakovanju za dostavu nalaziće se:

- (1) Osvetljivač (INT100)
- (1) Podmetač
- (2) Pločice staklenog filtera
- (1) Skener barkoda sa uputstvima za rad i kablom

# **NAPOMENA:** Ako sačuvate originalno pakovanje osvetljivača, ono se može ponovo upotrebiti u slučaju premeštanja osvetljivača.

# **Odeljak 6.2 Izbor lokacije za osvetljivač**

Osvetljivač treba da bude:

- Postavljen na čvrstu i ravnu površinu koja može da izdrži osvetljivač(e) i bilo koje druge povezane uređaje. Pogledajte Poglavlje 7 za informacije.
- Bar 8 cm (3 inča) dalje od bilo čega što će blokirati filter za vazduh na donjem delu osvetljivača.
- **NAPOMENA:** Postavite osvetljivač tako da ima dovoljno mesta za otvaranje levog pristupnog panela.
	- Koristite ga u okruženju u kom je stabilna temperatura +18°C i +30°C.
	- ! **PAŽNJA** Ne koristite osvetljivač ako na njemu ima kondenzacije. Vlažnost veća od 80% može da skrati radni vek komponenti.

 **UPOZORENJE: Podizanje ili nošenje osvetljivača treba da vrše najmanje dve osobe ili treba upotrebiti mehanički uređaj za podizanje.**

Možete postavljati dva osvetljivača jedan na drugi kao što je prikazano ispod.

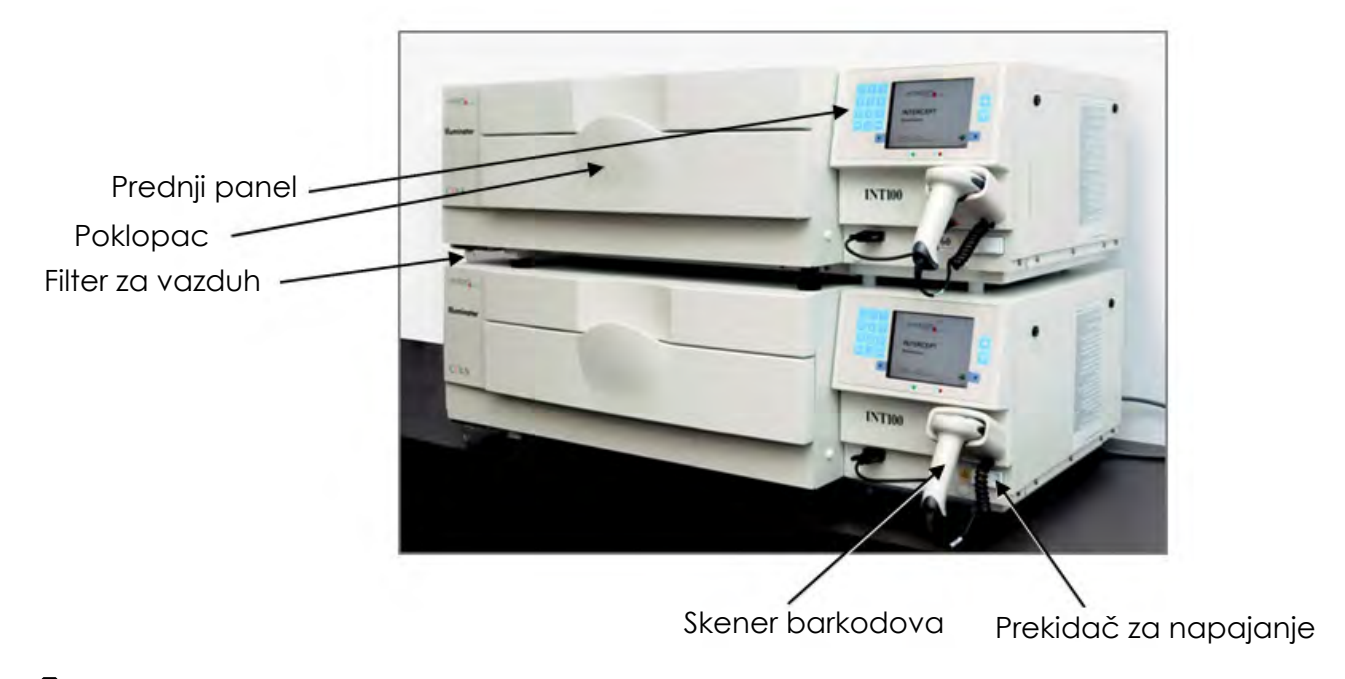

- **UPOZORENJE Nemojte slagati više od dva osvetljivača, jedan na drugi.**
- **UPOZORENJE Ako proizvod od krvi iscuri na podmetač, naginjanje fioke može dovesti do izlivanja proizvoda od krvi. Ako je podmetač iznad nivoa oka operatera, operater treba da nosi zaštitu za oči prilikom naginjanja fioke.**

# **Odeljak 6.3 Čišćenje osvetljivača**

Ovaj odeljak daje informacije o procedurama koje treba da koriste obučeni zaposleni. Nosite odgovarajuću ličnu zaštitnu opremu prilikom čišćenja ili dezinfekcije instrumenta.

Postoji nekoliko delova osvetljivača koji treba da se očiste i/ili dezinfikuju nakon kontaminacije prljavštinom ili krvlju, uključujući spoljni poklopac, podmetač i filter za vazduh. Ovaj odeljak sadrži informacije o tome kako da čistite ili dezinfikujete delove osvetljivača.

## **UPOZORENJE Isključite osvetljivač i napajanje pre obavljanja bilo kojih poslova održavanja**

## **UPOZORENJE Proizvod od krvi koji sadrži amotosalen treba da se tretira kao svi ostali proizvodi od krvi, to jest, kao opasan materijal. Pratite smernice za upotrebu zaštitne opreme, čišćenje i odlaganje, u skladu sa propisima u vašem objektu.**

U sledećim tabelama opisani su rastvori za čišćenje i dezinfekciju koji mogu da se koriste za osvetljivač, uključujući i maksimalnu koncentraciju, ako je primenljivo. Upotrebite meku krpu i rastvore preporučene u svakom odeljku, ako su primenljivi, za čišćenje ili dezinfekciju određenih delova. Uklonite rastvor pomoću meke krpe navlažene vodom. Svi drugi parametri za pripremu/aplikaciju treba da budu u skladu sa uputstvima proizvođača.

**Rastvor Podmetač Refleksni graničnik na podmetaču Ekran i tastatura Spoljna površina** Blagi sapun (2%) DA DA DA DA Alkohol (70%) NE DA DA DA

Za opšte čišćenje:

# Za dezinfekciju:

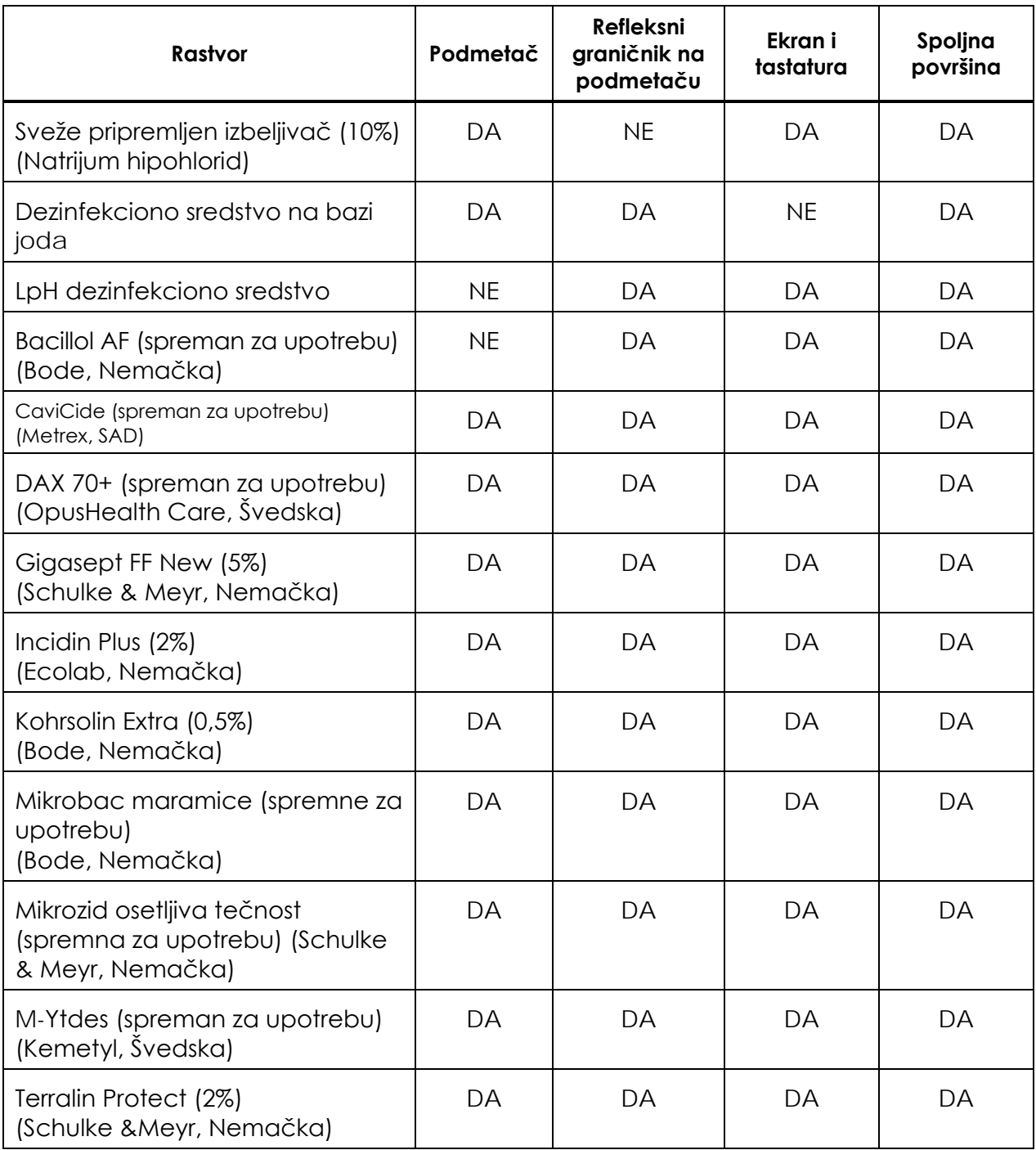

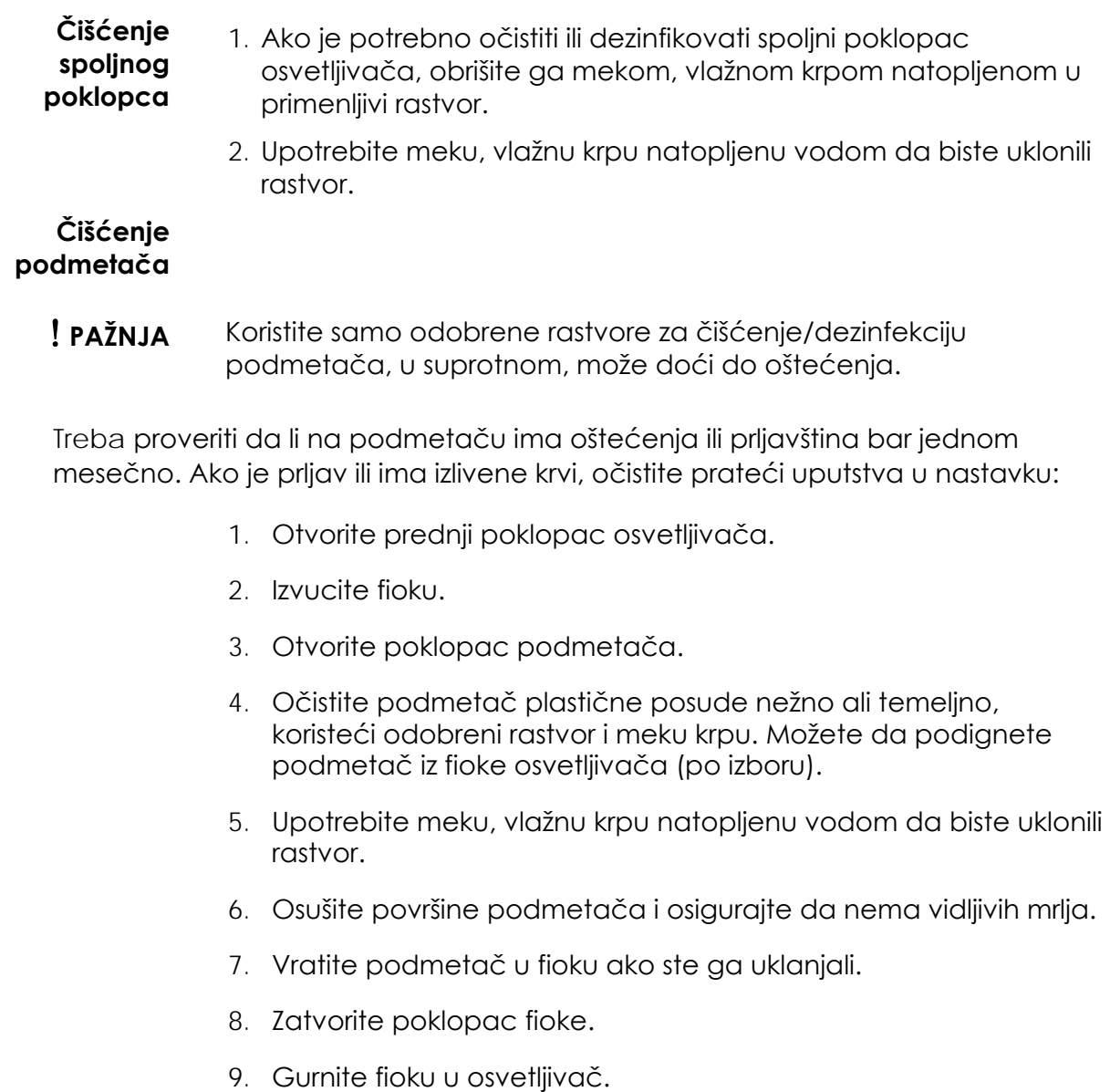

10. Zatvorite prednji poklopac osvetljivača.

## **UPOZORENJE Ako proizvod od krvi iscuri na podmetač, naginjanje fioke može dovesti do izlivanja proizvoda od krvi. Ako je podmetač iznad nivoa oka operatera, operater treba da nosi zaštitu za oči prilikom naginjanja fioke.**

! **PAŽNJA** Ako je oštećen bilo koji deo podmetača osvetljivača (naprsao, ogreban ili zamućen) kontaktirajte ovlašćenog predstavnika za servis za zamenu. Ne koristite osvetljivač ako je podmetač oštećen.

#### **Čišćenje filtera za vazduh** Jednom mesečno treba proveravati čistoću filtera za vazduh. Ako pronađete prljavštinu, očistite u skladu sa uputstvima ispod. U sredstva za čišćenje koja možete da koristite spada blagi rastvor deterdženta.

Filter za vazduh može se pronaći u donjem levom uglu osvetljivača.

1. Povucite prsten ka sebi i izvucite filter za vazduh.

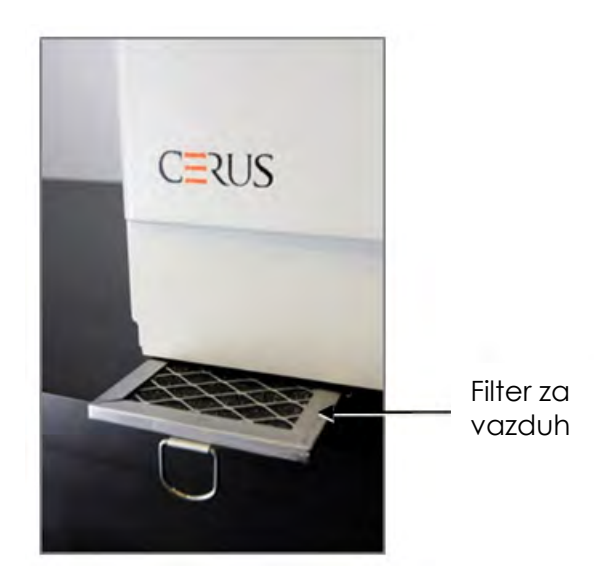

- 2. Operite filter za vazduh u rastvoru blagog deterdženta, isperite u vodi i osušite na vazduhu.
- 3. Poravnajte filter za vazduh sa šinama (metalni deo okrenut na gore) kao što je prikazano na slikama i gurnite ga nazad na osvetljivač sve dok ne bude u liniji sa prednjim delom instrumenta.

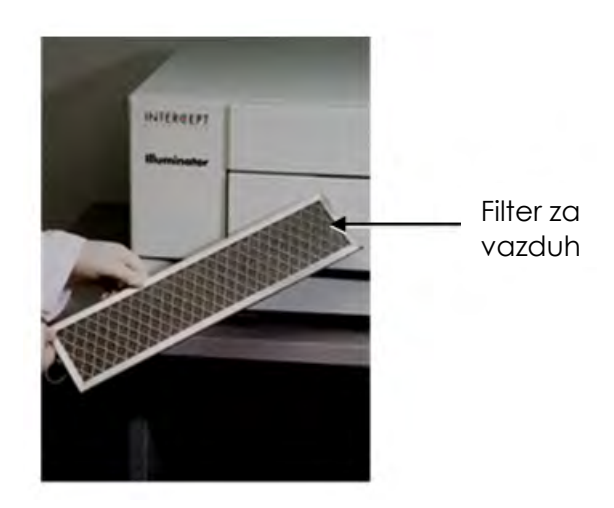

# **Odeljak 6.4 Transport i skladištenje**

**Transport** Prilikom premeštanja osvetljivača na obližnju lokaciju, treba upotrebiti kolica ili nosač sa točkićima.

 **UPOZORENJE Podizanje ili nošenje osvetljivača treba da vrše najmanje dve osobe ili treba upotrebiti mehanički uređaj za podizanje.**

Ako je potrebno da pošaljete osvetljivač, kontaktirajte svog ovlašćenog servisnog predstavnika za uklanjanje staklenih pločica i pakovanje osvetljivača u odgovarajuću kutiju za transport.

**Skladištenje** za dugoročno skladištenje, osvetljivač treba prekriti da biste sprečili prikupljanje prašine. Uslovi za skladištenje prikazani su ispod.

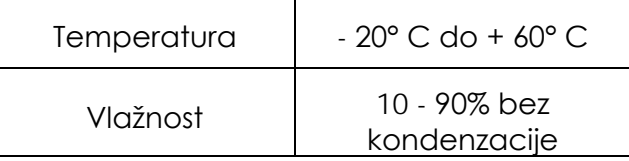

# **Odeljak 6.5 Garancija i servis**

U ovom odeljku detaljno su opisana uputstva za garanciju i servis za osvetljivač.

**Izjava za garanciju** Zatražite od svog ovlašćenog predstavnika konkretne informacije o garanciji u pisanom obliku koje su primenljive za vašu oblast.

Lista ovlašćenih servisnih predstavnika je dostupna na prednjoj strani ovog uputstva.

- **Servisna uputstva** Kontaktirajte ovlašćenog servisnog predstavnika za informacije o servisu i popravkama.
- **NAPOMENA:** Sa obe strane osvetljivača postoji panel iza kog se nalaze delovi koje korisnici ne mogu servisirati. Za otvaranje tih panela potreban je specijalan alat i njih treba da otvaraju samo ovlašćeni servisni predstavnici.

# **Odeljak 6.6 Kalibracija osvetljivača i preventivno održavanje**

## **Kalibracija i verifikacija**

INT100 INTERCEPT osvetljivač se kalibriše i potvrđuje u trenutku proizvodnje, prilikom instalacije na lokaciji korisnika i u intervalima od šest meseci od tada. Kvalifikovano servisno osoblje obavlja aktivnosti kalibracije i verifikacije.

Kalibracija i verifikacija se obavljaju korišćenjem eksternog radiometra (ER) koji je posebno dizajniran za upotrebu uz INTERCEPT osvetljivač. Svaki ER se indirektno kalibriše u skladu sa NIST standardom u intervalu od šest meseci. ER ima iste dimenzije kao posuda za osvetljenje, i stavlja se na isto mesto na podmetaču.

ER sadrži osam (8) fotodioda sa UVA filterima na gornjim i donjim površinama, koji su postavljeni po površinama tako da uzimaju uzorke za eksterne radiometre na način na koji se svetlosno polje rasipa po posudi za osvetljenje. Tokom upotrebe, eksterni radiometar se postavlja na svaki podmetač osvetljivača i povezuje se kablom na računar preko INTERCEPT osvetljivača.

Tokom postupka kalibracije, ER prikuplja očitavanja energije sa UVA sijalica INTERCEPT osvetljivača na 3,0, 4,0, 5,0, 6,0 i 7,0 J/cm2. Softver instrumenta koristi ova energetska očitavanja za rekalkulaciju kalibracionih konstanti senzora fotodiode u osvetljivaču. Nakon kalibracije sledi verifikacija, u kojoj se različiti ER postavlja na podmetač osvetljivača i povezuje sa njim. Kao i u postupku kalibracije, energetska očitavanja se prikupljaju pomoću radiometra u podeocima od 1 J/cm2 , od 3,0 do 7,0 J/cm2. Ako očitavanja energije koju vidi osvetljivač uz novu kalibracionu konstantu na svakoj od gore navedenih tačaka doze bude u okviru od 10% od očitavanja energije verifikacionog radiometra, nova kalibraciona konstanta postaje trajna sve do sledećeg postupka kalibracije.

## **Preventivno održavanje**

Preventivno održavanje (PM) obavlja se na svakih 6 meseci nakon uspešne instalacije INTERCEPT osvetljivača, i karakteriše se kao veliko PM ili malo PM. Prvo zakazano PM je malo PM šest meseci nakon instalacije. Nakon instalacije, veliko PM se obavlja na godišnjem nivou a malo PM se obavlja na 6 meseci nakon velikog PM.

Veliko PM se sastoji od testova i verifikacija sistema osvetljivača i podešavanja i implementacije bilo kog potrebnog ažuriranja ili korekcije. Pored toga, sve UVA sijalice se menjaju, proverava se da li ima oštećenja glavnih komponenti osvetljivača i one se čiste ili menjaju po potrebi, i obavlja se kalibracija i verifikacija.

Manji PM sastoji se od verifikacije podešavanja sistema i implementacije bilo kojih ažuriranja ili korekcija koje su potrebne. Pored toga, proverava se da li ima oštećenja na podmetaču i staklenim pločama i one se čiste ili menjaju po potrebi, i obavlja se kalibracija i verifikacija.

# **Poglavlje 7 Specifikacije**

# **ODELJCI** STRANICA

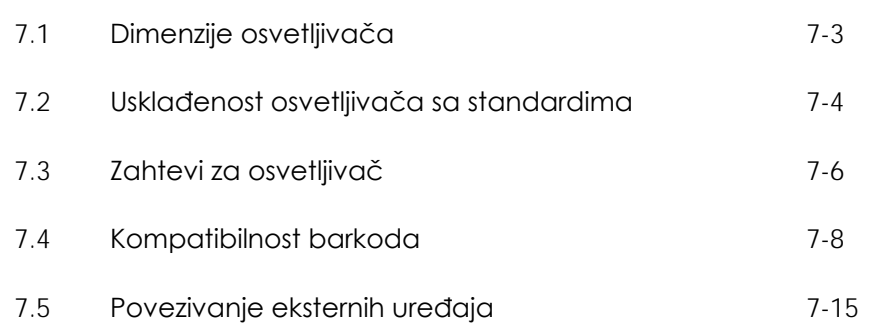

Ova stranica je namerno ostavljena prazna.

# **Odeljak 7.1 Dimenzije osvetljivača**

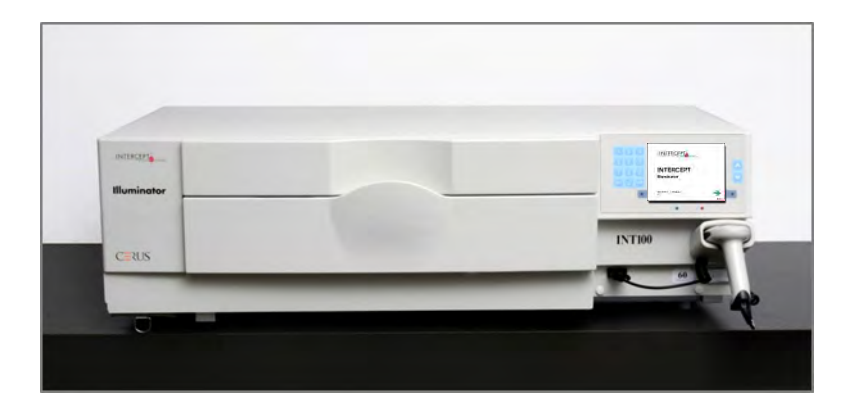

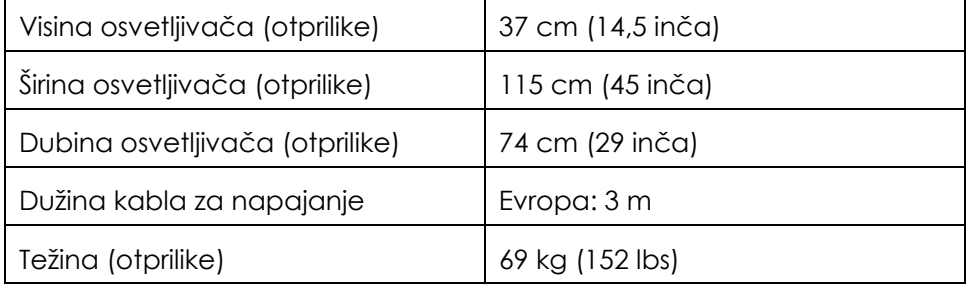

# **Odeljak 7.2 Usklađenost osvetljivača sa standardima**

Osvetljivač je usklađen sa sledećim direktivama i standardima:

- Direktiva za nizak napon (LVD) 2006/95/EC
- Direktiva za medicinske uređaje (MDD) 93/42/EEC
- Direktiva 2002/96/EC (WEEE)
- EN 1041
- $-$  FN 50419
- EN 55011
- EN 61000-3-2, EN 61000-3-3
- EN 61000-4-1, EN 61000-4-2, EN 61000-4-3, EN 61000-4-4, EN 61000-4-5,- EN 61000-4-6, EN 61000-4-8, EN 61000-4-11
- EN 61010-1
- EN 61326-1
- EN ISO 13485
- EN ISO 14155
- EN ISO 14971
- EN ISO 15225
- IEC 60601-1
- ISO 7000
- ISO 7064
- ISO 9001
- ISO 15223-1
- ASTM D880-92
- ASTM D4003-98
- ASTM D4169-09
- ASTM D4332-01
- ASTM D4728-06
- ASTM D5276-98
- ASTM D5487-98
- CAN/CSA-C22.2 No. 61010-1-04+GI1 (R2009)
- UL 61010-1

## **Smernice i deklaracija proizvođača – Elektromagnetni imunitet**

INT100 osvetljivač je testiran i potvrđen za usaglašenost sa ograničenjima za standarde za kontrolu, merenje i laboratorijsku opremu IEC 61326-1. Uređaj je takođe usklađen sa zahtevima iz standarda 61326-1, pružanjem usklađenosti sa EMC direktivom Evropske unije 200/95/EC. Ograničenja su postavljena da bi se pružila razumna zaštita od štetnih smetnji prilikom tipične instalacije. Ova oprema kreira, koristi i može da zrači radio frekventnu energiju, i, ako se ne instalira i koristi u skladu sa uputstvima proizvođača, može dovesti do štetnih smetnji po ostale uređaje u blizini. Ipak, nema garancija da prilikom određene instalacije neće doći do štetnih smetnji. Ako ova oprema izazove smetnje kod drugih uređaja, što se može odrediti uključivanjem i isključivanjem opreme, korisnik se ohrabruje da pokuša da otkloni smetnje pomoću jedne ili nekoliko sledećih mera:

- Okretanje ili pomeranje uređaja koji prima smetnje.
- Povećanje razmaka između opreme.
- Povezivanje opreme na utičnicu koja je u drugom kolu u odnosu na drugi uređaj(e) koji je povezan.
- Konsultujte proizvođača ili tehničkog servisnog predstavnika na terenu za pomoć.

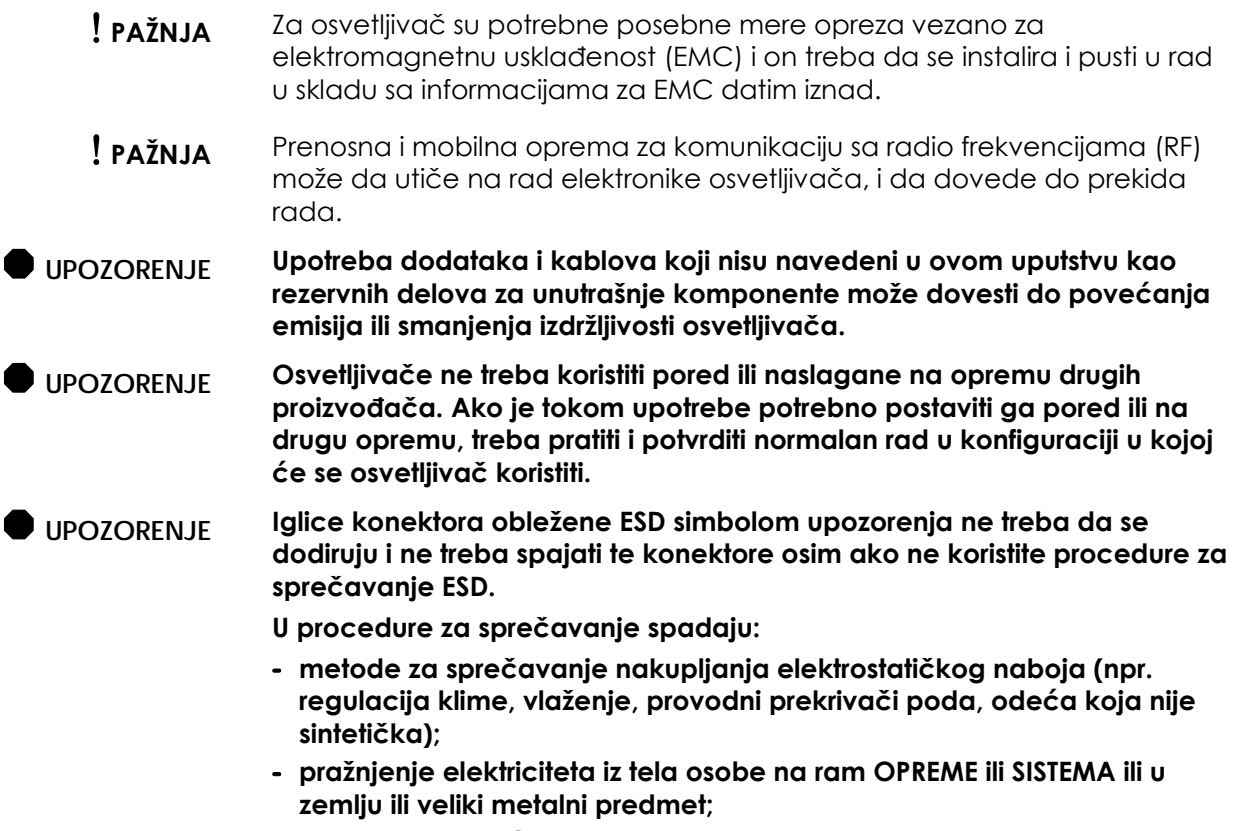

**- vezivanje pomoću trake za zglob za OPREMU ili SISTEM ili za uzemljenje.**

# **Odeljak 7.3 Zahtevi za osvetljivač**

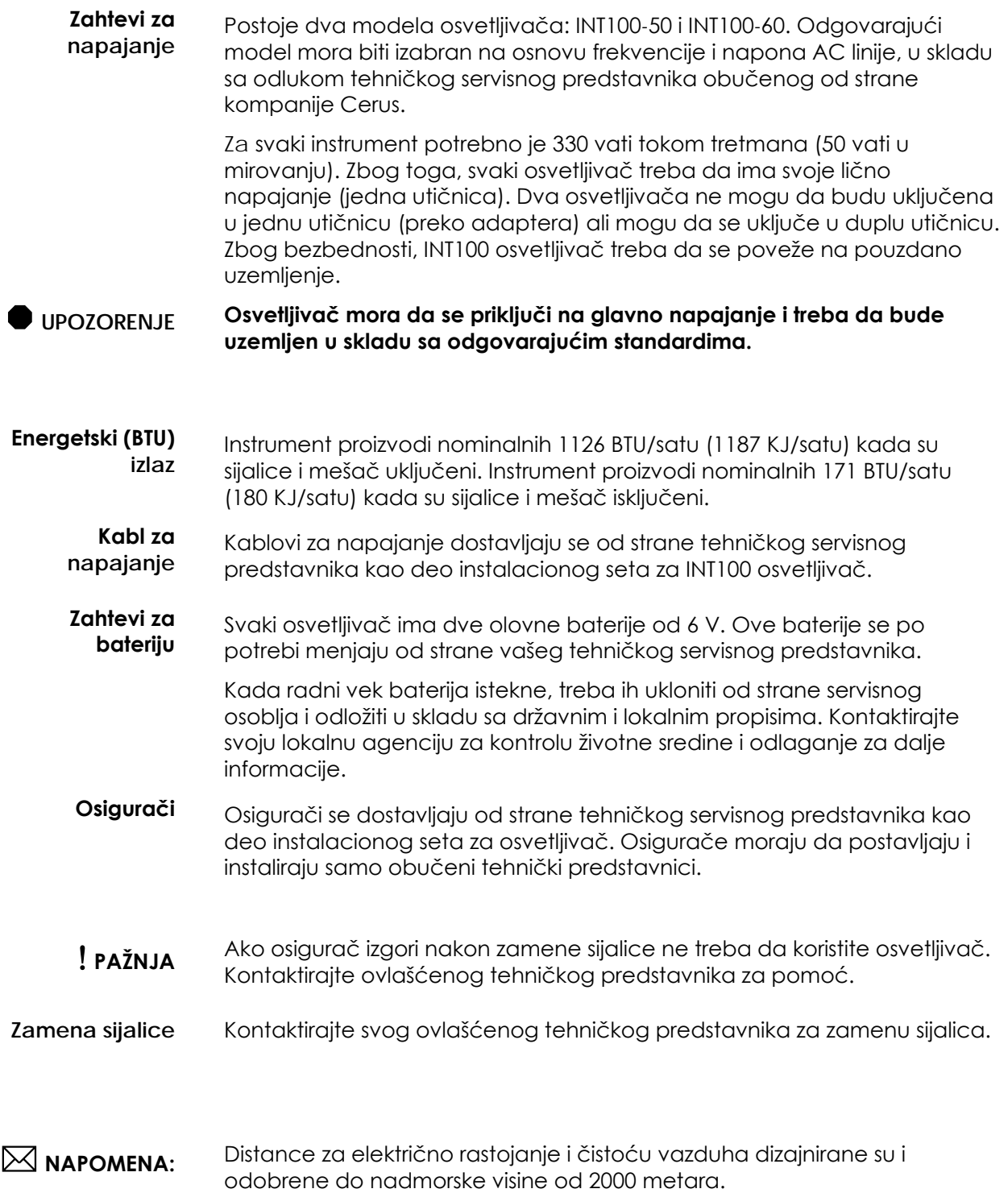

### **Računarski priključci**

Sledeća tabela daje opis priključaka na osvetljivaču. Postoji peti priključak postavljen unutar prednjeg poklopca osvetljivača, namenjen samo za servisno osoblje.

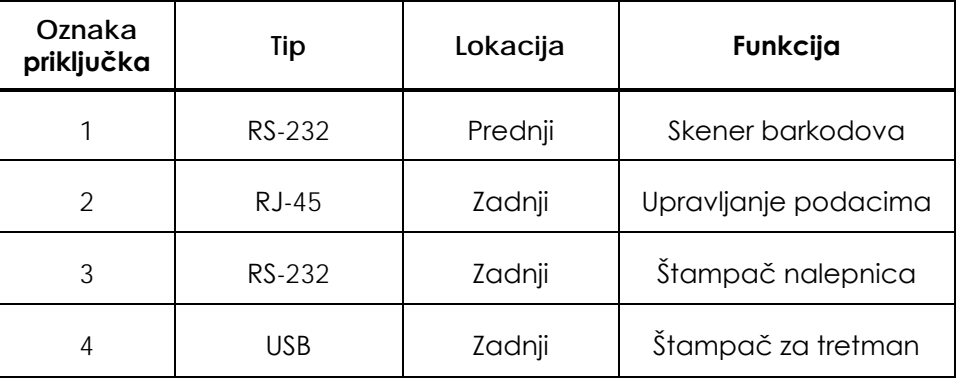

**Mrežne veze** Osvetljivač povezujte samo na mreže zaštićene zaštitnim zidom.

# **Odeljak 7.4 Kompatibilnost barkodova**

Osvetljivač će prepoznati i kompatibilan je sa sledećim formatima barkodova:

- 1. Codabar (uključujući Monarch 11 i UKBTS)
- 10 numeričkih karaktera: 0 do 9
- 6 kontrolnih karaktera: minus (-), znak dolara (\$), tačka (.), plus (+), dve tačke (:), kosa crta (/)
- 8 start / stop karaktera: a, b, c, d, t, n, \*, e (velika i mala slova)

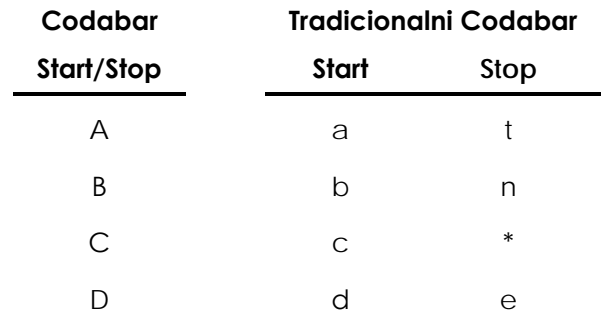

- 2. Code 128 (uključuje ISBT 128 i Eurocode)
- Svih 128 ASCII karaktera

**NAPOMENA:** Prilikom ručnog unosa podataka, samo velika slova mogu se izabrati sa tastature. Ako deo barkoda koji čovek može da pročita sadrži mala slova, unesite podatke ručno pomoću velikih slova.

Tokom instalacije osvetljivača, pomognite ovlašćenom servisnom predstavniku da podesi polja za podatke za barkod za broj donacije i kod proizvoda od krvi. Ovlašćeni predstavnik za servis podesiće kod seta i broj serije. Pratite smernice ispod za podešavanje barkoda.

#### **Broj donacije** Za broj donacije može se izabrati jedan od sledećih formata: Code 128, Codabar, Monarch 11, ISBT 128 ili Eurocode.

- 1. Code 128
- Unos skeniranih podataka preko Code 128

Svi Code 128 karakteri se prihvataju, skladište i štampaju u formatu koji čovek može da pročita i barkod formatu na odštampanim nalepnicama, ako se izabere štampanje nalepnice.

- Unos Codabar skeniranih podataka nije dozvoljen.
- Ručno dodat unos podataka

Svi karakteri sa tastature su prihvaćeni. Ručno uneti karakteri se štampaju samo u formatu koji čovek može da pročita na nalepnici, ako se izabere štampanje nalepnica.

- 2. Codabar
- Unos Code 128 skeniranih podataka nije dozvoljen.
- Unos Codabar skeniranih podataka

Prihvaćeni su svi legalni Codabar karakteri. Ako naiđete na zvezdicu i alfa tačku i karakter za početak, oni se ne štampaju u formatu koji čovek može da pročita na nalepnici za štampanje, ako se izabere nalepnica za štampanje.

• Ručno dodat unos podataka

Prihvataju se svi legalni Codabar numerički i kontrolni karakteri. Ručno uneti karakteri se štampaju samo u formatu koji čovek može da pročita na nalepnici, ako se izabere štampanje nalepnica.

- ! **PAŽNJA** Ako koristite Codabar (osim modela Monarch 11 i UKBTS), osvetljivač neće procenjivati integritet skeniranih podataka. Potvrdite da skenirani podaci odgovaraju informacijama prikazanim na ekranu osvetljivača.
	- 3. Monarch 11
	- Unos Code 128 skeniranih podataka nije dozvoljen.
	- Codabar skenirani podaci

Moraju biti u sledećem formatu:

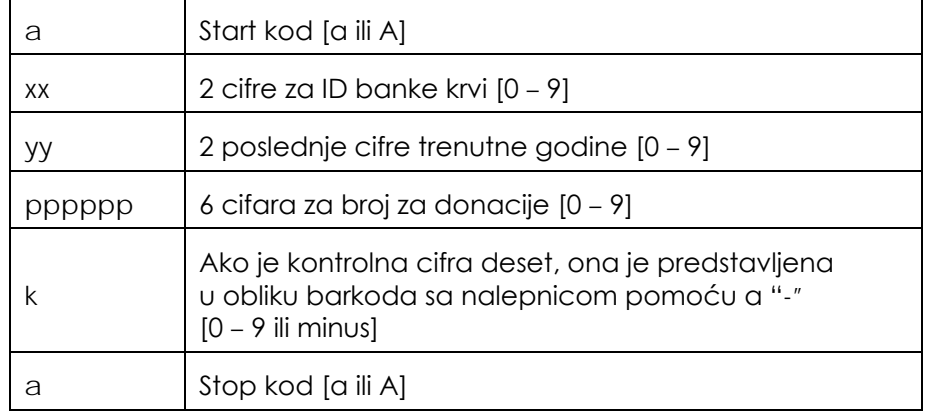

• Ručni unos podataka

Mora biti u sledećem formatu

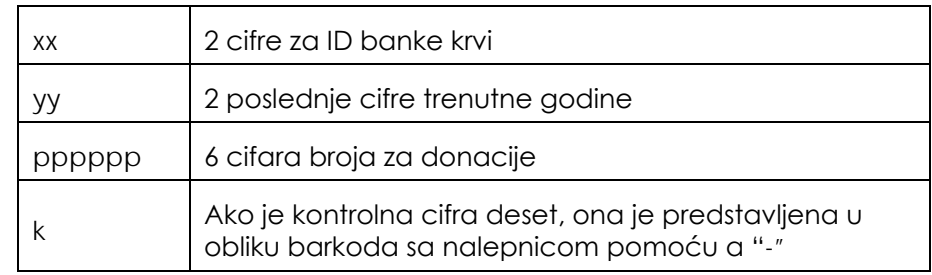

- 4. I SBT 128
- Skenirani podaci za Code 128

Moraju biti u sledećem formatu:

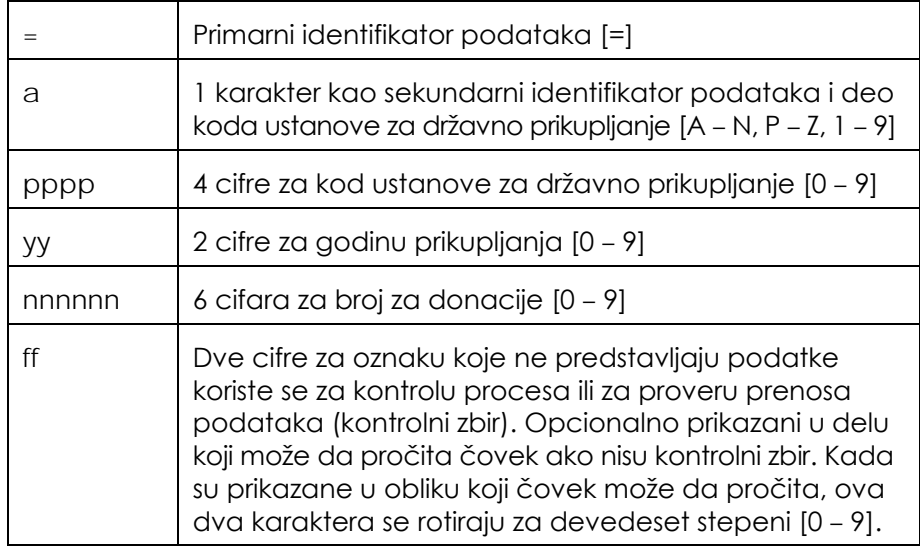

• Codabar skenirani podaci nisu dozvoljeni.

• Ručni unos podataka

Moraju biti u sledećem formatu:

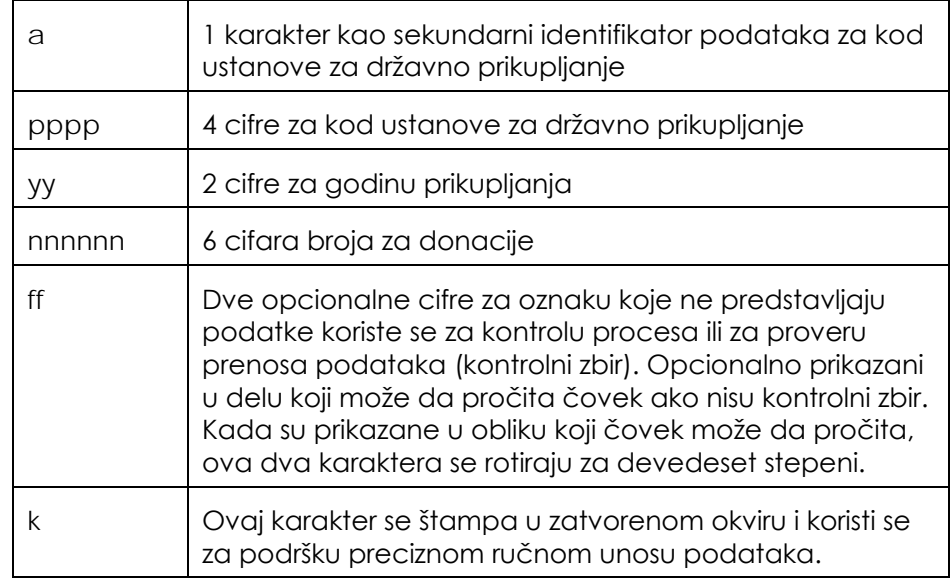

### 5. Eurocode

• Skenirani podaci za Code 128

Moraju biti u sledećem formatu:

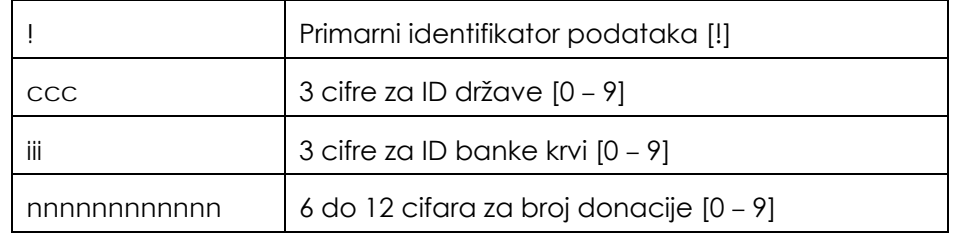

- Codabar skenirani podaci nisu dozvoljeni.
- Ručni unos podataka

Moraju biti u sledećem formatu:

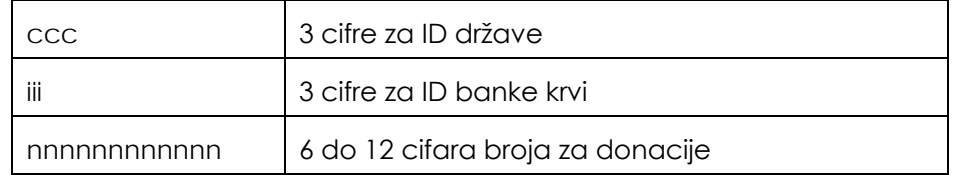

**Kod proizvoda od krvi** Za kod proizvoda može se izabrati jedan od sledećih formata: Code 128, Codabar, UKBTS Codabar, ISBT 128 ili Eurocode.

- 1. Code 128
- Unos Code 128 skeniranih podataka

Svi Code 128 karakteri se prihvataju, skladište i štampaju u formatu koji čovek može da pročita i barkod formatu na odštampanim nalepnicama, ako se izabere štampanje nalepnice.

- Unos Codabar skeniranih podataka nije dozvoljen.
- Ručno dodat unos podataka

Svi karakteri sa tastature su prihvaćeni. Ručno uneti karakteri se štampaju samo u formatu koji čovek može da pročita na nalepnici, ako se izabere štampanje nalepnica.

- 2. Codabar
- Unos Code 128 skeniranih podataka nije dozvoljen.
- Unos Codabar skeniranih podataka

Prihvataju se svi legalni Codabar numerički i kontrolni karakteri. Ako naiđete na karaktere za početak i zaustavljanje, oni se ne štampaju u formatu koji čovek može da pročita na nalepnici za štampanje, ako se izabere nalepnica za štampanje.

• Ručno dodat unos podataka

Prihvaćeni su svi legalni Codabar karakteri. Ručno uneti karakteri se štampaju samo u formatu koji čovek može da pročita na nalepnici, ako se izabere štampanje nalepnica.

! **PAŽNJA** Ako koristite Codabar (osim modela Monarch 11 i UKBTS), osvetljivač neće procenjivati integritet skeniranih podataka. Potvrdite da skenirani podaci odgovaraju informacijama prikazanim na ekranu osvetljivača.

- 3. UKBTS Codabar
- Unos Code 128 skeniranih podataka nije dozvoljen.
- Unos Codabar skeniranih podataka

Moraju biti u sledećem formatu:

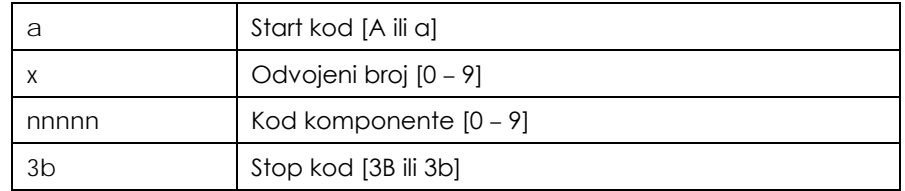

• Ručni unos podataka

Moraju biti u sledećem formatu:

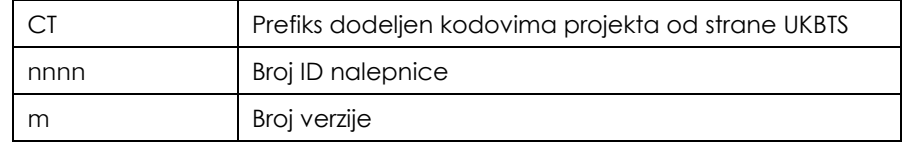

- 4. ISBT 128
- Code128 skenirani podaci

Moraju biti u sledećem formatu:

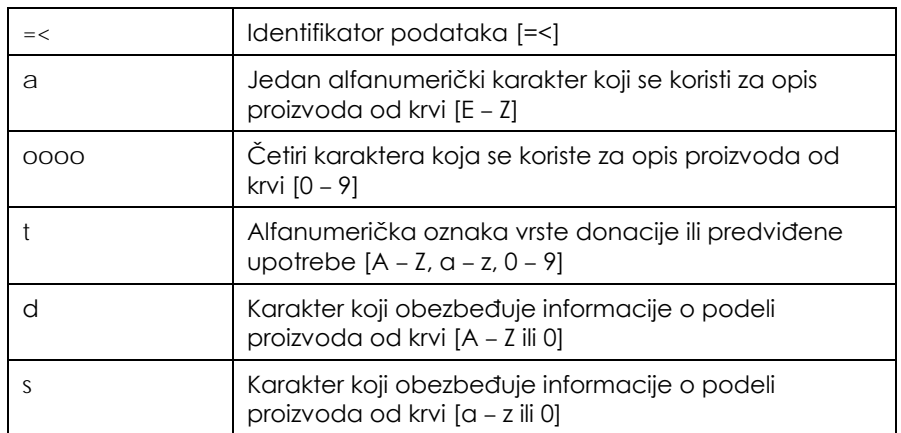

- Codabar skenirani podaci nisu dozvoljeni.
- Ručni unos podataka

Moraju biti u sledećem formatu:

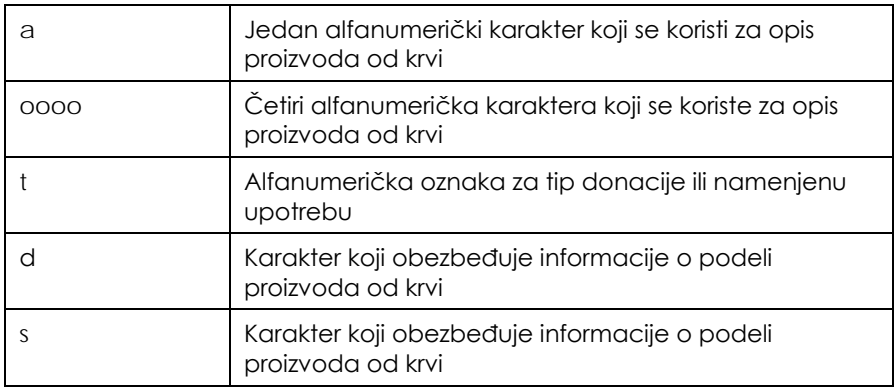

- 5. Eurocode
- Code128 skenirani podaci

Moraju biti u sledećem formatu:

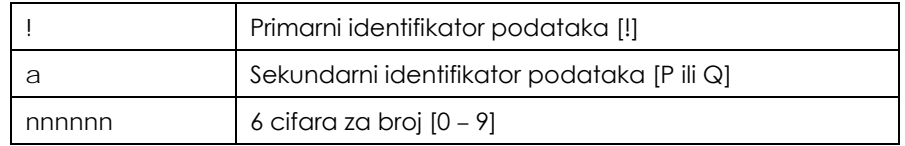

- Codabar skenirani podaci nisu dozvoljeni.
- Ručni unos podataka

Moraju biti u sledećem formatu:

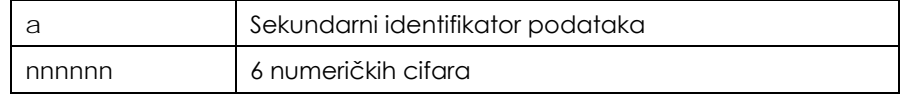

# **Odeljak 7.5 Povezivanje eksternih uređaja**

Osvetljivač je dizajniran za rad sa eksternim uređajima. U periferne uređaje spadaju štampač nalepnica, štampač za zapise o tretmanu i sistem za upravljanje podataka. U sledećem odeljku opisani su zahtevi za priključene uređaje.

# **Štampači**

Dva štampača mogu se povezati na osvetljivač, štampač za nalepnice i štampač za zapise tretmana. Tabela ispod prikazuje štampače kompatibilne sa osvetljivačem.

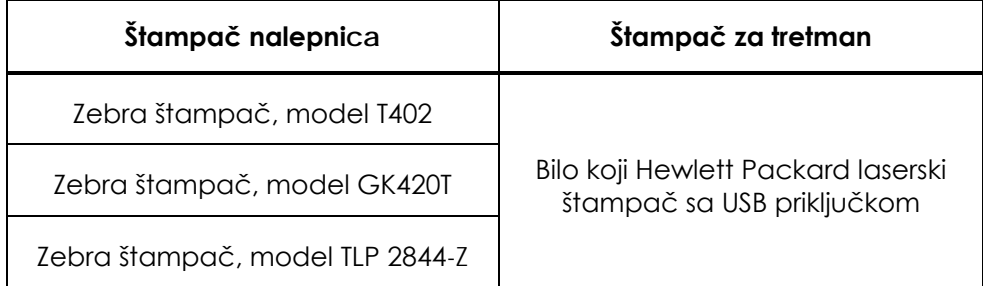

Ako koristite štampač za nalepnice, treba koristiti nalepnice 4" × 1" (102 mm × 25 mm) (Zebra broj dela 83340). Svaki osvetljivač treba da ima svoj lični štampač za nalepnice.

## **Sistem za upravljanje podacima**

Osvetljivač može da se poveže na opcionalni sistem za upravljanje podacima. Osvetljivač će poslati informacije o tretmanu sistemu za upravljanje podacima da bi ih dodao u zapis za obradu. Pogledajte u svom sistemu za upravljanje podacima TCP/IP adrese i kodove lokacije za podešavanje osvetljivača.

#### **Mrežne veze**

Osvetljivač povezujte samo na mreže zaštićene zaštitnim zidom.

Ova stranica je namerno ostavljena prazna.

# **Poglavlje 8 Dodatak**

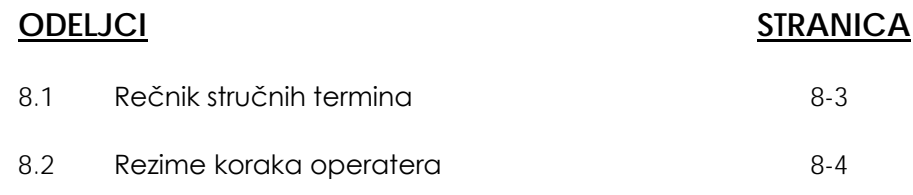

Ova stranica je namerno ostavljena prazna.

# **Odeljak 8.1 Rečnik stručnih termina**

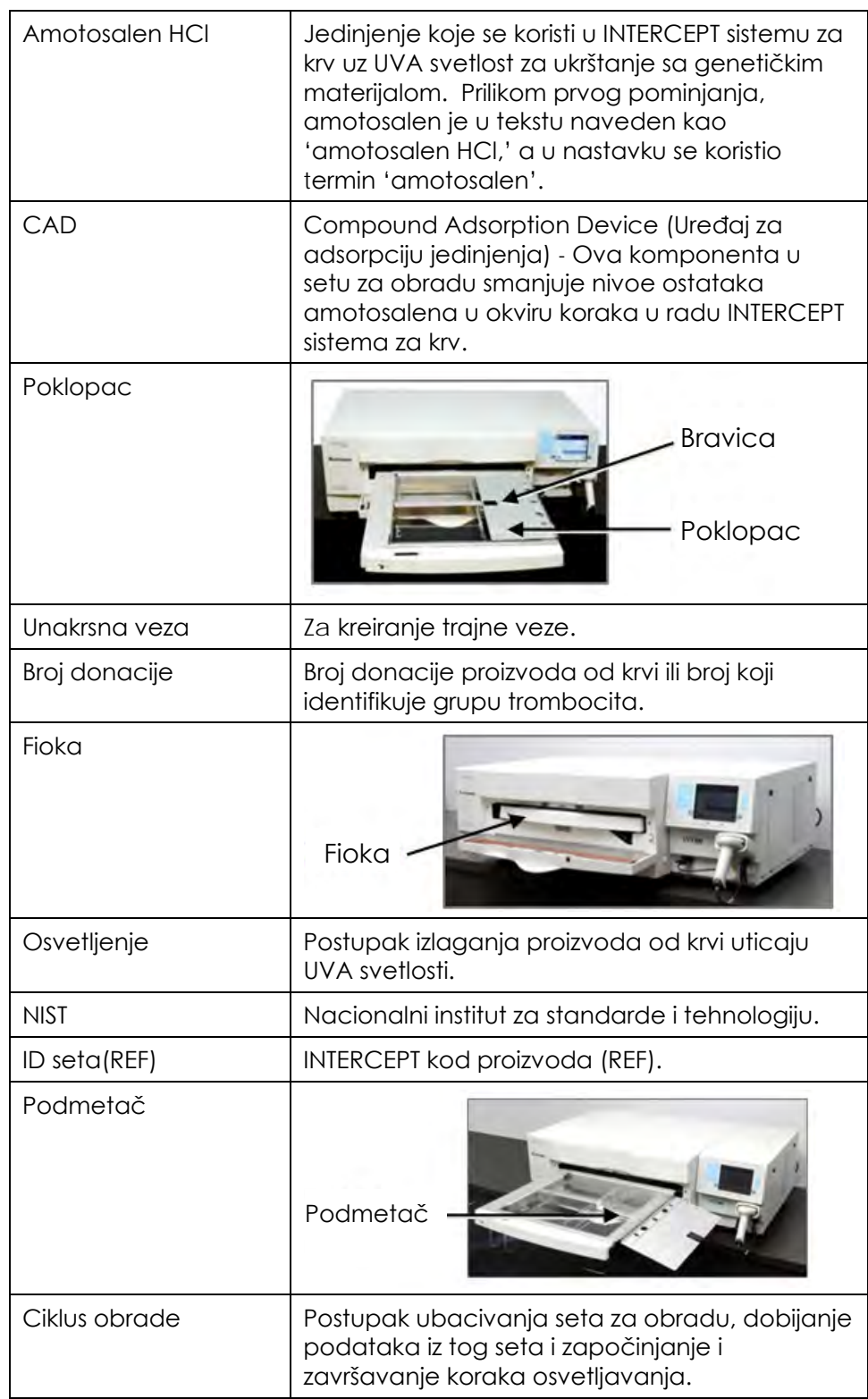

# **Odeljak 8.2 Rezime koraka operatera**

Ovo je pojednostavljena lista koraka preduzetih od strane operatera za obavljanje postupka osvetljavanja. Nisu uključene napomene, upozorenja ili mere opreza. Pogledajte Poglavlje 4 za detaljne instrukcije, uključujući napomene, upozorenja i mere opreza.

**Uključivanje osvetljivača i prijava**

Pogledajte Odeljak 4.2 za detalje.

Obavite sledeći postupak za tretman proizvoda od krvi u osvetljivaču.

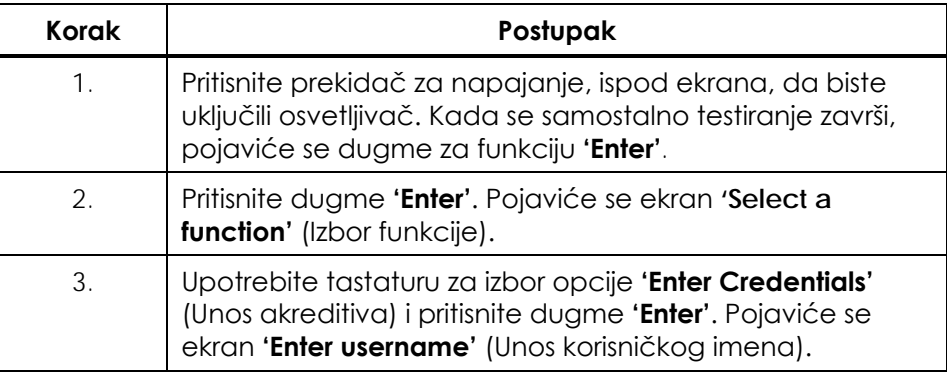

**Unos akreditiva** Pogledajte Odeljak 4.2 za detalje.

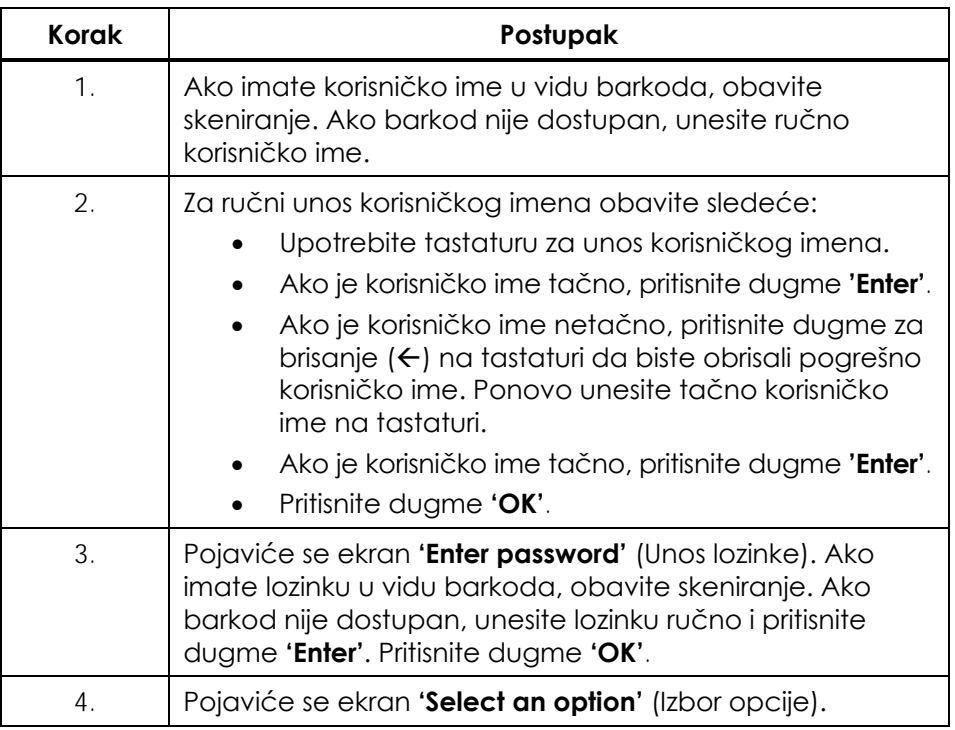

**NAPOMENA:** U zavisnosti od konfiguracije instalacije osvetljivača možda neće biti potrebno unositi lozinku nakon unosa akreditiva operatera.

#### **Početak tretmana**

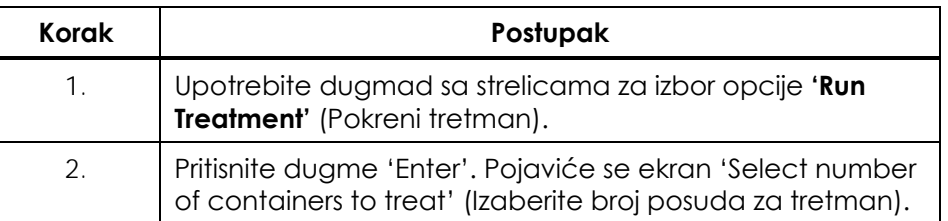

**Ubacivanje**  Pogledajte Odeljak 4.3 za detalje.

#### **setova za obradu**

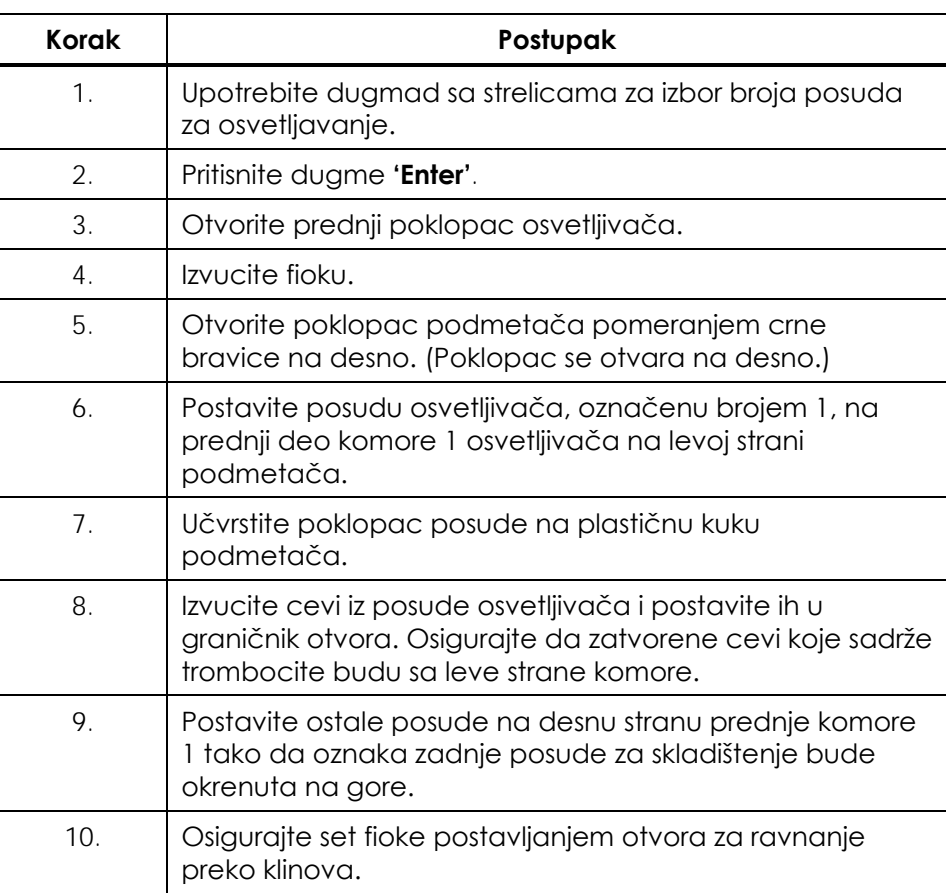

### **Skeniranje barkodova**

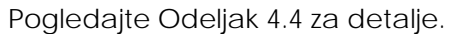

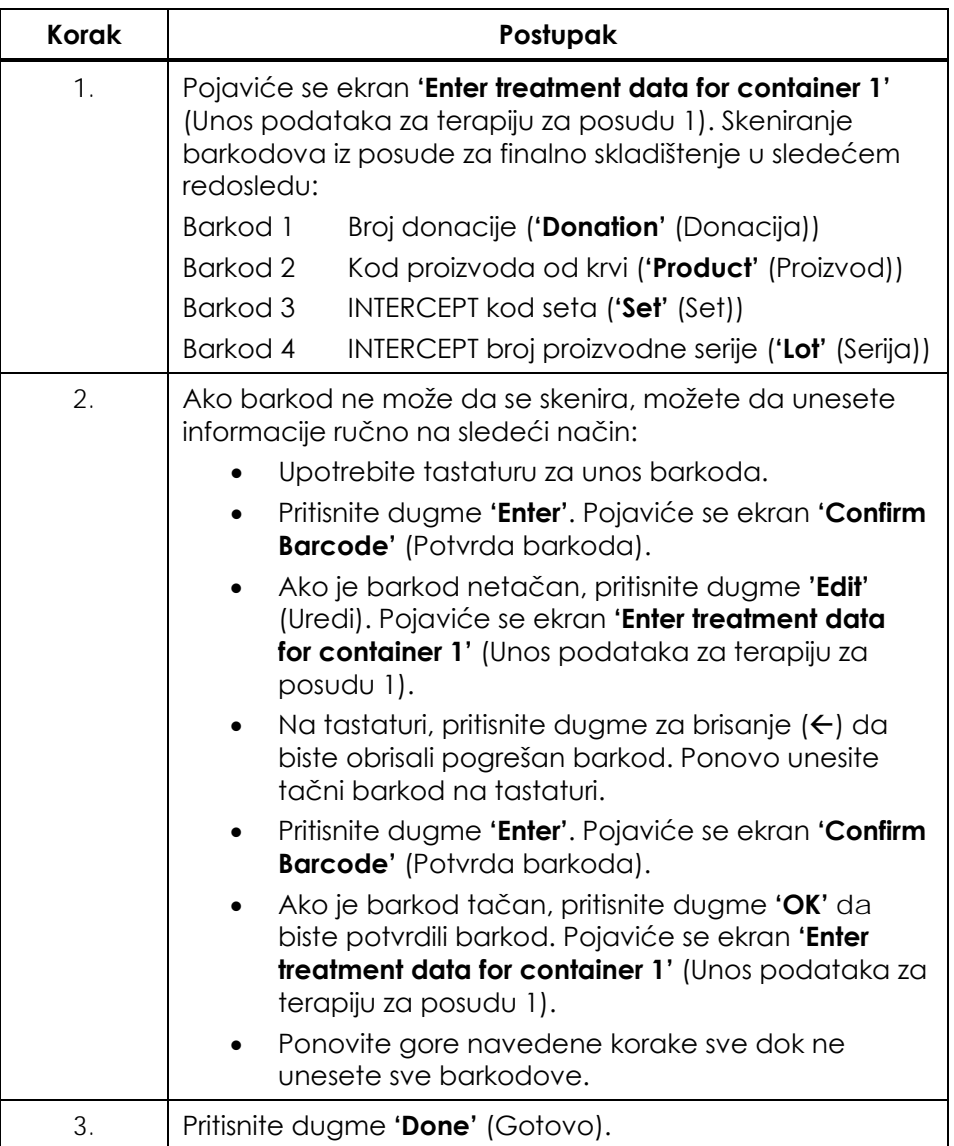

#### **Ponavljanje ubacivanja seta za posudu 2**

Pogledajte Odeljak 4.5 za detalje.

Ako su za tretman izabrane dve posude, pojaviće se ekran **'Enter treatment data for container 2'** (Unos podataka za terapiju za posudu 2).

Pratite prethodne korake za ubacivanje drugog seta na podmetač osvetljivača i skenirajte barkodove, tako što ćete postaviti drugu posudu u zadnju komoru 2.

Pojaviće se ekran **'Close drawer and door'** (Zatvori fioku i poklopac)

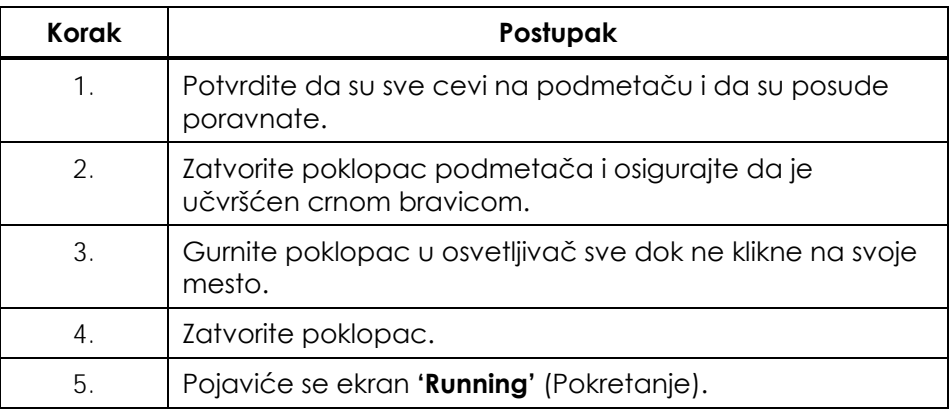

#### **Prekid osvetljenja**

Pogledajte Odeljak 4.7 za detalje.

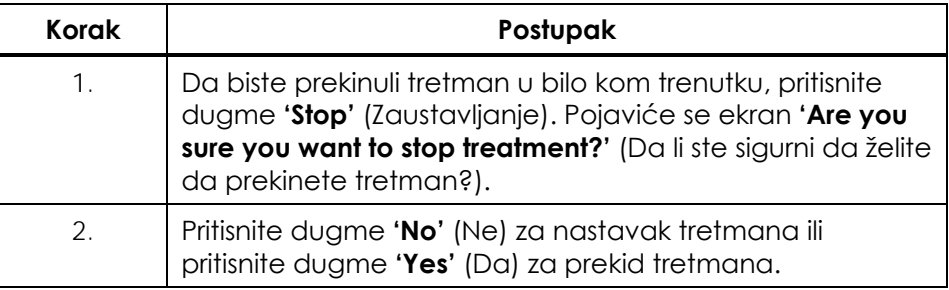

**Izbacivanje seta(ova) za obradu**

Pogledajte Odeljak 4.8 za detalje.

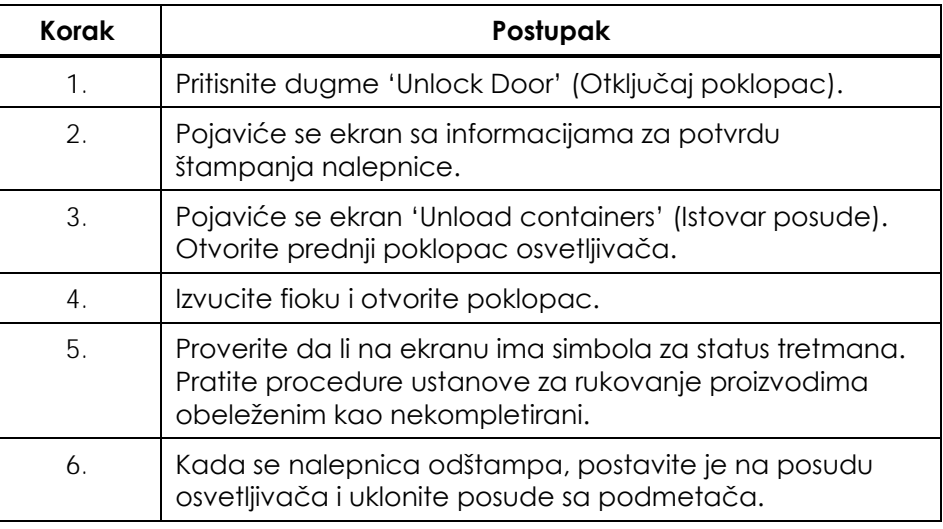

# **Tako se završava postupak osvetljavanja.**

**Obrada dodatnih proizvoda od krvi** Pogledajte Odeljak 4.8 za detalje.

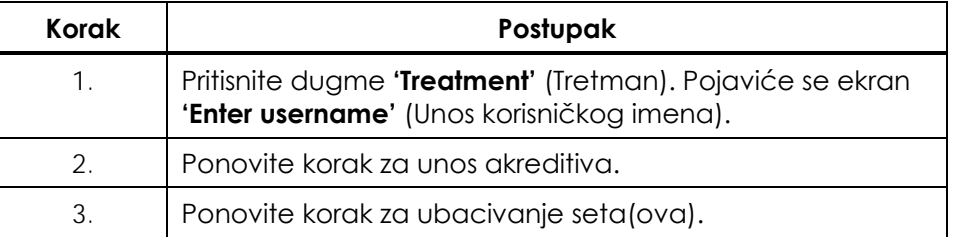

Ova stranica je namerno ostavljena prazna.
Ova stranica je namerno ostavljena prazna.

**CERUS** 

Sedište kompanije<br>Cerus Corporation 2550 Stanwell Drive Concord, CA 94520

www.interceptbloodsystem.com<br>www.cerus.com